## **MDS Purchasing Training Guide**

The following training guide was created using MDS 12.5 – 12.080311.

Any questions or comments on this document should be directed to our documentation department. You can reach us via email at documents@tshinc.com.

Thank you.

1

## **MDS Purchasing Training Guide**

## **Purchasing Training Guide** for MDS Base 12

MDS Purchasing Training Guide

**\_\_\_\_\_\_\_\_\_\_\_\_\_\_\_\_\_\_\_\_\_\_\_\_\_\_\_\_\_\_\_\_\_\_\_\_\_\_\_\_\_\_\_\_\_\_\_\_\_\_\_\_\_\_\_\_\_\_\_\_\_\_\_\_\_\_\_\_\_\_\_\_ \_\_\_\_\_\_\_\_\_\_\_\_\_\_\_\_\_\_\_\_\_\_\_\_\_\_\_\_\_\_\_\_\_\_\_\_\_\_\_\_\_\_\_\_\_\_\_\_\_\_\_\_\_\_\_\_\_\_\_\_\_\_\_\_\_\_\_\_\_\_\_\_ \_\_\_\_\_\_\_\_\_\_\_\_\_\_\_\_\_\_\_\_\_\_\_\_\_\_\_\_\_\_\_\_\_\_\_\_\_\_\_\_\_\_\_\_\_\_\_\_\_\_\_\_\_\_\_\_\_\_\_\_\_\_\_\_\_\_\_\_\_\_\_\_ \_\_\_\_\_\_\_\_\_\_\_\_\_\_\_\_\_\_\_\_\_\_\_\_\_\_\_\_\_\_\_\_\_\_\_\_\_\_\_\_\_\_\_\_\_\_\_\_\_\_\_\_\_\_\_\_\_\_\_\_\_\_\_\_\_\_\_\_\_\_\_\_ \_\_\_\_\_\_\_\_\_\_\_\_\_\_\_\_\_\_\_\_\_\_\_\_\_\_\_\_\_\_\_\_\_\_\_\_\_\_\_\_\_\_\_\_\_\_\_\_\_\_\_\_\_\_\_\_\_\_\_\_\_\_\_\_\_\_\_\_\_\_\_\_**

## **Introduction**

This Training Guide instructs users how to use the MDS Purchasing System.

Specific topics include Purchase Order Entry and Adjustments as well as Purchase Order Receivers and Adjustments.

Also covered is the Purchase Order Generation program.

Additionally, Inquiries and Reports specific to the Purchasing process are detailed.

## **Lookups**

2

Lookups or Inquiries are accessed via the F7 function key. Using this key will either:

Show you an available list of choices from which to choose or,

Pop up a search box for you to enter additional information to narrow your resulting options.

## **Introduction-Lookups**

- How to use the MDS Purchasing System
- Purchase Order Generation Program **Purchase Order Entry** 
	- Purchase Order Adjustments
	- Purchase Order Receivers
	- Purchase Order Receiver Adjustments

**\_\_\_\_\_\_\_\_\_\_\_\_\_\_\_\_\_\_\_\_\_\_\_\_\_\_\_\_\_\_\_\_\_\_\_\_\_\_\_\_\_\_\_\_\_\_\_\_\_\_\_\_\_\_\_\_\_\_\_\_\_\_\_\_\_\_\_\_\_\_\_\_ \_\_\_\_\_\_\_\_\_\_\_\_\_\_\_\_\_\_\_\_\_\_\_\_\_\_\_\_\_\_\_\_\_\_\_\_\_\_\_\_\_\_\_\_\_\_\_\_\_\_\_\_\_\_\_\_\_\_\_\_\_\_\_\_\_\_\_\_\_\_\_\_ \_\_\_\_\_\_\_\_\_\_\_\_\_\_\_\_\_\_\_\_\_\_\_\_\_\_\_\_\_\_\_\_\_\_\_\_\_\_\_\_\_\_\_\_\_\_\_\_\_\_\_\_\_\_\_\_\_\_\_\_\_\_\_\_\_\_\_\_\_\_\_\_ \_\_\_\_\_\_\_\_\_\_\_\_\_\_\_\_\_\_\_\_\_\_\_\_\_\_\_\_\_\_\_\_\_\_\_\_\_\_\_\_\_\_\_\_\_\_\_\_\_\_\_\_\_\_\_\_\_\_\_\_\_\_\_\_\_\_\_\_\_\_\_\_ \_\_\_\_\_\_\_\_\_\_\_\_\_\_\_\_\_\_\_\_\_\_\_\_\_\_\_\_\_\_\_\_\_\_\_\_\_\_\_\_\_\_\_\_\_\_\_\_\_\_\_\_\_\_\_\_\_\_\_\_\_\_\_\_\_\_\_\_\_\_\_\_**

- In-transit Posting
- $\blacksquare$  Inquiries
- Reports

MDS Purchasing Training Guide

### **Function Buttons**

Function Buttons (F-Keys) appear on almost every MDS screen. They are arranged in two rows across the bottom of the screen. The bottom row of Function Buttons remain constant throughout MDS while the top row are contextual, changing from screen to screen. Function buttons may be clicked on, or accessed via the Function Keys on your keyboard. The bottom row **corresponds directly** to the **Function Keys (F1 - F8)** on your keyboard. The top row require the user to hold the **SHIFT KEY** while keying the appropriate **Function Key (SHIFT F1-8)**.

In this guide, F-keys are referred to by name (or label) and as F1-8 and SF1-8.

**HELP (F1)-** The HELP function is available by clicking on the **'HELP'** icon or by pressing the 'F1' function key. Clicking HELP will open a text pop-up containing helpful information specific to the area you are in. Help text is setup as two layers. By pressing 'F1' at the first field on the screen, an overall description of the master file will be displayed. If 'F1' is pressed at a specific field within the master file, a detailed description of the field and its' use will be displayed. The information available via the Help function changes from field to field so use F1 often.

**OK/END (F2) –** The OK/END function is available by clicking on the **'OK/END'** icon, pressing the 'F2' function key, or by typing in the word 'END' and hitting <ENTER>. This function acts as an "accept" within a record or program. Within a menu, OK/END will back you out of a menu to the previous menu.

**INSERT(F3) -** The INSERT function is available by clicking on the **'INSERT'** icon or by pressing the 'F3' function key. The INSERT mode feature allows the "word processor style"

**HELP** 

MDS Purchasing Training Guide

**Notes:**

SHIFT-F Keys are contextual to the screen

**EXECINQ** 

**PREV PG NEXT PG** 

**\_\_\_\_\_\_\_\_\_\_\_\_\_\_\_\_\_\_\_\_\_\_\_\_\_\_\_\_\_\_\_\_\_\_\_\_\_\_\_\_\_\_\_\_\_\_\_\_\_\_\_\_\_\_\_\_\_\_\_\_\_\_\_\_\_\_\_\_\_\_\_\_ \_\_\_\_\_\_\_\_\_\_\_\_\_\_\_\_\_\_\_\_\_\_\_\_\_\_\_\_\_\_\_\_\_\_\_\_\_\_\_\_\_\_\_\_\_\_\_\_\_\_\_\_\_\_\_\_\_\_\_\_\_\_\_\_\_\_\_\_\_\_\_\_**

Available on most MDS screens

**Arranged in two (2) rows** 

• F-Keys on bottom

**MAINT** 

**INSERT** 

• SHIFT F-Keys on top

• Keyboard and mouse entry

**DRILL** 

**LDELETE** 

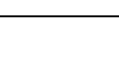

**VIEW** 

**CANCEL** 

3

**CAPT OFF** 

**INQUIRY** 

**CONTACTS** 

**OK/END** 

**Functions** 

insertion of letters or numbers into existing text. Use this in any text field instead of retyping the entire text field to change your entry or correct a spelling error.

**Notes:**

MDS Purchasing Training Guide Base.12 **Decision Contract Contract Contract Contract Contract Contract Contract Contract Contract Contract Contract Contract Contract Contract Contract Contract Contract Contract Contract Con** 

**\_\_\_\_\_\_\_\_\_\_\_\_\_\_\_\_\_\_\_\_\_\_\_\_\_\_\_\_\_\_\_\_\_\_\_\_\_\_\_\_\_\_\_\_\_\_\_\_\_\_\_\_\_\_\_\_\_\_\_\_\_\_\_\_\_\_\_\_\_\_\_\_ \_\_\_\_\_\_\_\_\_\_\_\_\_\_\_\_\_\_\_\_\_\_\_\_\_\_\_\_\_\_\_\_\_\_\_\_\_\_\_\_\_\_\_\_\_\_\_\_\_\_\_\_\_\_\_\_\_\_\_\_\_\_\_\_\_\_\_\_\_\_\_\_ \_\_\_\_\_\_\_\_\_\_\_\_\_\_\_\_\_\_\_\_\_\_\_\_\_\_\_\_\_\_\_\_\_\_\_\_\_\_\_\_\_\_\_\_\_\_\_\_\_\_\_\_\_\_\_\_\_\_\_\_\_\_\_\_\_\_\_\_\_\_\_\_**

**\_\_\_\_\_\_\_\_\_\_\_\_\_\_\_\_\_\_\_\_\_\_\_\_\_\_\_\_\_\_\_\_\_\_\_\_\_\_\_\_\_\_\_\_\_\_\_\_\_\_\_\_\_\_\_\_\_\_\_\_\_\_\_\_\_\_\_\_\_\_\_\_**

**\_\_\_\_\_\_\_\_\_\_\_\_\_\_\_\_\_\_\_\_\_\_\_\_\_\_\_\_\_\_\_\_\_\_\_\_\_\_\_\_\_\_\_\_\_\_\_\_\_\_\_\_\_\_\_\_\_\_\_\_\_\_\_\_\_\_\_\_\_\_\_\_**

### **Function Buttons** (continued)

As previously stated, usage of the basic Functions (F1-F8) **remain constant** throughout MDS. They are:

**LDELETE (F4)** The LINE DELETE function is available by clicking on the **'LDELETE'** icon or by pressing the 'F4' function key. The LDELETE function allows you to **cleanly delete an entire line**. Simply bring the cursor to the line you wish to delete, and click LDELETE or press 'F4'. Use this instead of backspace or spacebar to clear a field.

**PREV PG (F5)** The PREVIOUS PAGE function is available by clicking on the **'PREV PG'** icon or by pressing the 'F5' function key. This function is used when viewing a multiple-page file, screen or inquiry. This button will allow you to **page back to previously viewed screens**. (Note: this function is only used to page with in a screen, for example if there are more entries then will fit on 1 screen. It will not take you to a new screen.) This function is used with the NEXT PG function (F6) to move back and forth between screens.

**NEXT PG (F6)** The NEXT PAGE function is available by clicking on the **'NEXT PG'** icon or by pressing the 'F6' function key. This function allows you to page **forward** through data to additional screens in a multiple-screen file or inquiry. This function is used with the PREV PG function to move back and forth between screens.

**INQUIRY (F7)** (also known as lookups) - The INQUIRY function is available by clicking on the **'INQUIRY'** icon or by pressing the 'F7' function key. This function allows the operator to search relevant MDS databases (items already entered into MDS). Clicking on the Inquiry button will either bring up a list of available options, or a search box where you can enter additional information to narrow down the options. Note: This function is not available for every field, but it cant hurt to try!

4

**CANCEL (F8) –** The Cancel function is available by clicking on the **'CANCEL'** icon or by pressing the 'F8' function key. This function is used to end out of a program **without** applying changes. CANCEL should only be used if you DO NOT want the changes to be updated to the file. If used, the record will

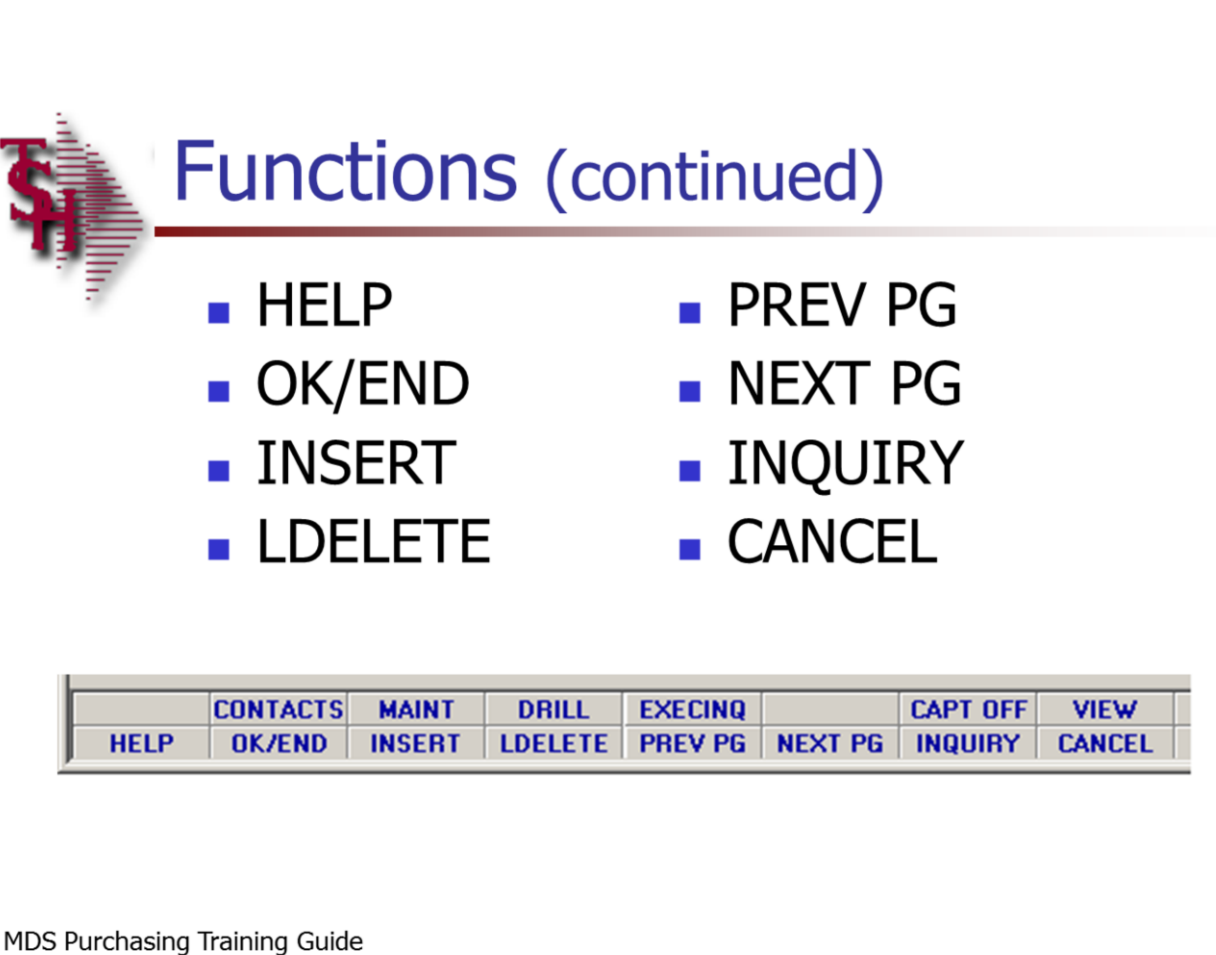

**\_\_\_\_\_\_\_\_\_\_\_\_\_\_\_\_\_\_\_\_\_\_\_\_\_\_\_\_\_\_\_\_\_\_\_\_\_\_\_\_\_\_\_\_\_\_\_\_\_\_\_\_\_\_\_\_\_\_\_\_\_\_\_\_\_\_\_\_\_\_\_\_ \_\_\_\_\_\_\_\_\_\_\_\_\_\_\_\_\_\_\_\_\_\_\_\_\_\_\_\_\_\_\_\_\_\_\_\_\_\_\_\_\_\_\_\_\_\_\_\_\_\_\_\_\_\_\_\_\_\_\_\_\_\_\_\_\_\_\_\_\_\_\_\_ \_\_\_\_\_\_\_\_\_\_\_\_\_\_\_\_\_\_\_\_\_\_\_\_\_\_\_\_\_\_\_\_\_\_\_\_\_\_\_\_\_\_\_\_\_\_\_\_\_\_\_\_\_\_\_\_\_\_\_\_\_\_\_\_\_\_\_\_\_\_\_\_ \_\_\_\_\_\_\_\_\_\_\_\_\_\_\_\_\_\_\_\_\_\_\_\_\_\_\_\_\_\_\_\_\_\_\_\_\_\_\_\_\_\_\_\_\_\_\_\_\_\_\_\_\_\_\_\_\_\_\_\_\_\_\_\_\_\_\_\_\_\_\_\_ \_\_\_\_\_\_\_\_\_\_\_\_\_\_\_\_\_\_\_\_\_\_\_\_\_\_\_\_\_\_\_\_\_\_\_\_\_\_\_\_\_\_\_\_\_\_\_\_\_\_\_\_\_\_\_\_\_\_\_\_\_\_\_\_\_\_\_\_\_\_\_\_**

remain as it was before the operator accessed it, as though no changes were made. This is also used to get you out of some programs when you are done (i.e. have no more items to enter/verify/receive… ).

**Notes:**

MDS Purchasing Training Guide Base.12 **Decision Contract Contract Contract Contract Contract Contract Contract Contract Contract Contract Contract Contract Contract Contract Contract Contract Contract Contract Contract Con** 

**\_\_\_\_\_\_\_\_\_\_\_\_\_\_\_\_\_\_\_\_\_\_\_\_\_\_\_\_\_\_\_\_\_\_\_\_\_\_\_\_\_\_\_\_\_\_\_\_\_\_\_\_\_\_\_\_\_\_\_\_\_\_\_\_\_\_\_\_\_\_\_\_ \_\_\_\_\_\_\_\_\_\_\_\_\_\_\_\_\_\_\_\_\_\_\_\_\_\_\_\_\_\_\_\_\_\_\_\_\_\_\_\_\_\_\_\_\_\_\_\_\_\_\_\_\_\_\_\_\_\_\_\_\_\_\_\_\_\_\_\_\_\_\_\_ \_\_\_\_\_\_\_\_\_\_\_\_\_\_\_\_\_\_\_\_\_\_\_\_\_\_\_\_\_\_\_\_\_\_\_\_\_\_\_\_\_\_\_\_\_\_\_\_\_\_\_\_\_\_\_\_\_\_\_\_\_\_\_\_\_\_\_\_\_\_\_\_ \_\_\_\_\_\_\_\_\_\_\_\_\_\_\_\_\_\_\_\_\_\_\_\_\_\_\_\_\_\_\_\_\_\_\_\_\_\_\_\_\_\_\_\_\_\_\_\_\_\_\_\_\_\_\_\_\_\_\_\_\_\_\_\_\_\_\_\_\_\_\_\_ \_\_\_\_\_\_\_\_\_\_\_\_\_\_\_\_\_\_\_\_\_\_\_\_\_\_\_\_\_\_\_\_\_\_\_\_\_\_\_\_\_\_\_\_\_\_\_\_\_\_\_\_\_\_\_\_\_\_\_\_\_\_\_\_\_\_\_\_\_\_\_\_**

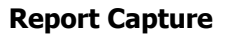

Report Capture should always be turned ON. The status of Report Capture is indicated in the top right corner of the menu screens as shown in the graphic.

Report Capture is toggled ON and OFF by using the Capture Function. This Function appears as CAPT OFF when the Report Capture is ON, indicating you can turn it OFF by clicking on that button. NOTE: The name on the button does not indicate whether the Capture is currently ON or OFF.

There are many ways to utilize the Captured Reports. Some of these will be covered later in this manual, in the Reports section. For now, just note that Reports Capture should always be toggled ON.

#### **Report Capture** MDS for Windows Version 7.2.1 - [199.5.163.1-MENU] File Edit Settings View Reset Tools GUI Standard Functions Special Functions Help Account:DEMO.12 **Port:081** Menu:MENU **Capture:On Master Distribution System** Release 12.6U **Main System Selector** 1. Order Entry and Invoicing **15. End of Day Processing** 2 Order Entry Renorte **16 End of Month Drocaccing Indicates Report Capture is currently ON** This button toggles Report Capture On / Off **CAPT OFF CONTACTS DRILL EXECINQ VIEW MAINT HELP OK/END INSERT** LDELETE | PREV PG **NEXT PG INGUIRY CANCEL** MDS Purchasing Training Guide 5 **Notes: \_\_\_\_\_\_\_\_\_\_\_\_\_\_\_\_\_\_\_\_\_\_\_\_\_\_\_\_\_\_\_\_\_\_\_\_\_\_\_\_\_\_\_\_\_\_\_\_\_\_\_\_\_\_\_\_\_\_\_\_\_\_\_\_\_\_\_\_\_\_\_\_**

**\_\_\_\_\_\_\_\_\_\_\_\_\_\_\_\_\_\_\_\_\_\_\_\_\_\_\_\_\_\_\_\_\_\_\_\_\_\_\_\_\_\_\_\_\_\_\_\_\_\_\_\_\_\_\_\_\_\_\_\_\_\_\_\_\_\_\_\_\_\_\_\_ \_\_\_\_\_\_\_\_\_\_\_\_\_\_\_\_\_\_\_\_\_\_\_\_\_\_\_\_\_\_\_\_\_\_\_\_\_\_\_\_\_\_\_\_\_\_\_\_\_\_\_\_\_\_\_\_\_\_\_\_\_\_\_\_\_\_\_\_\_\_\_\_ \_\_\_\_\_\_\_\_\_\_\_\_\_\_\_\_\_\_\_\_\_\_\_\_\_\_\_\_\_\_\_\_\_\_\_\_\_\_\_\_\_\_\_\_\_\_\_\_\_\_\_\_\_\_\_\_\_\_\_\_\_\_\_\_\_\_\_\_\_\_\_\_ \_\_\_\_\_\_\_\_\_\_\_\_\_\_\_\_\_\_\_\_\_\_\_\_\_\_\_\_\_\_\_\_\_\_\_\_\_\_\_\_\_\_\_\_\_\_\_\_\_\_\_\_\_\_\_\_\_\_\_\_\_\_\_\_\_\_\_\_\_\_\_\_**

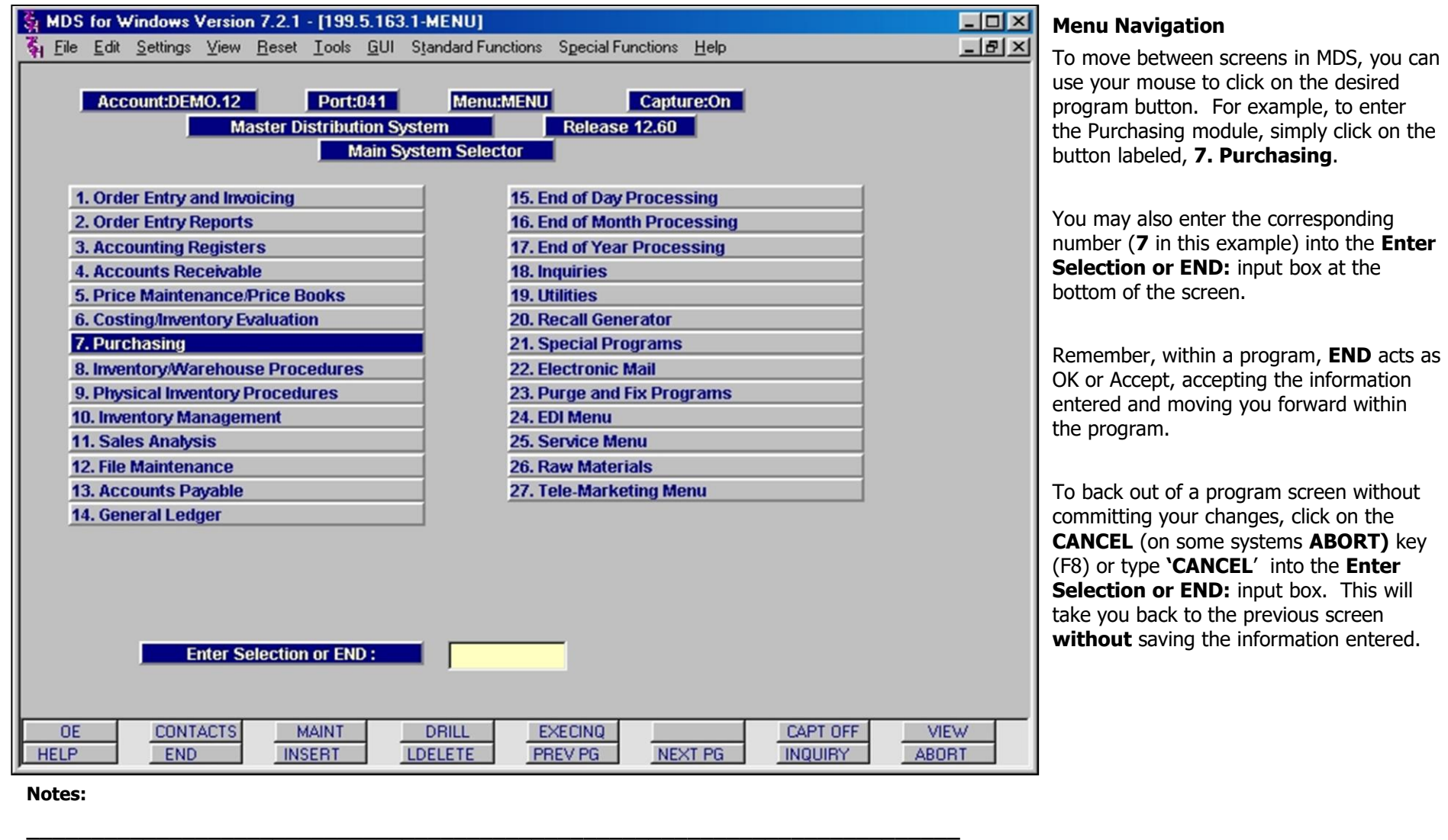

**\_\_\_\_\_\_\_\_\_\_\_\_\_\_\_\_\_\_\_\_\_\_\_\_\_\_\_\_\_\_\_\_\_\_\_\_\_\_\_\_\_\_\_\_\_\_\_\_\_\_\_\_\_\_\_\_\_\_\_\_\_\_\_\_\_\_\_\_\_\_\_\_ \_\_\_\_\_\_\_\_\_\_\_\_\_\_\_\_\_\_\_\_\_\_\_\_\_\_\_\_\_\_\_\_\_\_\_\_\_\_\_\_\_\_\_\_\_\_\_\_\_\_\_\_\_\_\_\_\_\_\_\_\_\_\_\_\_\_\_\_\_\_\_\_ \_\_\_\_\_\_\_\_\_\_\_\_\_\_\_\_\_\_\_\_\_\_\_\_\_\_\_\_\_\_\_\_\_\_\_\_\_\_\_\_\_\_\_\_\_\_\_\_\_\_\_\_\_\_\_\_\_\_\_\_\_\_\_\_\_\_\_\_\_\_\_\_ \_\_\_\_\_\_\_\_\_\_\_\_\_\_\_\_\_\_\_\_\_\_\_\_\_\_\_\_\_\_\_\_\_\_\_\_\_\_\_\_\_\_\_\_\_\_\_\_\_\_\_\_\_\_\_\_\_\_\_\_\_\_\_\_\_\_\_\_\_\_\_\_**

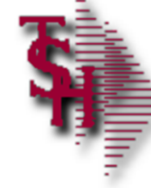

## **Purchasing Vocabulary**

Define some terms used in this subject:

**\_\_\_\_\_\_\_\_\_\_\_\_\_\_\_\_\_\_\_\_\_\_\_\_\_\_\_\_\_\_\_\_\_\_\_\_\_\_\_\_\_\_\_\_\_\_\_\_\_\_\_\_\_\_\_\_\_\_\_\_\_\_\_\_\_\_\_\_\_\_\_\_ \_\_\_\_\_\_\_\_\_\_\_\_\_\_\_\_\_\_\_\_\_\_\_\_\_\_\_\_\_\_\_\_\_\_\_\_\_\_\_\_\_\_\_\_\_\_\_\_\_\_\_\_\_\_\_\_\_\_\_\_\_\_\_\_\_\_\_\_\_\_\_\_ \_\_\_\_\_\_\_\_\_\_\_\_\_\_\_\_\_\_\_\_\_\_\_\_\_\_\_\_\_\_\_\_\_\_\_\_\_\_\_\_\_\_\_\_\_\_\_\_\_\_\_\_\_\_\_\_\_\_\_\_\_\_\_\_\_\_\_\_\_\_\_\_ \_\_\_\_\_\_\_\_\_\_\_\_\_\_\_\_\_\_\_\_\_\_\_\_\_\_\_\_\_\_\_\_\_\_\_\_\_\_\_\_\_\_\_\_\_\_\_\_\_\_\_\_\_\_\_\_\_\_\_\_\_\_\_\_\_\_\_\_\_\_\_\_ \_\_\_\_\_\_\_\_\_\_\_\_\_\_\_\_\_\_\_\_\_\_\_\_\_\_\_\_\_\_\_\_\_\_\_\_\_\_\_\_\_\_\_\_\_\_\_\_\_\_\_\_\_\_\_\_\_\_\_\_\_\_\_\_\_\_\_\_\_\_\_\_**

- **Purchase Order**
- Purchase Order Receipt
- Direct / Drop Shipment
- $\blacksquare$  In-transit

MDS Purchasing Training Guide

## **Purchasing Vocabulary:**

**Purchase Order** – Document used to list items purchased from vendors. Items may be for re-sale (as in shelf or warehouse stock) or for final use (as in an office chair for the warehouse manager). The Purchase Order number is used to track the order from time of order through transit, and receipt.

**Purchase Order Receipt – Used to verify** and account for items received from vendor.

**Direct / Drop Shipment –** When a Purchase Order indicates a Direct Shipment, the item is being ordered from the vendor, but is being shipped directly to the customer. In other words, the order will never be received in a warehouse of the company placing the Purchase Order.

**1-Step Receiver Program** – This single receiver program performs several key actions in one easy step:

1) It verifies (closes) the Drop Ship customer order

2) Creates the customer invoice and the Accounts Receivable record

3) Closes the PO to the vendor

7

4) Creates the Accounts Payable voucher to the vendor.

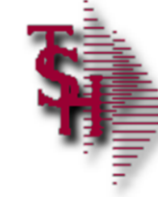

## **Purchasing System Overview**

- Generate Purchase Orders
- Maintenance/Editing of POs
- Integration of Inventory Receipts

**\_\_\_\_\_\_\_\_\_\_\_\_\_\_\_\_\_\_\_\_\_\_\_\_\_\_\_\_\_\_\_\_\_\_\_\_\_\_\_\_\_\_\_\_\_\_\_\_\_\_\_\_\_\_\_\_\_\_\_\_\_\_\_\_\_\_\_\_\_\_\_\_ \_\_\_\_\_\_\_\_\_\_\_\_\_\_\_\_\_\_\_\_\_\_\_\_\_\_\_\_\_\_\_\_\_\_\_\_\_\_\_\_\_\_\_\_\_\_\_\_\_\_\_\_\_\_\_\_\_\_\_\_\_\_\_\_\_\_\_\_\_\_\_\_ \_\_\_\_\_\_\_\_\_\_\_\_\_\_\_\_\_\_\_\_\_\_\_\_\_\_\_\_\_\_\_\_\_\_\_\_\_\_\_\_\_\_\_\_\_\_\_\_\_\_\_\_\_\_\_\_\_\_\_\_\_\_\_\_\_\_\_\_\_\_\_\_ \_\_\_\_\_\_\_\_\_\_\_\_\_\_\_\_\_\_\_\_\_\_\_\_\_\_\_\_\_\_\_\_\_\_\_\_\_\_\_\_\_\_\_\_\_\_\_\_\_\_\_\_\_\_\_\_\_\_\_\_\_\_\_\_\_\_\_\_\_\_\_\_ \_\_\_\_\_\_\_\_\_\_\_\_\_\_\_\_\_\_\_\_\_\_\_\_\_\_\_\_\_\_\_\_\_\_\_\_\_\_\_\_\_\_\_\_\_\_\_\_\_\_\_\_\_\_\_\_\_\_\_\_\_\_\_\_\_\_\_\_\_\_\_\_**

• Flexible Units of Measure in Purchasing and Receipts procedures

**Purchasing System Overview**

The Purchasing module provides a series of procedures used to generate Purchase Orders and update/edit related file data (quantities, promise dates, etc).

These procedures integrate seamlessly with the inventory receipts procedures, allowing and accounting for differences in quantities ordered versus quantities actually received. Pricing discounts and adjustments due to varied item quantities or timeliness of delivery can be entered directly into this process.

The Purchasing module is very flexible allowing for varied units of measure in the purchasing process. Thus, a product can be purchased in different units of measure, none of which need be the same as the stocking or selling units of measure. The selling/costing unit of measure is used to define the costing relationship, and it too may be overridden during purchase order entry.

MDS Purchasing Training Guide

8

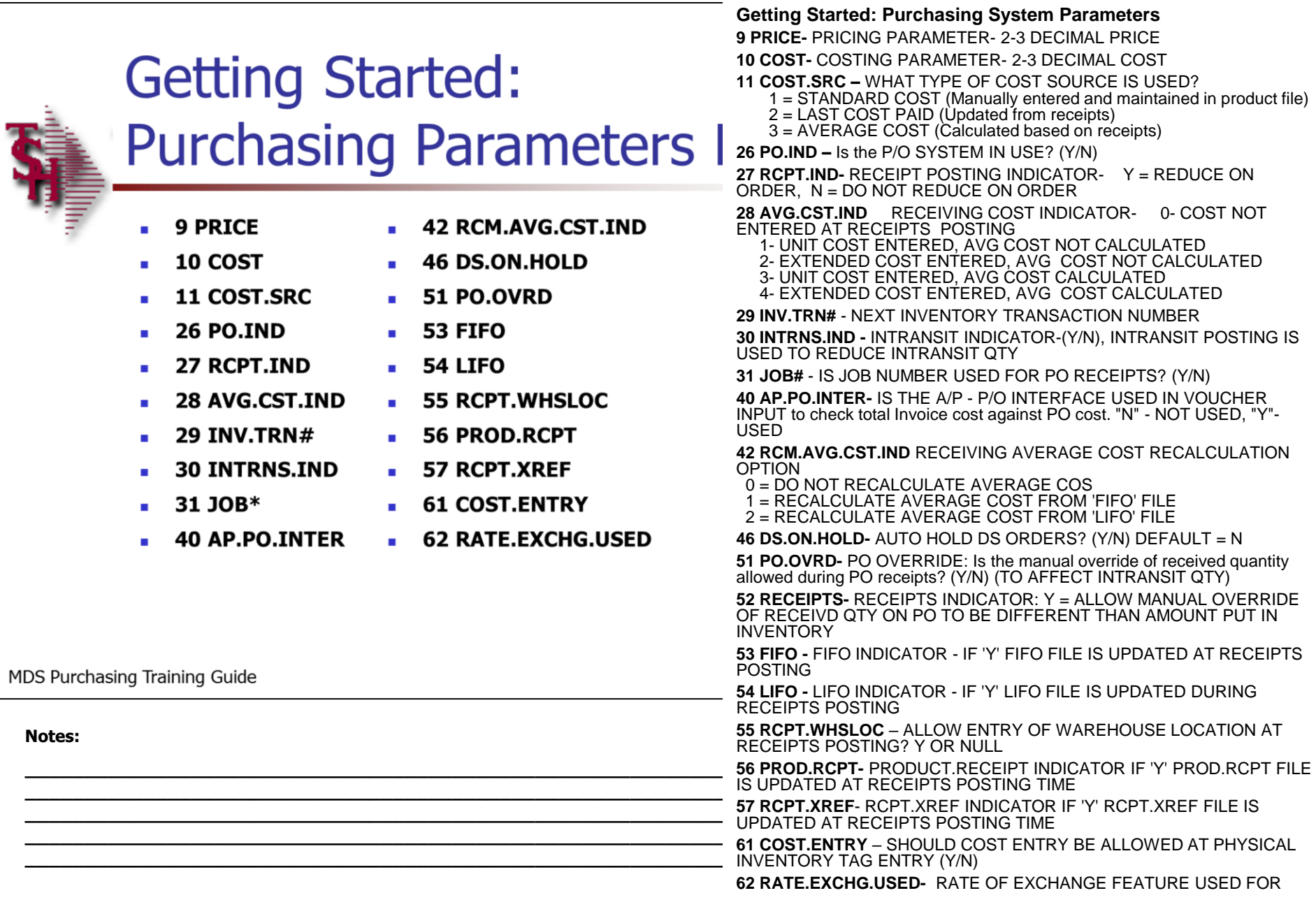

ę

POS? (Y/N)

**Notes:** 

 $\overline{\phantom{a}}$  $\overline{a}$ 

MDS Purchasing Training Guide Base.12

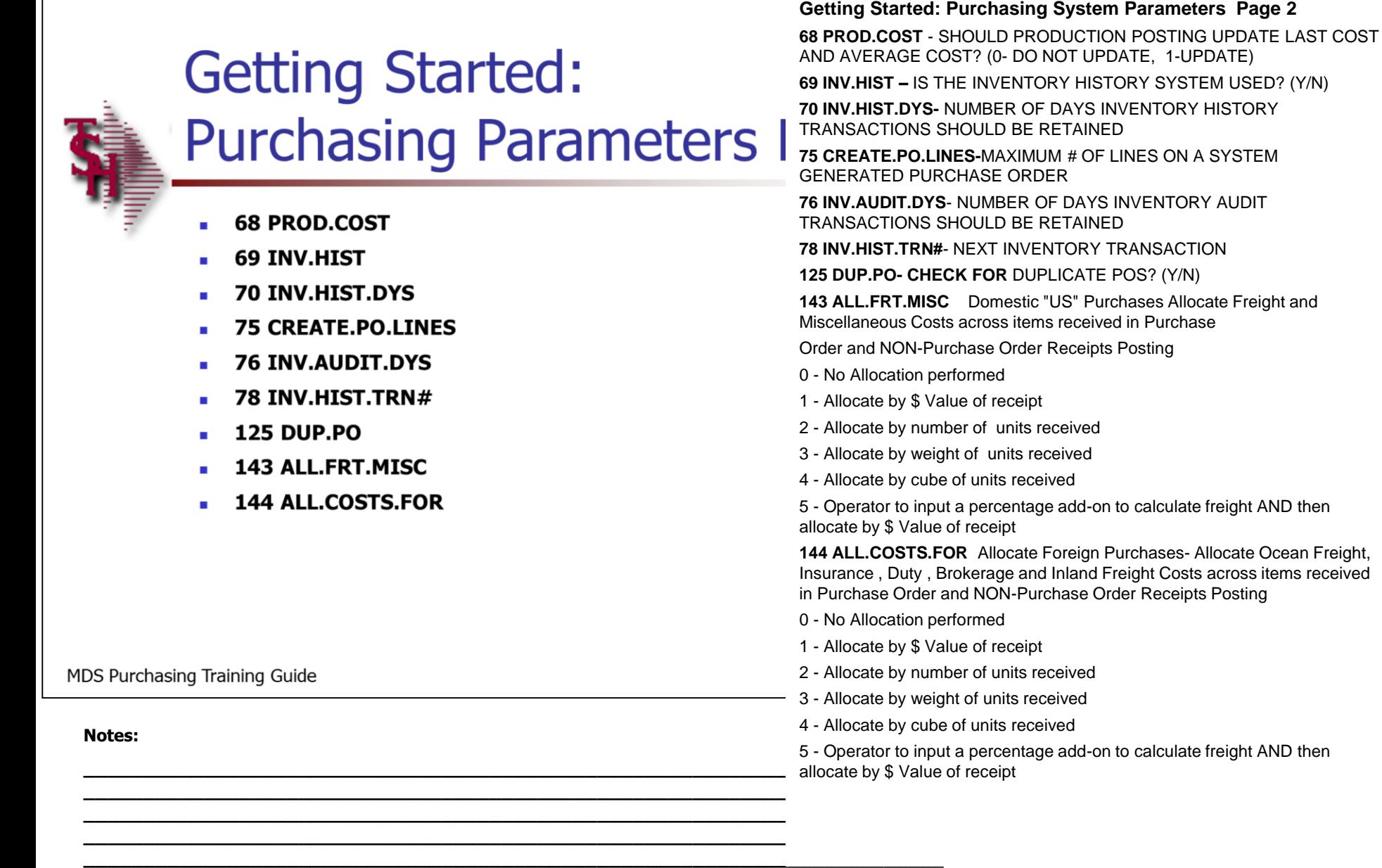

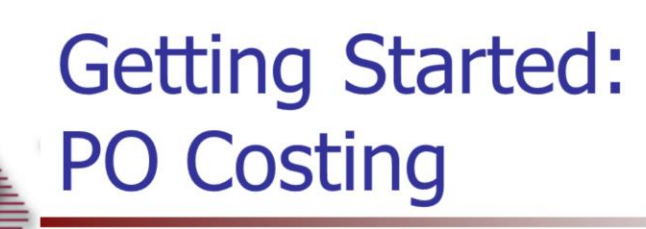

- Standard Cost
- Last Cost Paid
- Average Cost

MDS Purchasing Training Guide

#### **Notes:**

## **Purchasing System Costing**

Product cost is required at two points in the system: when purchasing the product – to determine PO cost from each source of the product, and when selling the product to determine the selling price (directly or indirectly), as well as to determine invoice profitability. Parameter 11 allows the MDS user to select one of three sources of cost for selling purposes:

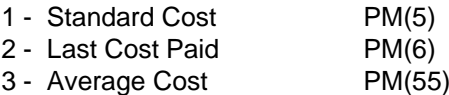

In many cases, the purchase order cost and "selling" cost are one and the same. However, in addition to pure vendor cost, there are other costs which must be allocated such as freight and miscellaneous costs. In the case of foreign purchases, there are other factors to track as well, such as duty and brokerage fees. This document discusses how the MDS system allows the user to maintain both PO and Selling costs, and in addition provides the ability to allocate the freight and miscellaneous costs across the items received on a specific receiver (and/or purchase order).

PO cost is maintained in both the Product Master file and the Vendor Product file. Standard and average costs are only maintained in the Product Master File.

**Current Cost**: This field is updated by the receipts posting procedure. On **Domestic Purchases** its value is computed based on the PO Cost, plus allocations of freight and/or miscellaneous costs. The input of cost during receipts posting is controlled by the Receiving Cost Indicator Parameter (28). If cost is not entered, the current cost from the purchase order (PO receipts) or product master file (NON-PO receipts) is updated. The parameter also controls the update of average cost.

- 0- Cost not entered at receipts posting
- 1- Unit cost entered, avg cost not calculated
- 2- Extended cost entered, avg cost not calculated
- 3- Unit cost entered, avg cost calculated
- **\_\_\_\_\_\_\_\_\_\_\_\_\_\_\_\_\_\_\_\_\_\_\_\_\_\_\_\_\_\_\_\_\_\_\_\_\_\_\_\_\_\_\_\_\_\_\_\_\_\_\_\_\_\_\_\_\_\_\_\_\_\_\_\_\_\_\_\_\_\_\_\_** 4- Extended cost entered, avg cost calculated

**of the contract of the contract of the contract of the current cost** is equivalent to the landed cost which is equivalent to the landed cost which is **on Foreign parchases** the earth tost is equivalent to the landed cost wind and cost with vendor first cost with vendor first cost, and adding duty **\_\_\_\_\_\_\_\_\_\_\_\_\_\_\_\_\_\_\_\_\_\_\_\_\_\_\_\_\_\_\_\_\_\_\_\_\_\_\_\_\_\_\_\_\_\_\_\_\_\_\_\_\_\_\_\_\_\_\_\_\_\_\_\_\_\_\_\_\_\_\_\_** freight brokerage etc. **\_\_\_\_\_\_\_\_\_\_\_\_\_\_\_\_\_\_\_\_\_\_\_\_\_\_\_\_\_\_\_\_\_\_\_\_\_\_\_\_\_\_\_\_\_\_\_\_\_\_\_\_\_\_\_\_\_\_\_\_\_\_\_\_\_\_\_\_\_\_\_\_**

On Domestic Purchases there is an allocated freight amount and Miscellaneous

amount entered during PO receiving.

**Notes:** 

 $\overline{\phantom{a}}$  $\frac{1}{1}$  $\frac{1}{2}$ 

MDS Purchasing Training Guide Base.12

<u> 1989 - Johann Barn, fransk politik (d. 1989)</u>

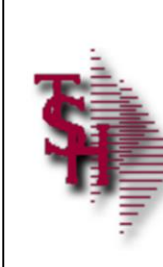

# **Getting Started:** PO Costing p2

- **Costing Procedures**
- **Product Master**
- $\blacksquare$  PO Entry
- 3 Receiving programs: PO Receipts Non-PO Receipts Drop Ship PO Receipts
- Vendor Product File

MDS Purchasing Training Guide

**Notes:**

## **Purchasing System Costing Continued**

**Product Master File -**The following cost fields are maintained in the product master file: Standard Cost PM(5), Current Cost PM(6), Show Cost PM(84), PO Cost PM(56), Average Cost PM(55)

**Purchase Order Entry -** The cost used is the PO Cost from either the Vendor product file (if available) or the Product Master File. If the PO cost is null in the product master file, the current cost is used.

The vendor purchase unit of measure and cost comes from the Vendor Product file as well.

**Purchase Order and NON-PO Receipts -** There are three receiving programs

within MDS: Purchase Order Receipts Non- Purchase Order Receipts Drop Ship Purchase Order Receipts

In each case the current cost is updated as a by-product of the receiving process. Entry of cost is controlled by the Receiving Cost Indicator Parameter (28). If cost is not entered, the current cost from the purchase order (PO receipts) or product master file (NON-PO receipts) is updated. The parameter also controls the update of average cost (PM(55).

In addition to the base vendor cost, On **Domestic purchases** the receiving program allows the user to input and allocate freight and/or miscellaneous costs pertaining to the shipment.

On **Foreign purchases** the current cost is equivalent to the landed cost which is composed of several factors: Vendor first cost, and adding Ocean Freight, Insurance , Duty , Brokerage, and Inland Freight Costs.

Two parameters have been established, 143 for domestic purchases, and 144 for foreign purchases. These parameters determine how the allocation is to be performed:

- 0- No Allocation performed
- **\_\_\_\_\_\_\_\_\_\_\_\_\_\_\_\_\_\_\_\_\_\_\_\_\_\_\_\_\_\_\_\_\_\_\_\_\_\_\_\_\_\_\_\_\_\_\_\_\_\_\_\_\_\_\_\_\_\_\_\_\_\_\_\_\_\_\_\_\_\_\_\_** 1- Allocate by \$ value of receipt
- **\_\_\_\_\_\_\_\_\_\_\_\_\_\_\_\_\_\_\_\_\_\_\_\_\_\_\_\_\_\_\_\_\_\_\_\_\_\_\_\_\_\_\_\_\_\_\_\_\_\_\_\_\_\_\_\_\_\_\_\_\_\_\_\_\_\_\_\_\_\_\_\_** 2- Allocate by number of units received
- **\_\_\_\_\_\_\_\_\_\_\_\_\_\_\_\_\_\_\_\_\_\_\_\_\_\_\_\_\_\_\_\_\_\_\_\_\_\_\_\_\_\_\_\_\_\_\_\_\_\_\_\_\_\_\_\_\_\_\_\_\_\_\_\_\_\_\_\_\_\_\_\_** 3- Allocate by weight of units received
- **\_\_\_\_\_\_\_\_\_\_\_\_\_\_\_\_\_\_\_\_\_\_\_\_\_\_\_\_\_\_\_\_\_\_\_\_\_\_\_\_\_\_\_\_\_\_\_\_\_\_\_\_\_\_\_\_\_\_\_\_\_\_\_\_\_\_\_\_\_\_\_\_** 4- Allocate by cube of units received

**\_\_\_\_\_\_\_\_\_\_\_\_\_\_\_\_\_\_\_\_\_\_\_\_\_\_\_\_\_\_\_\_\_\_\_\_\_\_\_\_\_\_\_\_\_\_\_\_\_\_\_\_\_\_\_\_\_\_\_\_\_\_\_\_\_\_\_\_\_\_\_\_** 5- Operator to input a percentage add-on to calculate freight AND then allocate by \$ Value of receipt.

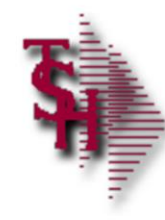

## **Getting Started: File Maintenances**

- Vendor Master (Vend.Mast)
- Vendor Detail
- Product Master and Detail (Prod.Mast Prod.Det)

**\_\_\_\_\_\_\_\_\_\_\_\_\_\_\_\_\_\_\_\_\_\_\_\_\_\_\_\_\_\_\_\_\_\_\_\_\_\_\_\_\_\_\_\_\_\_\_\_\_\_\_\_\_\_\_\_\_\_\_\_\_\_\_\_\_\_\_\_\_\_\_\_ \_\_\_\_\_\_\_\_\_\_\_\_\_\_\_\_\_\_\_\_\_\_\_\_\_\_\_\_\_\_\_\_\_\_\_\_\_\_\_\_\_\_\_\_\_\_\_\_\_\_\_\_\_\_\_\_\_\_\_\_\_\_\_\_\_\_\_\_\_\_\_\_ \_\_\_\_\_\_\_\_\_\_\_\_\_\_\_\_\_\_\_\_\_\_\_\_\_\_\_\_\_\_\_\_\_\_\_\_\_\_\_\_\_\_\_\_\_\_\_\_\_\_\_\_\_\_\_\_\_\_\_\_\_\_\_\_\_\_\_\_\_\_\_\_ \_\_\_\_\_\_\_\_\_\_\_\_\_\_\_\_\_\_\_\_\_\_\_\_\_\_\_\_\_\_\_\_\_\_\_\_\_\_\_\_\_\_\_\_\_\_\_\_\_\_\_\_\_\_\_\_\_\_\_\_\_\_\_\_\_\_\_\_\_\_\_\_ \_\_\_\_\_\_\_\_\_\_\_\_\_\_\_\_\_\_\_\_\_\_\_\_\_\_\_\_\_\_\_\_\_\_\_\_\_\_\_\_\_\_\_\_\_\_\_\_\_\_\_\_\_\_\_\_\_\_\_\_\_\_\_\_\_\_\_\_\_\_\_\_**

- Vendor Product File (Vend.prod)
- Vendor Notes
- **Product Notes**

MDS Purchasing Training Guide

**Notes:**

**Purchasing System Related File Maintenances**

**There are various files required for setup. Please see file maintenance guides for further details.** 

File maintenance refers to records kept on the MDs system which must be set up prior to start up. Some file are set once, others are continually maintained. Here we will only cover those parts of certain files that are relevant to the purchasing module. For additional information on file maintenances, please see File Maintenance Documentation.

**Vendor Master and Vendor Detail** - See AP & GL Related File Maintenance

**Vendor Notes –** See AP & GL Related File Maintenance

**Product Master and Detail –** See Product Related File maintenances

**Vendor Product File -** Covered in this guide. See Product Related File maintenances for further details.

**Product Notes -** Covered in this guide. See Product Related File maintenances for further details.

13

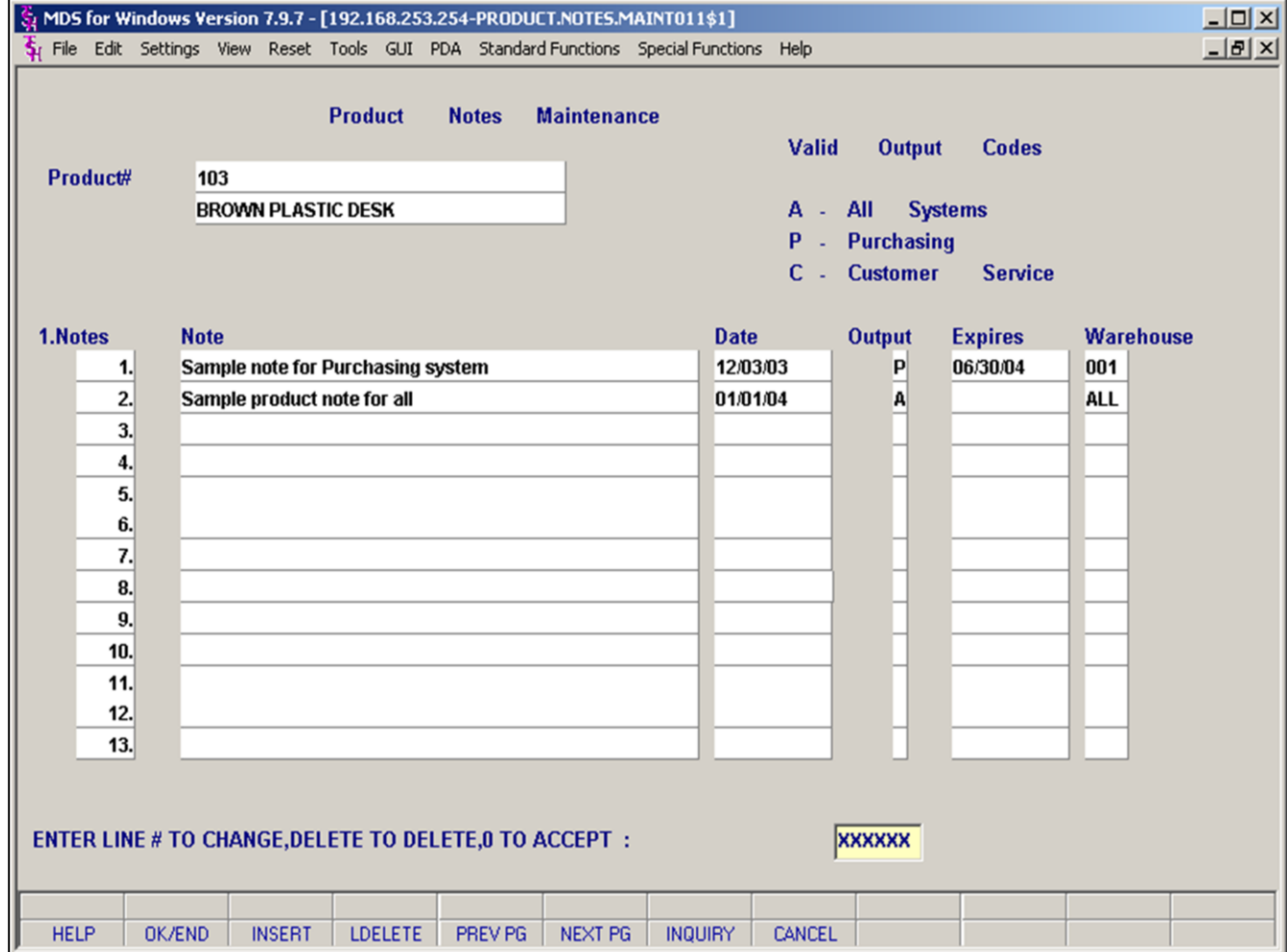

## **Getting Started: Product Notes**

Product notes pop up important product related information. They can be designated by warehouse and system.

**Product# :** Enter a system product number. The product description will display below. Any previously entered notes will appear.

**1. Notes :** Line number for reference

**Note**: Enter text to display.

**Date**: Enter date to start display (or hit return for today's date).

**Output**: Where should the notes print? Options: A- All Systems P- Purchasing Module C- Customer Service. Enter your option or Click INQUIRY to choose from a list.

## **Expires: Enter expiration date for this note.**

**Warehouse:** Is this note warehouse specific? Which warehouse does this apply to? **Enter a warehouse number**, **click INQUIRY (F7)** to choose from a list of warehouses or **Hit <enter> for ALL**.

When you are done entering all notes**, click OK/END** or enter **"0" to accept.** 

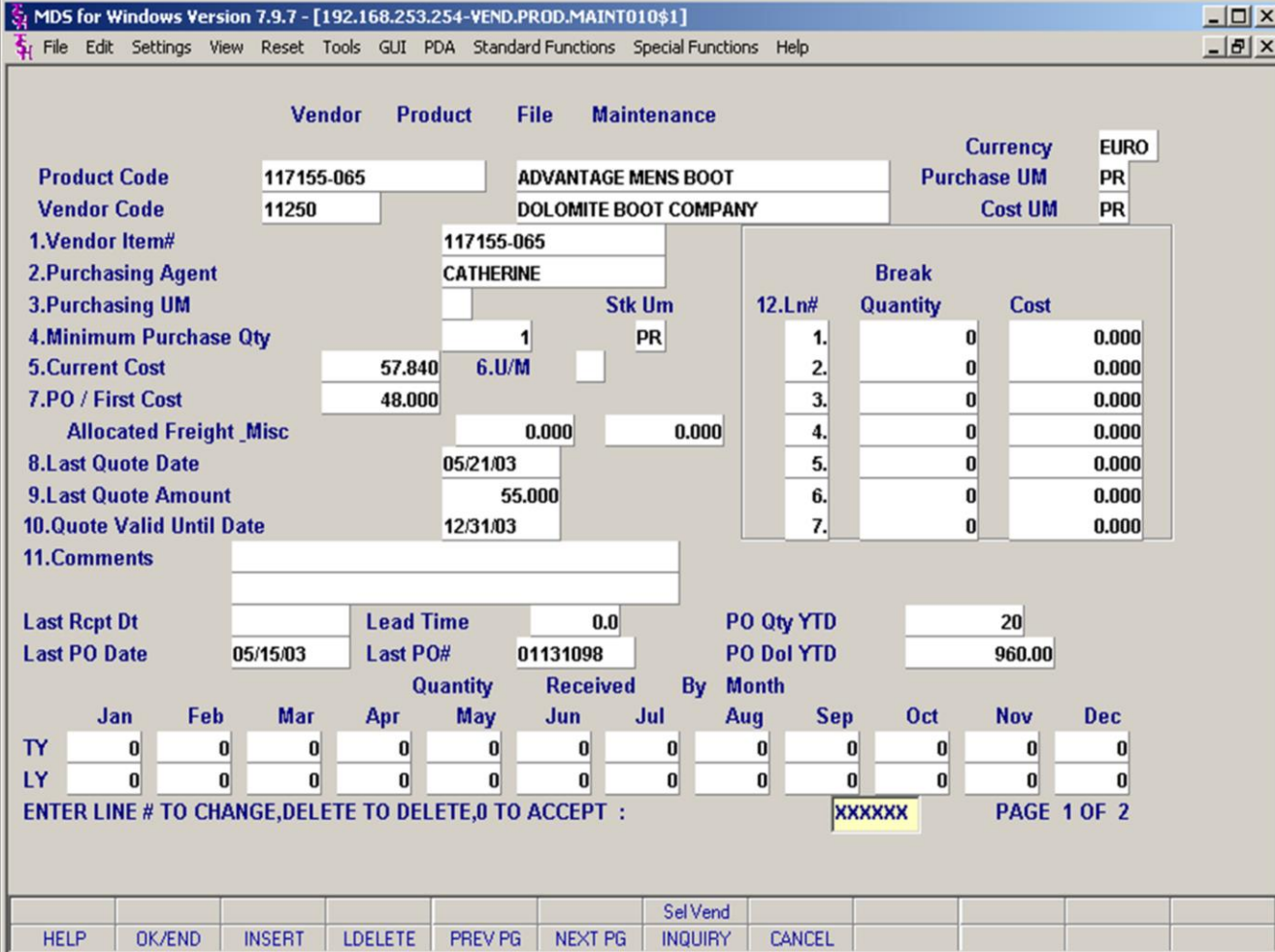

## **Getting Started: Vendor Product File Page 1 of 2**

The vendor product file keeps information that is specific to a Product and Vendor combination

**Product code:** Enter a product number or click INQUIRY to search

**Vendor Code:** Enter a vendor number or click INQUIRY to search

After the Product and vendor have been entered, the screen will be populated.

## **For more information on this fields, Click HELP or see Product Related File Maintenances.**

#### **Notes:**

MDS Purchasing Training Guide Base.12 **Decision Contract Contract Contract Contract Contract Contract Contract Contract Contract Contract Contract Contract Contract Contract Contract Contract Contract Contract Contract Con** 

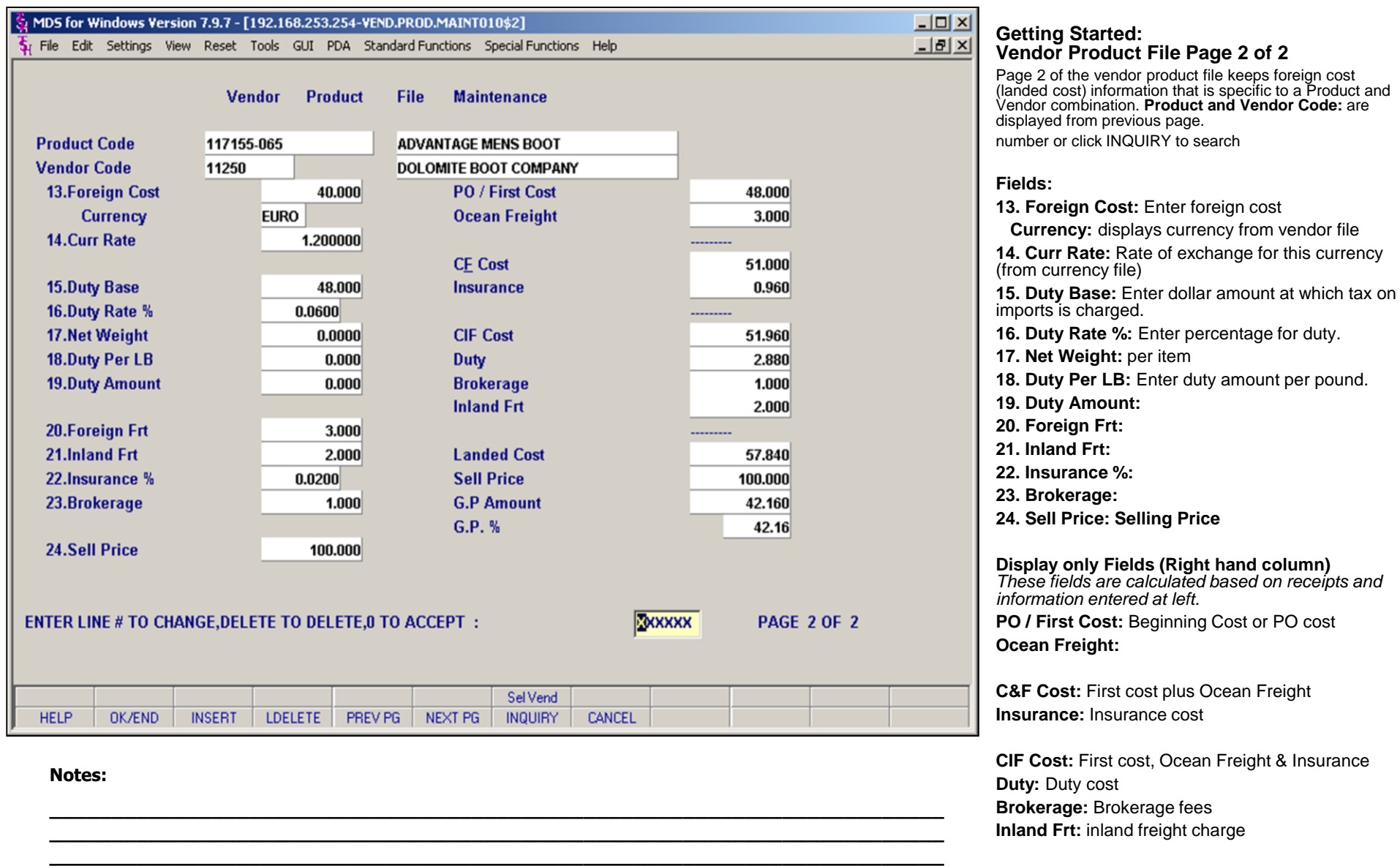

MDS Purchasing Training Guide Base.12 **Decision Contract Contract Contract Contract Contract Contract Contract Contract Contract Contract Contract Contract Contract Contract Contract Contract Contract Contract Contract Con** 

**\_\_\_\_\_\_\_\_\_\_\_\_\_\_\_\_\_\_\_\_\_\_\_\_\_\_\_\_\_\_\_\_\_\_\_\_\_\_\_\_\_\_\_\_\_\_\_\_\_\_\_\_\_\_\_\_\_\_\_\_\_\_\_\_\_\_\_\_\_\_\_\_ \_\_\_\_\_\_\_\_\_\_\_\_\_\_\_\_\_\_\_\_\_\_\_\_\_\_\_\_\_\_\_\_\_\_\_\_\_\_\_\_\_\_\_\_\_\_\_\_\_\_\_\_\_\_\_\_\_\_\_\_\_\_\_\_\_\_\_\_\_\_\_\_** **Landed Cost**: total of all above fields.

10/14/2015

Sell Price: Current selling price G.P Amount: Selling price minus landed cost G.P. %: GP Amount divided by Sell price.

**Notes:** 

 $\overline{\phantom{a}}$ 

MDS Purchasing Training Guide Base.12

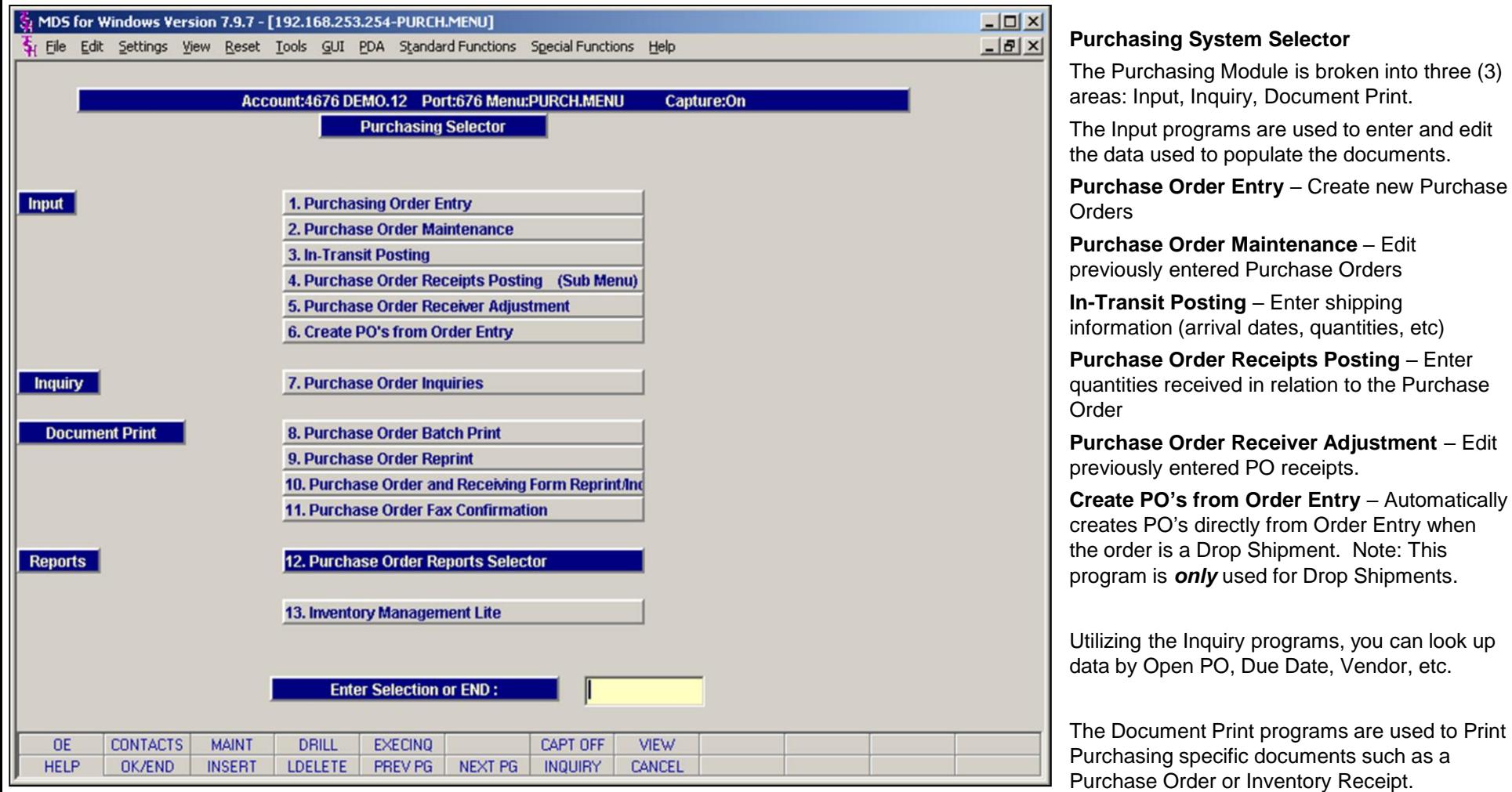

## **Notes:**

**\_\_\_\_\_\_\_\_\_\_\_\_\_\_\_\_\_\_\_\_\_\_\_\_\_\_\_\_\_\_\_\_\_\_\_\_\_\_\_\_\_\_\_\_\_\_\_\_\_\_\_\_\_\_\_\_\_\_\_\_\_\_\_\_\_\_\_\_\_\_\_\_ \_\_\_\_\_\_\_\_\_\_\_\_\_\_\_\_\_\_\_\_\_\_\_\_\_\_\_\_\_\_\_\_\_\_\_\_\_\_\_\_\_\_\_\_\_\_\_\_\_\_\_\_\_\_\_\_\_\_\_\_\_\_\_\_\_\_\_\_\_\_\_\_ \_\_\_\_\_\_\_\_\_\_\_\_\_\_\_\_\_\_\_\_\_\_\_\_\_\_\_\_\_\_\_\_\_\_\_\_\_\_\_\_\_\_\_\_\_\_\_\_\_\_\_\_\_\_\_\_\_\_\_\_\_\_\_\_\_\_\_\_\_\_\_\_ \_\_\_\_\_\_\_\_\_\_\_\_\_\_\_\_\_\_\_\_\_\_\_\_\_\_\_\_\_\_\_\_\_\_\_\_\_\_\_\_\_\_\_\_\_\_\_\_\_\_\_\_\_\_\_\_\_\_\_\_\_\_\_\_\_\_\_\_\_\_\_\_ \_\_\_\_\_\_\_\_\_\_\_\_\_\_\_\_\_\_\_\_\_\_\_\_\_\_\_\_\_\_\_\_\_\_\_\_\_\_\_\_\_\_\_\_\_\_\_\_\_\_\_\_\_\_\_\_\_\_\_\_\_\_\_\_\_\_\_\_\_\_\_\_**

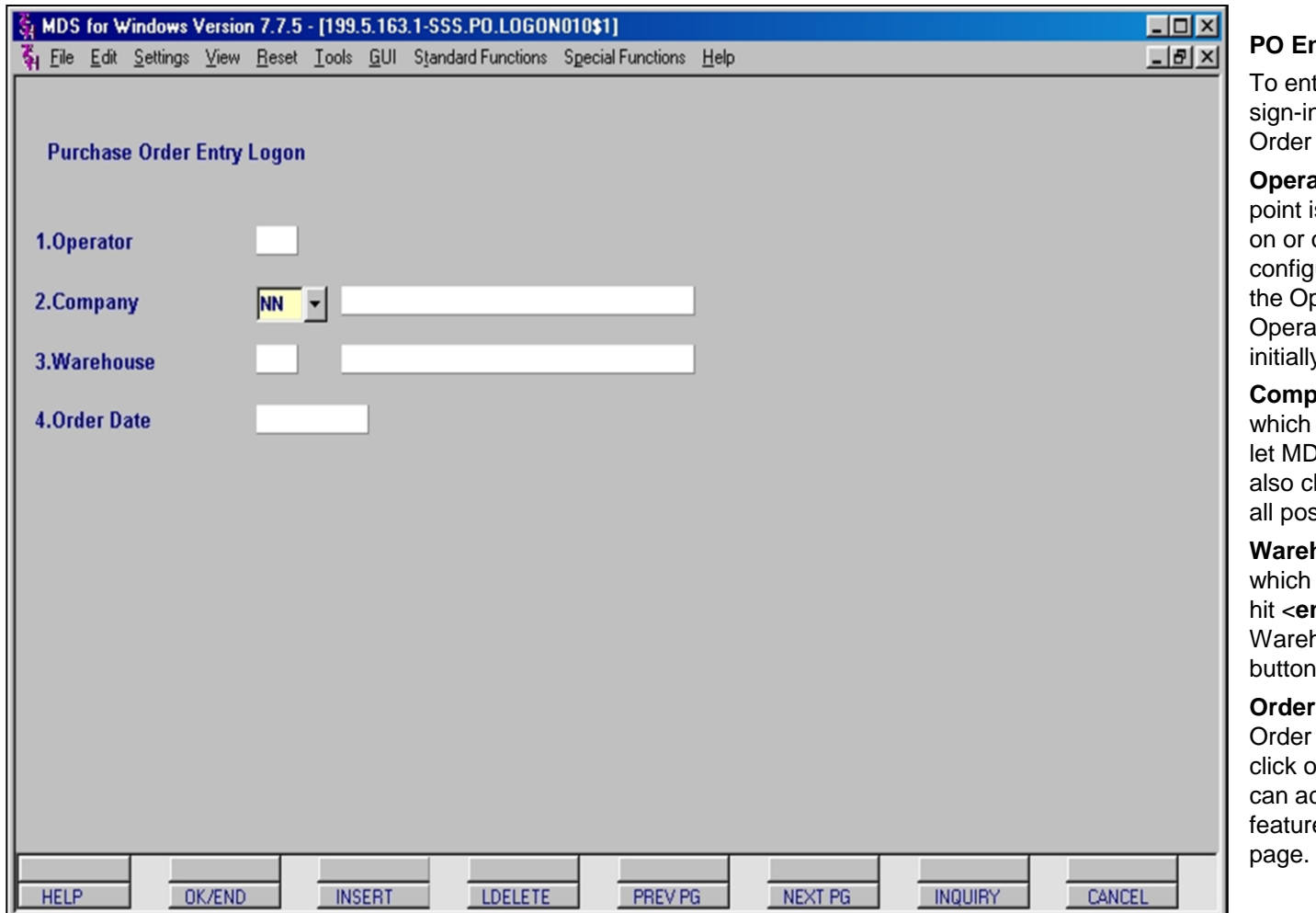

## **PO Entry Logon Screen**

ter a new Purchase Order, you must first n to the program using the Purchase Entry Logon Screen.

**Operator** – Entry of an Operator code at this is an optional feature that may be turned off for your specific company in MDS uration. If the screen displays a cursor in perator field, you must enter a valid tor code, otherwise, the cursor will y display in the Company field.

**Pany** – Enter the code for the Company is doing the purchasing or hit <**enter**> to IS pre-fill the default Company. You may lick on the Inquiry button to view a list of ssible entries.

**Warehouse** – Enter the warehouse number for the Purchase Order is being entered or nter> to let MDS pre-fill the default house. You may also click on the Inquiry to view a list of all possible entries.

**Date** – Enter the date for the Purchase or hit <**enter**> for today's date. If you on the down arrow next to the field you ccess the Calendar Pop-up feature. This e is described in detail on the following

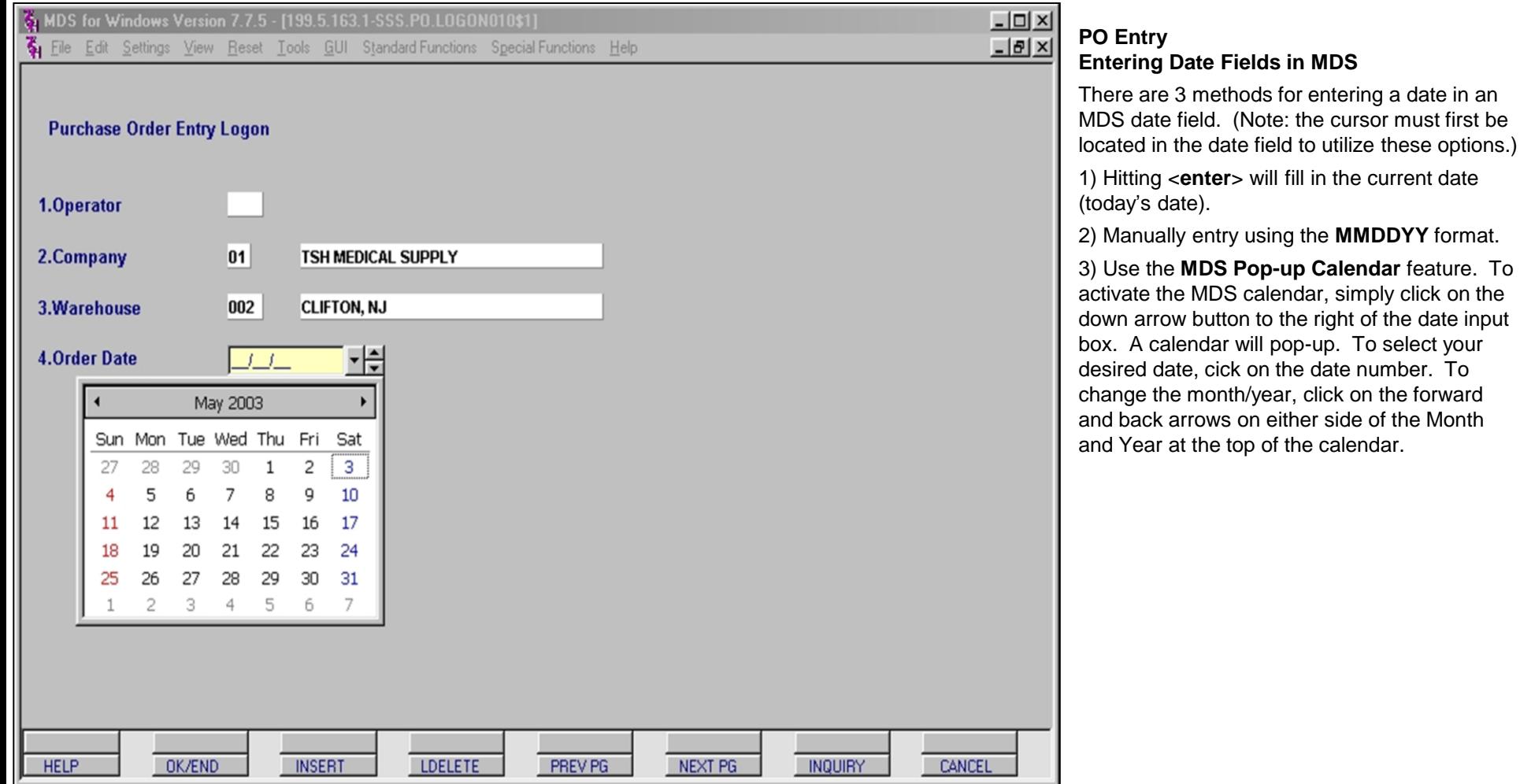

#### **Notes:**

## MDS Purchasing Training Guide Base.12 **Decision Contract Contract Contract Contract Contract Contract Contract Contract Contract Contract Contract Contract Contract Contract Contract Contract Contract Contract Contract Con**

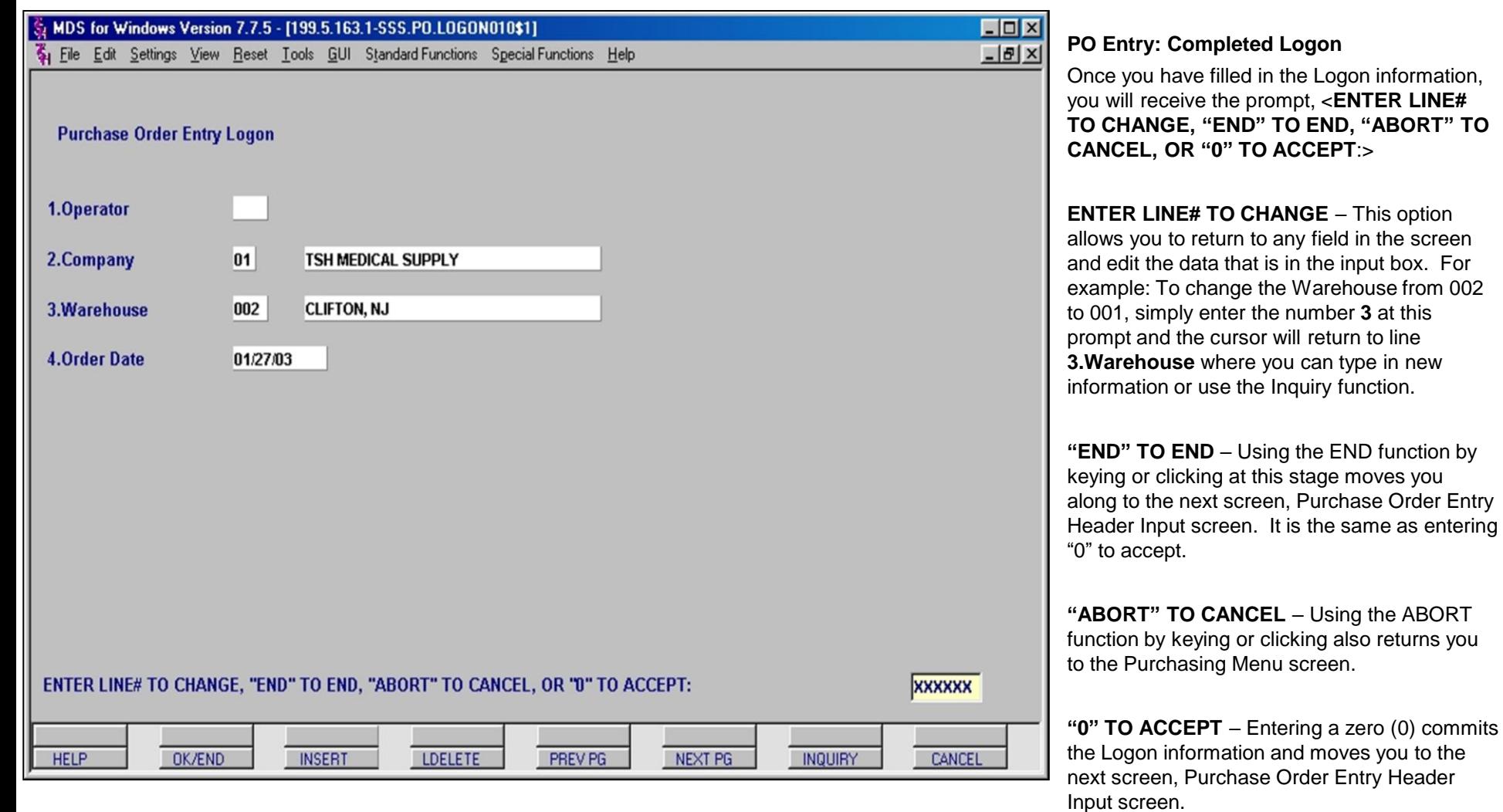

## MDS for Windows Version 7.2.1 - [199.5.163.1-SSS.PO.HDR.INPUT011\$1]

File Edit Settings View Reset Tools GUI Standard Functions Special Functions Help

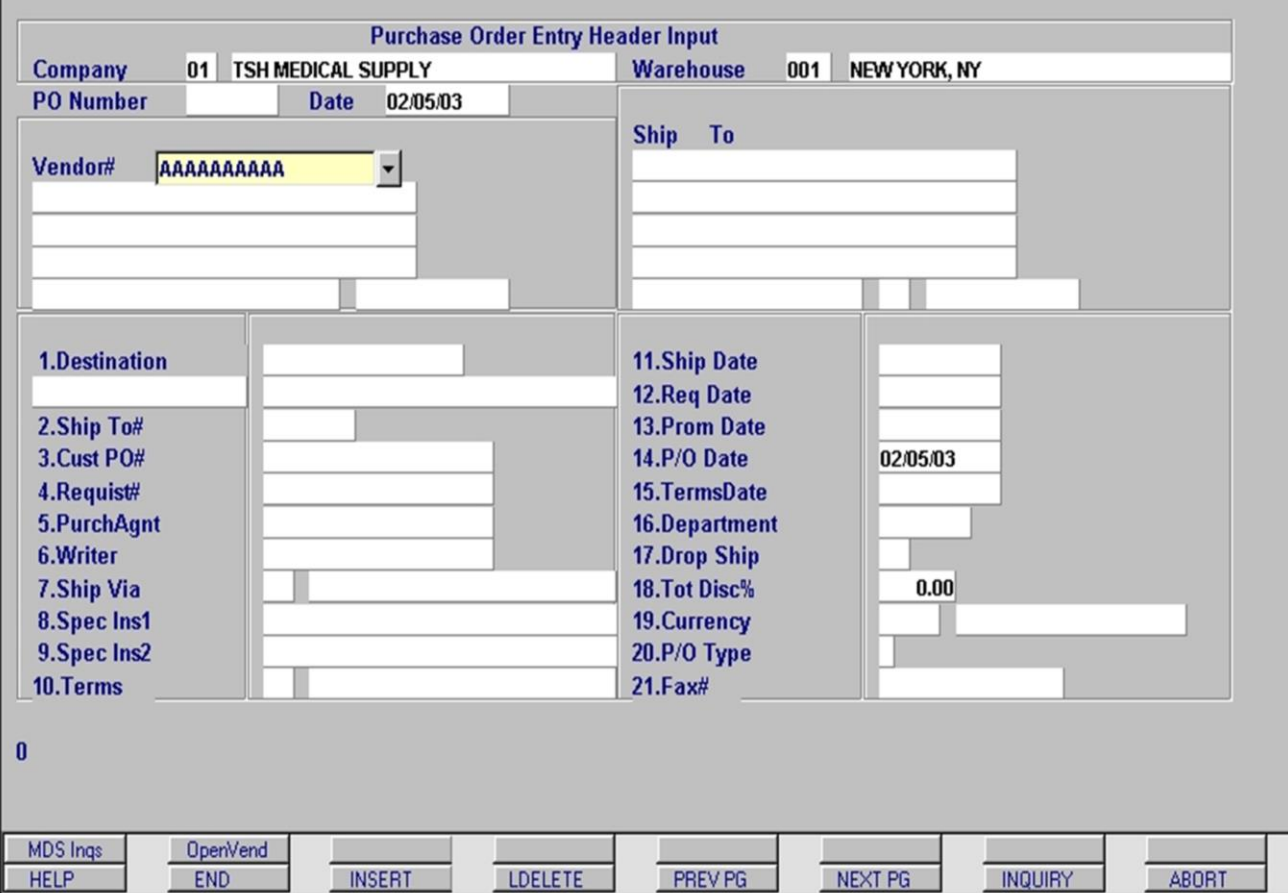

**\_\_\_\_\_\_\_\_\_\_\_\_\_\_\_\_\_\_\_\_\_\_\_\_\_\_\_\_\_\_\_\_\_\_\_\_\_\_\_\_\_\_\_\_\_\_\_\_\_\_\_\_\_\_\_\_\_\_\_\_\_\_\_\_\_\_\_\_\_\_\_\_ \_\_\_\_\_\_\_\_\_\_\_\_\_\_\_\_\_\_\_\_\_\_\_\_\_\_\_\_\_\_\_\_\_\_\_\_\_\_\_\_\_\_\_\_\_\_\_\_\_\_\_\_\_\_\_\_\_\_\_\_\_\_\_\_\_\_\_\_\_\_\_\_ \_\_\_\_\_\_\_\_\_\_\_\_\_\_\_\_\_\_\_\_\_\_\_\_\_\_\_\_\_\_\_\_\_\_\_\_\_\_\_\_\_\_\_\_\_\_\_\_\_\_\_\_\_\_\_\_\_\_\_\_\_\_\_\_\_\_\_\_\_\_\_\_ \_\_\_\_\_\_\_\_\_\_\_\_\_\_\_\_\_\_\_\_\_\_\_\_\_\_\_\_\_\_\_\_\_\_\_\_\_\_\_\_\_\_\_\_\_\_\_\_\_\_\_\_\_\_\_\_\_\_\_\_\_\_\_\_\_\_\_\_\_\_\_\_ \_\_\_\_\_\_\_\_\_\_\_\_\_\_\_\_\_\_\_\_\_\_\_\_\_\_\_\_\_\_\_\_\_\_\_\_\_\_\_\_\_\_\_\_\_\_\_\_\_\_\_\_\_\_\_\_\_\_\_\_\_\_\_\_\_\_\_\_\_\_\_\_**

## **Purchase Order Entry Header Input:**

 $\Box$ D $\Box$  $-*B*|*x*|$ 

> After accepting the logon information by entering '0' in the logon screen, the **Purchase Order Entry Header Input** screen is displayed. The information entered here will appear on the top 'header' area of the printed purchase order.

The **Company**, **Warehouse**, and **Date** fields have been pre-filled from the logon screen and cannot be changed here.

The cursor appears in the **Vendor#** field. There are three (3) methods for entering the **Vendor#**:

•Manual entry of the entire **Vendor#**.

•A partial entry of a vendor number will open a selector pop-up from which vendors whose vendor number begins with that partial entry will be displayed. Example: Entering an 'A' and hitting **<enter>** will bring up a list of vendors whose **Vendor#** begins with an 'A'.

•The Inquiry function can be used on this field.

In this example, the Inquiry function will be used.

#### $-*|B|* \times$ File Edit Settings View Reset Tools GUI Standard Functions Special Functions Help **Purchase Order Entry Header Input** 01 TSH MEDICAL SUPPLY **Warehouse** NEW YORK, NY Company 001 **PO** Number **Date** 02/05/03 Ship To **AAAAAAAAAA**  $\overline{\phantom{a}}$ Vendor# 3.  $\times$ **OK Cancel** İΑ Vendor# 1.Destination **Name State** 2.Ship To# 3.Cust PO# 02/05/03 **City** 4.Requist# **Zip Code** 5.PurchAgnt 6.Writer **Telephone** 7.Ship Via  $0.00$ **Address** 8. Spec Ins1 20.P/O Type 9. Spec Ins2 10.Terms 21. Fax#  $\bf{0}$ **MDS** Ings **OpenVend INQUIRY HELP** END **INSERT** LDELETE PREV PG NEXT PG **ABORT**

**\_\_\_\_\_\_\_\_\_\_\_\_\_\_\_\_\_\_\_\_\_\_\_\_\_\_\_\_\_\_\_\_\_\_\_\_\_\_\_\_\_\_\_\_\_\_\_\_\_\_\_\_\_\_\_\_\_\_\_\_\_\_\_\_\_\_\_\_\_\_\_\_ \_\_\_\_\_\_\_\_\_\_\_\_\_\_\_\_\_\_\_\_\_\_\_\_\_\_\_\_\_\_\_\_\_\_\_\_\_\_\_\_\_\_\_\_\_\_\_\_\_\_\_\_\_\_\_\_\_\_\_\_\_\_\_\_\_\_\_\_\_\_\_\_ \_\_\_\_\_\_\_\_\_\_\_\_\_\_\_\_\_\_\_\_\_\_\_\_\_\_\_\_\_\_\_\_\_\_\_\_\_\_\_\_\_\_\_\_\_\_\_\_\_\_\_\_\_\_\_\_\_\_\_\_\_\_\_\_\_\_\_\_\_\_\_\_ \_\_\_\_\_\_\_\_\_\_\_\_\_\_\_\_\_\_\_\_\_\_\_\_\_\_\_\_\_\_\_\_\_\_\_\_\_\_\_\_\_\_\_\_\_\_\_\_\_\_\_\_\_\_\_\_\_\_\_\_\_\_\_\_\_\_\_\_\_\_\_\_ \_\_\_\_\_\_\_\_\_\_\_\_\_\_\_\_\_\_\_\_\_\_\_\_\_\_\_\_\_\_\_\_\_\_\_\_\_\_\_\_\_\_\_\_\_\_\_\_\_\_\_\_\_\_\_\_\_\_\_\_\_\_\_\_\_\_\_\_\_\_\_\_**

#### **Notes:**

## **PO Entry Header Input:**

#### **Inquiry Function**

 $\Box$ olx

To utilize the Inquiry function, click on the Inquiry button. MDS will display an input box used for searching. Enter any of the Vendor information and click on the OK button and a list of vendors meeting the entered criteria will be displayed.

To search on a field other than **Vendor#**, click on the grayed-out input box next to the field name and enter the search criteria.

The fields that can be searched are **Vendor#**, **Name**, **State**, **City**, **Zip Code**, **Telephone** and **Address**. By entering information in more than one field, the scope of records retrieved will be narrowed.

The Inquiry function allows lookups by partial entries as well. For example, to display all of the vendors in the system whose vendor number begins with the letter 'A', enter only an 'A' in the **Vendor#** field and click OK.

It is possible to utilize more than one field to search. For example, to further reduce the number of vendors returned in the above search, you could also designate a State.

The resulting list of vendors would all have an 'A' in the first character of their vendor number and also be located in the same state.

MDS for Windows Version 7.2.1 - [199.5.163.1-SSS.PO.HDR.INPUT011\$1]

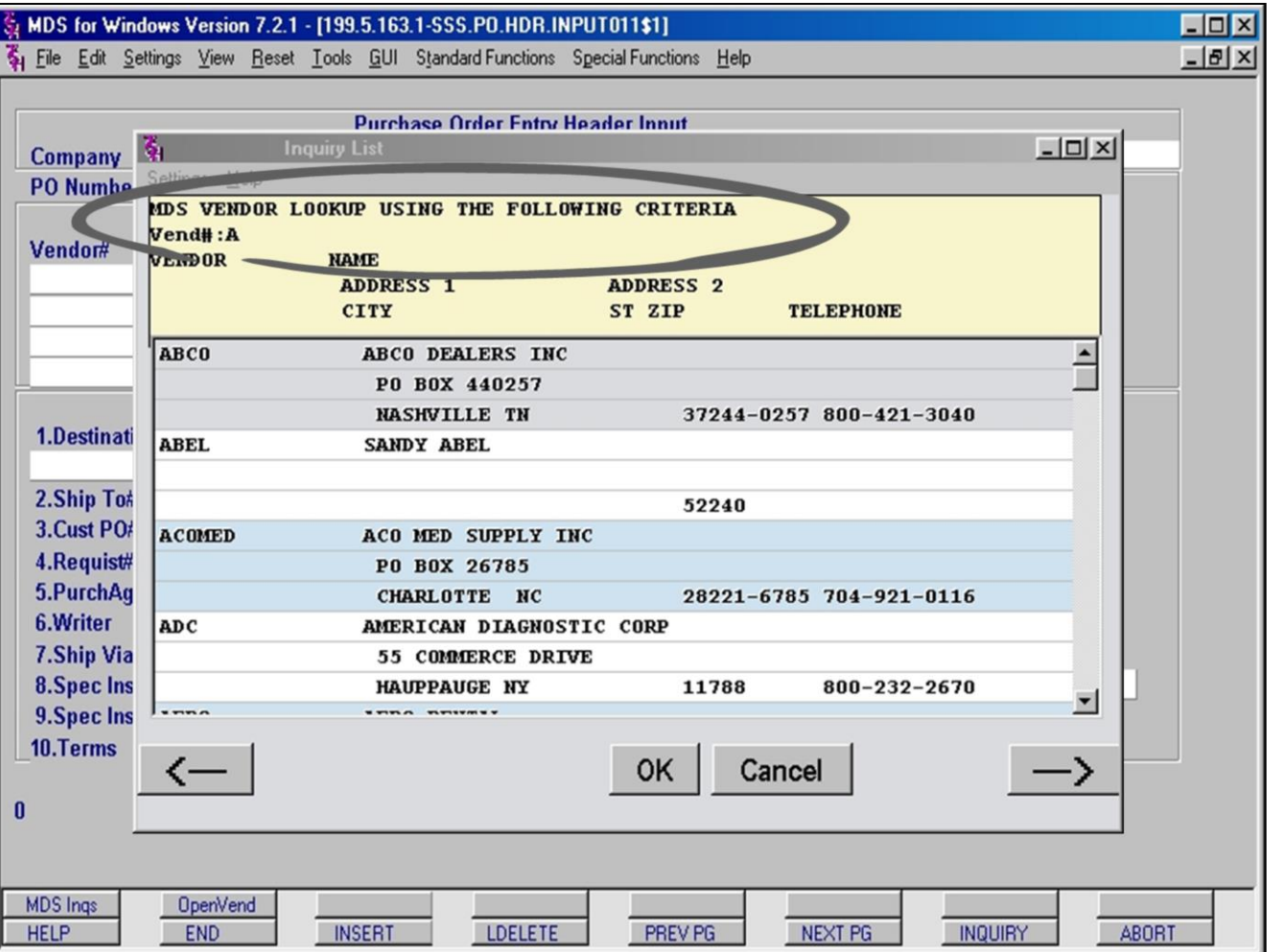

## **PO Entry Header Input:**

## **Inquiry List**

The Inquiry List window displays all of the vendors meeting your lookup criteria.

The circled area displays the criteria used to create the list. In this case, **Vendor#** starts with 'A'

Scroll to the correct vendor and click on the record to highlight it. Once highlighted, you can select the record by either double clicking the record itself or single clicking on the OK button.

To scroll through all of the pages of resulting vendors, you can use the arrow buttons (NOTE: the **PREV PG** and **NEXT PG** functions do not work in this window, you must use the arrow buttons to scroll.)

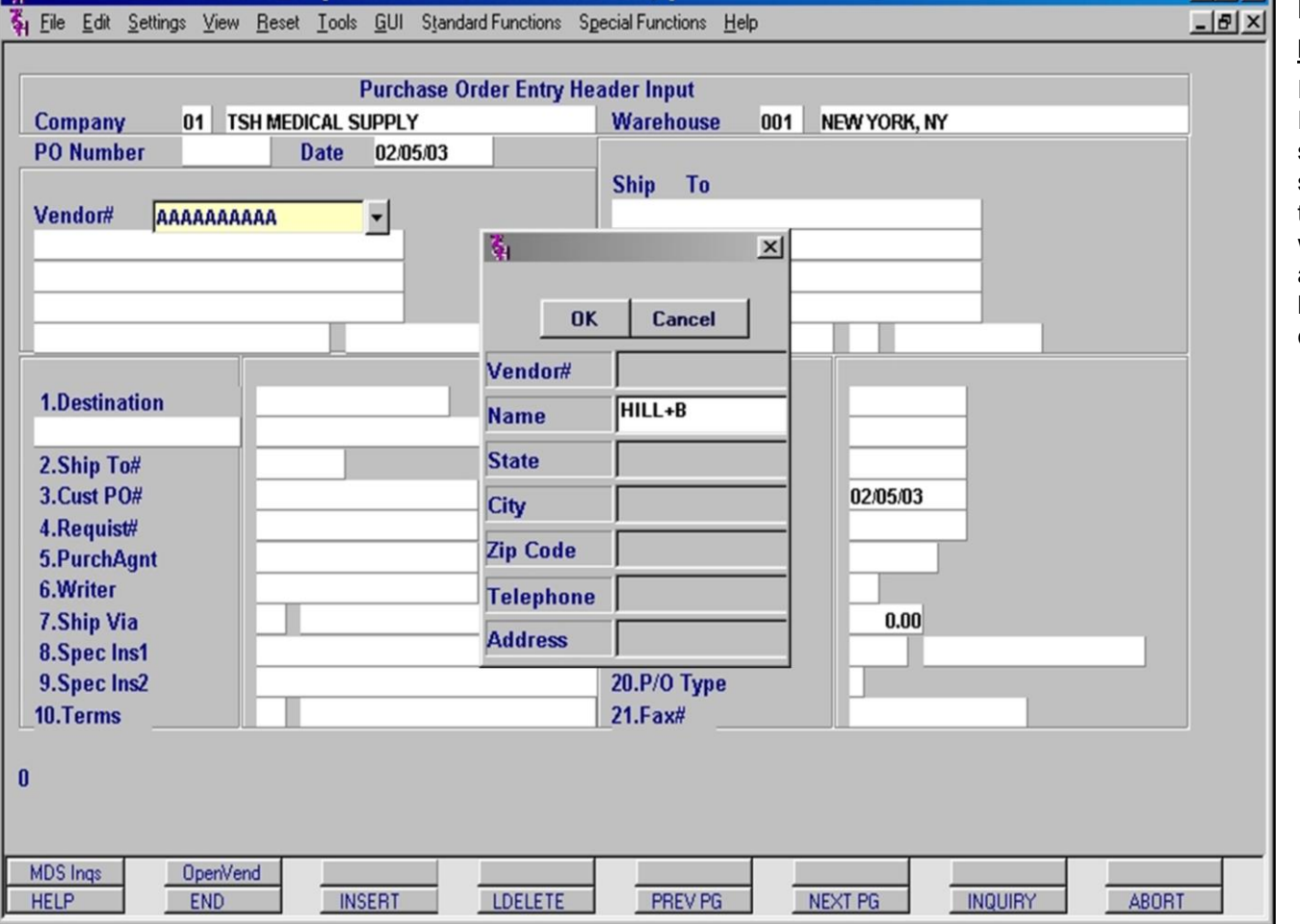

## **PO Entry Header Input:**

### **Inquiry Function**

 $\Box$ olx

In addition to allowing partial entry lookups, the Inquiry function allows lookups that use the '+' sign. This symbol ties together two partial search terms in the same field. For example, to display all of the vendors in the system whose vendor name contains the word 'HILL' and also contain a word beginning with the letter 'B', enter 'HILL+B' in the **Name** field and click OK.

#### **Notes:**

MDS Purchasing Training Guide Base.12 **OThe Systems House, Inc.** 24

MDS for Windows Version 7.2.1 - [199.5.163.1-SSS.PO.HDR.INPUT011\$1]

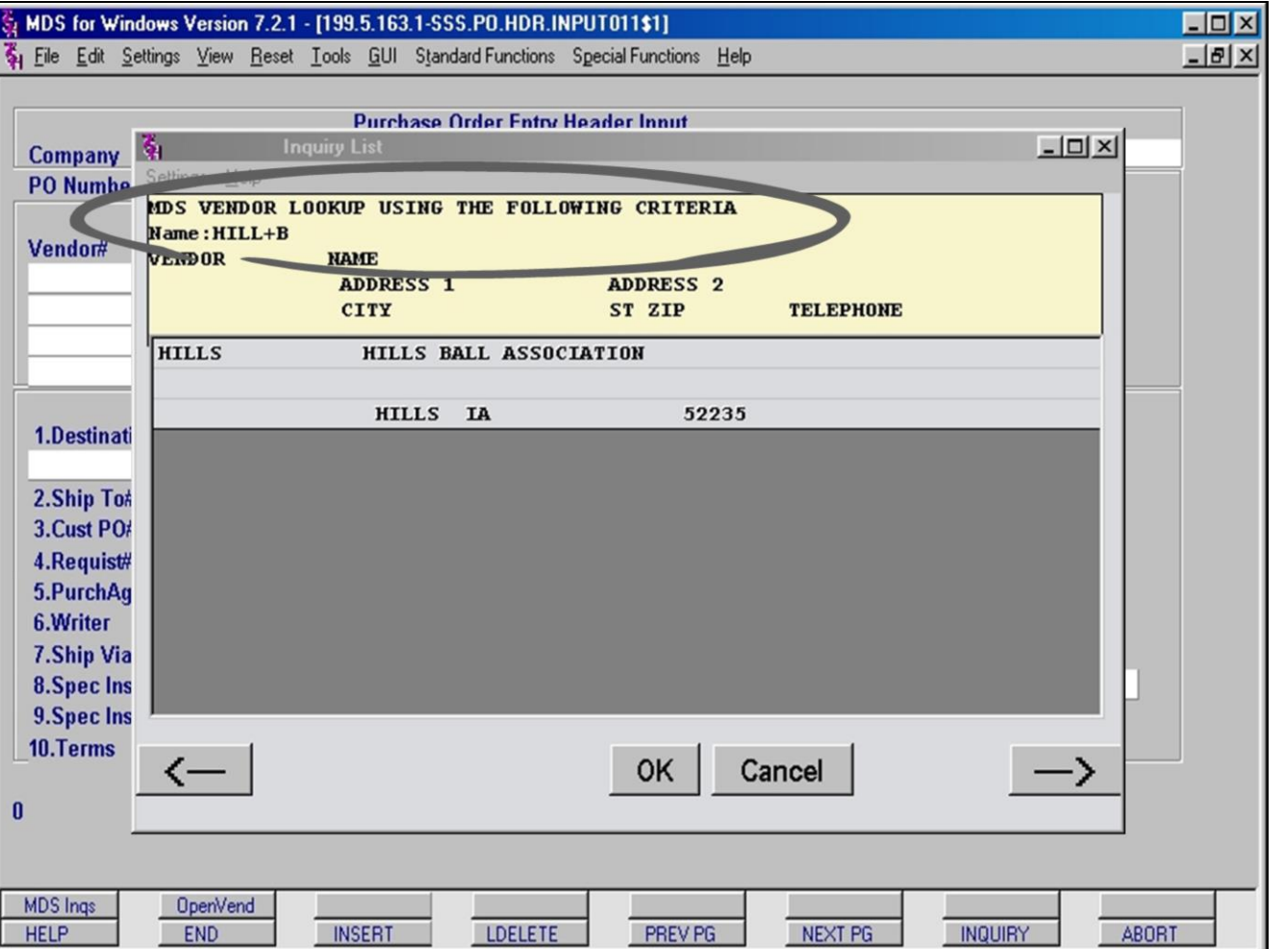

#### **Notes:**

ſ

## **PO Entry Header Input:**

### **Inquiry List**

The Inquiry List window displays all of the vendors whose vendor name contains **both** the partial entries 'HILL' and 'B'.

The circled area displays the criteria used to create the list.

In the example, only one record matched this lookup: 'HILLS BALL ASSOCIATION'

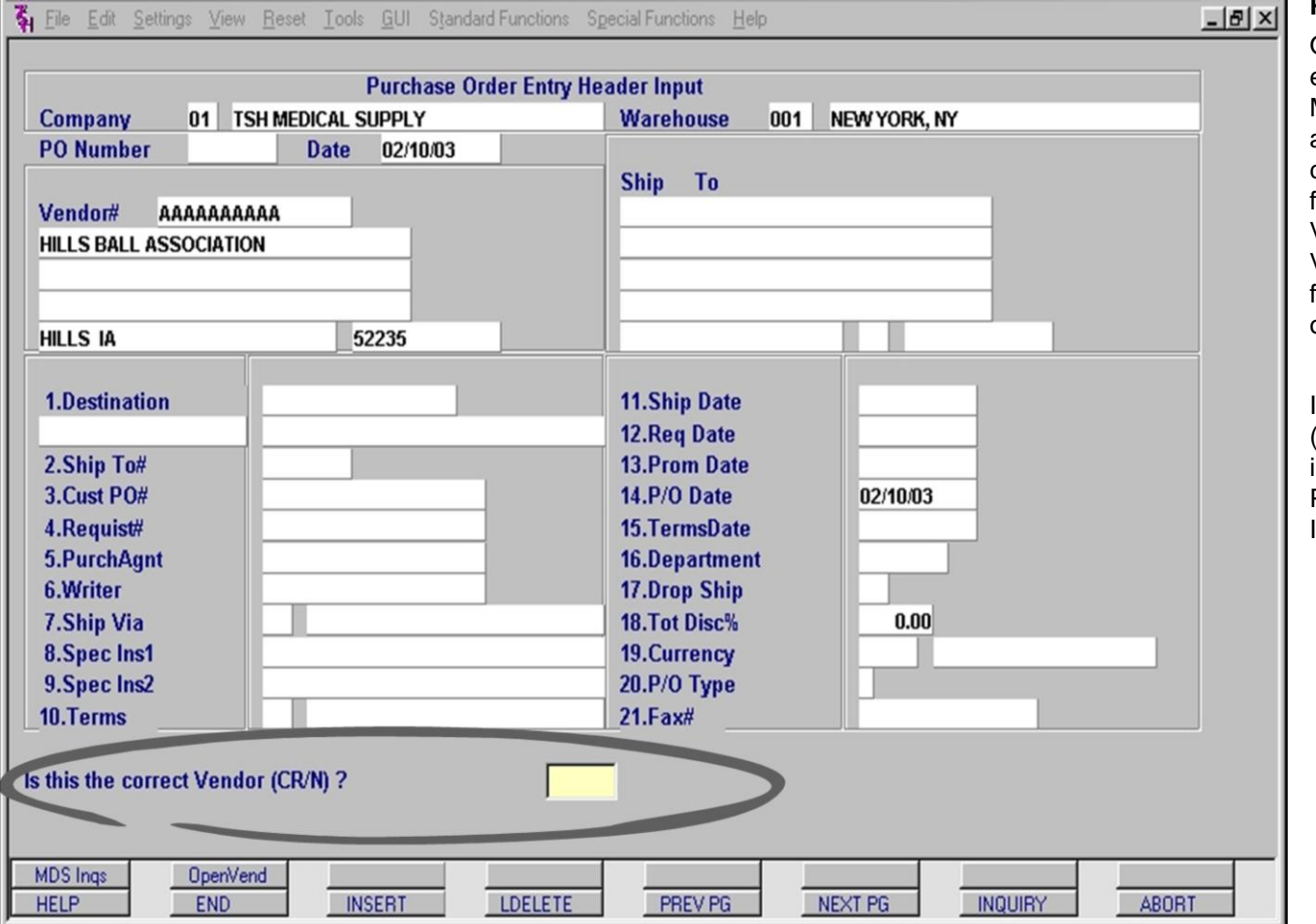

## **PO Entry Header Input:**

 $-10 \times$ 

Once the Vendor has been either manually entered or chosen using the Inquiry function, MDS asks if this is the correct vendor. If you answer, 'No', by entering the letter 'N' (must be capitalized), the Vendor information is cleared from the screen and the cursor returns to the Vendor# field. You may then either enter a Vendor number manually or use the Inquiry function to choose a Vendor for this purchase order.

If you answer, 'Yes', by hitting the **<enter>** key (CR = Carriage Return or Enter), the Vendor information is attached to the purchase order, a PO number is assigned, and the Destination Inquiry window opens.

#### **Notes:**

6 MDS for Windows Version 7.2.1 - [199.5.163.1-SSS.PO.HDR.INPUT011\$1]

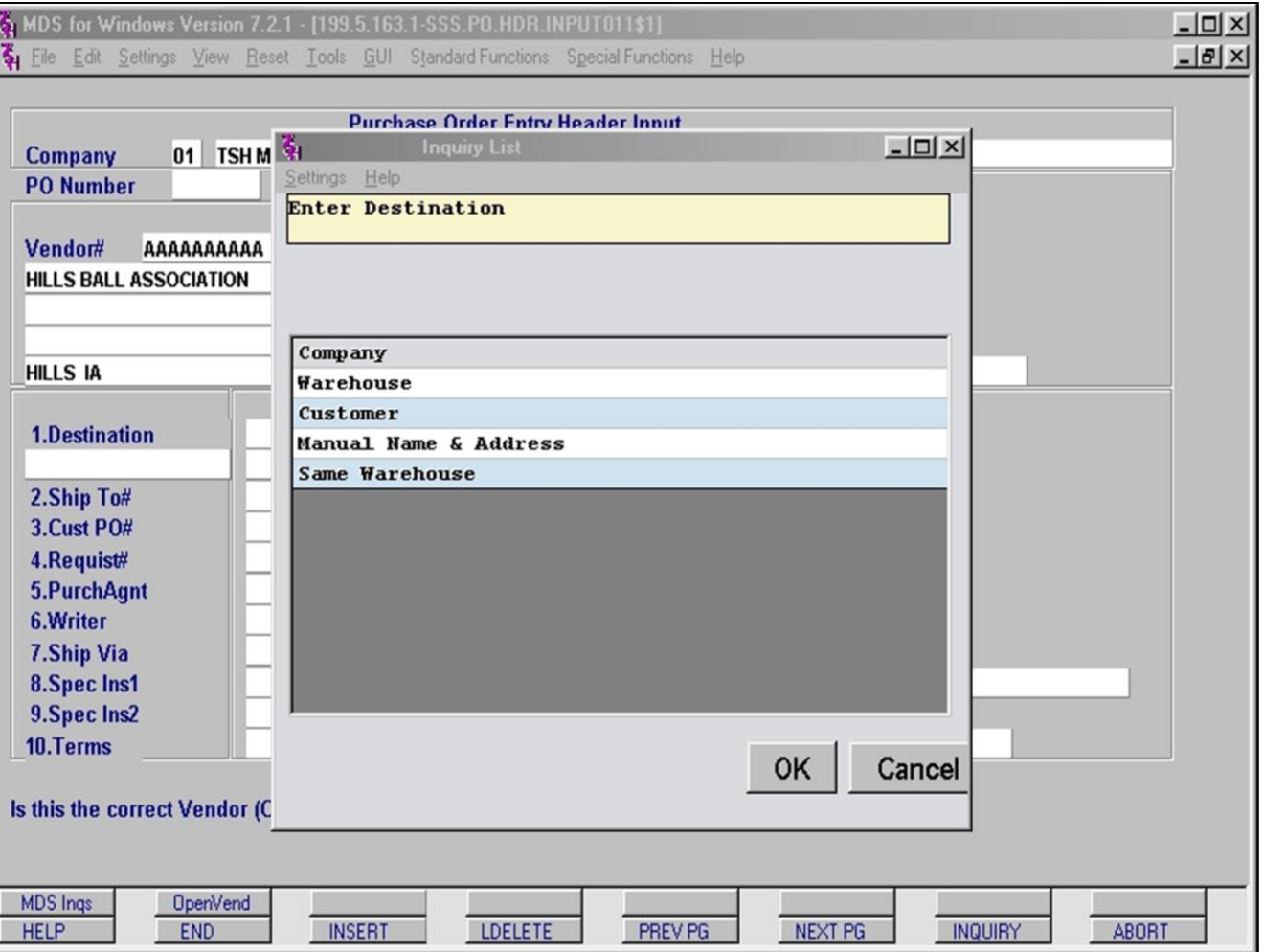

#### **Notes:**

## **PO Entry Header Input:**

The Destination Inquiry window allows you to choose the destination or 'Ship To' data. Highlight the correct destination and either double click on the destination itself or single click on the 'OK' button to partially populate the **1.Destination** field.

## **Destination Options:**

**Company** – For delivery to the company you specified on the Purchase Order Entry Logon screen. See next page.

**Warehouse** – For delivery to one of the warehouses associated with your account. See next page.

**Customer** – For delivery to a specified customer location. See next page.

**Manual Name & Address** – This option allows you to manually enter a delivery location's address. It populates the **Destination** field with an 'M' and advances the cursor to the **Ship To** fields for manual entry of the Ship-To name and address.

**Same Warehouse** – For delivery to the warehouse you specified on the Purchase Order Entry Logon screen. The warehouse address fills in the **Ship To** fields and the cursor advances to the **Cust PO#** field.

**NOTE:** After making your choice from the Inquiry pop-up, a PO Number and the PO Date are assigned to the purchase order.

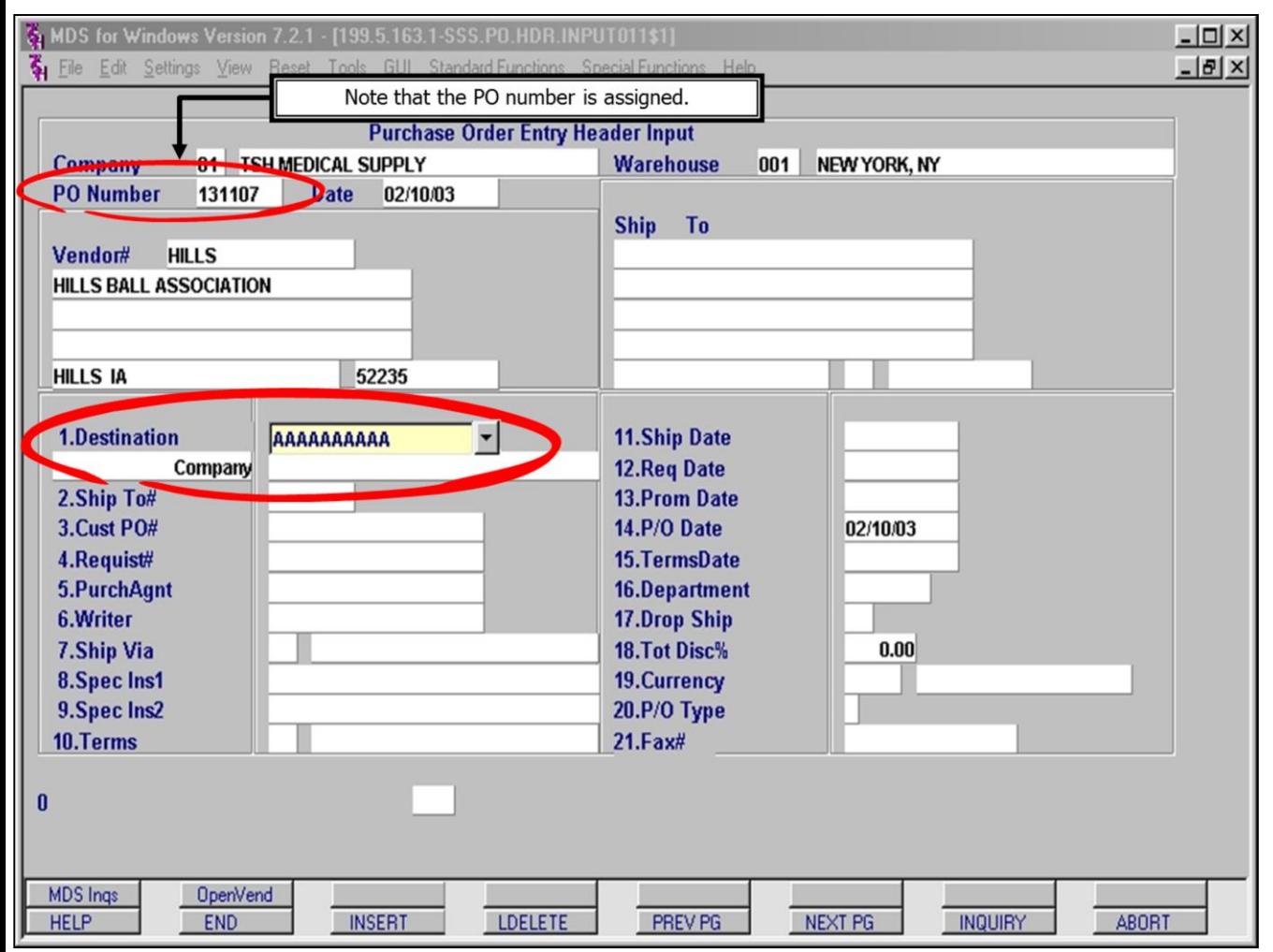

## **PO Entry Header Input:**

After choosing Company, Warehouse or Customer from the list in the previous pop-up, the cursor advances to the **1.Destination** input box. To accept the default Destination associated with the Company, Warehouse or Customer you chose, you may hit <**enter**>. You may also click on the down arrow next to the input box or click on the Inquiry button to be presented with a list of available choices.

If you chose **Company** from the Inquiry popup, then clicking on the down arrow displays a list of locations stored in the Company Master file.

If you chose **Warehouse** from the Inquiry popup, then clicking on the down arrow displays a list of warehouse locations stored in the Company Master file.

If you chose **Customer** from the Inquiry popup, then clicking on the down arrow displays a list of customer locations.

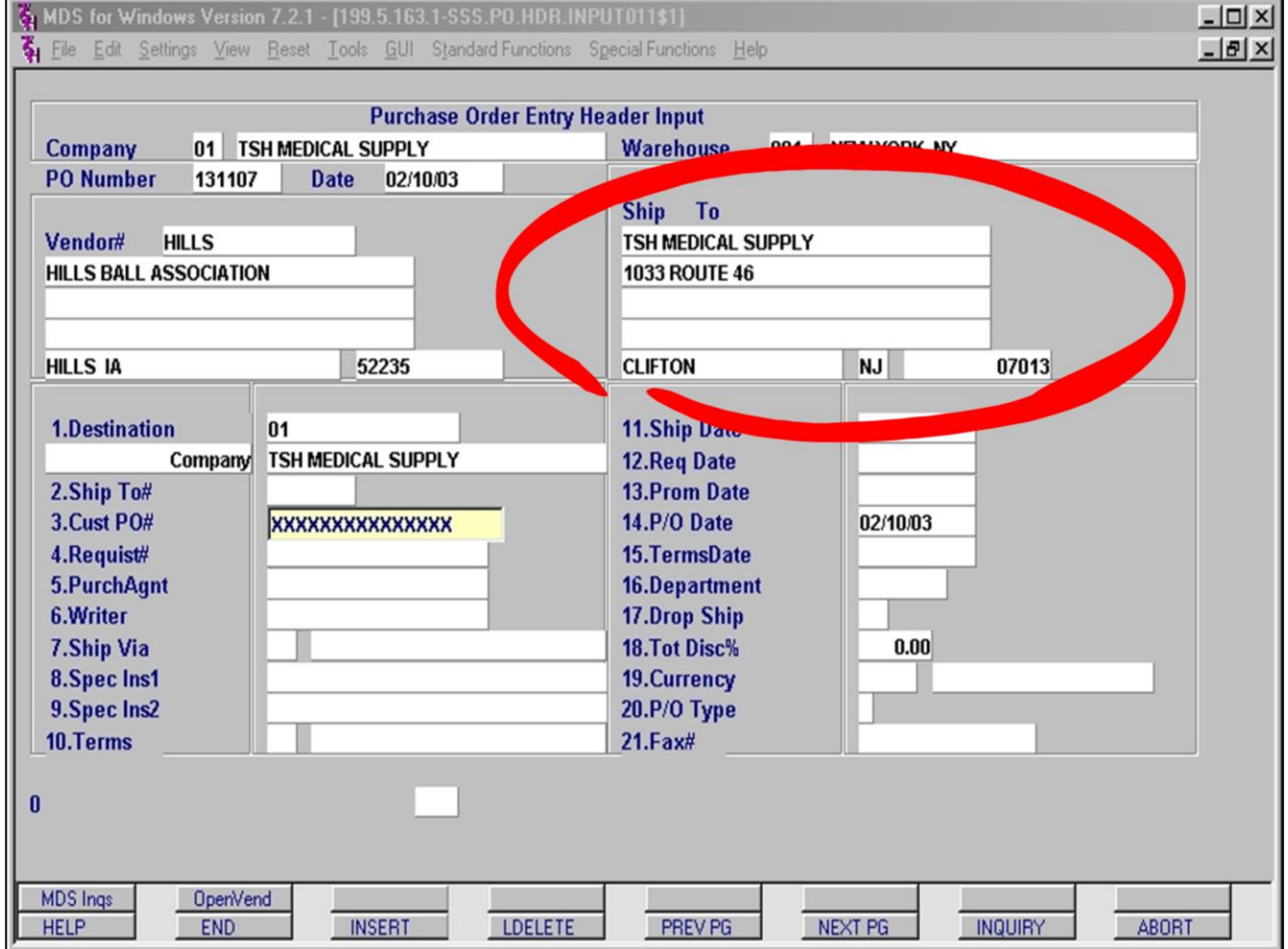

## **PO Entry Header Input:**

With the Destination field completed, the Ship To information is displayed. This information cannot be changed manually.

**2.Ship To#** - Used to select a customer's shipto location from the multiple ship-tos stored on the system. This field is only accessible when a PO is a Drop Shipment to a customer.

**3.Cust PO#** - An optional field. You may enter a customer's PO number for reference purposes. Remember, this is the information that will appear in the header area of the printed purchase order.

**4.Requist#** - An optional field. You may enter a requisition number for reference purposes.

**5.PurchAgnt** - An optional field. You may enter the name of the Purchasing Agent for reference purposes.

**6.Writer** - An optional field. You may enter the name of the order Writer for reference purposes.

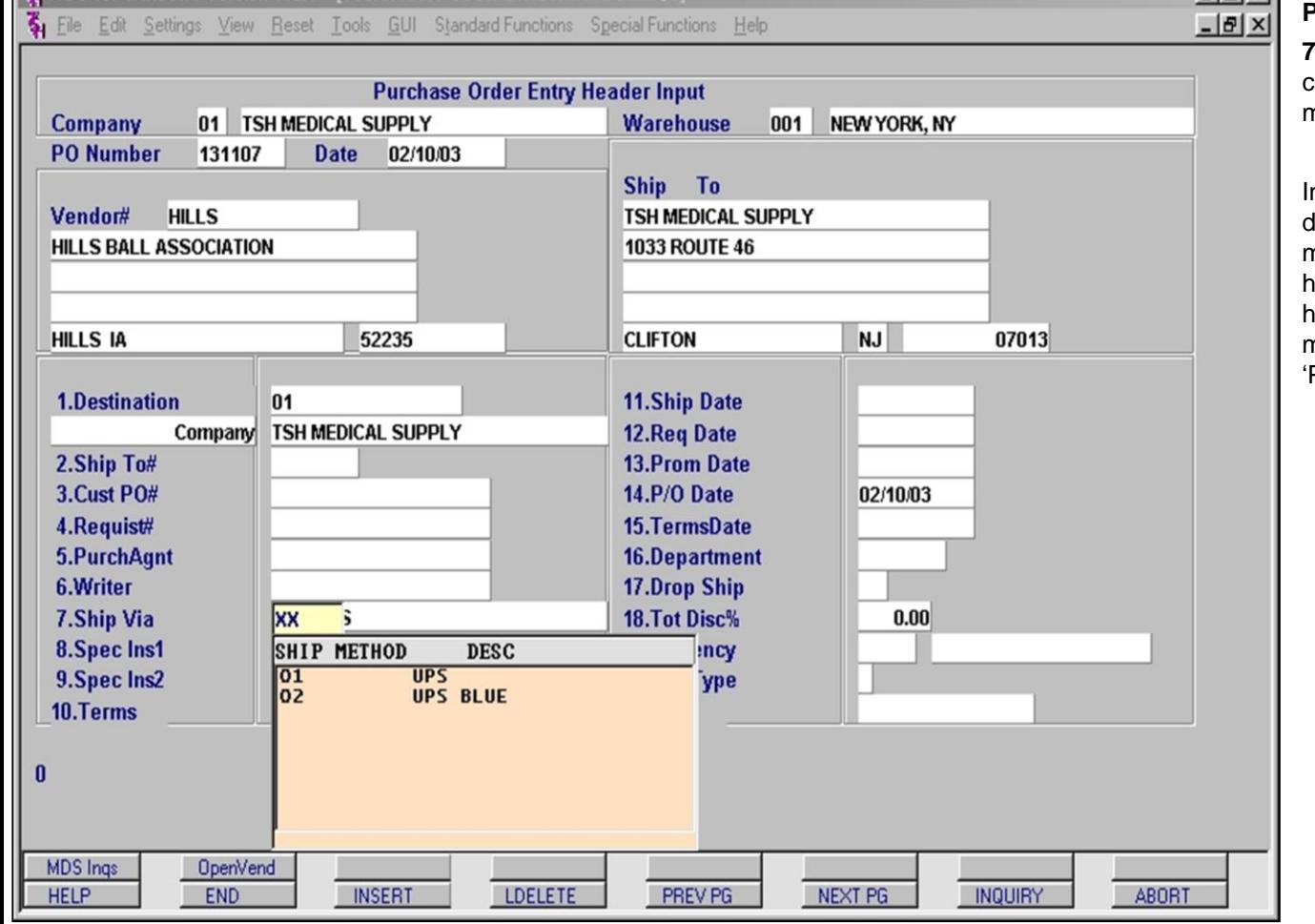

## **PO Entry Header Input:**

 $\Box$ **Dixi** 

**7.Ship Via** – An optional field. Allows you to choose from a list of pre-defined shipping methods for this PO.

In the event the pre-defined shipping methods do not meet your needs, this field allows for a manual entry. Typing 'M' into the field's lefthand input box places the cursor in the righthand input box for manual entry of a shipping method. An example of a manual entry: 'PRIVATE COURIER'.

#### **Notes:**

l'A un

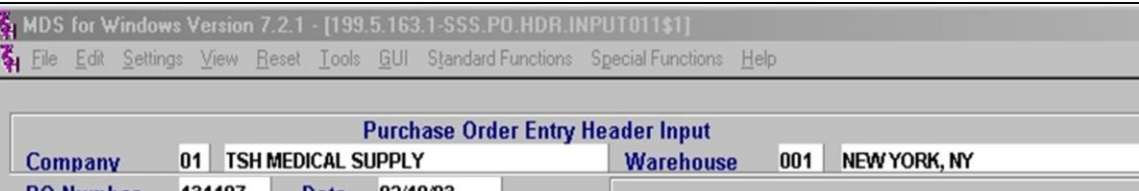

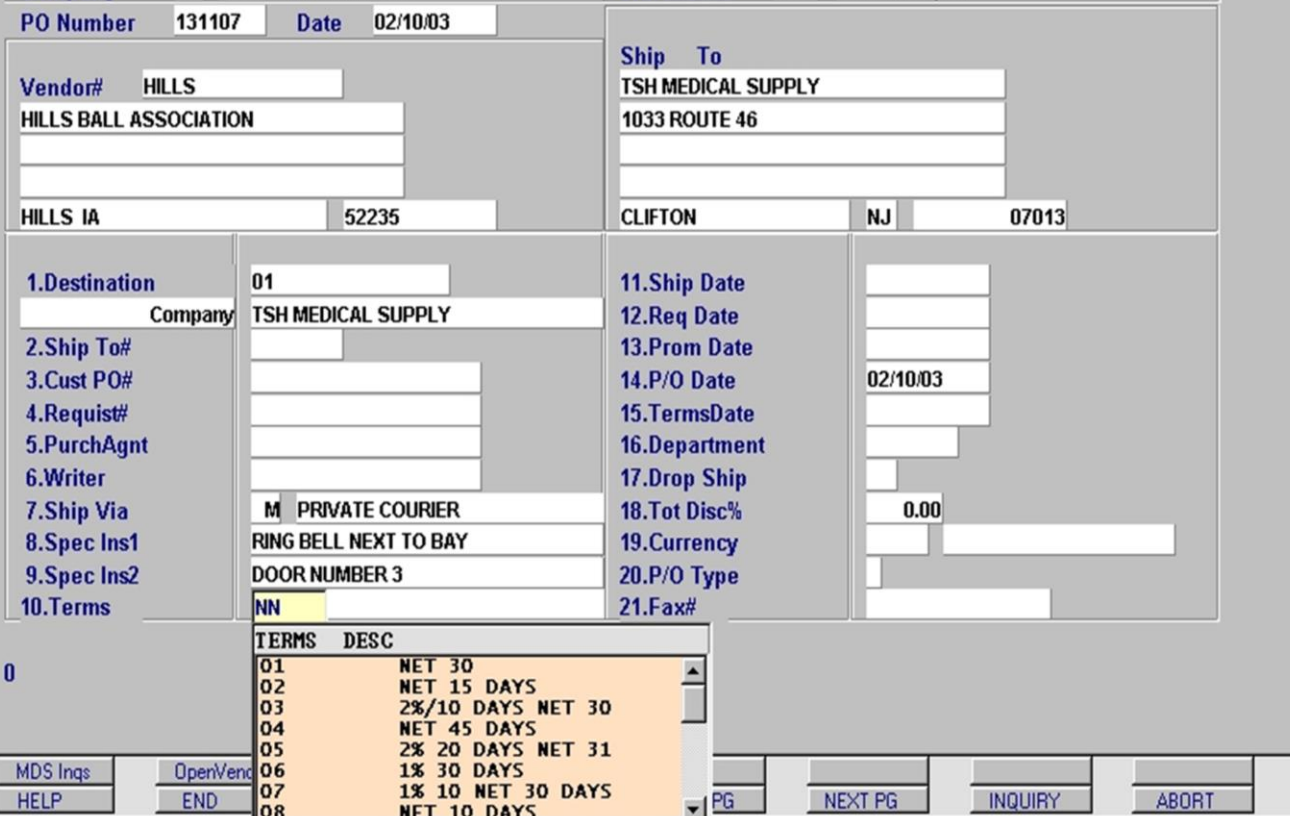

## **PO Entry Header Input:**

 $\frac{10 \times}{10 \times}$ 

**8.Spec Ins1** and **9.Spec** Ins2 – Optional fields. They permit additional 'Special Instructions' to be added to the purchase order header. There is a limit of 25 alpha-numeric characters per field. Here is an example of an entry in these fields: 'RING BELL NEXT TO BAY' 'DOOR NUMBER 3'.

**10.Terms** – An optional field. Allows you to choose from a list of pre-defined payment terms. Payment terms must be pre-defined; they cannot be over-ridden manually.

#### **Notes:**

F
6 MDS for Windows Version 7.2.1 - [199.5.163.1-SSS.PO.HDR.INPUT011\$1]  $-121 \times$  $-15x$ File Edit Settings View Reset Tools GUI Standard Functions Special Functions Help **Purchase Order Entry Header Input** 01 TSH MEDICAL SUPPLY **Warehouse**  $001$ NEW YORK, NY Company **PO** Number 131107 Date 02/10/03 Ship To **HILLS TSH MEDICAL SUPPLY** Vendor# **HILLS BALL ASSOCIATION 1033 ROUTE 46 HILLS IA** 52235 NJ 07013 **CLIFTON** 로 1.Destination 01 **11.Ship Date TSH MEDICAL SUPPLY** 12.Req Date Company February 2003 2.Ship To# **13.Prom Date** Sun Mon Tue Wed Thu Fri Sat 3.Cust PO# **14.P/O Date** 26 27 28 29 30 31  $\mathbf{1}$ 4.Requist# 15.TermsDate  $\overline{2}$ 3  $\overline{4}$ 5 6  $\overline{7}$  $\overline{8}$ 5.PurchAgnt 16.Department 9 11 12 10 13 14 15 17.Drop Ship  $21$ 22 6.Writer 16 17 18 19 20 23 25 28  $\overline{1}$ 24 26 27 7.Ship Via **M** PRIVATE COURIER 18.Tot Disc%  $\overline{2}$ 5 6 7 8 3  $\overline{4}$ 8.Spec Ins1 **RING BELL NEXT TO BAY** 19. Currency 9. Spec Ins2 **DOOR NUMBER 3** 20.P/O Type 10.Terms 01 NET 30 21. Fax# n **MDS** Ings **OpenVend INSERT** 

**\_\_\_\_\_\_\_\_\_\_\_\_\_\_\_\_\_\_\_\_\_\_\_\_\_\_\_\_\_\_\_\_\_\_\_\_\_\_\_\_\_\_\_\_\_\_\_\_\_\_\_\_\_\_\_\_\_\_\_\_\_\_\_\_\_\_\_\_\_\_\_\_ \_\_\_\_\_\_\_\_\_\_\_\_\_\_\_\_\_\_\_\_\_\_\_\_\_\_\_\_\_\_\_\_\_\_\_\_\_\_\_\_\_\_\_\_\_\_\_\_\_\_\_\_\_\_\_\_\_\_\_\_\_\_\_\_\_\_\_\_\_\_\_\_ \_\_\_\_\_\_\_\_\_\_\_\_\_\_\_\_\_\_\_\_\_\_\_\_\_\_\_\_\_\_\_\_\_\_\_\_\_\_\_\_\_\_\_\_\_\_\_\_\_\_\_\_\_\_\_\_\_\_\_\_\_\_\_\_\_\_\_\_\_\_\_\_ \_\_\_\_\_\_\_\_\_\_\_\_\_\_\_\_\_\_\_\_\_\_\_\_\_\_\_\_\_\_\_\_\_\_\_\_\_\_\_\_\_\_\_\_\_\_\_\_\_\_\_\_\_\_\_\_\_\_\_\_\_\_\_\_\_\_\_\_\_\_\_\_ \_\_\_\_\_\_\_\_\_\_\_\_\_\_\_\_\_\_\_\_\_\_\_\_\_\_\_\_\_\_\_\_\_\_\_\_\_\_\_\_\_\_\_\_\_\_\_\_\_\_\_\_\_\_\_\_\_\_\_\_\_\_\_\_\_\_\_\_\_\_\_\_**

PREV PG

LDELETE

### **PO Entry Header Input:**

For instructions on entering Date fields in MDS, refer to **PO Entry: Entering Dates in MDS** in this document.

**11.Ship Date** – An optional field. Ship Date is the date the vendor is to ship on Foreign Purchases.

**12.Req Date** – This is a **required** field. You must enter the requested delivery date for this purchase order. This is the date that is used to track an open purchase order's expected receipt into inventory (the due date).

**13.Prom Date** – Promise Date is an optional field. This field is for the promised delivery date from the vendor. You can check for unconfirmed POs by running the '**Purchase Orders with No Promise Date**' report from the report menu. **Note**: This field is most often filled in during PO Maintenance.

**14.P/O Date** – This field is auto-filled with the date of the entry. The auto-filled date may be overwritten with a past or future date.

**15.Terms Date** – An optional field.

#### **Notes:**

**HELP** 

END

NEXT PG

**INQUIRY** 

ABOR1

6 MDS for Windows Version 7.2.1 - [199.5.163.1-SSS.PO.HDR.INPUT011\$1]

File Edit Settings View Reset Tools GUI Standard Functions Special Functions Help

**Purchase Order Entry Header Input** 01 TSH MEDICAL SUPPLY **Warehouse**  $001$ NEW YORK, NY Company **PO** Number 131107 Date 02/10/03 Ship To **HILLS TSH MEDICAL SUPPLY** Vendor# **HILLS BALL ASSOCIATION 1033 ROUTE 46 HILLS IA** 52235 NJ 07013 **CLIFTON** 1.Destination 01 **11.Ship Date Company TSH MEDICAL SUPPLY** 12.Reg Date 02/12/03 2.Ship To# **13.Prom Date** 3.Cust PO# 02/10/03 **14.P/O Date** 4.Requist# 15.TermsDate 5.PurchAgnt **XXXXXX** 16.Department 6.Writer 17.Drop Ship **M** PRIVATE COURIER 18.Tot Disc%  $0.00$ 7.Ship Via 8. Spec Ins1 **RING BELL NEXT TO BAY** 19. Currency 9. Spec Ins2 20.P/O Type **DOOR NUMBER 3** 01 NET 30 10.Terms 21.Fax# n **MDS** Ings OpenVend **INSERT** LDELETE PREV PG NEXT PG **INQUIRY** ABOR<sup>®</sup> **HELP** END

**\_\_\_\_\_\_\_\_\_\_\_\_\_\_\_\_\_\_\_\_\_\_\_\_\_\_\_\_\_\_\_\_\_\_\_\_\_\_\_\_\_\_\_\_\_\_\_\_\_\_\_\_\_\_\_\_\_\_\_\_\_\_\_\_\_\_\_\_\_\_\_\_ \_\_\_\_\_\_\_\_\_\_\_\_\_\_\_\_\_\_\_\_\_\_\_\_\_\_\_\_\_\_\_\_\_\_\_\_\_\_\_\_\_\_\_\_\_\_\_\_\_\_\_\_\_\_\_\_\_\_\_\_\_\_\_\_\_\_\_\_\_\_\_\_ \_\_\_\_\_\_\_\_\_\_\_\_\_\_\_\_\_\_\_\_\_\_\_\_\_\_\_\_\_\_\_\_\_\_\_\_\_\_\_\_\_\_\_\_\_\_\_\_\_\_\_\_\_\_\_\_\_\_\_\_\_\_\_\_\_\_\_\_\_\_\_\_ \_\_\_\_\_\_\_\_\_\_\_\_\_\_\_\_\_\_\_\_\_\_\_\_\_\_\_\_\_\_\_\_\_\_\_\_\_\_\_\_\_\_\_\_\_\_\_\_\_\_\_\_\_\_\_\_\_\_\_\_\_\_\_\_\_\_\_\_\_\_\_\_ \_\_\_\_\_\_\_\_\_\_\_\_\_\_\_\_\_\_\_\_\_\_\_\_\_\_\_\_\_\_\_\_\_\_\_\_\_\_\_\_\_\_\_\_\_\_\_\_\_\_\_\_\_\_\_\_\_\_\_\_\_\_\_\_\_\_\_\_\_\_\_\_**

#### **Notes:**

### **PO Entry Header Input:**

 $-121 \times$  $-15x$ 

**16.Department** – An optional field.

**17.Drop Ship** – An optional field. This field only supports two (2) values: **DS** (Drop/Direct Ship) and **ND** (Non Direct). If DS is entered, the PO Receipt will not update the ONHAND quantity. If entire PO is a Drop Shipment, then DS **must** be entered here.

NOTE: If the field is left blank, the default value of **ND** is used but is not visible.

**18.Tot Disc%** – An optional field. Use this field if you wish to discount the total order by a given percentage. There are opportunities to discount items later in the purchasing process.

**19.Currency** – A display-only field. The Currency Type on file for this vendor appears here.

**20.P/O Type** – An optional field. **P/O Type** indicates the way this PO will be processed or sent. This field may be pre-filled from the Vendor Master file or entered manually. The allowable entries are: **F** (Fax), **P** (Phone), **E** (EDI).

If **F** (Fax) is entered, the PO will be faxed using the Fax# in field **21.Fax#**. **Note: To process via Fax, additional software is required from TSH.**

If **P** (Phone) is entered, the PO is to be called in.

If **E** (EDI) is entered, the PO will be sent via EDI 850. Note: The EDI process must be run after PO entry is completed.

**21.Fax #** - If a value of 'F' has been entered in line 20 then a fax number from the Vendor Master file will be displayed here. You may also manually enter a Fax number at this time.

With the additional Fax software, an 'F' in line 20 and a fax number in line 21, the PO can be automatically faxed to the vendor during acceptance of the PO on the Total screen.

**Notes:** 

 $\overline{\phantom{a}}$  $\overline{\phantom{a}}$ 

MDS Purchasing Training Guide Base.12

MDS for Windows Version 7.2.1 - [199.5.163.1-SSS.PO.HDR.INPUT011\$1]

File Edit Settings View Reset Tools GUI Standard Functions Special Functions Help

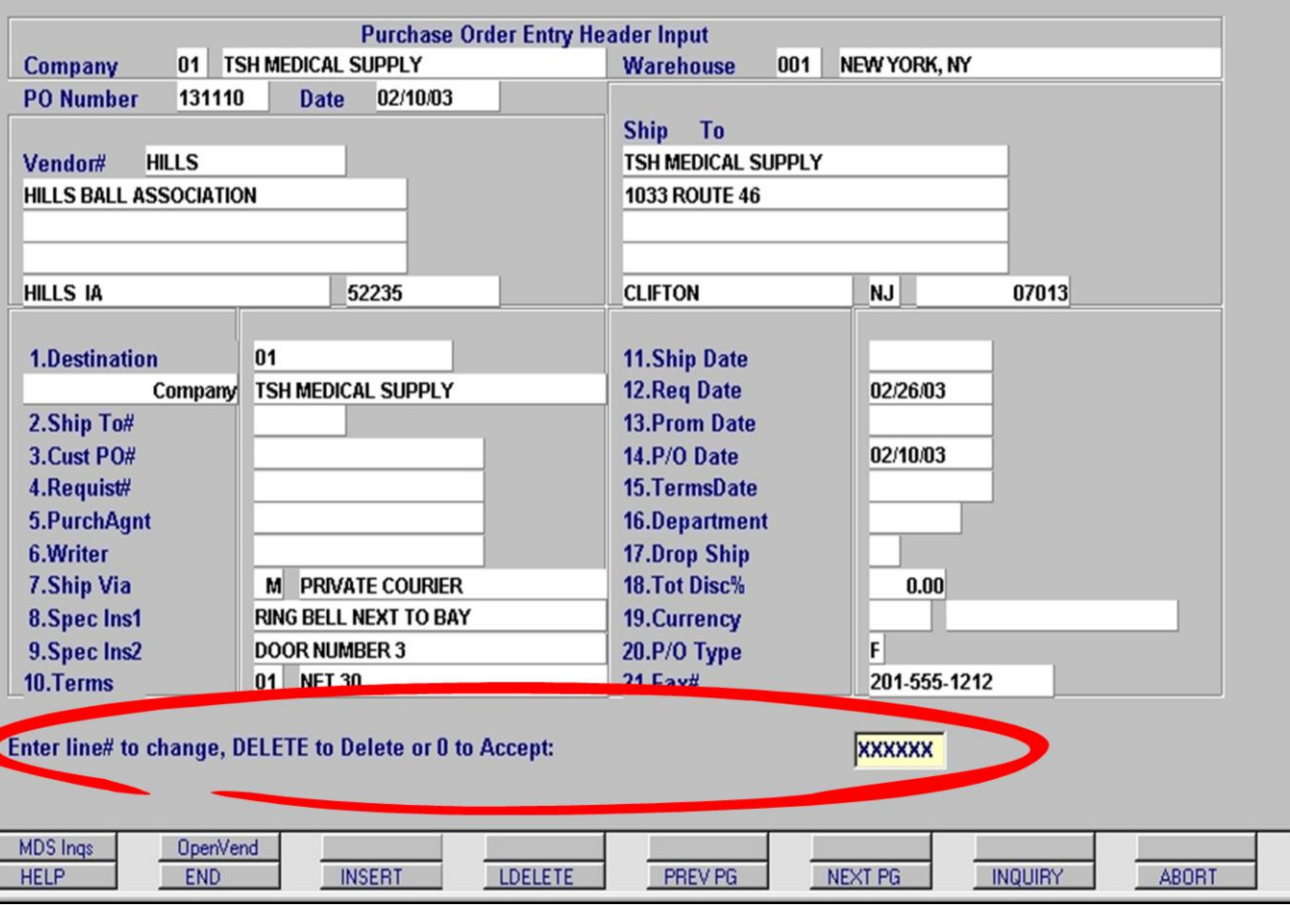

**\_\_\_\_\_\_\_\_\_\_\_\_\_\_\_\_\_\_\_\_\_\_\_\_\_\_\_\_\_\_\_\_\_\_\_\_\_\_\_\_\_\_\_\_\_\_\_\_\_\_\_\_\_\_\_\_\_\_\_\_\_\_\_\_\_\_\_\_\_\_\_\_ \_\_\_\_\_\_\_\_\_\_\_\_\_\_\_\_\_\_\_\_\_\_\_\_\_\_\_\_\_\_\_\_\_\_\_\_\_\_\_\_\_\_\_\_\_\_\_\_\_\_\_\_\_\_\_\_\_\_\_\_\_\_\_\_\_\_\_\_\_\_\_\_ \_\_\_\_\_\_\_\_\_\_\_\_\_\_\_\_\_\_\_\_\_\_\_\_\_\_\_\_\_\_\_\_\_\_\_\_\_\_\_\_\_\_\_\_\_\_\_\_\_\_\_\_\_\_\_\_\_\_\_\_\_\_\_\_\_\_\_\_\_\_\_\_ \_\_\_\_\_\_\_\_\_\_\_\_\_\_\_\_\_\_\_\_\_\_\_\_\_\_\_\_\_\_\_\_\_\_\_\_\_\_\_\_\_\_\_\_\_\_\_\_\_\_\_\_\_\_\_\_\_\_\_\_\_\_\_\_\_\_\_\_\_\_\_\_ \_\_\_\_\_\_\_\_\_\_\_\_\_\_\_\_\_\_\_\_\_\_\_\_\_\_\_\_\_\_\_\_\_\_\_\_\_\_\_\_\_\_\_\_\_\_\_\_\_\_\_\_\_\_\_\_\_\_\_\_\_\_\_\_\_\_\_\_\_\_\_\_**

# **PO Entry Header Input: Edit, DELETE or Accept**

 $-121 \times$  $-15x$ 

> After entering all of the required fields and any optional fields you want to appear in the purchase order header section, you are given the option of returning to any field by entering it's corresponding line number. For example, to enter the name of a purchasing agent, you would type a '5' and hit the **<enter>** key.

You may also click directly on the label of the corresponding field to return and enter any additional data.

Typing the word 'DELETE' will clear the entire header screen. Deleting at this time will close the purchase order number. Any new purchase order data entered after deleting will be assigned a new purchase order number.

Entering a zero (0) will accept the purchase order header information. Note: If all of the required fields have not been filled, MDS will **not** accept the purchase order; MDS will display a message indicating the missing required fields and you **must** enter them to continue.

#### **Notes:**

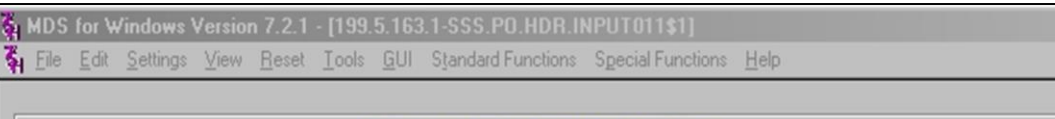

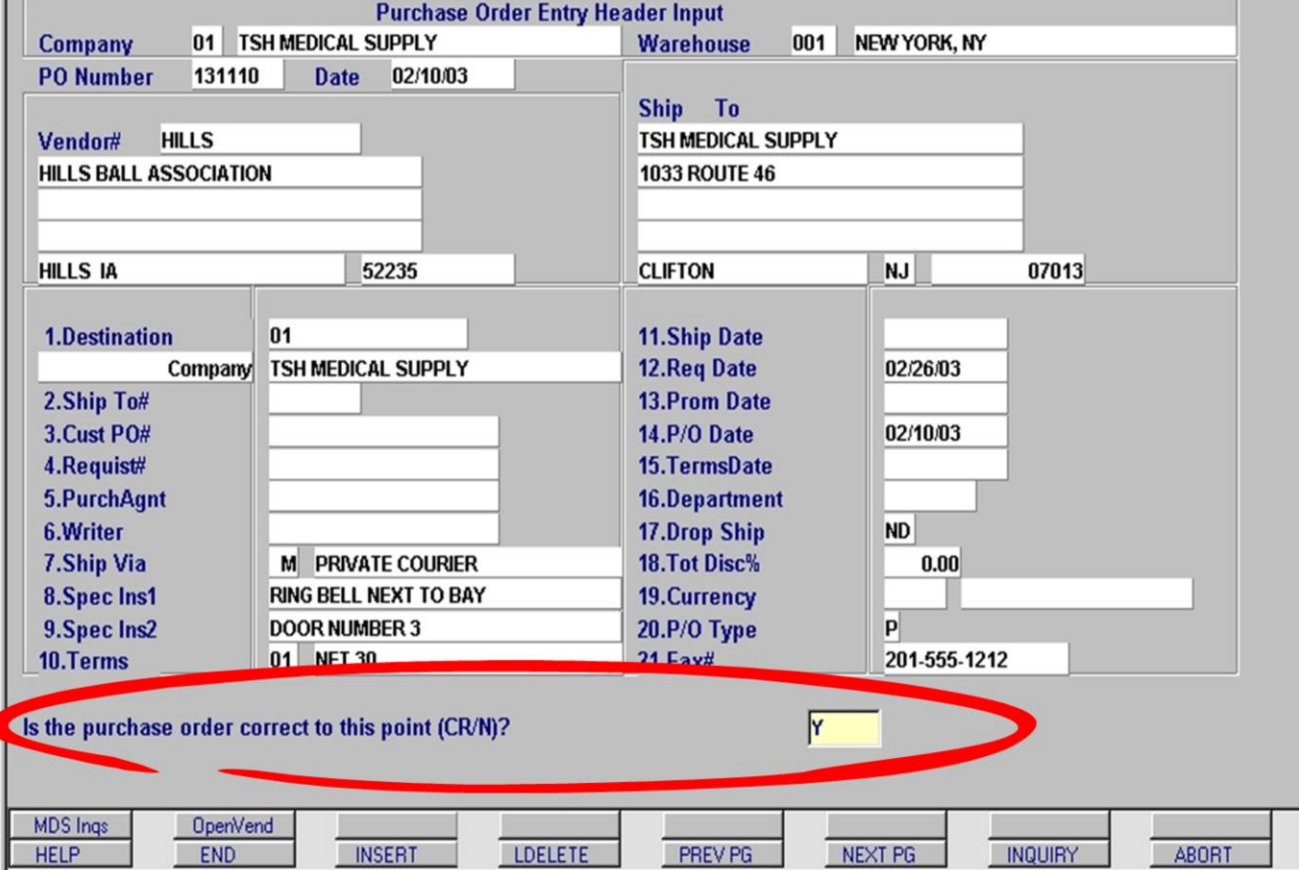

### **PO Header Input: Purchase Order Correct?**

 $\frac{10 \times}{10 \times}$ 

Once the purchase order header information has been accepted, MDS asks if the purchase order is "correct to this point?" A 'Y' is pre-filled into the input box, so hitting **<enter>** will advance to the next screen in the process.

If the purchase order contains incorrect information, you may enter 'N'. **NOTE:** Entering 'N' at this stage will **delete** the entire purchase order, returning you to the **Vendor#** field. The purchase order number will be closed. Any new purchase order information entered will be assigned a new purchase order number.

#### **Notes:**

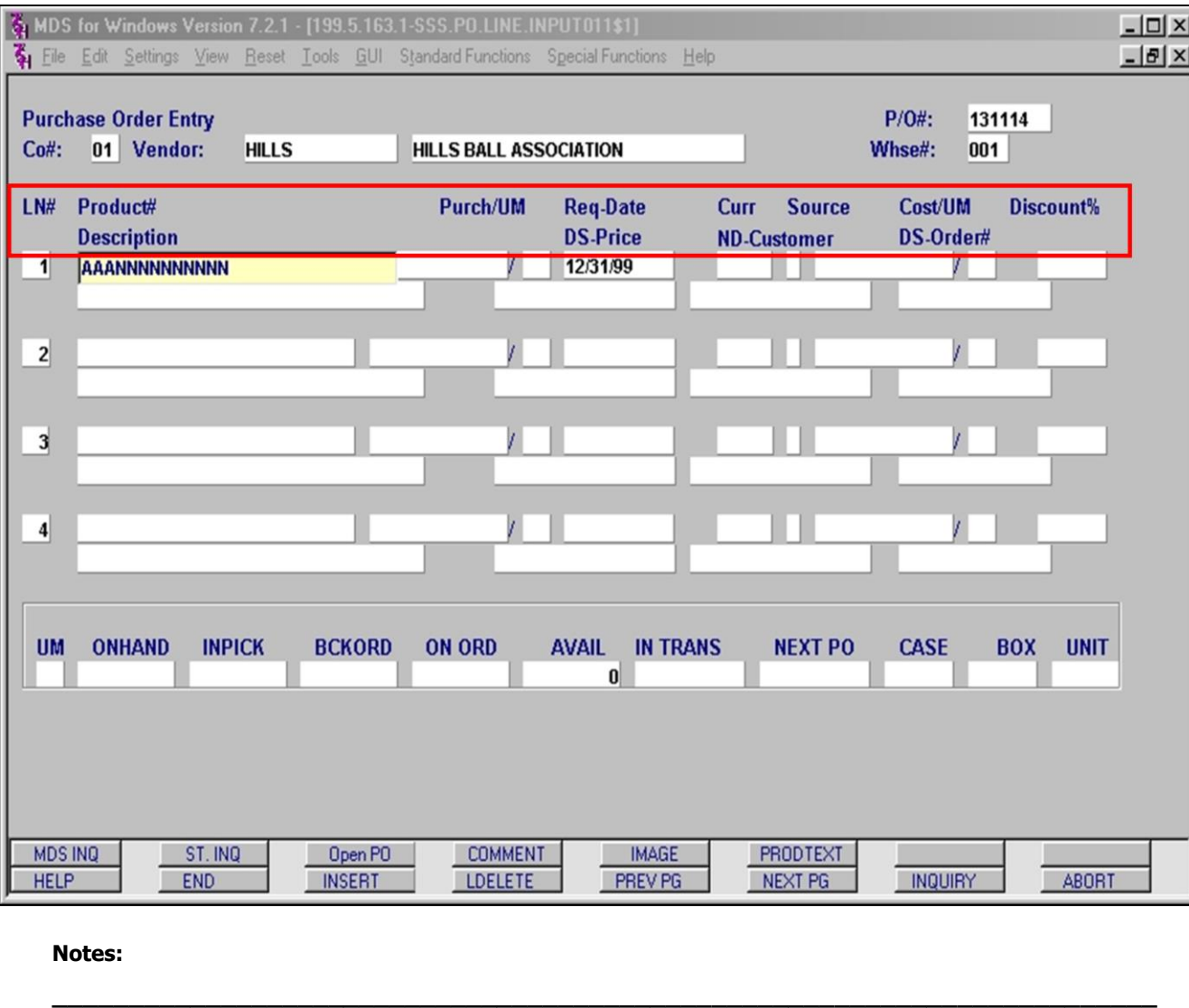

**\_\_\_\_\_\_\_\_\_\_\_\_\_\_\_\_\_\_\_\_\_\_\_\_\_\_\_\_\_\_\_\_\_\_\_\_\_\_\_\_\_\_\_\_\_\_\_\_\_\_\_\_\_\_\_\_\_\_\_\_\_\_\_\_\_\_\_\_\_\_\_\_ \_\_\_\_\_\_\_\_\_\_\_\_\_\_\_\_\_\_\_\_\_\_\_\_\_\_\_\_\_\_\_\_\_\_\_\_\_\_\_\_\_\_\_\_\_\_\_\_\_\_\_\_\_\_\_\_\_\_\_\_\_\_\_\_\_\_\_\_\_\_\_\_ \_\_\_\_\_\_\_\_\_\_\_\_\_\_\_\_\_\_\_\_\_\_\_\_\_\_\_\_\_\_\_\_\_\_\_\_\_\_\_\_\_\_\_\_\_\_\_\_\_\_\_\_\_\_\_\_\_\_\_\_\_\_\_\_\_\_\_\_\_\_\_\_ \_\_\_\_\_\_\_\_\_\_\_\_\_\_\_\_\_\_\_\_\_\_\_\_\_\_\_\_\_\_\_\_\_\_\_\_\_\_\_\_\_\_\_\_\_\_\_\_\_\_\_\_\_\_\_\_\_\_\_\_\_\_\_\_\_\_\_\_\_\_\_\_**

# **PO Entry: Line Item Entry Screen**

Now that all of the header information has been entered and accepted, MDS opens the main body of the purchase order. On this screen, you will input a list of the actual items being ordered from this vendor.

Some of the header information is repeated in display-only fields located at the top of this screen. Lower on the screen are numerous input boxes, arranged two rows per line number. The names or headings for these fields are located in the circled area and are also listed here:

### **Top Row:**

**LN#** – Line Number **Product#** – Product Number **Purch/UM** – Quantity ordered by Unit of Measure (ex. 3/boxes) **Req-Date** – Requested Date **Curr** – Currency **Source** – Source **Cost/UM** – Costing Unit of Measure **Discount%** – Percent discount on this item **Bottom Row: Description** – Description of item **DS-Price** – Drop ship price **ND-Customer** – Non-Direct Customer **DS-Order#** – Drop ship order number

Further detail regarding each of these is on the

following pages.

**Notes:** 

 $\overline{\phantom{a}}$  $\overline{\phantom{a}}$ 

MDS Purchasing Training Guide Base.12

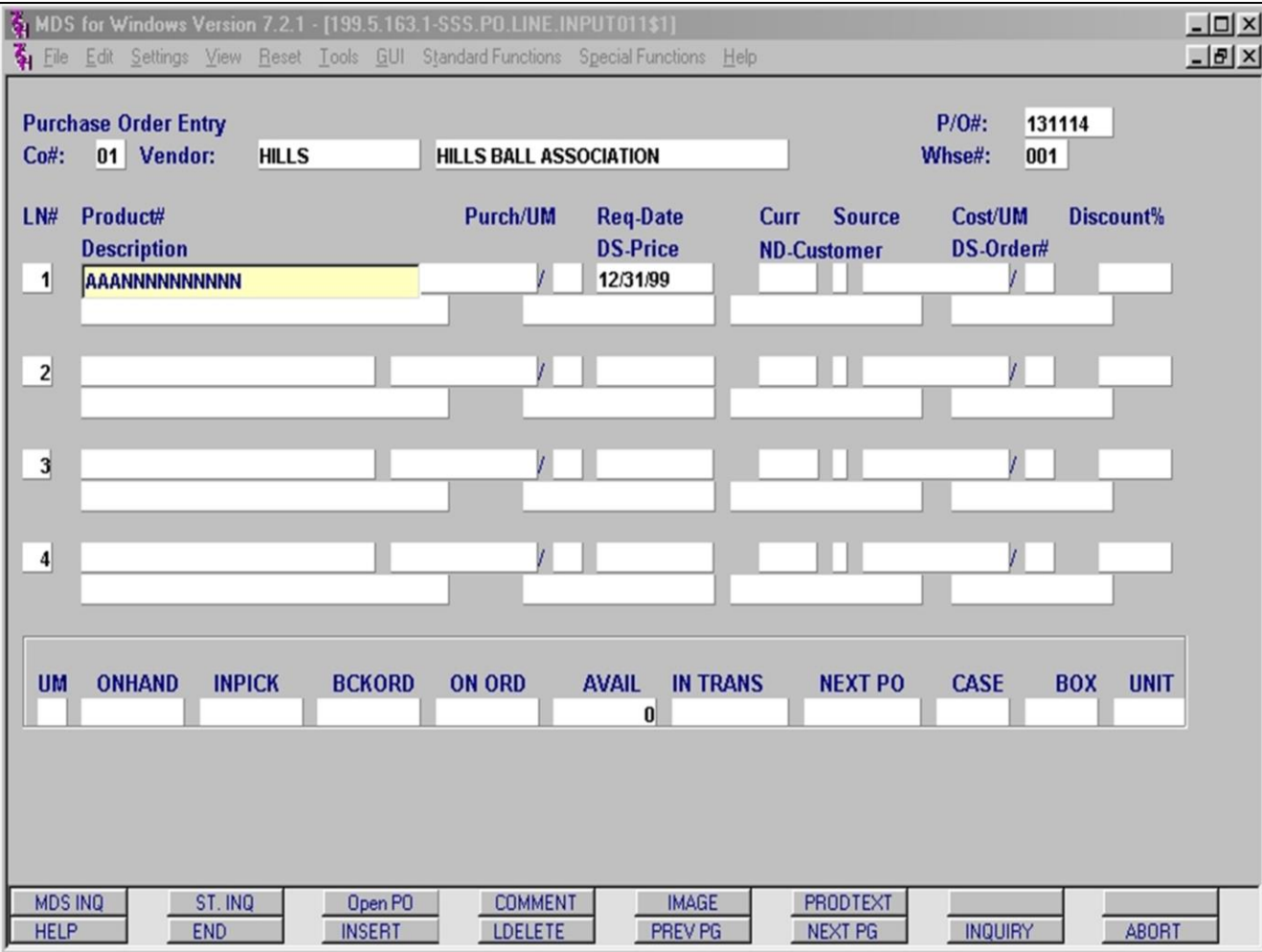

#### **Notes:**

# **Line Item Entry: Shift Functions**

Before entering any products, take note of the Shift functions available on this Purchase Order Entry screen. They can be very useful tools.

**MDS INQ** – Clicking this button opens the MDS Inquiry Menu listing general inquiries in MDS. They are not all specifically oriented to purchasing.

**ST. INQ** – Clicking this button opens a full **Stock Status** inquiry. There is a simplified version of the stock status inquiry at the bottom of the screen which will be explained later, but the **ST. INQ** function provides complete detailed stock information.

**Open PO** – Clicking this button opens an **Open Purchase Order by Item Number** inquiry. This inquiry can be used to see if there are open purchase orders for the items you are ordering without backing out of the purchase order.

**NOTE: COMMENT**, **IMAGE**, **PRODTEXT** – You must have entered a product line item to utilize these three buttons as they are specific to the product entered.

**COMMENT** – Clicking this button allows you to add additional lines of comment to the purchase order by Line Number. Comments may be printed or omitted when printing.

**IMAGE** – Clicking this button allows you to view an image of the product if one has been stored in the MDS database.

**PRODTEXT** – Clicking this button allows you to view additional product text stored in the Product Master file. Example: 'Get delivery insured, this product damages easily during shipping'

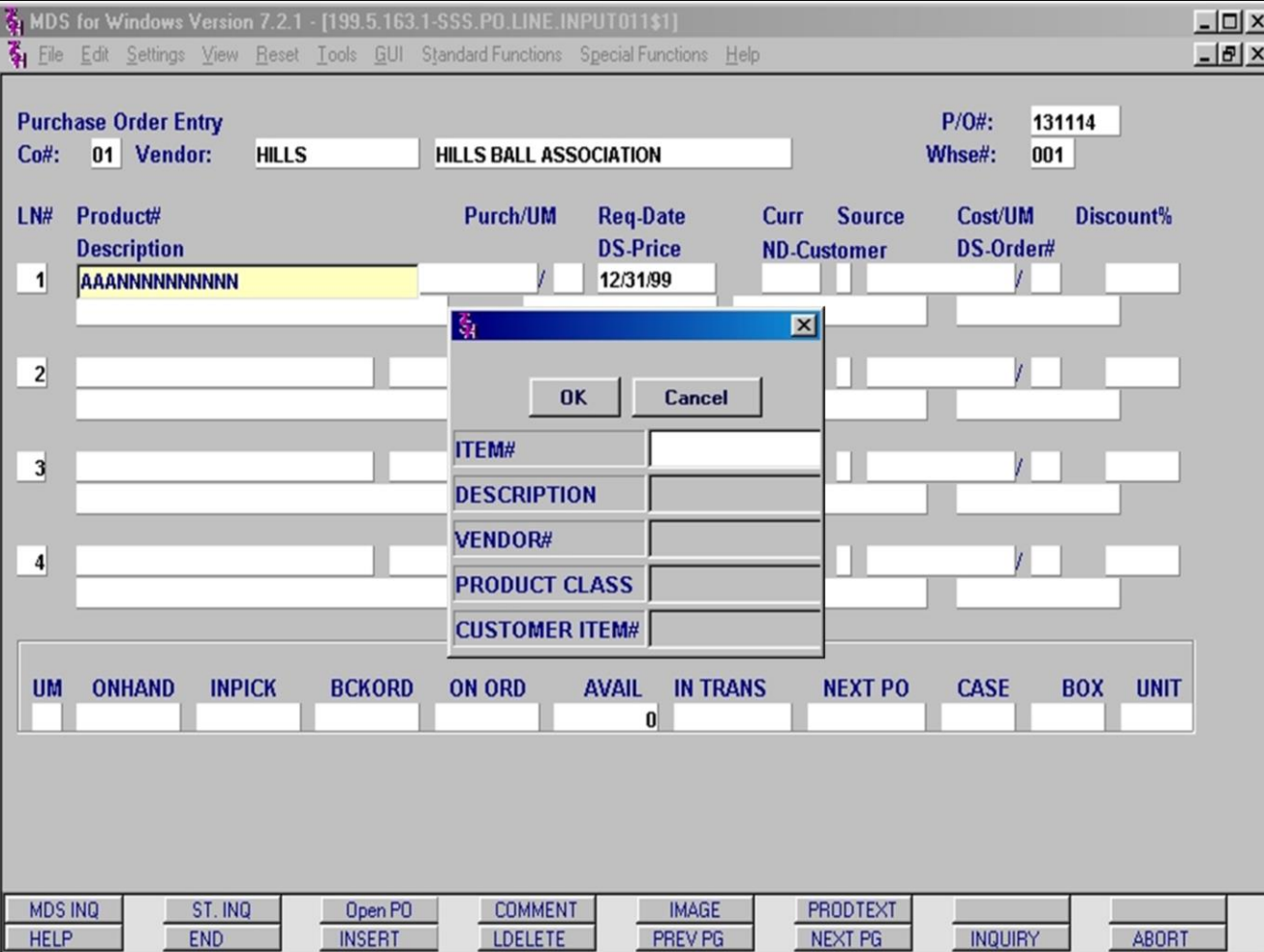

### **Line Item Entry: Product# Inquiry**

To enter an item on the purchase order, either manually enter the Product Number in the **Product#** field or click the Inquiry button to see a listing of products.

Using the Inquiry function opens the Inquiry pop-up as shown. The Inquiry functions in the same manner here as it did in the Header Input screen.

Searchable criteria include partial item numbers, descriptions, vendor numbers, product classes and customer item numbers.

After search criteria has been entered, MDS displays a list of matching products.

### **Product Description**

The product's description field is pre-filled after the product number is entered. The product's Description is retrieved from the Product file.

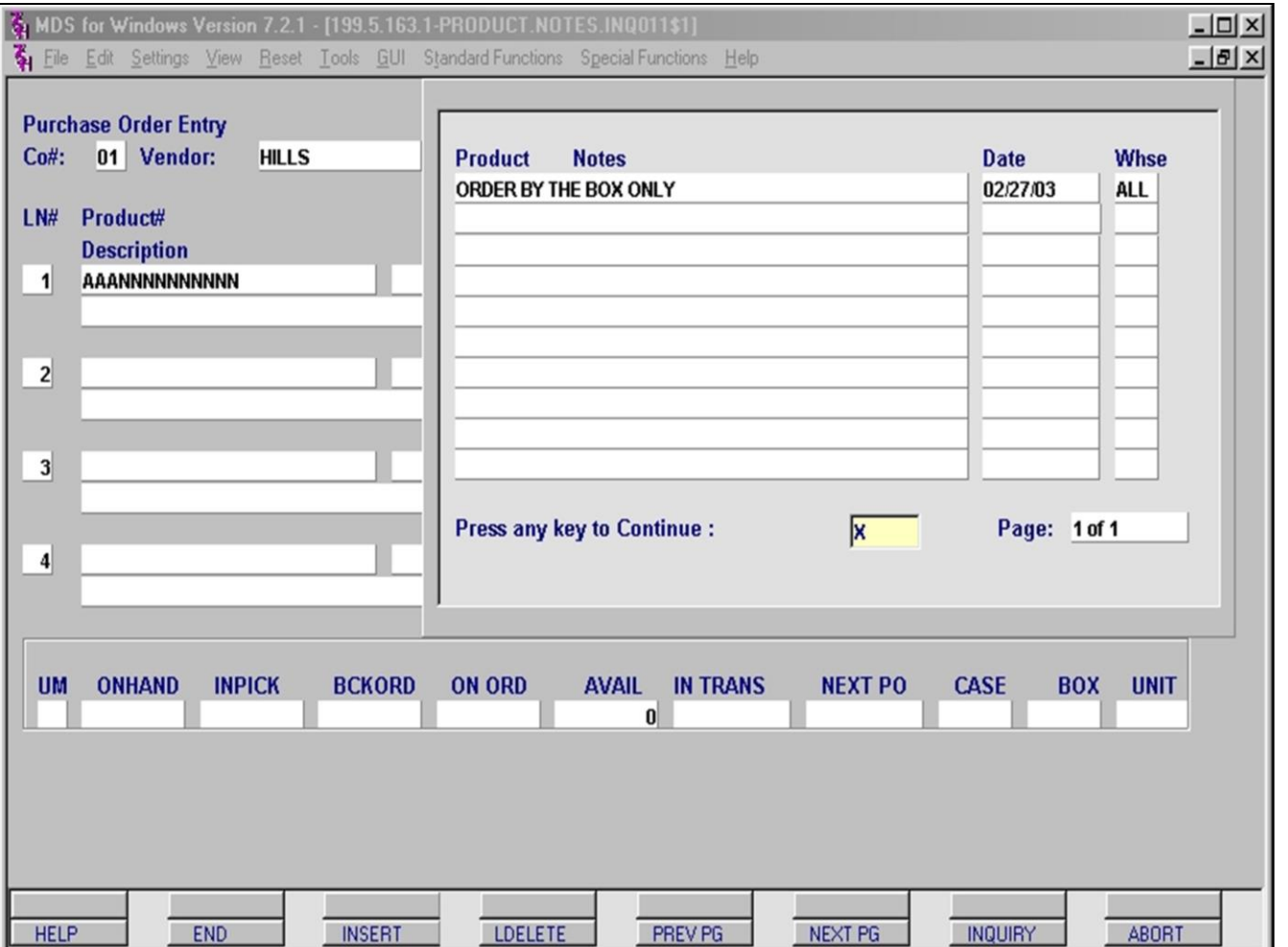

### **Line Item Entry: Product Notes**

In this example we have entered a product that has related Product Notes. The notes contain additional information that pertains specifically to the product being ordered. In this case, the notes mention that this product should be ordered by the Box only when ordering for any warehouse.

The Product Notes do not force any behavior, such as ordering only by the Box. They are available as a place to include reminder notices. They can be added, changed or deleted in File Maintenance -> Product Related Files -> Product / Price / Kit -> Product Notes.

Press any key to advance beyond the Product Notes pop-up.

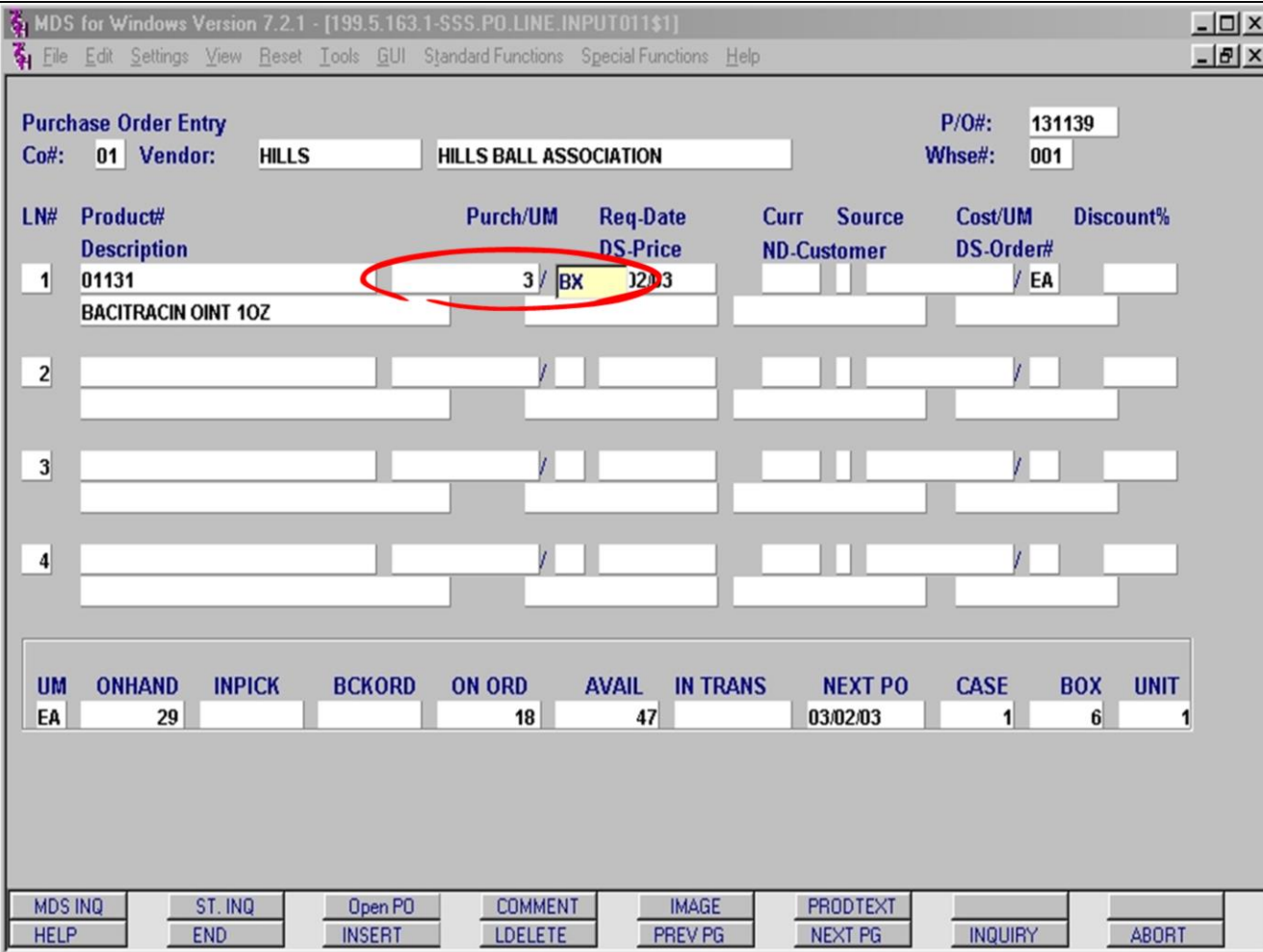

# **Line Item Entry: Purch/UM**

Once a product has been selected, the cursor advances to the **Purch/UM** fields. The **Purch/UM** fields are separate fields that work together to identify the total quantity of the item to be purchased.

MDS first prompts for a quantity and then a unit of measurement for that quantity. For example: 3 / Boxes. The unit of measure is abbreviated, so the actual entries are 3 and BX.

Note: The acceptable units of measurement for MDS are pre-defined in the Unit Measure file. In this file you may specify UNIT OF MEASURE, QUANTITY, DESCRIPTION. For example: GR=144

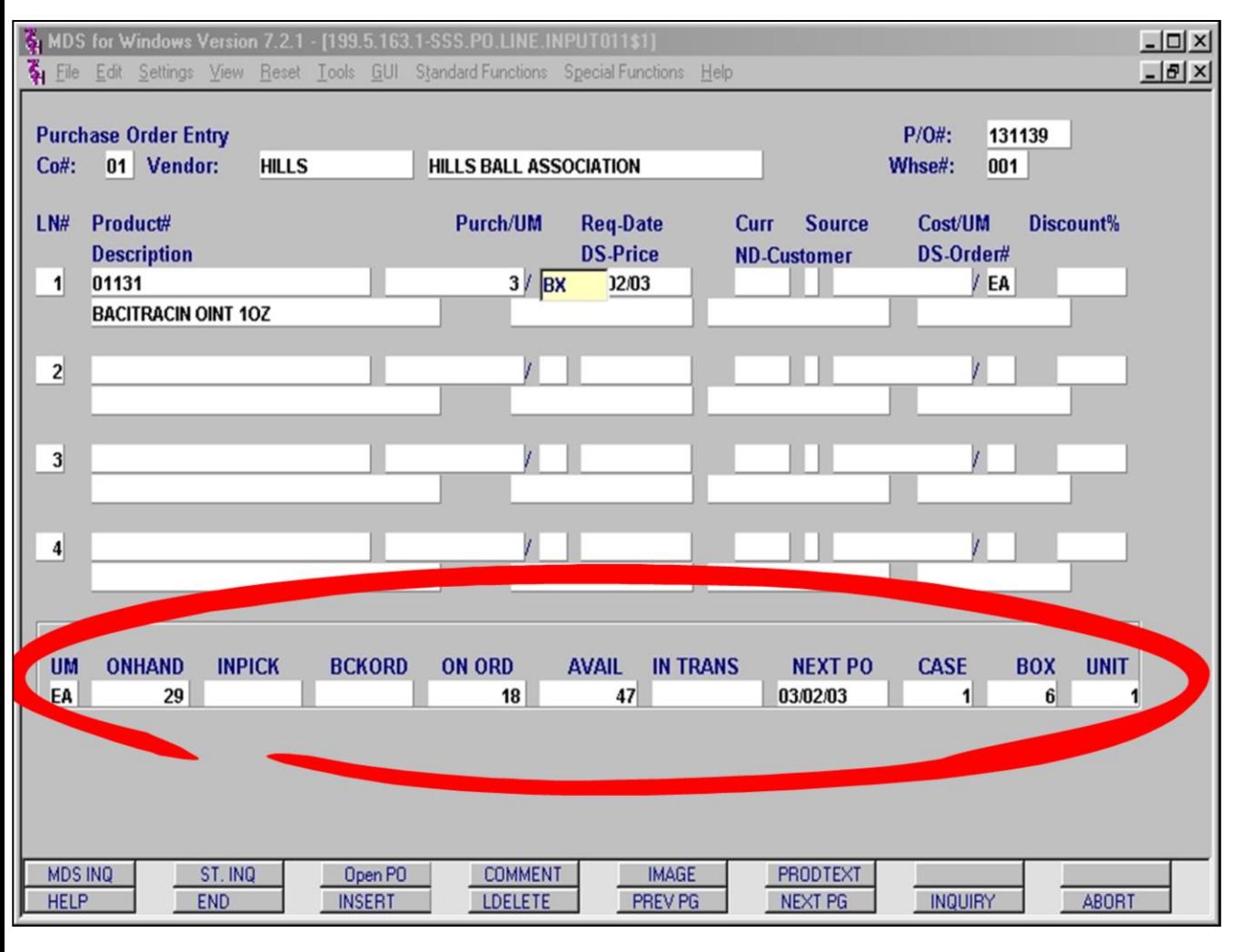

#### **Notes:**

### **Line Item Entry: Stock Status Box**

When an item is added to the purchase order, a stock status inquiry for that item occurs automatically and is displayed at the bottom of the screen. The fields returned for this query are listed here with a short description of each:

**UM** – Unit of measure. All quantities in this status inquiry reflect this unit of measure. In this example, there are 29 individual units (EA) in inventory.

**ONHAND** – Actual quantity currently in inventory.

**INPICK** – Quantity currently in the pick process, to fill a customer's order.

**BCKORD** – Quantity currently back-ordered to our customers.

**ON ORD** – Quantity currently reflected in an open purchase order.

**AVAIL** – Quantity available for customers to order at this time. This number is calculated as follows ONHAND – INPICK – BCKORD + ON ORD.

**IN TRANS** – Quantity currently in transit to us, but not received into inventory.

**NEXT PO** – This reflects the date of the oldest outstanding purchase order for this product.

**CASE** – Reflects the quantity in a Case.

**BOX** – Reflects the quantity in a Box. When received, this order of 3 Boxes will increase the inventory by 18 individual units.

**UNIT** – Reflects the quantity in the default unit of measure.

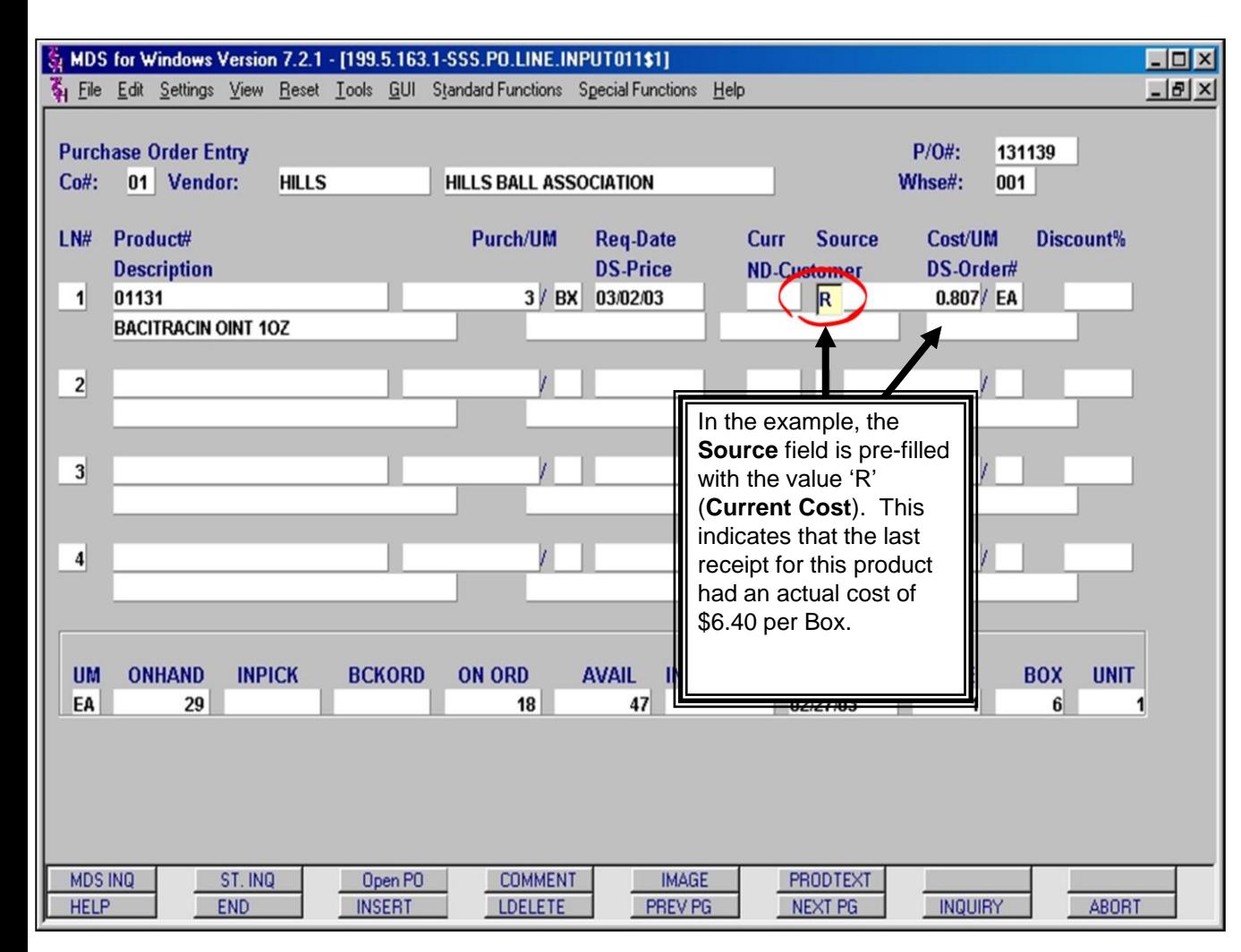

# **Line Item Entry: Source of Cost p1**

MDS pre-fills the **Source** field according to a parameter set in the Inventory Management module. There are three (3) default values that apply in most circumstances (S, A, R). Which code is *your* company's default depends on how you calculate your cost.

**Note: To override the cost that appears, you must enter an 'O' in this field and you will be able to enter a custom price (for this PO only).** 

**S – Standard Cost** – Cost is set in the Product Master File.

**A – Average Cost** – A running average is stored in MDS for a given product as the cost source. This average is updated with the **actual** cost from every Receipt for that product.

**R – Current Cost** – The most recent cost stored in MDS for a given product is used as the cost source. The Current Cost is updated with the **actual** cost from the most recent Receipt for that product.

(continued on next page)

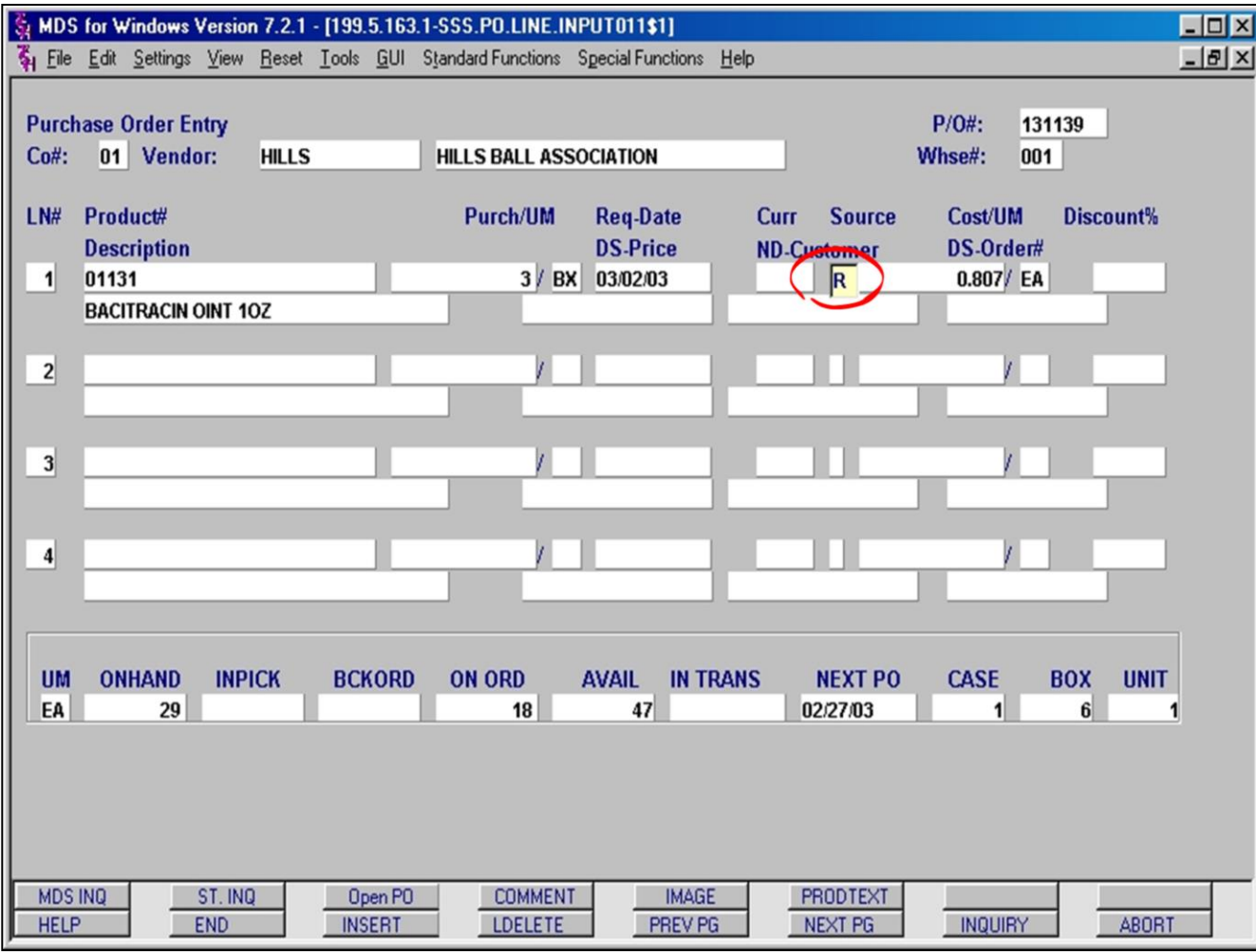

#### **Notes:**

## **Line Item Entry: Source of Cost p2**

There are seven (7) possible **Source** values in all. The remaining four (4) values (F, V, C, O) are used infrequently and only in specific circumstances.

**F – Foreign** – indicates that a Foreign exchange cost file is being used.

**V – Vendor** – indicates that there is a pricebreak schedule that is being used to determine cost. Example:  $Cost = $10$  for 1-50 Cases,  $$8$ for 50-75 Cases, and \$6 for 75+ Cases. This schedule is located in the VEND.COST.1 file and is product specific.

**C – Contract** – indicates a contract price is being used.

**O – Operator Override** – This is the only code you may enter in the **Source** field. It indicates that the pre-filled **Source** code is not to be used to determine the cost of the product.

**Note:** Since this field is pre-filled, your only choice is to either accept the pre-filled code or override it. To over-ride you must enter an 'O'. For example, you cannot change an 'S' to an 'R', but you can change an 'S' to an 'O'.

• If you change the pre-filled **Source** value to '**O**', the cursor advances and you may enter a specific cost and unit of measure in the **Cost/UM** fields.

• If the pre-filled **Source** is accepted, then the cursor bypasses the **Cost/UM** fields and advances to the **Discount%** field.

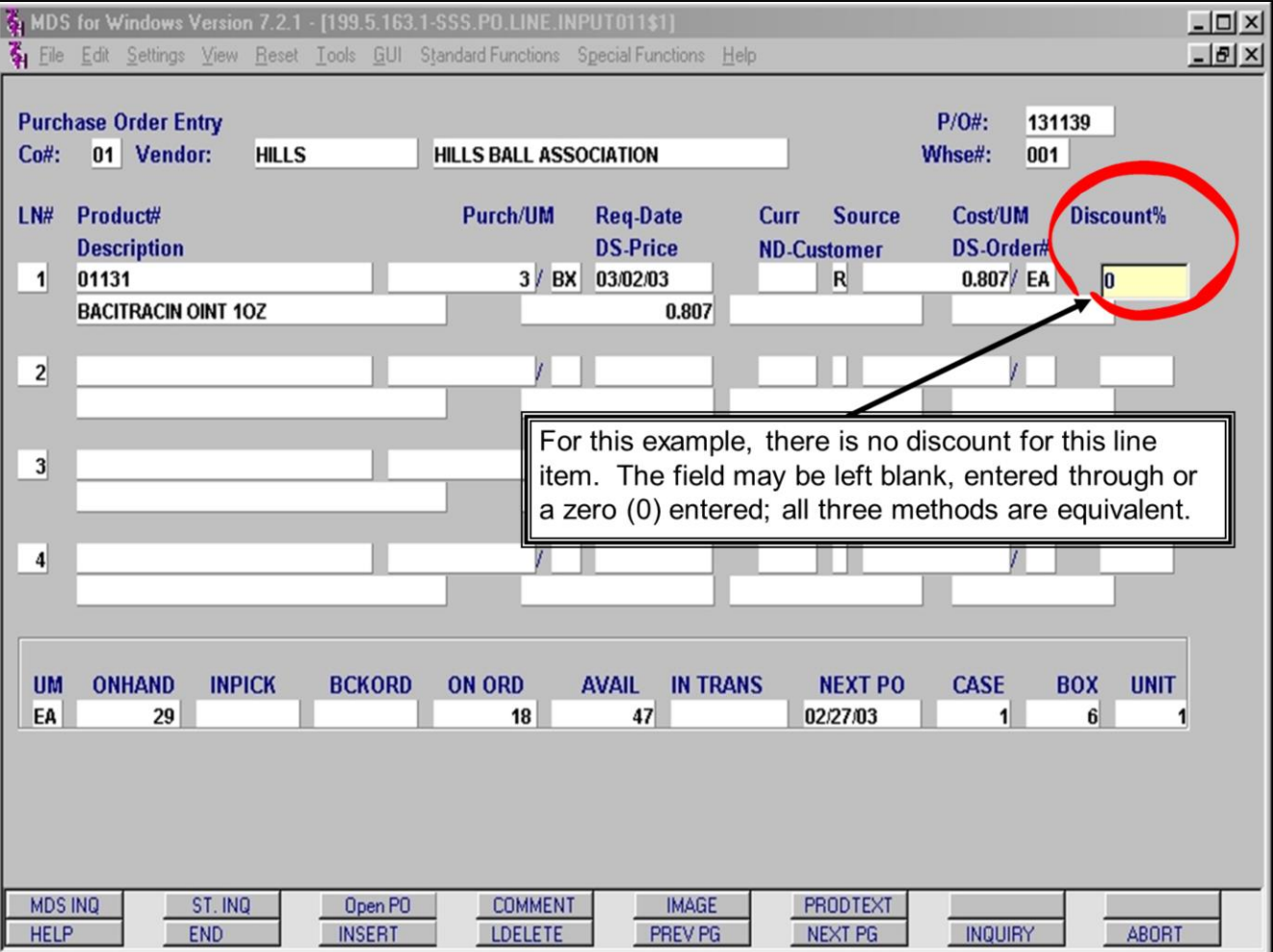

# **Line Item Entry: Discount%**

The **Discount%** field is used to provide a discount for this specific line item. This is separate from the **Discount** field on the Header Input screen which applies to all items on the purchase order.

Example: If a 20% Discount was applied in the Header Input screen and a 10% discount was applied to Line Item 1 in the example, the math would be applied as follows –

 $$6.40 \times 3$  Boxes = \$19.20

 $$19.20 \times 10\%$  Line Item Discount = \$1.92

\$19.20 - \$1.92 = \$17.28 for Line Item 1

\$17.28 x 20% Total purchase order discount = \$3.456 (round to \$3.46)

\$17.28 - \$3.46 = \$13.82 Final price for this purchase order

Keep this in mind when applying discounts.

#### **Notes:**

### MDS Purchasing Training Guide Base.12 ©The Systems House, Inc. 44

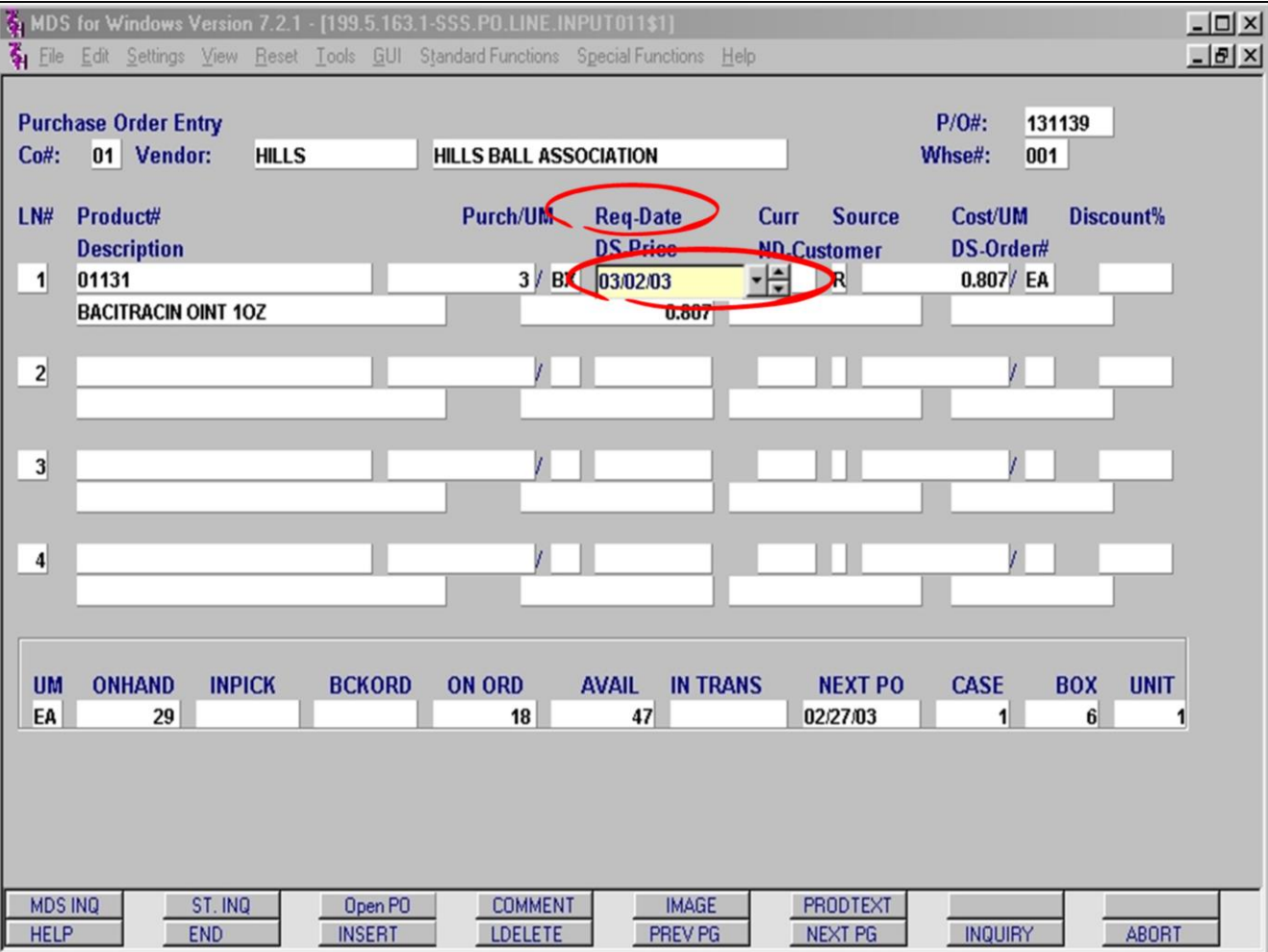

### **Line Item Entry: Req-Date**

The **Req-Date** field is pre-filled with the date used on the Header Input screen as the requested date. MDS allows a change by line item for the requested delivery. This is particularly useful when an item is needed to fill an immediate customer need, but the remaining items can be filled when the item becomes available.

Hitting the **<enter>** key will advance through this field without changing the date. If a change is desired, you may type a new date or use the Calendar pop-up feature (refer to **PO Entry: Entering Dates in MDS** in this document).

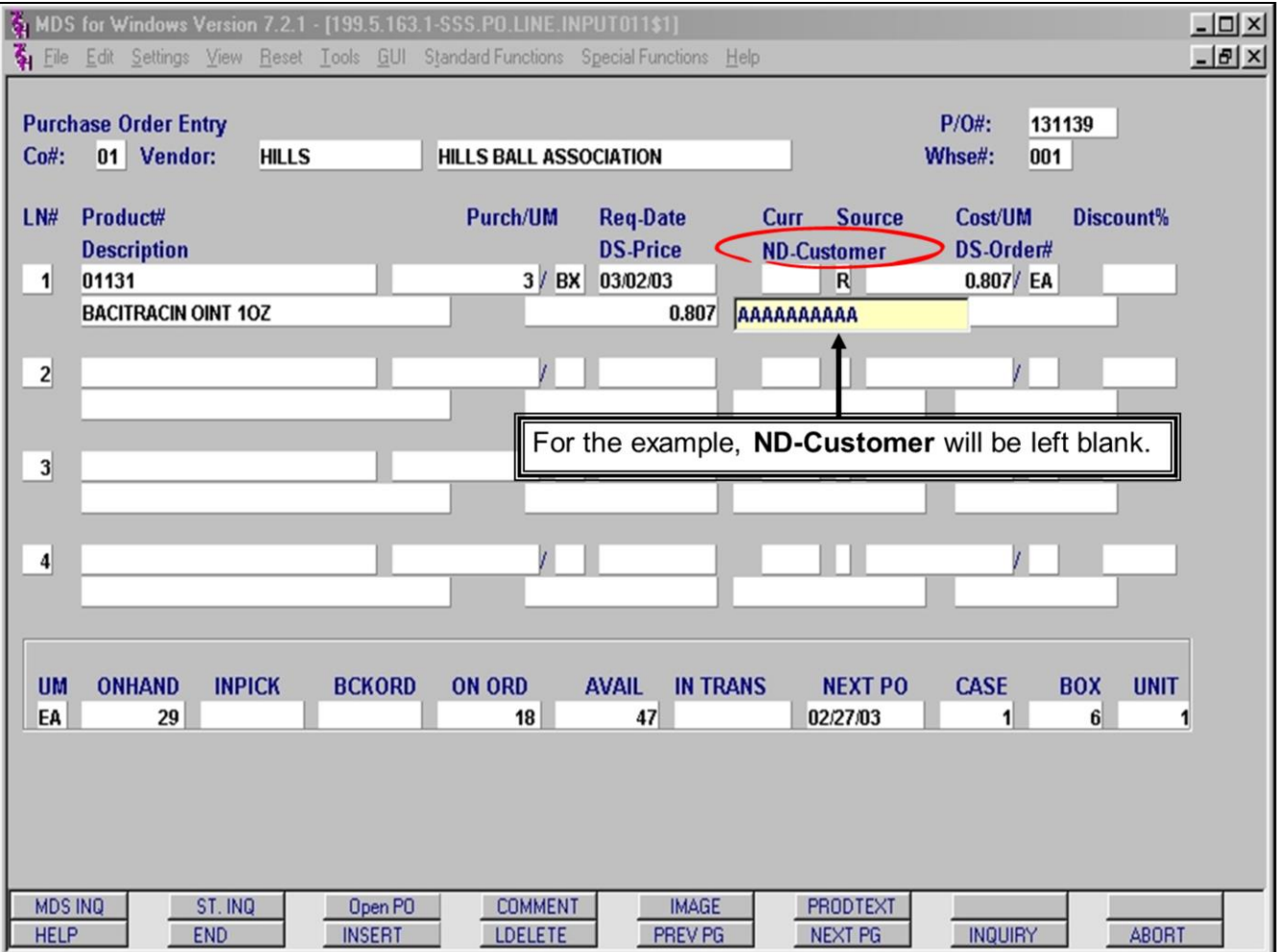

### **Line Item Entry: ND-Customer**

The **ND-Customer** field is used when an item has been ordered for a specific customer, but is **not** being Drop Shipped to their location. This field does allow an Inquiry for selecting the customer.

This field is not typically used during the Entry process. It is mainly present for those doing Maintenance of existing orders.

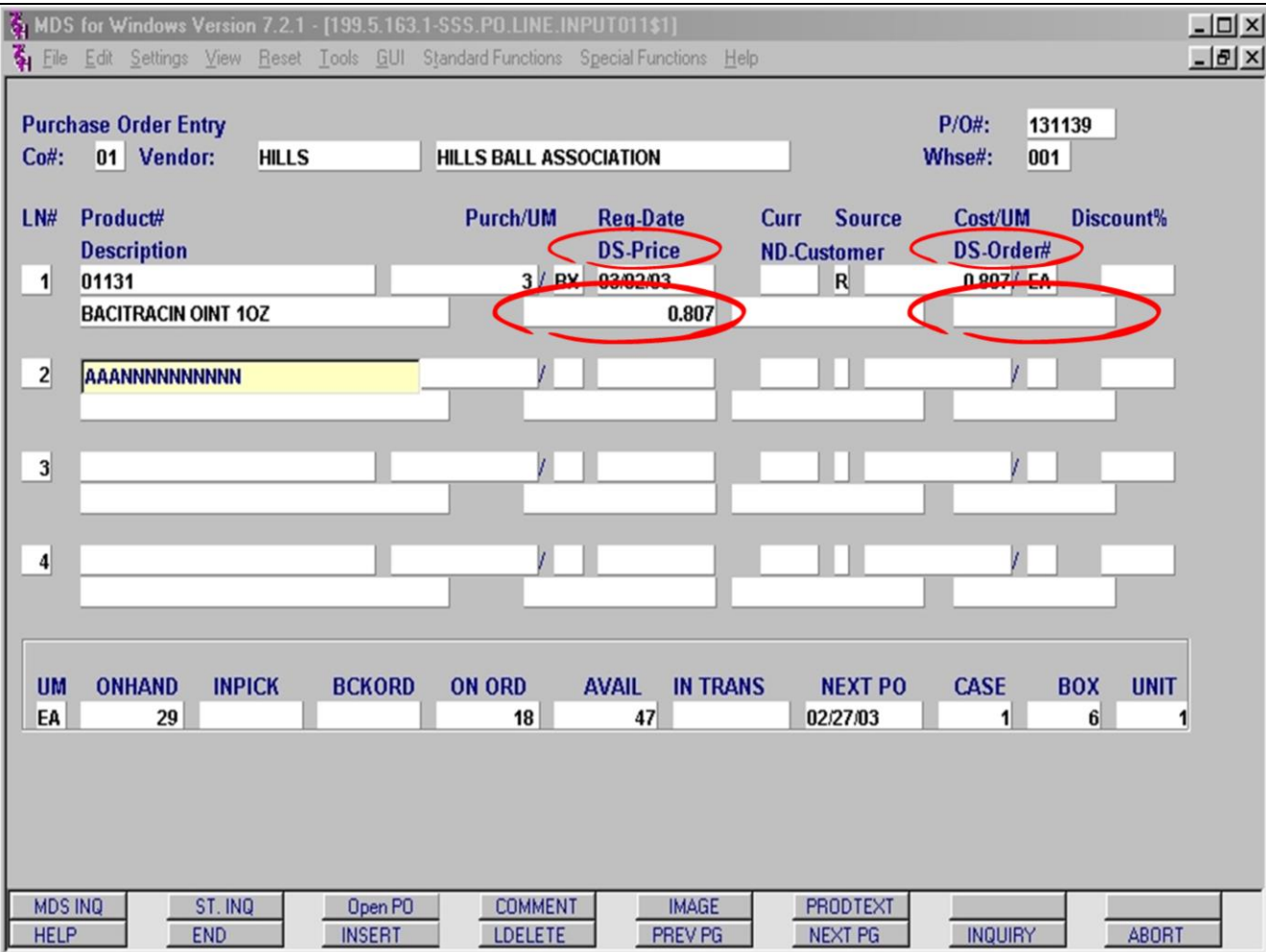

### **Line Item Entry: DS-Price, DS-Order#**

The fields **DS-Price** and **DS-Order#** are skipped as this is not a Drop Ship purchase order. MDS knows it is not a Drop Ship order from the information entered in the Header Input screen in the **17.Drop Ship** field. As this example is not a Drop Ship PO, the **DS-Price** and **DS-Order#** fields are display only.

**DS-Order#:** If this PO was created from Order Entry, this field would display the Order Number.

**DS-Price:** This field reflects the Drop Ship price. If it is not a Drop Ship order then the PO price or cost is displayed.

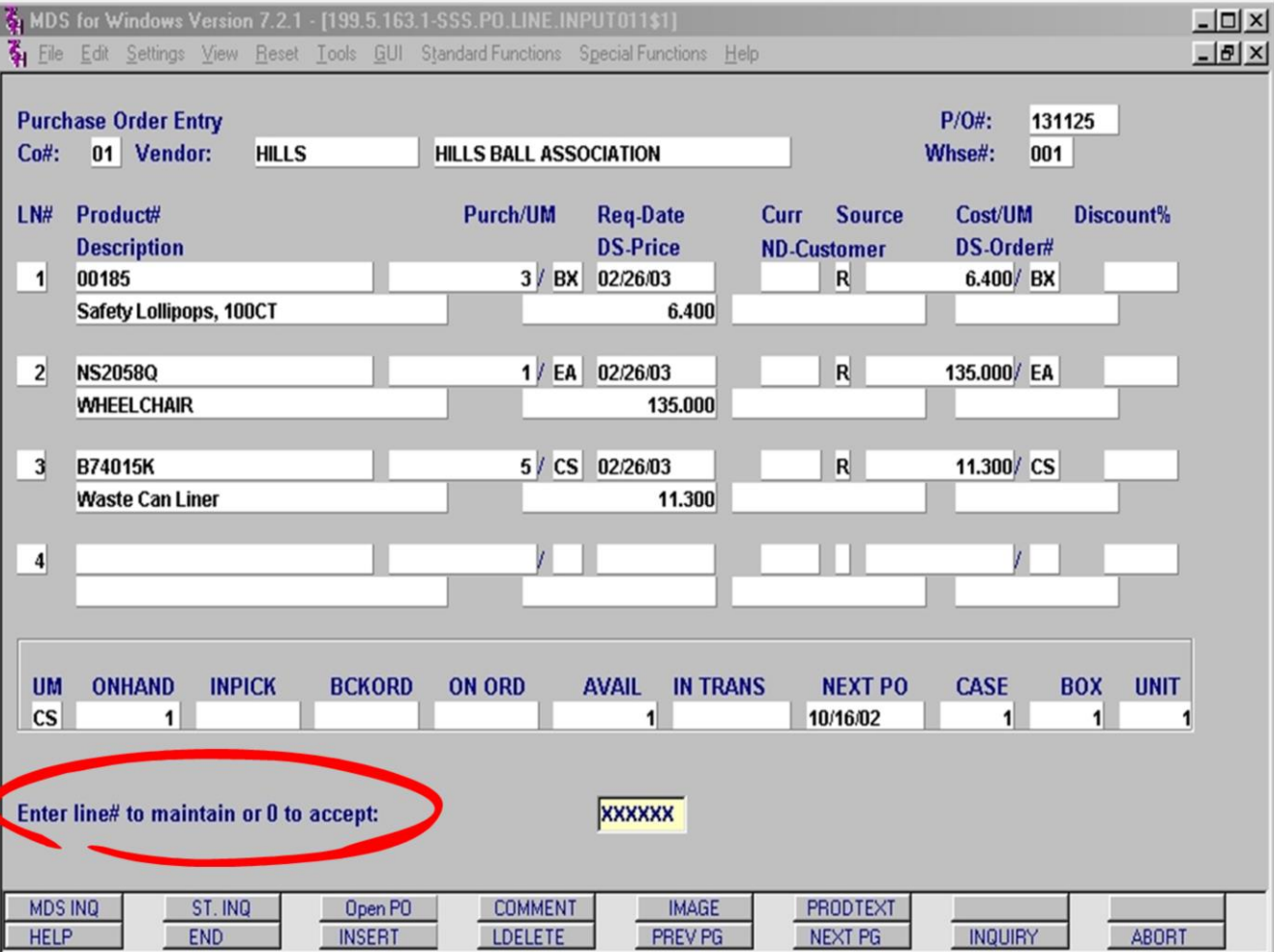

### **Line Item Entry: Accept or Change**

Additional products are added to the purchase order in the same manner. For the example, two (2) additional products have been entered.

When all products have been entered, use the **END** function and MDS will display a prompt (shown circled).

To remove a line item altogether, simply enter the **Line Number** at the prompt and when the cursor is on the correct line item, click the **LDELETE** button. This function removes the entire line item from the purchase order.

To change any line item on this screen, enter the Line Number and hit the <**enter**> key. Doing this puts you in Line Maintenance mode and you will have to hit <**enter**> through any fields you do not wish to change.

Once you have made the adjustment to the incorrect field, keep hitting <**enter**> until the cursor advances to the next Line Number. Don't worry, all of the changes you entered along the way are still there.

Enter a zero (0) to accept the order as entered or enter a Line Number to return to an item and make desired changes.

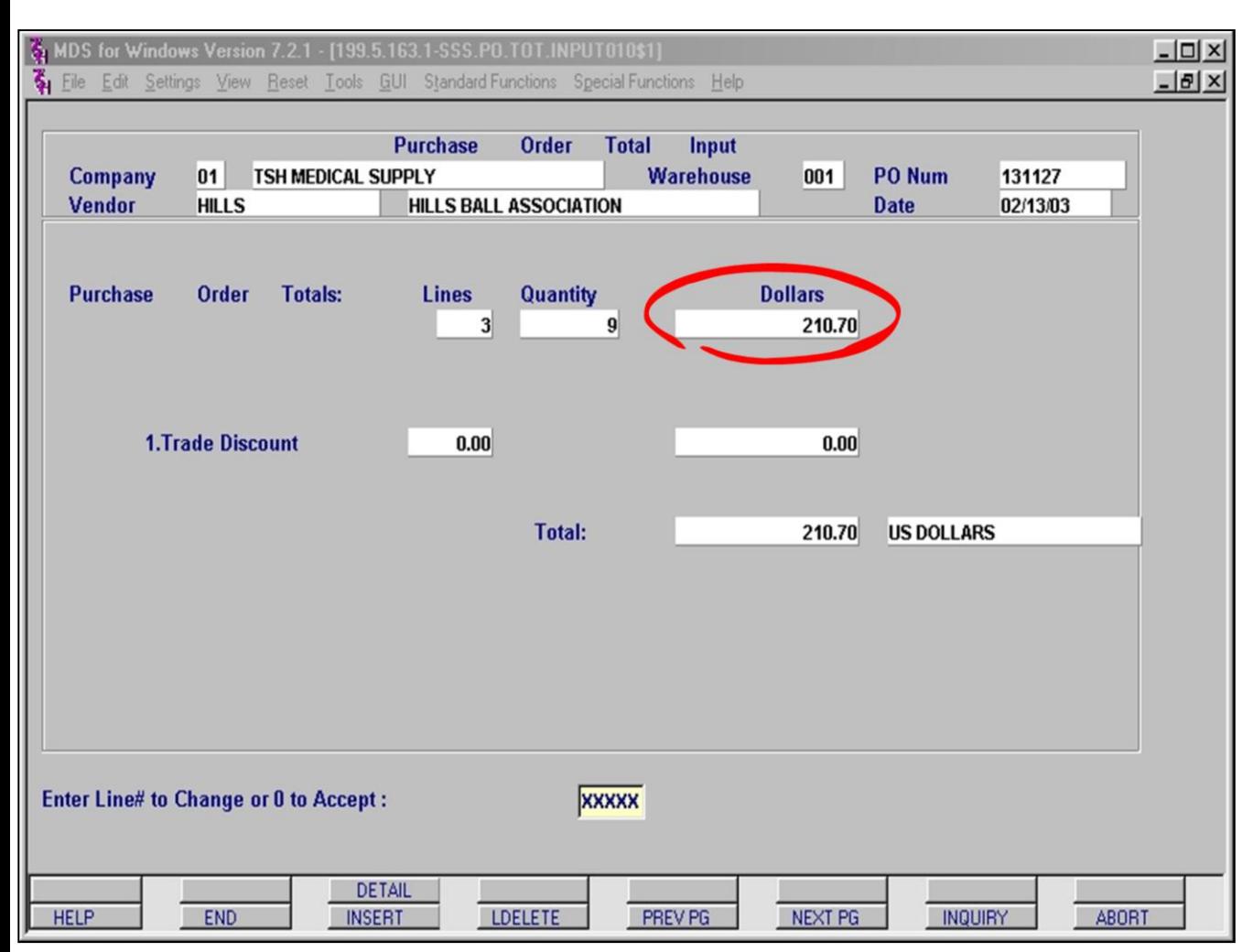

### **Purchase Order Total Input Screen**

After the Purchase Order Entry screen has been accepted, MDS advances to the Purchase Order Total Input screen.

This screen displays the total dollar amount of the purchase order. The circled dollar amount has already calculated out any product specific discounts entered in the **Discount%** field on the Line Item Entry screen.

The **1.Trade Discount** field displays the discount entered (if any) from the **18.Tot Disc%** field on the Header Input screen. If a discount was not entered, or you wish to change the discount percent, you may update the **1.Trade Discount** field at this time. The dollar amount displayed as **Total:** will be updated as a result of any discounts applied here.

If you have no changes to make, enter a zero (0) at the prompt to accept.

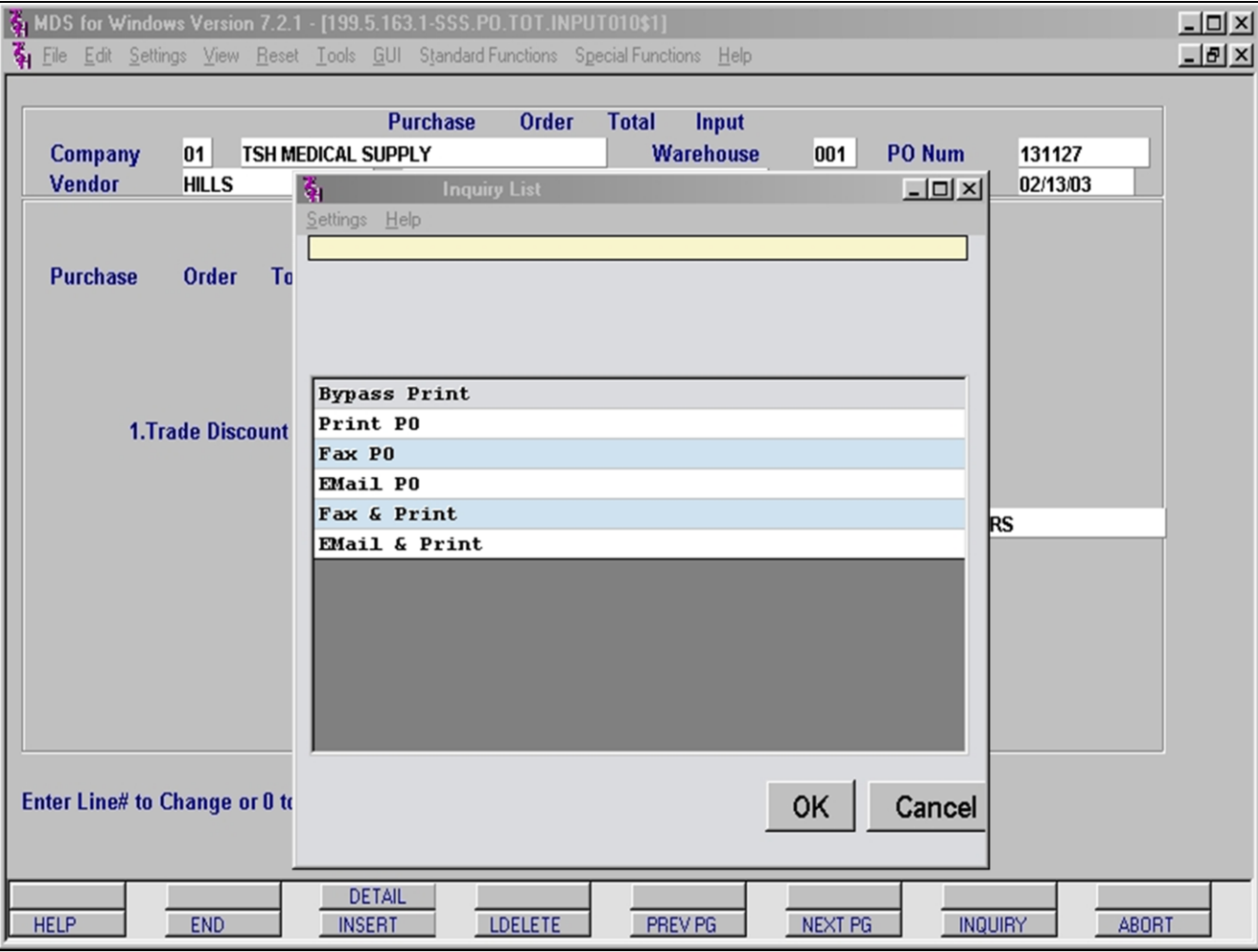

#### **Notes:**

### **PO Processing**

Once the information on the Purchase Order Total Input screen has been accepted, an Inquiry window is displayed to determine how you wish to process the purchase order. The options are:

**Bypass Print** – Skip printing or further processing of the purchase order at this time. A typical choice when batch processing occurs off-hours.

**Print PO** – Print a hard copy of the purchase order.

**Fax PO** – Fax the purchase order to the fax number on file or any manually entered facsimile number. Example on following pages. \* See Note at bottom.

**EMail PO** – Have the purchase order e-mailed to any e-mail address. Example on following pages. \* See Note at bottom.

**Fax & Print** – Print a hard copy and also fax to any facsimile number. \* See Note at bottom.

**EMail & Print** – Print a hard copy and have the purchase order e-mailed to any e-mail address. \* See Note at bottom.

Make your choice and hit the 'OK' button.

**\*NOTE: For Fax capability additional fax software must be installed by TSH.** 

**For E-mail capability additional e-mail server software must be installed by TSH.**

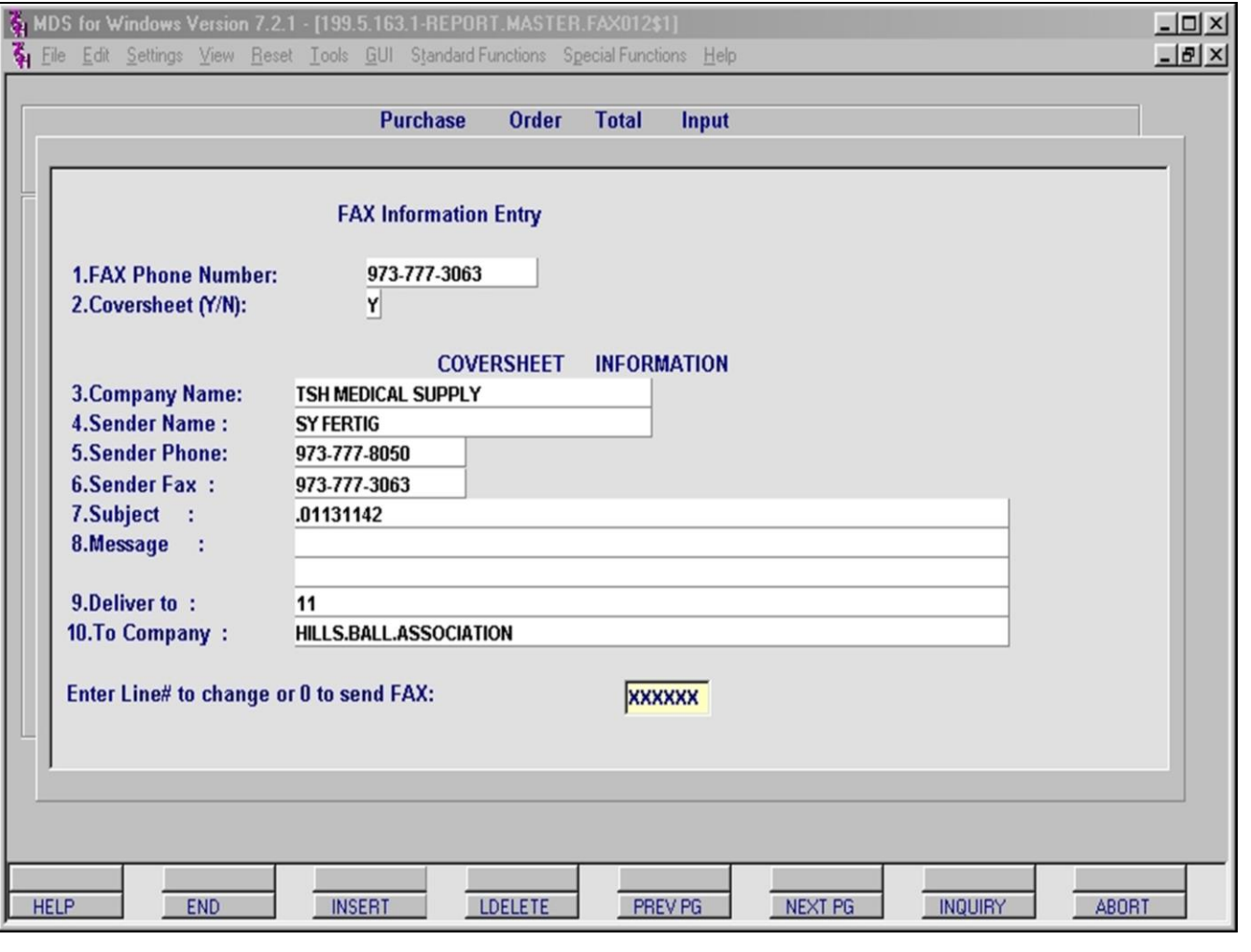

#### **Notes:**

# **PO Processing: Fax**

If you chose **Fax** or **Fax and Print** as your processing option, the FAX Information Entry screen will be displayed.

The cursor will be located in the **1.FAX Phone Number** field. This field is for entering the destination fax machine's number. If a fax number is entered in the vendor's file, it will be pre-filled. If there is not a fax number on file, or you choose to over-ride the fax number, you may enter one here.

Additional cover sheet information fields (3-10) are available and may be sent with the faxed PO, if **2.Coversheet (Y/N)** is set to 'Y'. These fields are:

The **Company Name**, **Sender Name**, **Sender Phone**, **Sender Fax** are all filled from information stored in the Company Master file.

The **Subject** field is populated with the PO number.

The **Message** field can be entered manually. This message will appear on the Fax.

The **Deliver To** and **To Company** fields are filled from information stored in the Vendor Master file.

**\*NOTE: For Fax capabilities, your company must have the additional Fax server software installed.**

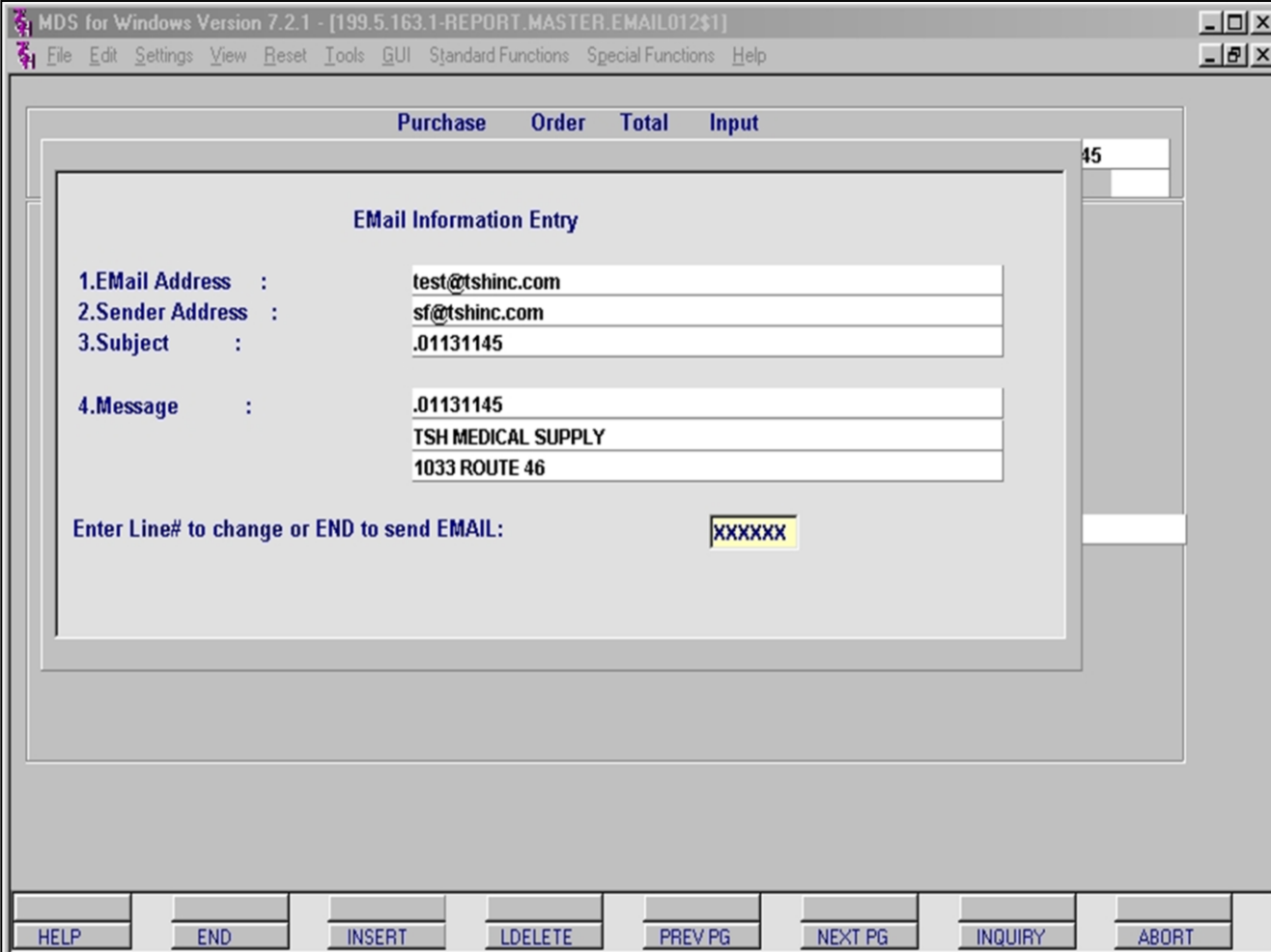

# **PO Processing: Email**

If you chose **Email** or **Email and Print** as your processing option, the Email Information Entry screen will be displayed.

If an email address is entered in the Vendor Master file, it will be pre-filled. If there is not an email address on file, or you choose to override the email address on file, you may enter an alternate email address in Line 1.

**Sender Address** is retrieved from the Operator file for the Operator who has entered the PO.

The **Subject** field is populated with the PO number.

The **Message** field is populated with the PO number and the address from the Company Master file.

**\*NOTE: For Email capabilities, your company must have the additional Email server software installed.**

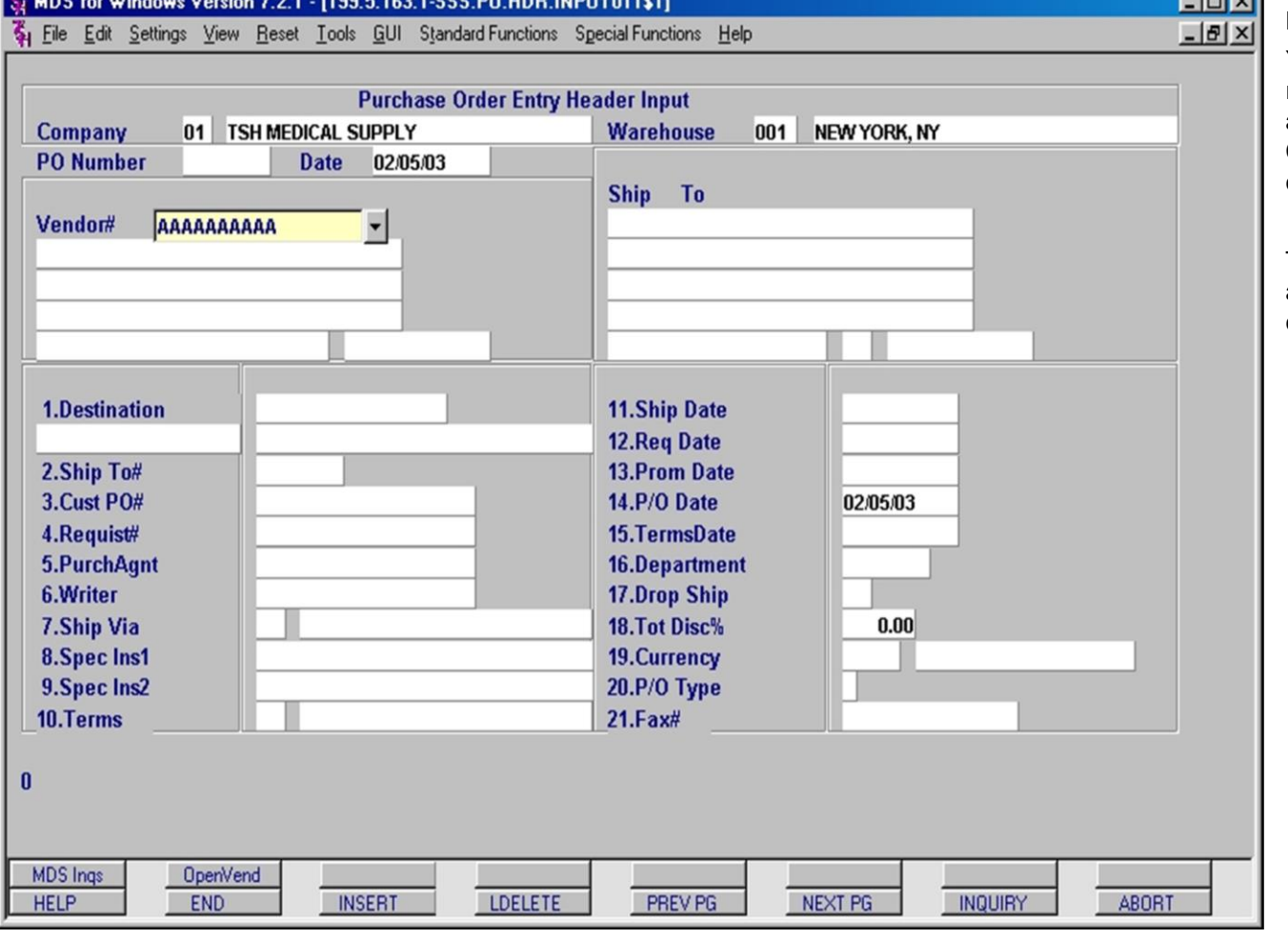

 $-721$  HOD E 103.1 CCC DO UND INDUT01141

**\_\_\_\_\_\_\_\_\_\_\_\_\_\_\_\_\_\_\_\_\_\_\_\_\_\_\_\_\_\_\_\_\_\_\_\_\_\_\_\_\_\_\_\_\_\_\_\_\_\_\_\_\_\_\_\_\_\_\_\_\_\_\_\_\_\_\_\_\_\_\_\_ \_\_\_\_\_\_\_\_\_\_\_\_\_\_\_\_\_\_\_\_\_\_\_\_\_\_\_\_\_\_\_\_\_\_\_\_\_\_\_\_\_\_\_\_\_\_\_\_\_\_\_\_\_\_\_\_\_\_\_\_\_\_\_\_\_\_\_\_\_\_\_\_ \_\_\_\_\_\_\_\_\_\_\_\_\_\_\_\_\_\_\_\_\_\_\_\_\_\_\_\_\_\_\_\_\_\_\_\_\_\_\_\_\_\_\_\_\_\_\_\_\_\_\_\_\_\_\_\_\_\_\_\_\_\_\_\_\_\_\_\_\_\_\_\_ \_\_\_\_\_\_\_\_\_\_\_\_\_\_\_\_\_\_\_\_\_\_\_\_\_\_\_\_\_\_\_\_\_\_\_\_\_\_\_\_\_\_\_\_\_\_\_\_\_\_\_\_\_\_\_\_\_\_\_\_\_\_\_\_\_\_\_\_\_\_\_\_ \_\_\_\_\_\_\_\_\_\_\_\_\_\_\_\_\_\_\_\_\_\_\_\_\_\_\_\_\_\_\_\_\_\_\_\_\_\_\_\_\_\_\_\_\_\_\_\_\_\_\_\_\_\_\_\_\_\_\_\_\_\_\_\_\_\_\_\_\_\_\_\_**

### **PO Entry: Enter Additional POs**

**Tiers** 

Your Purchase order is now complete. MDS returns you to the Header Input screen to enter additional purchase orders for the Operator, Company, Warehouse combination that is currently logged in.

To back out of Purchase Orders at this time and return to the Purchasing Menu, you may click on the ABORT button.

#### **Notes:**

 $\mathbb{Z}$  une.

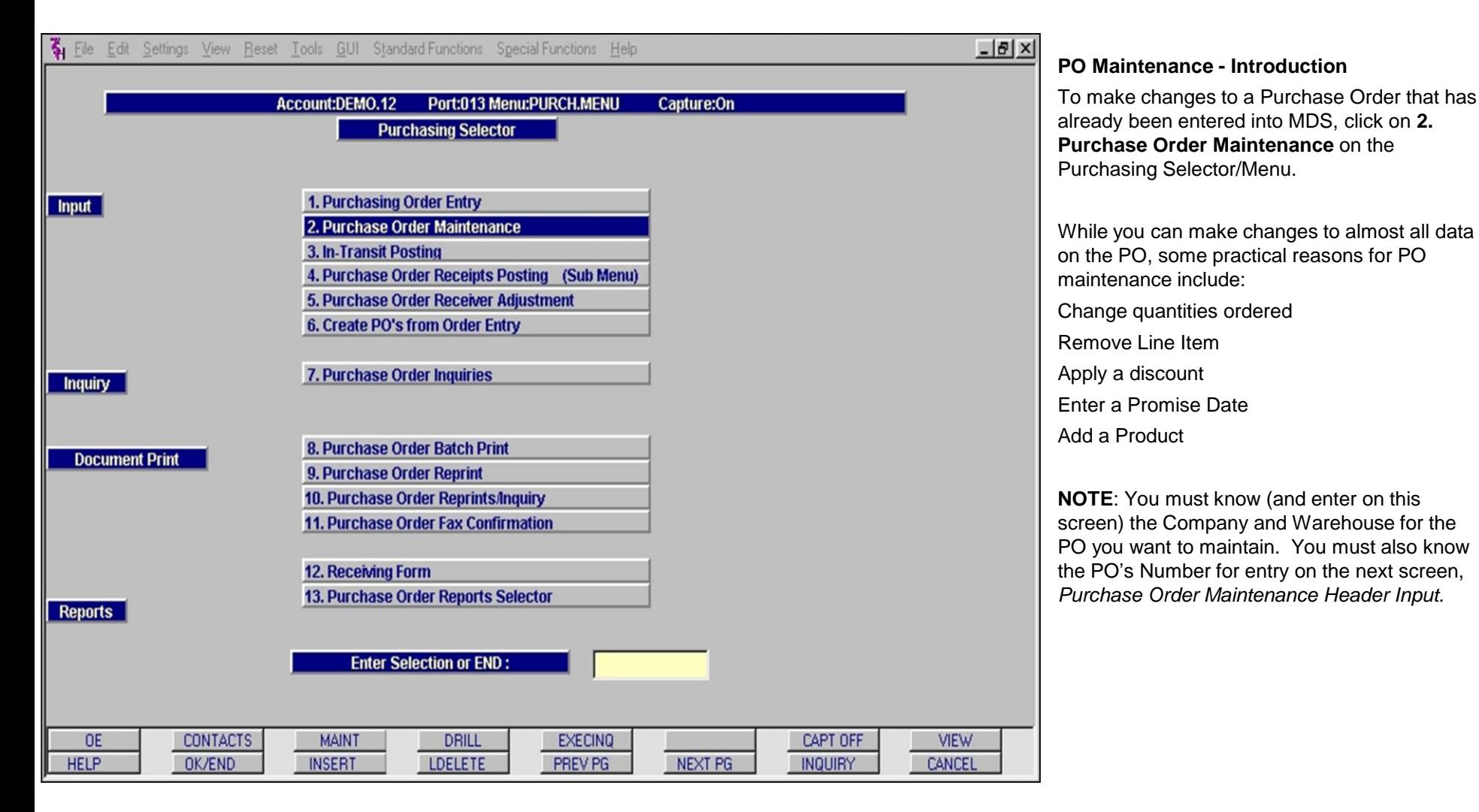

#### **Notes:**

**\_\_\_\_\_\_\_\_\_\_\_\_\_\_\_\_\_\_\_\_\_\_\_\_\_\_\_\_\_\_\_\_\_\_\_\_\_\_\_\_\_\_\_\_\_\_\_\_\_\_\_\_\_\_\_\_\_\_\_\_\_\_\_\_\_\_\_\_\_\_\_\_ \_\_\_\_\_\_\_\_\_\_\_\_\_\_\_\_\_\_\_\_\_\_\_\_\_\_\_\_\_\_\_\_\_\_\_\_\_\_\_\_\_\_\_\_\_\_\_\_\_\_\_\_\_\_\_\_\_\_\_\_\_\_\_\_\_\_\_\_\_\_\_\_ \_\_\_\_\_\_\_\_\_\_\_\_\_\_\_\_\_\_\_\_\_\_\_\_\_\_\_\_\_\_\_\_\_\_\_\_\_\_\_\_\_\_\_\_\_\_\_\_\_\_\_\_\_\_\_\_\_\_\_\_\_\_\_\_\_\_\_\_\_\_\_\_ \_\_\_\_\_\_\_\_\_\_\_\_\_\_\_\_\_\_\_\_\_\_\_\_\_\_\_\_\_\_\_\_\_\_\_\_\_\_\_\_\_\_\_\_\_\_\_\_\_\_\_\_\_\_\_\_\_\_\_\_\_\_\_\_\_\_\_\_\_\_\_\_ \_\_\_\_\_\_\_\_\_\_\_\_\_\_\_\_\_\_\_\_\_\_\_\_\_\_\_\_\_\_\_\_\_\_\_\_\_\_\_\_\_\_\_\_\_\_\_\_\_\_\_\_\_\_\_\_\_\_\_\_\_\_\_\_\_\_\_\_\_\_\_\_**

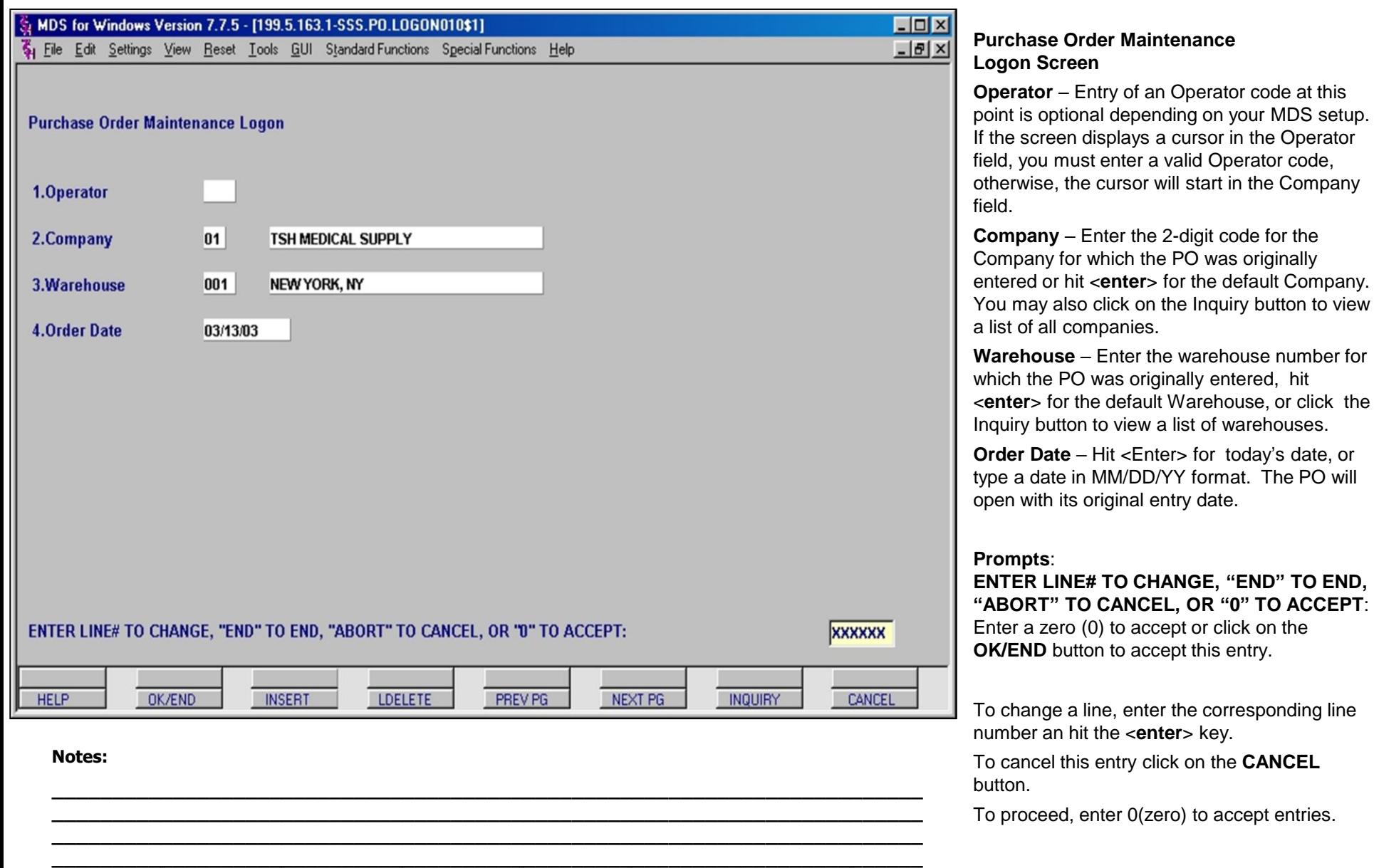

**\_\_\_\_\_\_\_\_\_\_\_\_\_\_\_\_\_\_\_\_\_\_\_\_\_\_\_\_\_\_\_\_\_\_\_\_\_\_\_\_\_\_\_\_\_\_\_\_\_\_\_\_\_\_\_\_\_\_\_\_\_\_\_\_\_\_\_\_\_\_\_\_**

# MDS for Windows Version 7.2.1 - [199.5.163.1-SSS.PO.HDR.INPUT011\$1]

File Edit Settings View Reset Tools GUI Standard Functions Special Functions Help

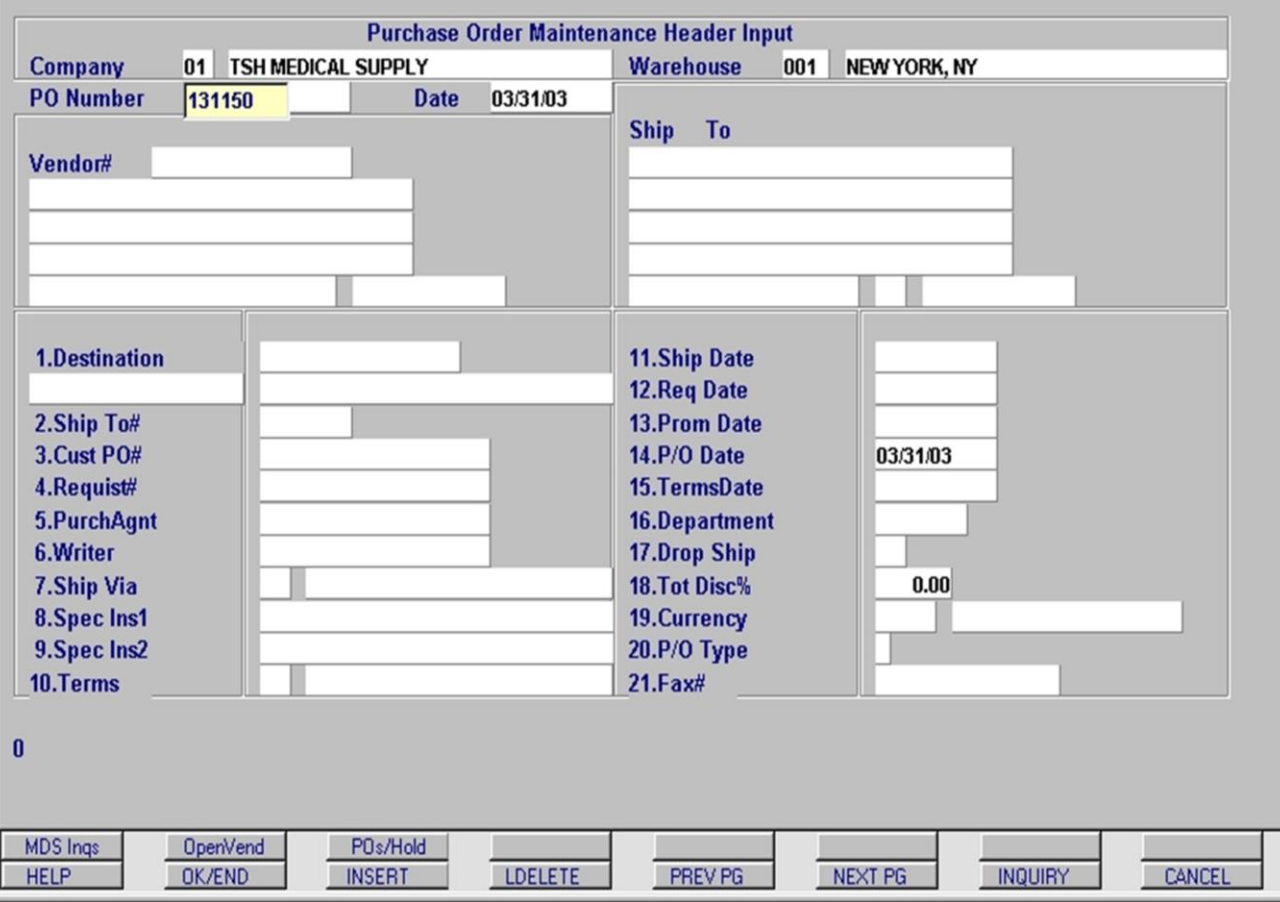

**\_\_\_\_\_\_\_\_\_\_\_\_\_\_\_\_\_\_\_\_\_\_\_\_\_\_\_\_\_\_\_\_\_\_\_\_\_\_\_\_\_\_\_\_\_\_\_\_\_\_\_\_\_\_\_\_\_\_\_\_\_\_\_\_\_\_\_\_\_\_\_\_ \_\_\_\_\_\_\_\_\_\_\_\_\_\_\_\_\_\_\_\_\_\_\_\_\_\_\_\_\_\_\_\_\_\_\_\_\_\_\_\_\_\_\_\_\_\_\_\_\_\_\_\_\_\_\_\_\_\_\_\_\_\_\_\_\_\_\_\_\_\_\_\_ \_\_\_\_\_\_\_\_\_\_\_\_\_\_\_\_\_\_\_\_\_\_\_\_\_\_\_\_\_\_\_\_\_\_\_\_\_\_\_\_\_\_\_\_\_\_\_\_\_\_\_\_\_\_\_\_\_\_\_\_\_\_\_\_\_\_\_\_\_\_\_\_ \_\_\_\_\_\_\_\_\_\_\_\_\_\_\_\_\_\_\_\_\_\_\_\_\_\_\_\_\_\_\_\_\_\_\_\_\_\_\_\_\_\_\_\_\_\_\_\_\_\_\_\_\_\_\_\_\_\_\_\_\_\_\_\_\_\_\_\_\_\_\_\_ \_\_\_\_\_\_\_\_\_\_\_\_\_\_\_\_\_\_\_\_\_\_\_\_\_\_\_\_\_\_\_\_\_\_\_\_\_\_\_\_\_\_\_\_\_\_\_\_\_\_\_\_\_\_\_\_\_\_\_\_\_\_\_\_\_\_\_\_\_\_\_\_**

### **PO Maintenance: Entering the PO Number**

 $\Box$ olx  $-15x$ 

> Once you have logged in, the PO Maintenance Header Input screen opens. The cursor can be found in the **PO Number** field. You **MUST** enter PO number which is valid for the Company and Warehouse you specified in the Logon screen. If you enter an incorrect PO number or one which was not entered originally for this combination of Company and Warehouse, you cannot continue.

**NOTE**: If you enter the number incorrectly you will receive an error message stating that the **"PO is not on file".** Check the number and re-enter the number correctly to continue.

If you enter a valid PO number but you have entered the wrong Warehouse, you will receive an error message stating that **"This PO is entered for a different warehouse**". In this case you **MUST** click the **OK/END** button to back out to the Logon screen and enter the correct Warehouse code.

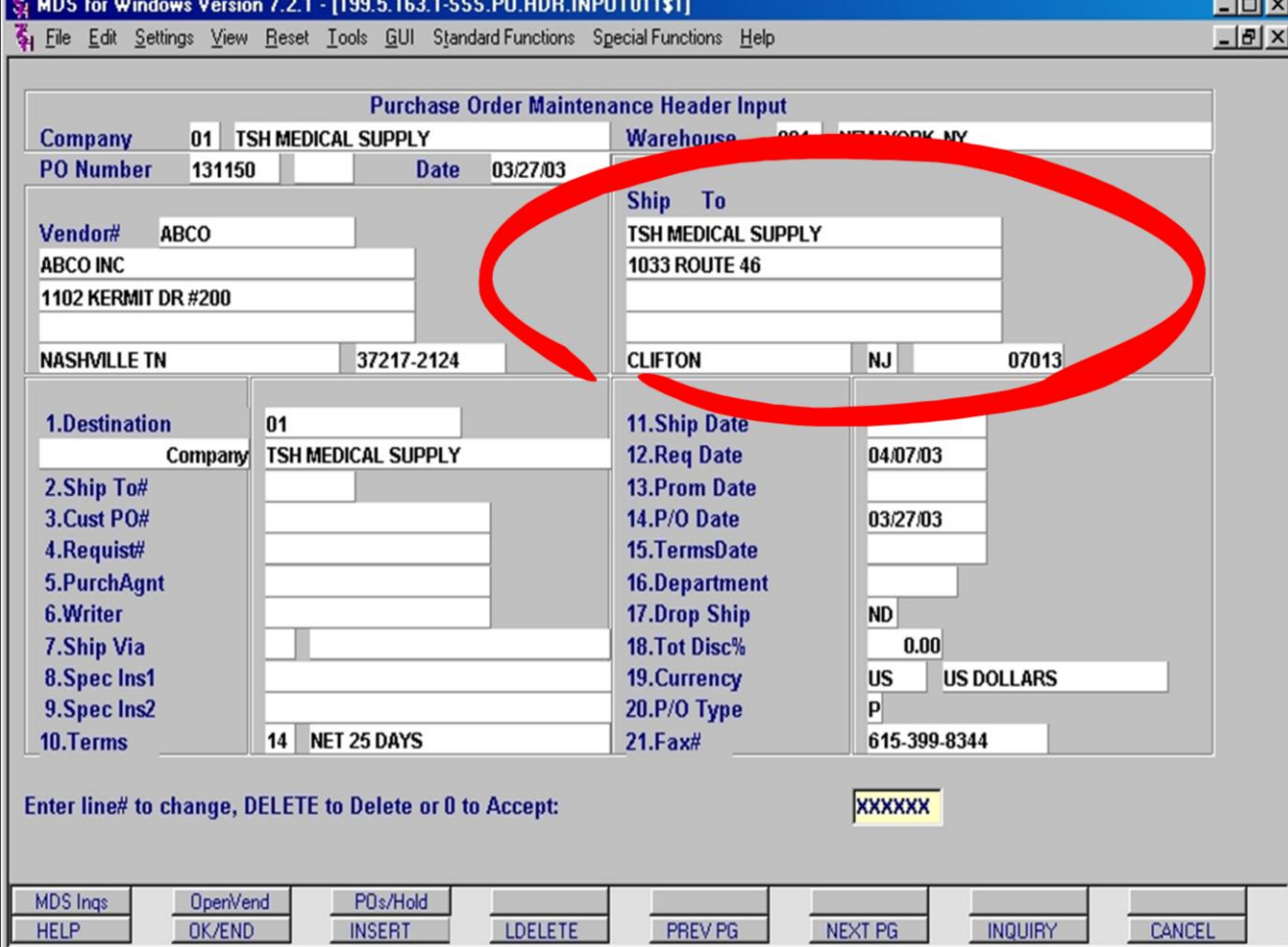

### **PO Maintenance: Header Input Screen**

Once you have entered the PO number correctly, the Header Input screen will populate with all of the data from the original PO entry process. You can now change any field data as needed.\*

To make adjustments to any field item, click on the item, its label or enter the item's line number manually. Although the Ship To data (circled) does not have an associated line number, it may be altered by clicking directly in the Ship To fields.

\***NOTE:** You CANNOT change the Vendor information.

# MDS for Windows Version 7.2.1 - [199.5.163.1-SSS.PO.HDR.INPUT011\$1]

File Edit Settings View Reset Tools GUI Standard Functions Special Functions Help

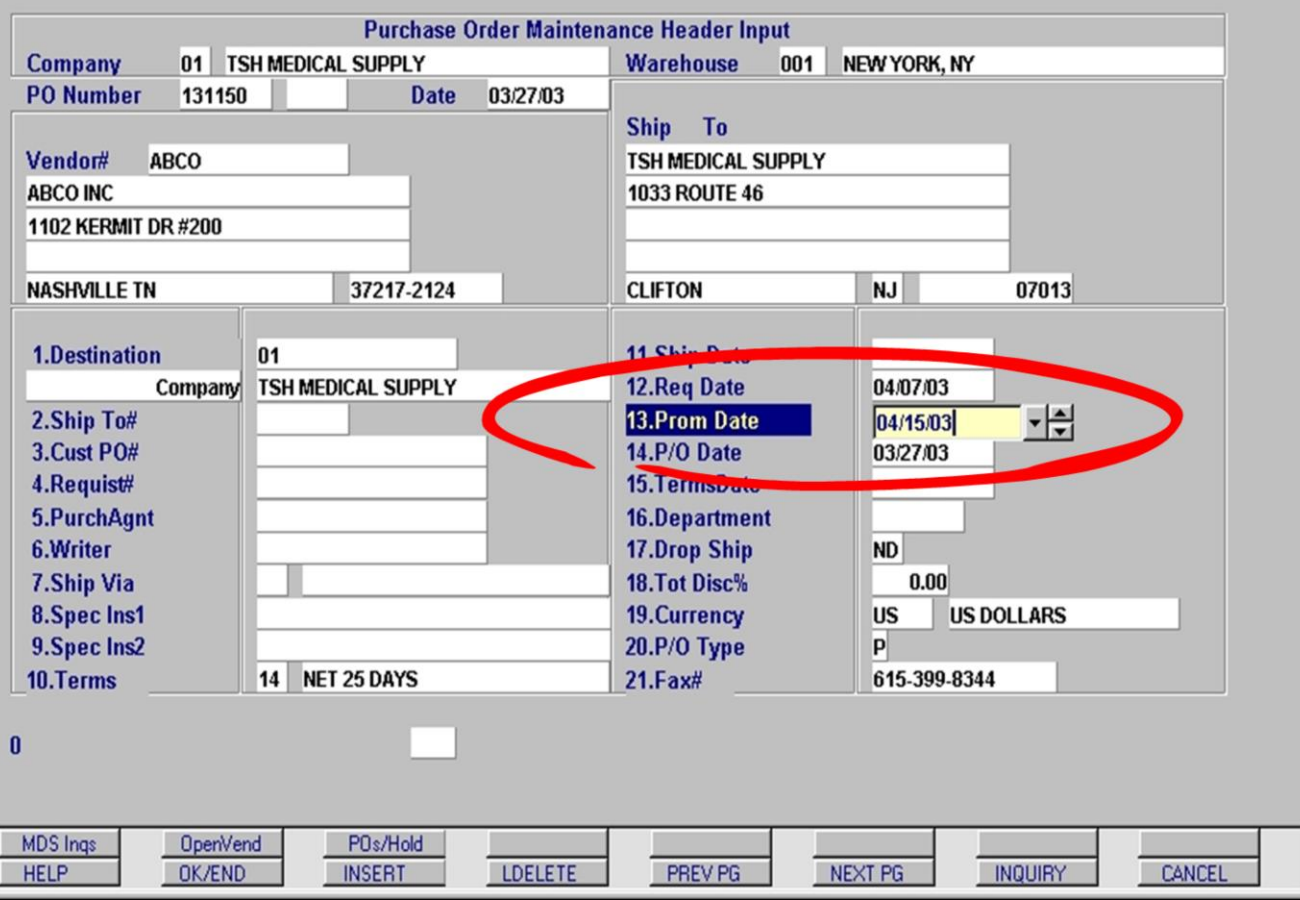

**\_\_\_\_\_\_\_\_\_\_\_\_\_\_\_\_\_\_\_\_\_\_\_\_\_\_\_\_\_\_\_\_\_\_\_\_\_\_\_\_\_\_\_\_\_\_\_\_\_\_\_\_\_\_\_\_\_\_\_\_\_\_\_\_\_\_\_\_\_\_\_\_ \_\_\_\_\_\_\_\_\_\_\_\_\_\_\_\_\_\_\_\_\_\_\_\_\_\_\_\_\_\_\_\_\_\_\_\_\_\_\_\_\_\_\_\_\_\_\_\_\_\_\_\_\_\_\_\_\_\_\_\_\_\_\_\_\_\_\_\_\_\_\_\_ \_\_\_\_\_\_\_\_\_\_\_\_\_\_\_\_\_\_\_\_\_\_\_\_\_\_\_\_\_\_\_\_\_\_\_\_\_\_\_\_\_\_\_\_\_\_\_\_\_\_\_\_\_\_\_\_\_\_\_\_\_\_\_\_\_\_\_\_\_\_\_\_ \_\_\_\_\_\_\_\_\_\_\_\_\_\_\_\_\_\_\_\_\_\_\_\_\_\_\_\_\_\_\_\_\_\_\_\_\_\_\_\_\_\_\_\_\_\_\_\_\_\_\_\_\_\_\_\_\_\_\_\_\_\_\_\_\_\_\_\_\_\_\_\_ \_\_\_\_\_\_\_\_\_\_\_\_\_\_\_\_\_\_\_\_\_\_\_\_\_\_\_\_\_\_\_\_\_\_\_\_\_\_\_\_\_\_\_\_\_\_\_\_\_\_\_\_\_\_\_\_\_\_\_\_\_\_\_\_\_\_\_\_\_\_\_\_**

### **PO Maintenance: Promise Date**

 $\Box$ olx  $F|B|X$ 

> In this example, a Promise Date is entered. The Promise Date is entered when a Vendor confirms receipt of a PO. The date provided by the vendor, indicates their expected shipping date.

This date is used when generating a report titled "**Purchase Orders with No Promise Date**". If you and your vendors use this field diligently, then this report will tell you which POs have not been confirmed as received by the vendor. The specific fields for this report are explained further in the Reports section of this document.

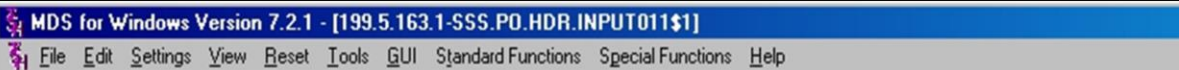

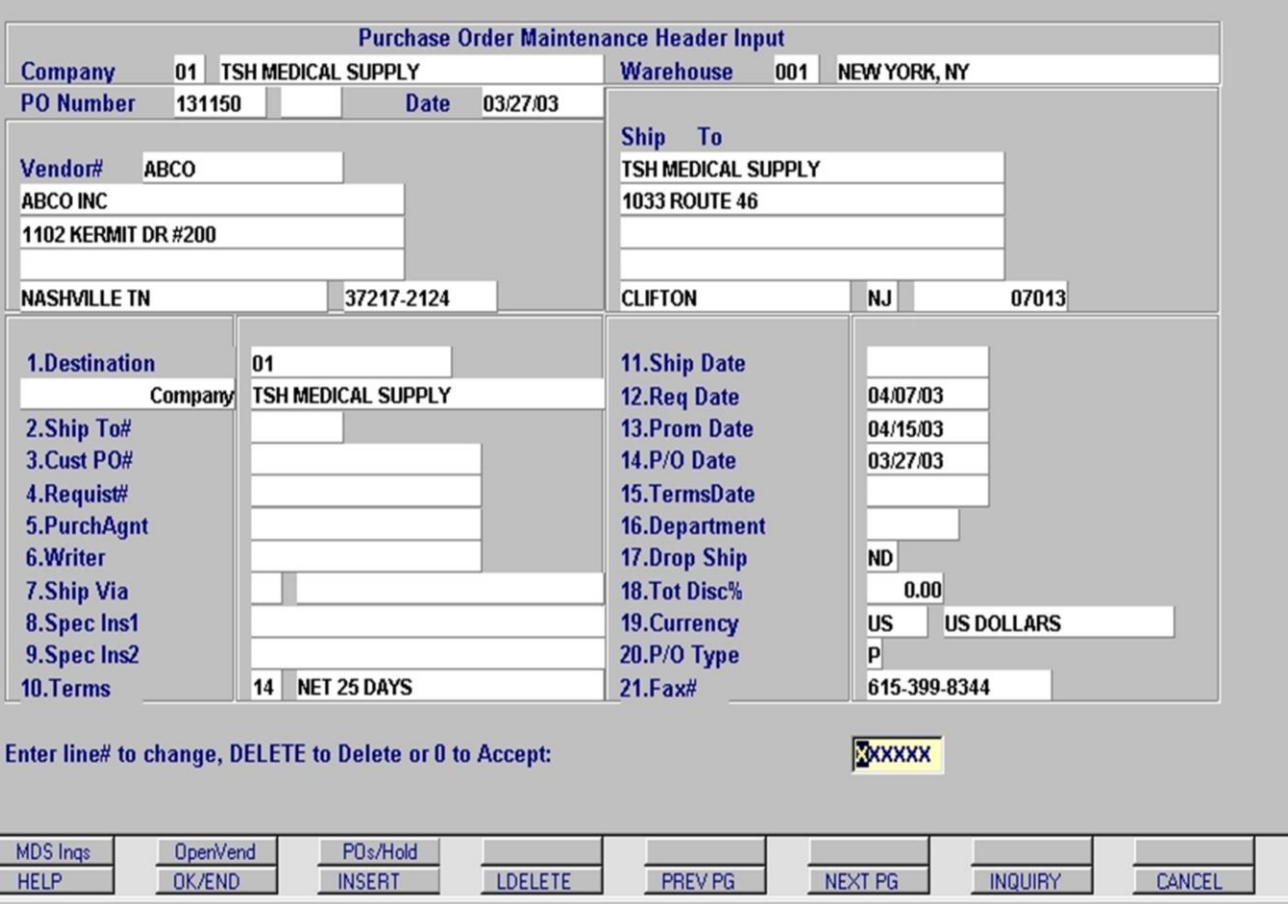

### **PO Maintenance: Accept Changes / DELETE**

 $\Box$   $\times$  $-15x$ 

> As with the original entry of a PO, once all changes have been made to the Header Input data, you must accept the Header information as displayed before moving on to the Line Item Entry Screen. Click OK/END or enter a zero (0) and hit **<enter>** to continue.

It is also possible at this point to Delete the PO altogether. Entering the word 'DELETE' will cancel the PO, making it impossible to retrieve. Therefore, do not enter DELETE unless you are sure. The PO number which was assigned originally will NOT be recycled for the next PO.

#### **Notes:**

图 MD:

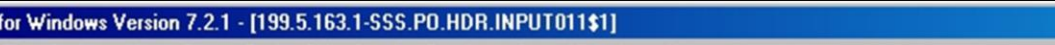

File Edit Settings View Reset Tools GUI Standard Functions Special Functions Help

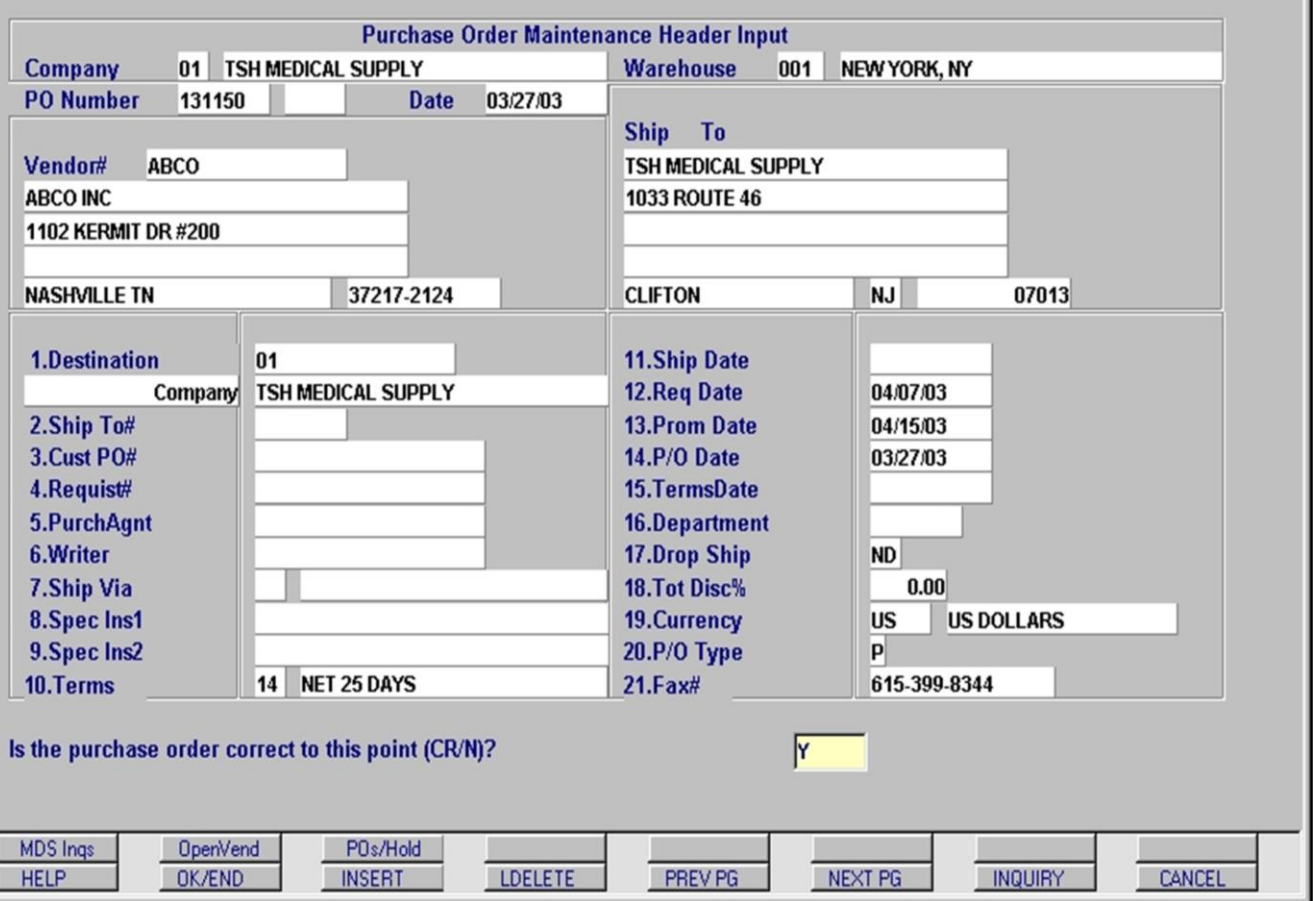

**\_\_\_\_\_\_\_\_\_\_\_\_\_\_\_\_\_\_\_\_\_\_\_\_\_\_\_\_\_\_\_\_\_\_\_\_\_\_\_\_\_\_\_\_\_\_\_\_\_\_\_\_\_\_\_\_\_\_\_\_\_\_\_\_\_\_\_\_\_\_\_\_ \_\_\_\_\_\_\_\_\_\_\_\_\_\_\_\_\_\_\_\_\_\_\_\_\_\_\_\_\_\_\_\_\_\_\_\_\_\_\_\_\_\_\_\_\_\_\_\_\_\_\_\_\_\_\_\_\_\_\_\_\_\_\_\_\_\_\_\_\_\_\_\_ \_\_\_\_\_\_\_\_\_\_\_\_\_\_\_\_\_\_\_\_\_\_\_\_\_\_\_\_\_\_\_\_\_\_\_\_\_\_\_\_\_\_\_\_\_\_\_\_\_\_\_\_\_\_\_\_\_\_\_\_\_\_\_\_\_\_\_\_\_\_\_\_ \_\_\_\_\_\_\_\_\_\_\_\_\_\_\_\_\_\_\_\_\_\_\_\_\_\_\_\_\_\_\_\_\_\_\_\_\_\_\_\_\_\_\_\_\_\_\_\_\_\_\_\_\_\_\_\_\_\_\_\_\_\_\_\_\_\_\_\_\_\_\_\_ \_\_\_\_\_\_\_\_\_\_\_\_\_\_\_\_\_\_\_\_\_\_\_\_\_\_\_\_\_\_\_\_\_\_\_\_\_\_\_\_\_\_\_\_\_\_\_\_\_\_\_\_\_\_\_\_\_\_\_\_\_\_\_\_\_\_\_\_\_\_\_\_**

### **PO Maintenance: Purchase Order Correct?**

 $\Box$ olx  $-*B*|*x*|$ 

> Once the PO Header Input data has been accepted, MDS asks if the PO is "correct to this point?" A 'Y' is pre-filled into the input box, so hitting **<enter>** will advance to the next screen in the process.

If the purchase order contains incorrect information, you may enter 'N'.

MDS will then prompt with "**Do you want to cancel this Purchase Order (Y/N)**".

Entering 'N' will allow you to enter the line number and correct the incorrect field.

Entering 'Y\*\*\*' will cancel the PO.

#### **Notes:**

G MDS

MDS Purchasing Training Guide Base.12 ©The Systems House, Inc. 60

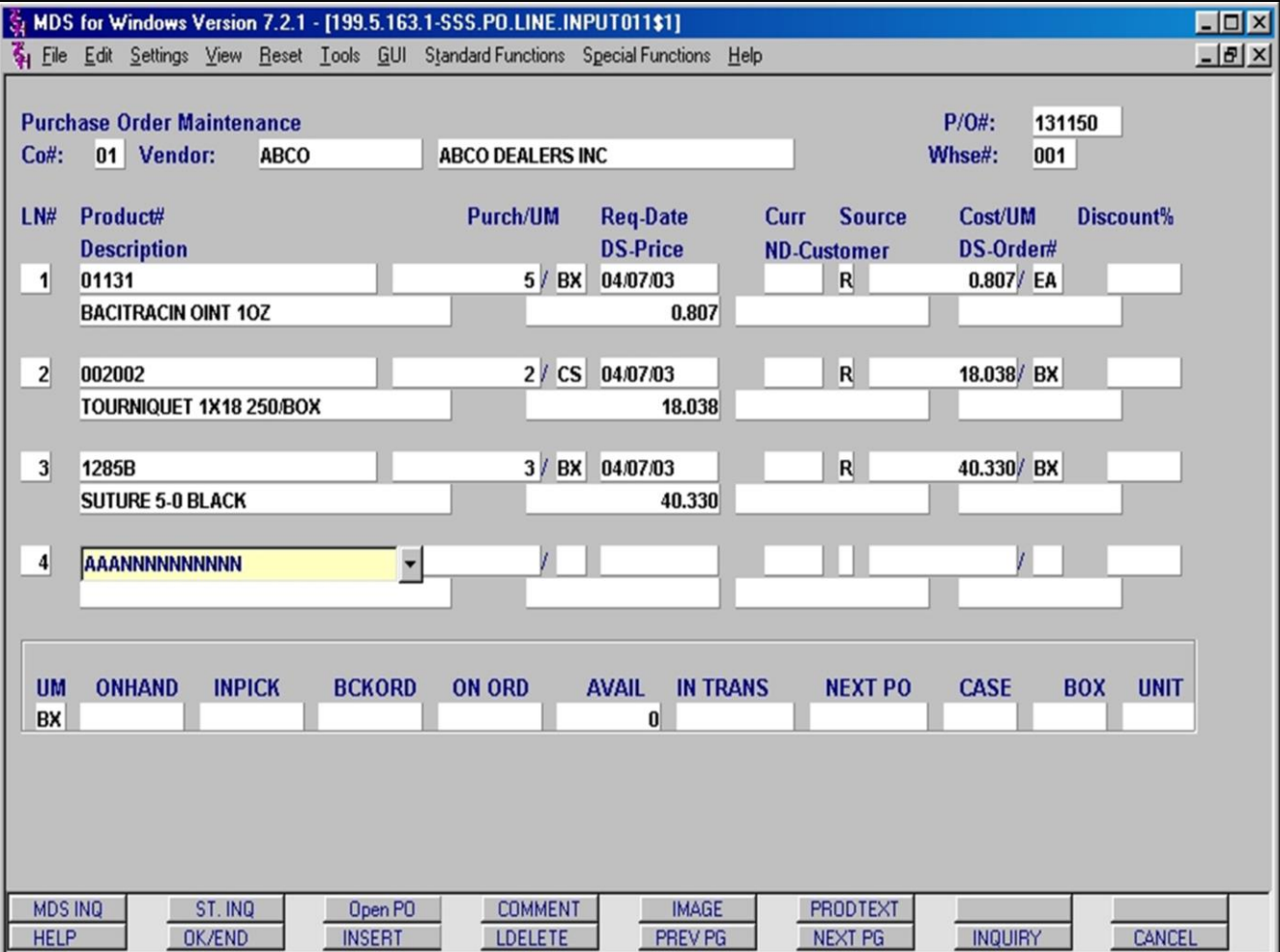

# **PO Maintenance: Line Item Edits p1 This section will detail the following options:**

- 1. Changing the order quantity for a line item
- 2. Applying a discount to an individual line item
- 3. Replacing a line item

The Line Item Maintenance screen is initially displayed with the cursor in the next available line item's Product Number field.

If you wish to add a new item to the PO, then continue entry at this point. If however, you are editing the data for previously entered items, then click on the OK/END button first to get to the prompt line.

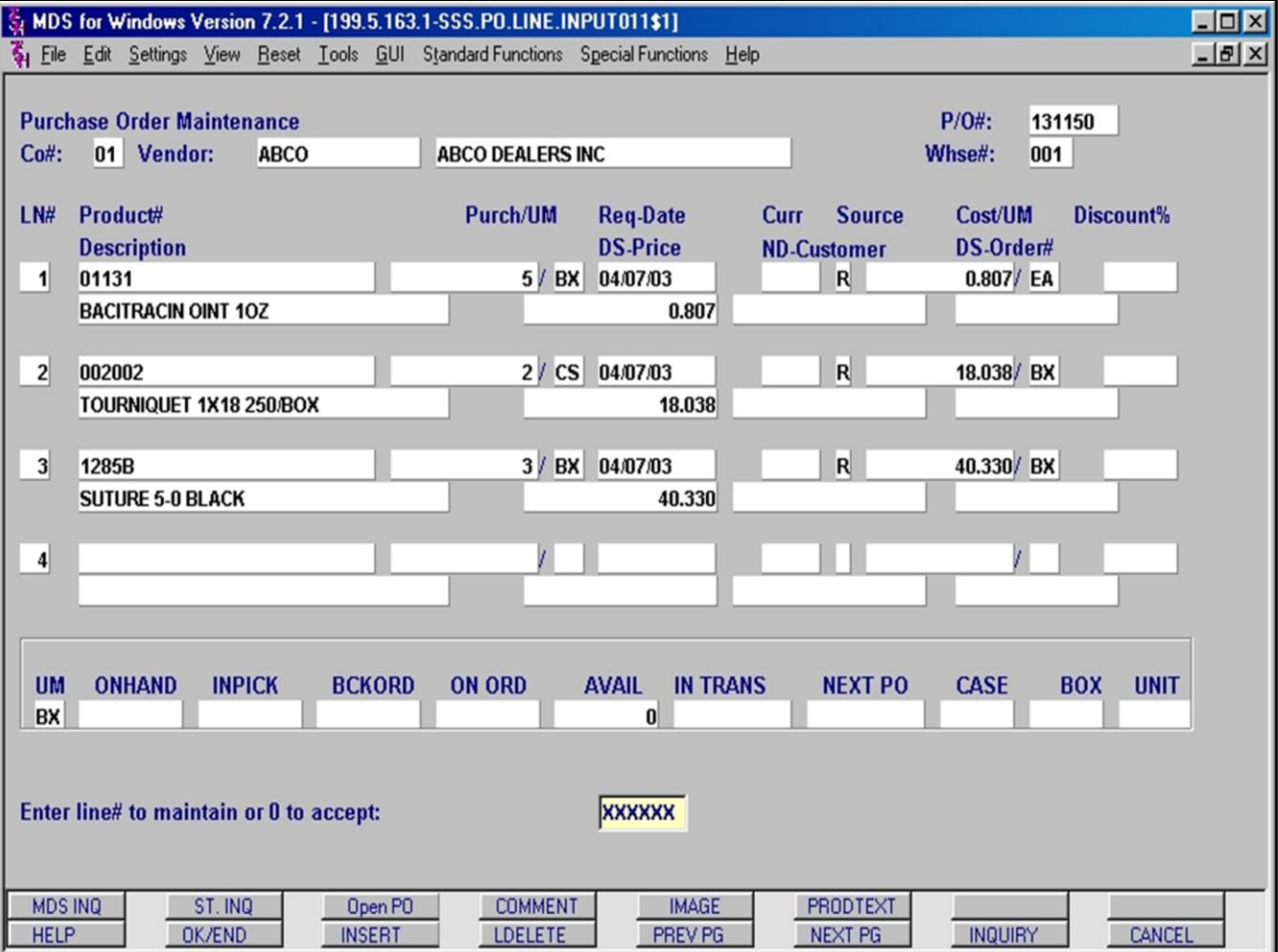

### **PO Maintenance: Line Item Edits p2**

Once at the prompt line (after clicking on the OK/END button), you may proceed by either entering the line number of the entry you wish to edit **or** you may click directly in the field you wish to edit.

Upon entering the line number, the cursor is initially displayed in the item's Description field. Hitting the **<enter>** key moves the cursor forward through the line item's fields without changing the previously entered data

**Note**: You may **not** change the Product Number on an existing line. You can delete a line and then add a new line if the wrong Product was entered on the PO.

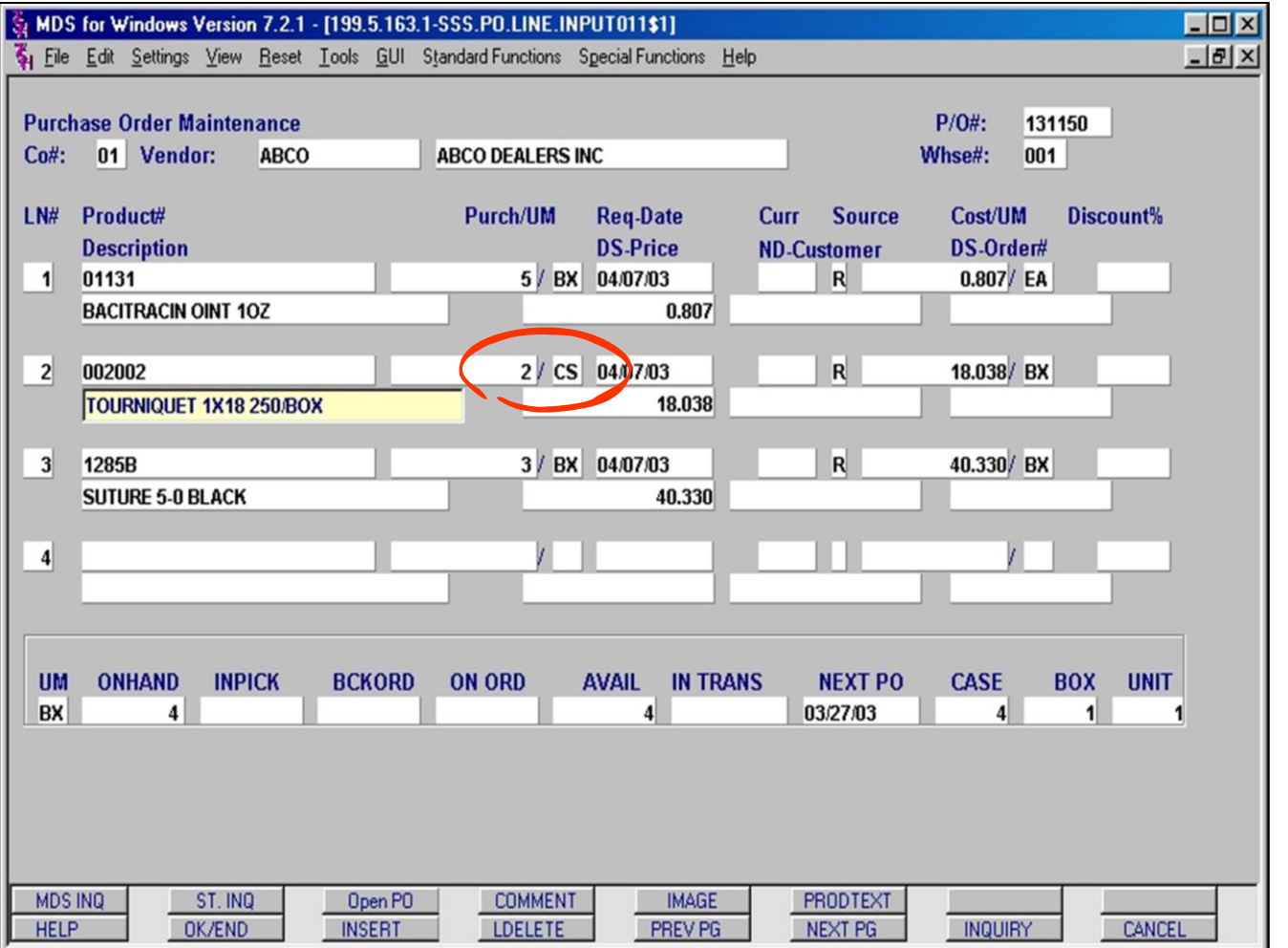

# **PO Maintenance: Line Item Edits p3**

In the first part of this example the quantity is going be increased for the product on Line 2. The current quantity is indicated in the **Purch/UM** fields as **2 / cases**.

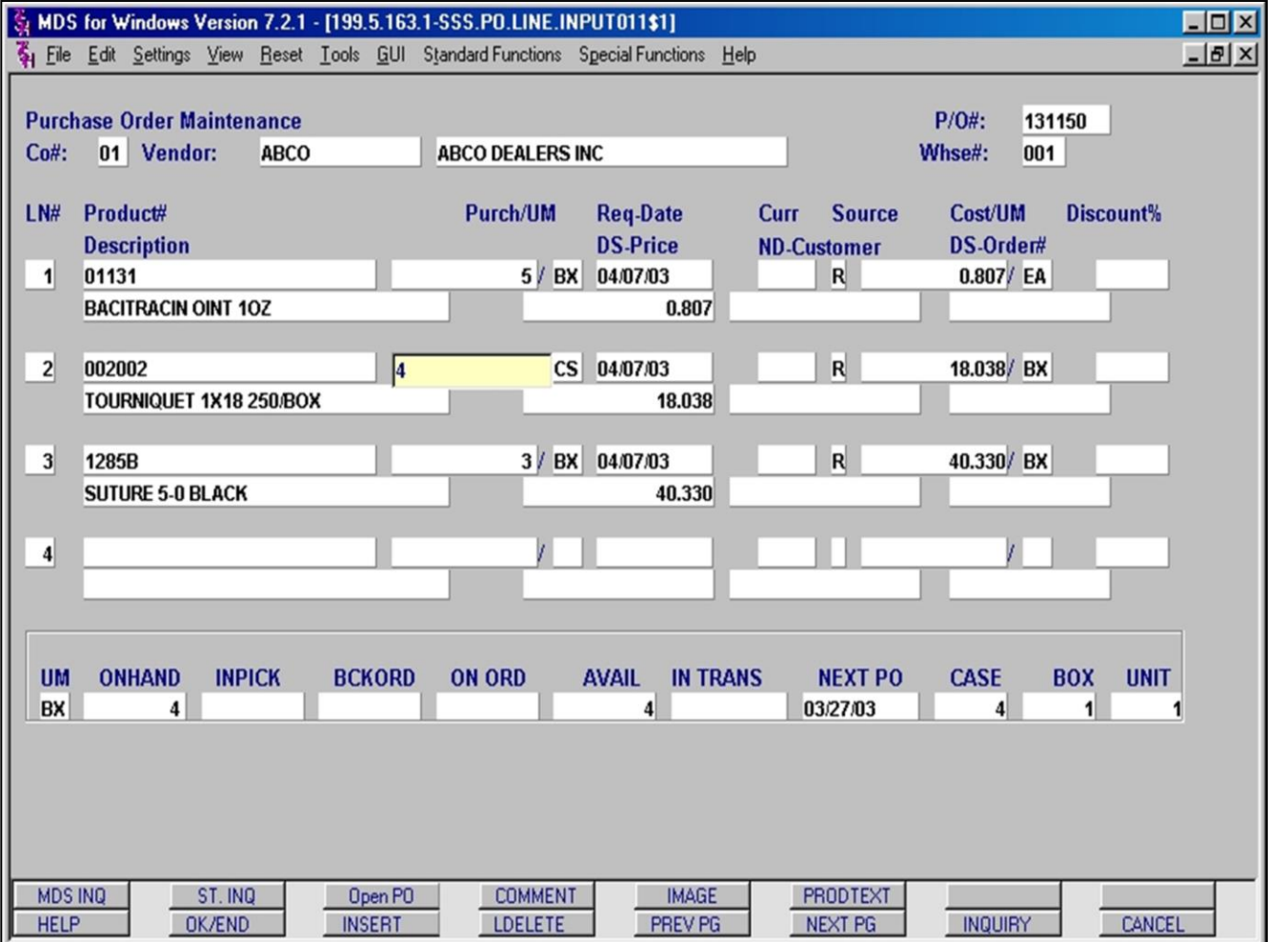

### **PO Maintenance: Line Item Edits: Changing a Quantity**

Increasing the quantity to **4 / cases** is simply a matter of entering the new quantity in the **Purch** field and hitting the **<enter>** key. The cursor then advances and the new quantity is displayed.

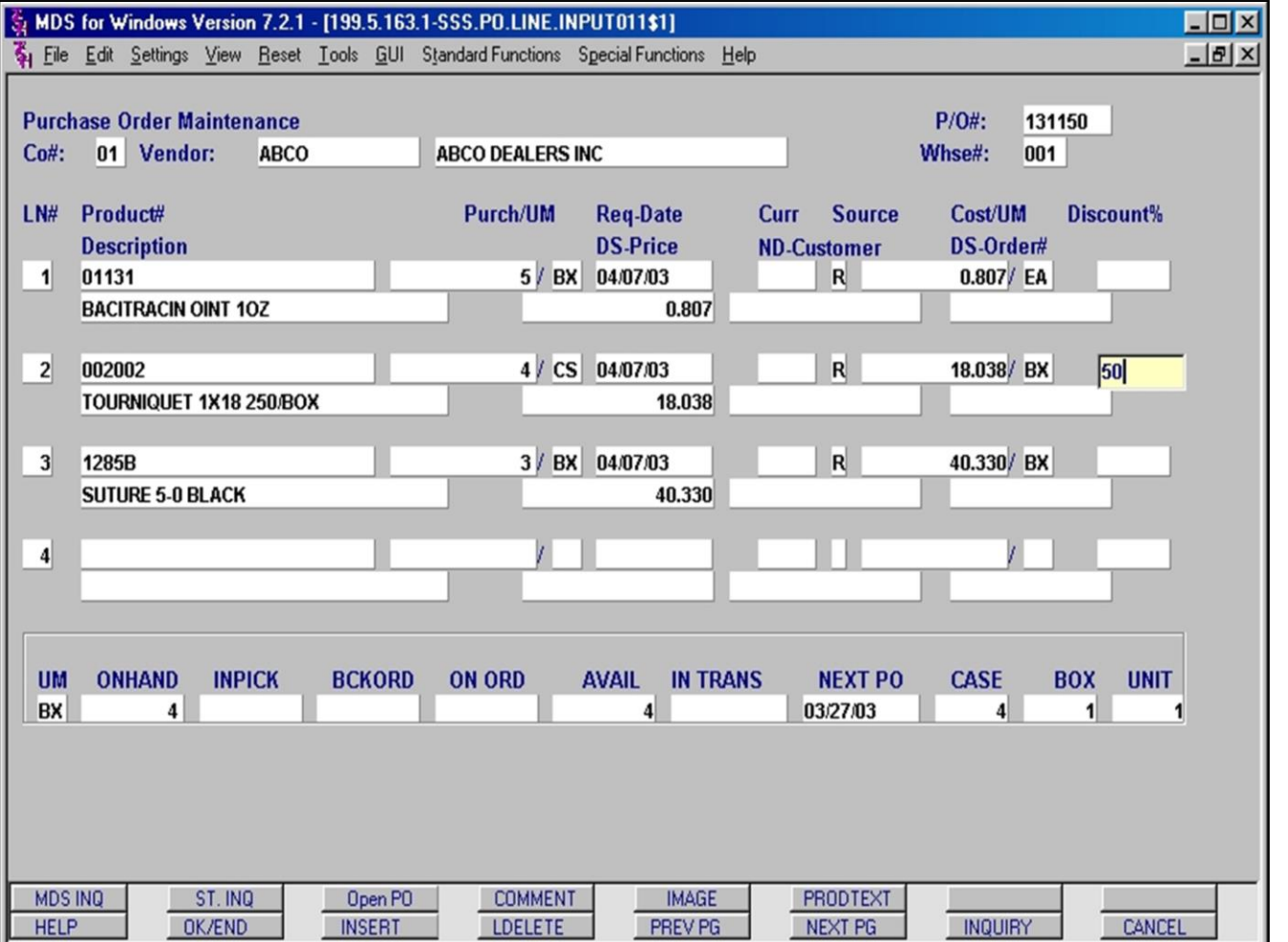

### **PO Maintenance Line Item Edits: Entering an Individual Discount**

To enter a discount for this Line Item, click in the Discount % field and enter the percent of discount to be applied to this Line Item's cost. After entering the number, hit the **<enter>** key.

In this example, a Discount of 50% has been applied.
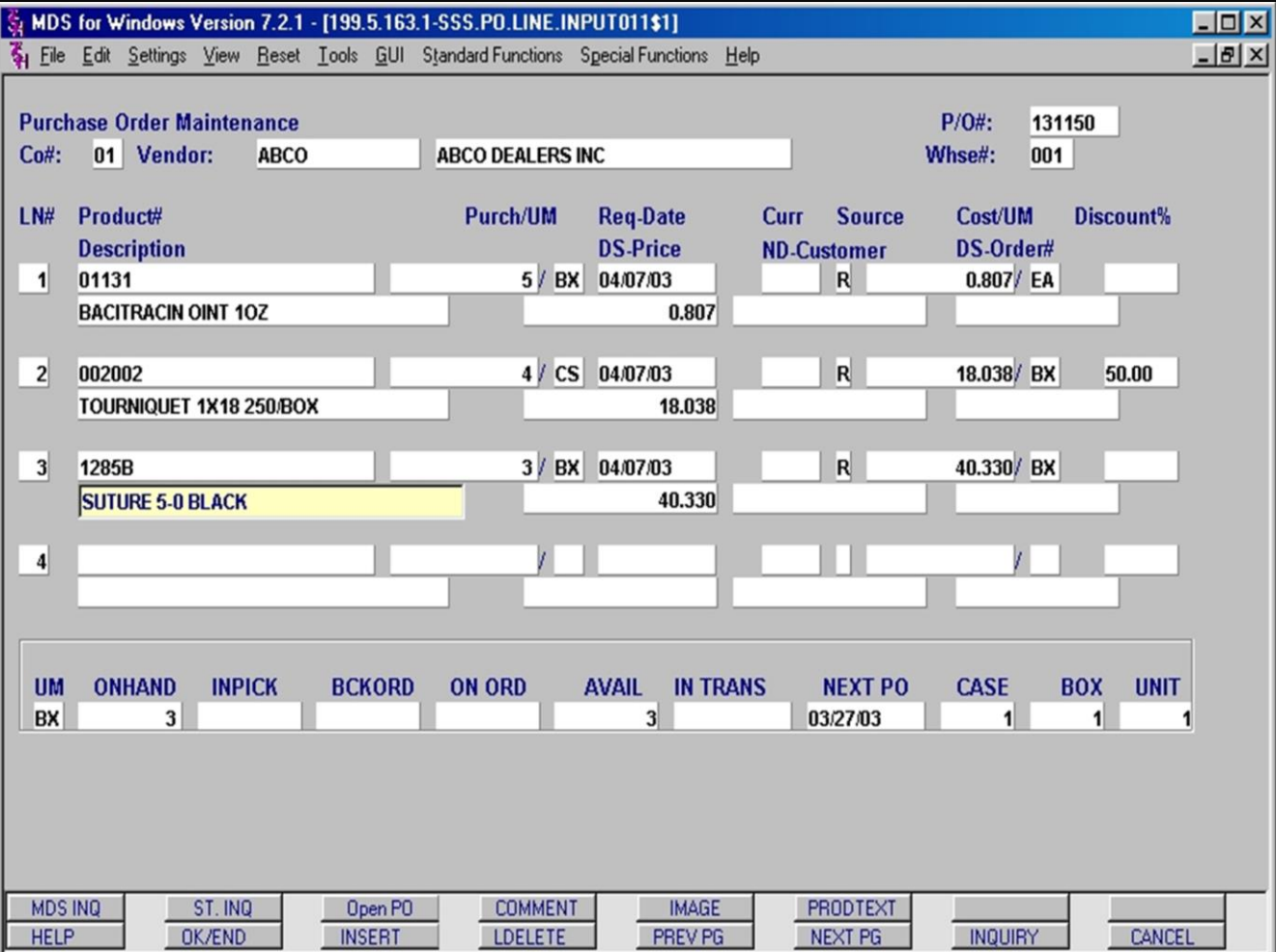

## **PO Maintenance Line Item Edits: Deleting / Replacing a Product p1**

While MDS does not allow direct replacements, it is possible to **Delete** a Line Item and then enter a new product. Here is the procedure:

1.Enter the Line Item to be deleted. In this example, we are deleting Line Item 3.

2.Click on the LDELETE button. **\*\*NOTE\*\*:**  This command **CANNOT** be undone. Be sure before clicking LDELETE!

**NOTE**: If product has already been received (either partially or in full), you may not delete the line. MDS will display the following message: "**This line has received quantities,**  cannot delete, <hit return>"

#### **Notes:**

MDS Purchasing Training Guide Base.12 ©The Systems House, Inc. 66

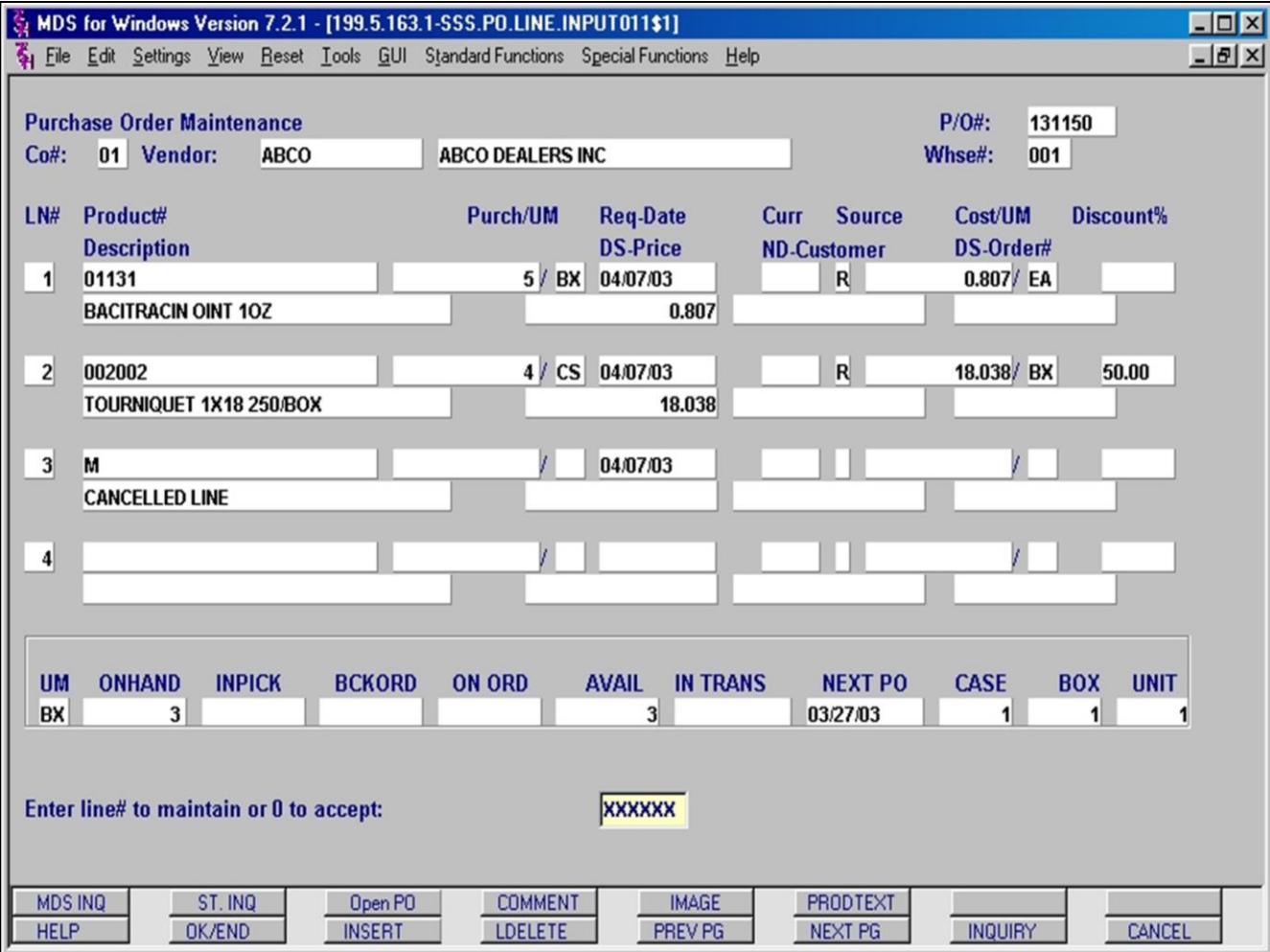

#### **Notes:**

## **PO Line Item Edits: Deleting / Replacing a Product p2**

MDS displays an **M** in the **Product Number** field and **CANCELLED LINE** in the **Description** field. The deleted Line Item's space is maintained for recordkeeping purposes, but the item has been removed. **Remember**: You must notify the vendor of this or any change to a PO. See re-printing a PO at the end of this section.

Now to complete the process of replacing the product that was in Line Item 3, you would enter the new Product in Line Item 4.

If the line item numbers are not consecutive, you will have to Click **OK/END** to get back to the prompt line and then enter the next available blank line number to add the new item.

If you have completed all of the Line Item edits for this PO, click **OK/END** or enter zero (0) to advance to the next screen.

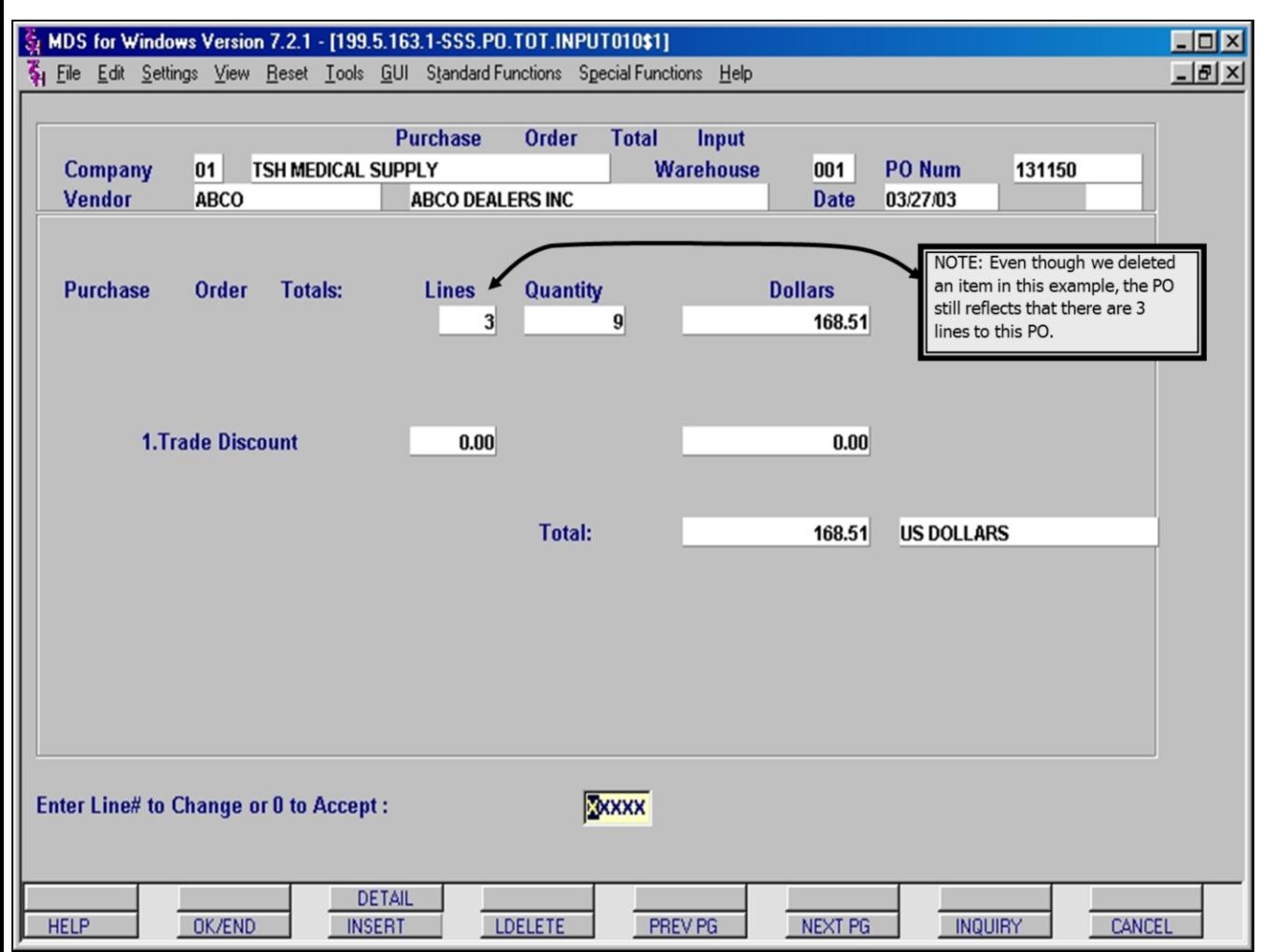

## **PO Maintenance: Total Input Screen**

The Total Input screen is the last screen for applying an adjustment to an open PO.

The only adjustment that can be made at this point is to apply a discount to the entire PO. (For instance, if a vendor is backordered, they may provide a discount on your purchase.) Enter the discount percentage in the **1.Trade Discount** field and the Total dollar amount will be adjusted automatically.

If you have no discount to apply, click the **OK/END** button or enter zero (0) to advance to the PO processing pop-up.

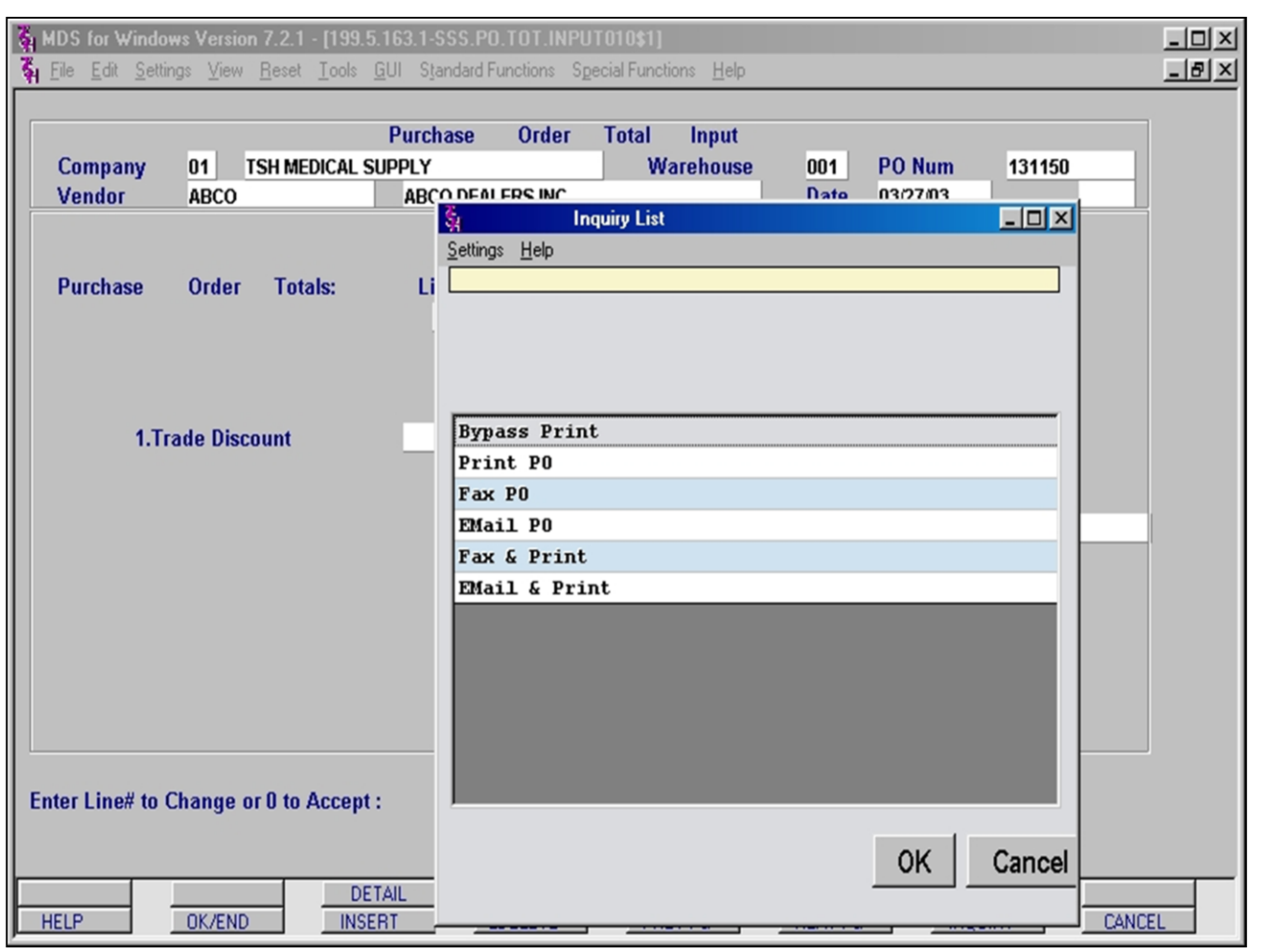

#### **Notes:**

# **PO Maintenance: Processing List**

Remember that any changes you have applied, are only within the MDS system. To alert your vendor of the changes, you still need to get them a copy of the newly adjusted PO. Choose a processing method according your company's procedures.

**Bypass Print** – Skip printing of the purchase order at this time. A typical choice when batch processing occurs off-hours.

**Print PO** – Print a hard copy of the PO.

**Fax PO** – Fax the purchase order to the fax number on file or any manually entered facsimile number. Example on following pages. \* See Note at bottom.

**EMail PO** – Have the purchase order e-mailed to any e-mail address. Example on following pages. \* See Note at bottom.

**Fax & Print** – Print a hard copy and also fax to any facsimile number. \* See Note at bottom.

**EMail & Print** – Print a hard copy and have the purchase order e-mailed to any e-mail address. \* See Note at bottom.

Make your choice and hit the 'OK' button. After PO has been processed via whichever method you choose, MDS will return you to the Purchasing Menu.

### **\*NOTE: For Fax capability additional fax software must be installed by TSH.**

**For E-mail capability additional e-mail server software and hardware must be installed.**

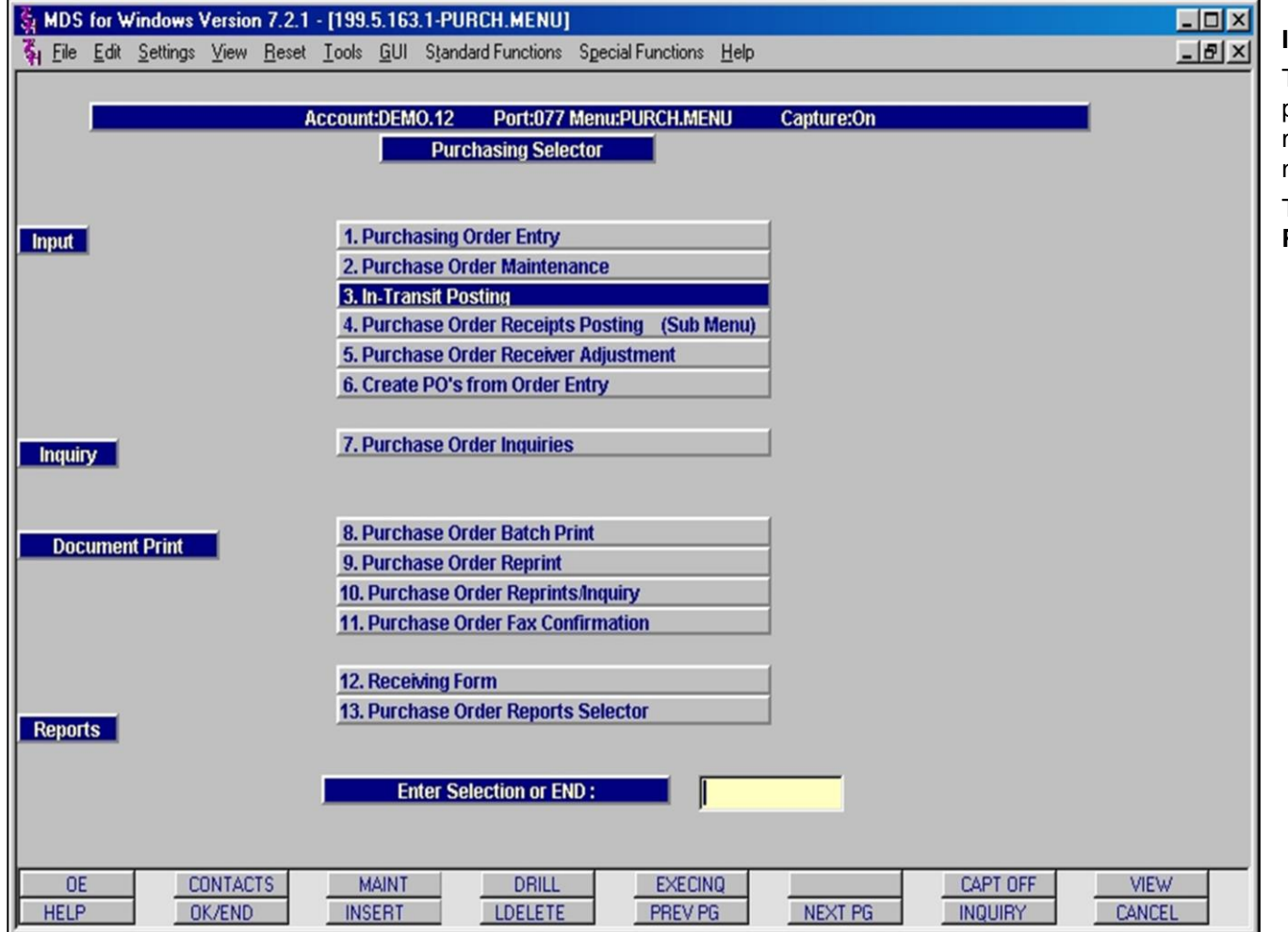

#### **Notes:**

**In-Transit Posting**

This section deals with the **In-Transit** posting process. **In-Transit** posting is used to track the movement of items purchased and shipped, but not yet received.

The **In-Transit** module is accessed from the **Purchasing Selector** menu.

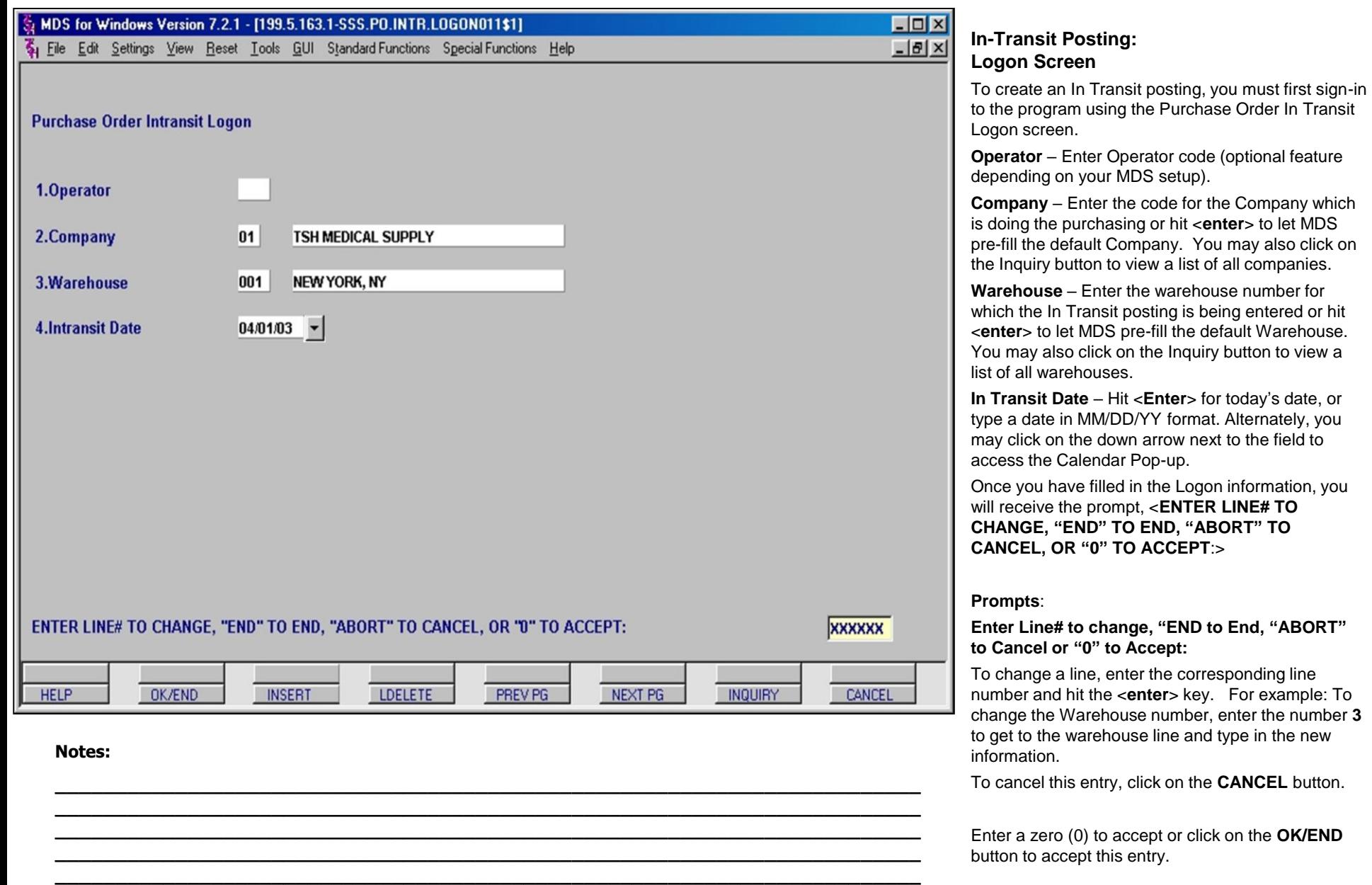

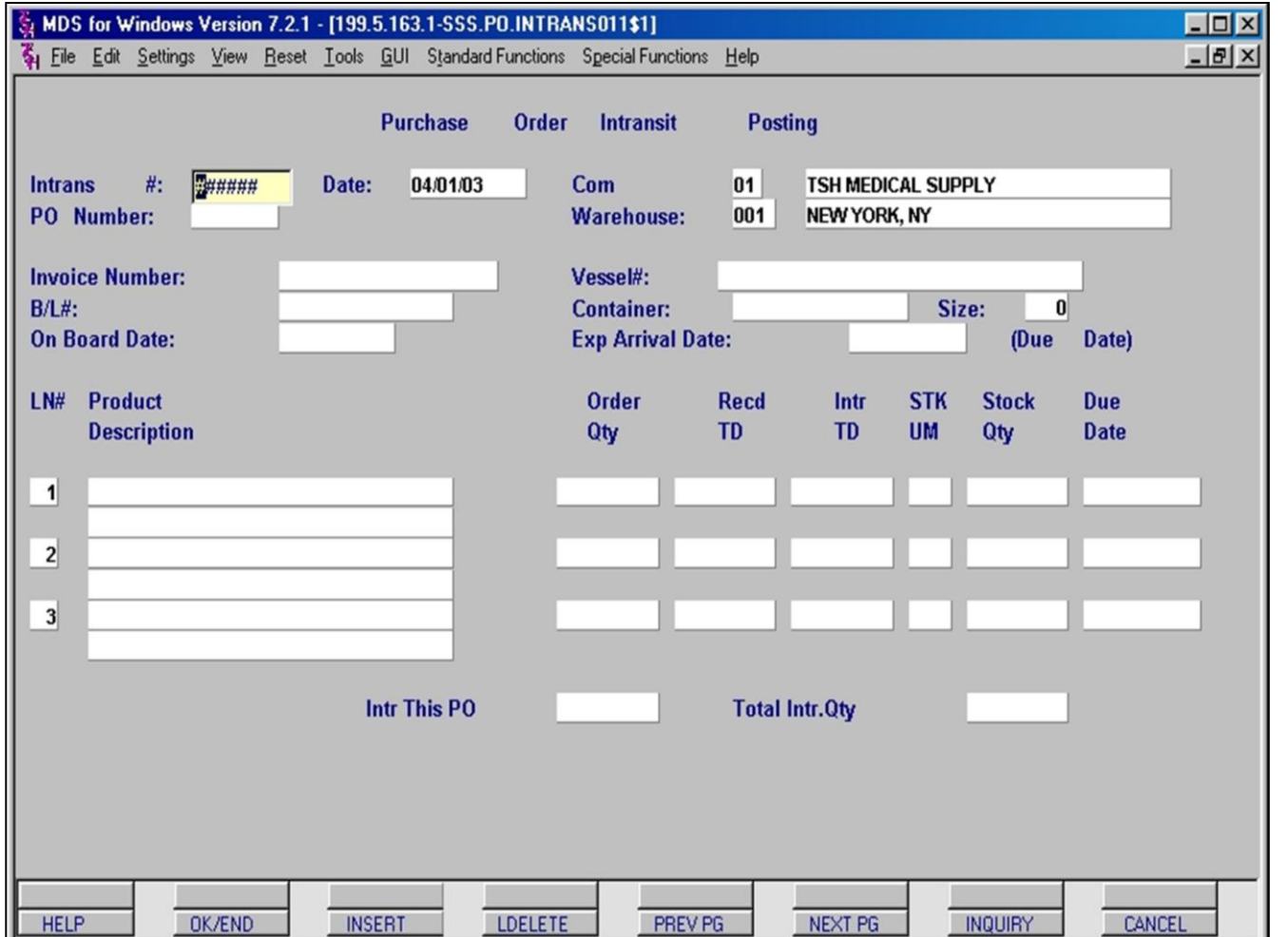

## **PO In-Transit Posting Screen p1**

When the **In-Transit Posting** screen opens, the cursor is initially located in the **Intrans #:** field. This field can be assigned by either the MDS system or by the user. To have the system assign a number, press the **<enter>** key.

We strongly suggest that you allow MDS to assign In-transit numbers and keep track of them.

### **Note:** The **Date**, **Company** and **Warehouse**

fields are display only on this screen and reflect the information entered in the Logon screen.

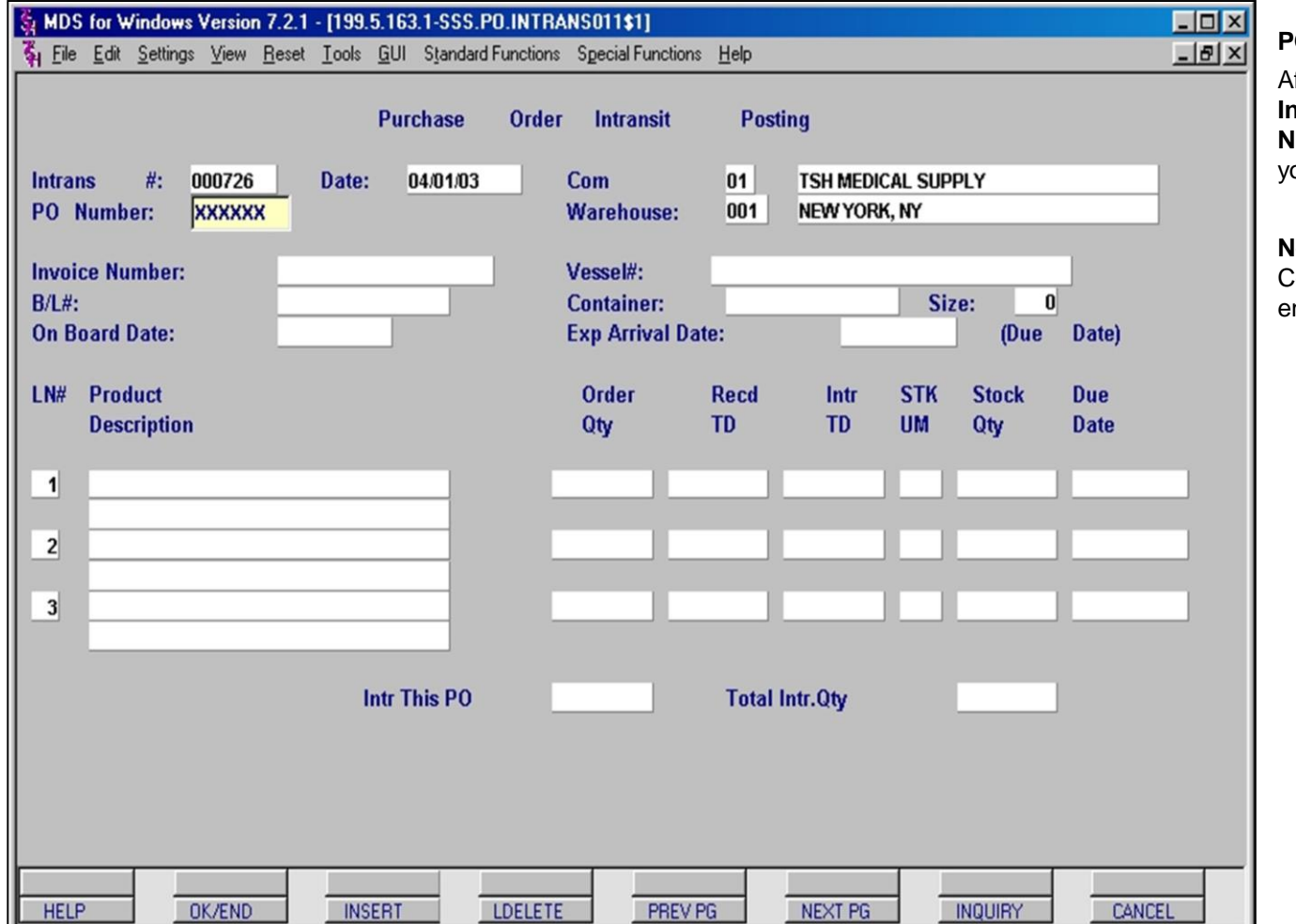

# **PO In-Transit Posting Screen p2**

After assigning an Intransit number in the **Intrans#** field, the cursor advances to the **PO Number** field. Enter the PO number for which ou are posting in-transit information.

**Note:** The PO number must correspond to the Company and Warehouse combination you entered on the Logon screen.

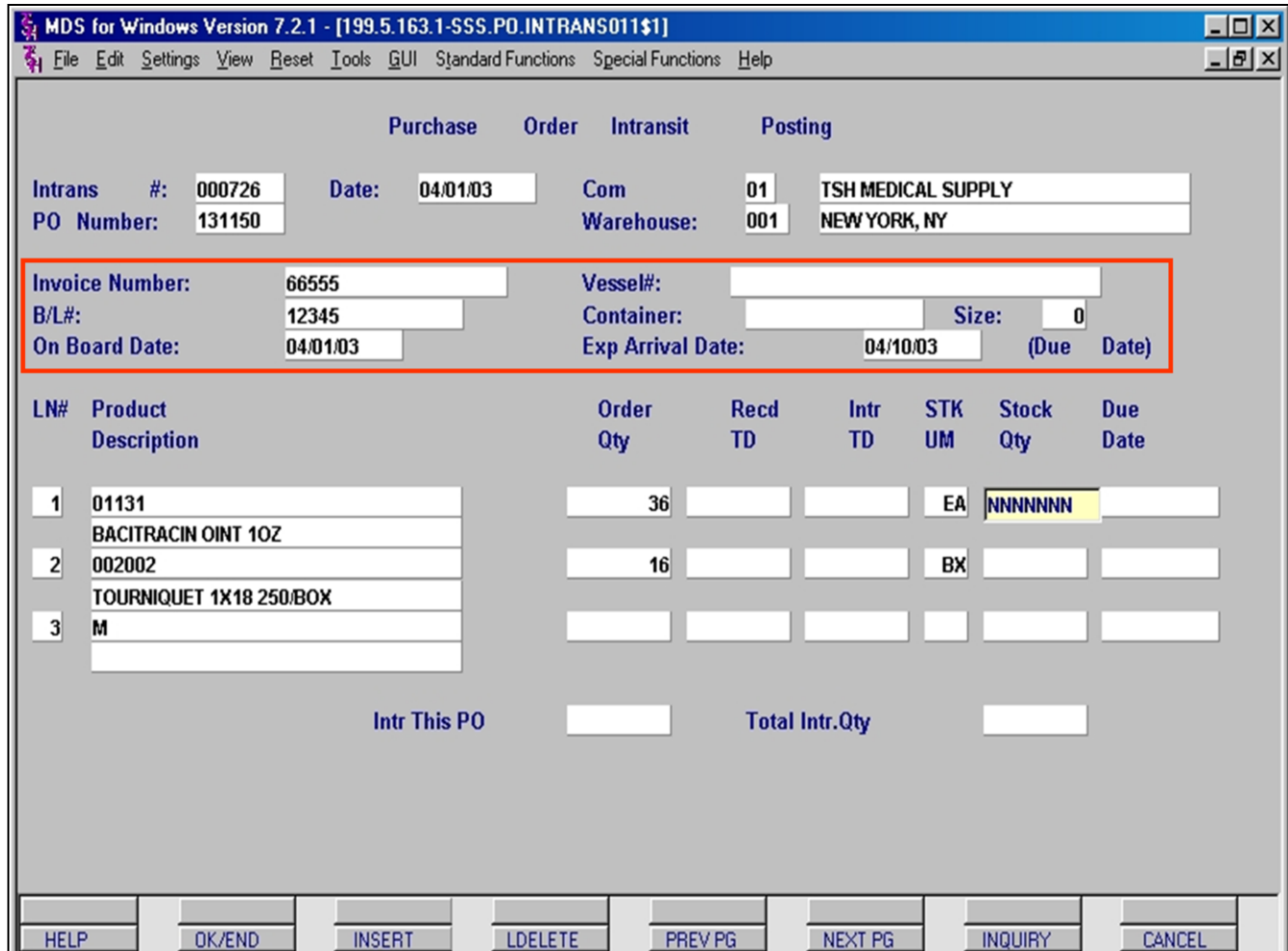

#### **Notes:**

## **In-Transit Posting Screen p3**

After the PO number has been entered all of the items on that PO and the corresponding data will be displayed. The cursor advances to the **Invoice Number** field. You must fill in all the required data fields to continue.

**Invoice Number:** Enter invoice number supplied by Vendor (**required**)

**B/L#:** Enter the Bill of Lading Number supplied by Vendor (**required**)

**On Board Date:** Enter the date product should be on board or on-route. Supplied by Vendor (**required**)

**Vessel#:** Enter vessel number or description (not required)

**Container:** Enter container information [max 12 characters] (not required)

**Size:** Enter container size [max 3 digits; must be numeric] (not required)

**Exp Arrival Date:** Enter the Expected Arrival or Due Date (**required**)

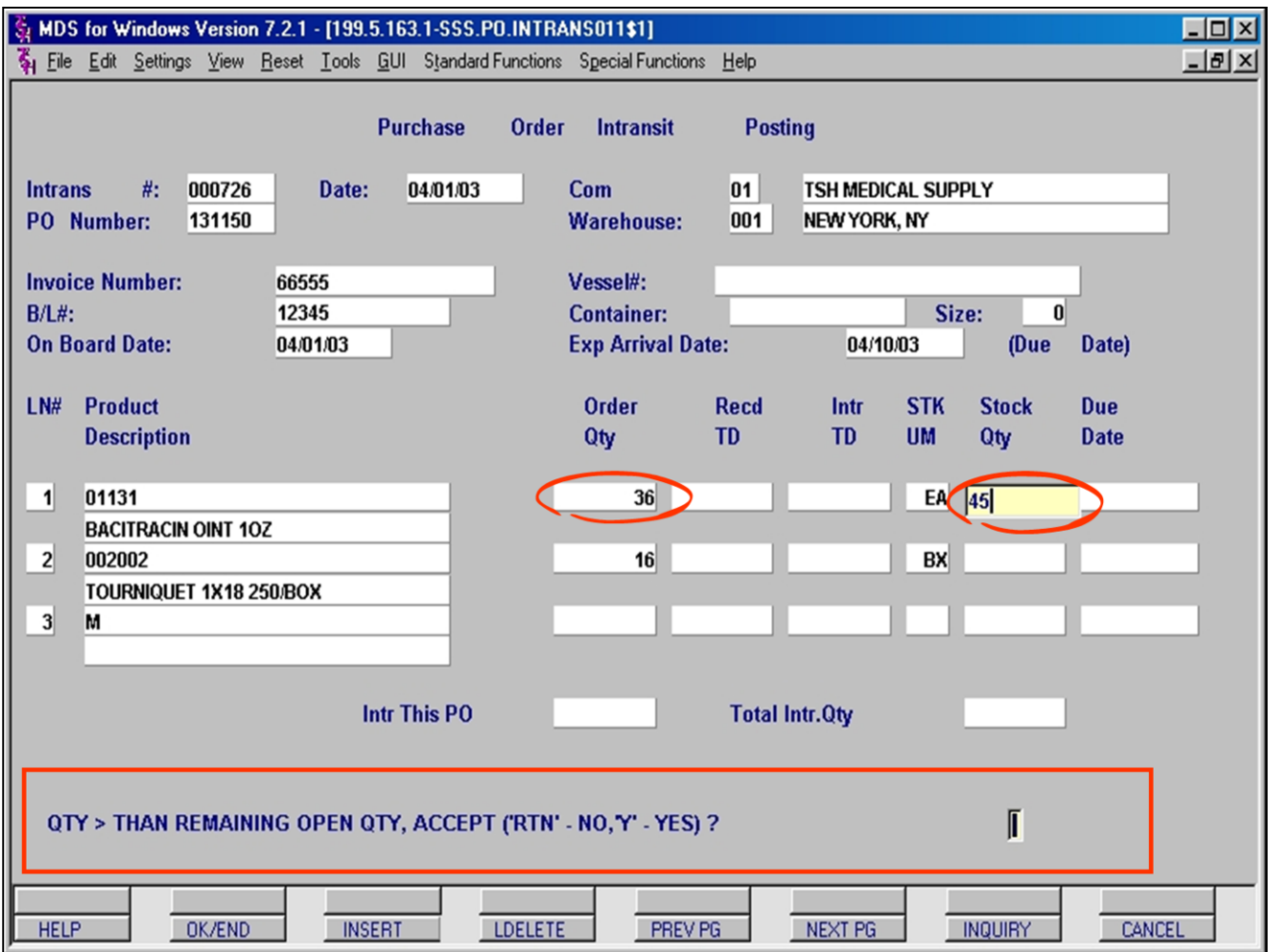

## **PO In-Transit Posting Screen p4**

After entering all of the required data on the top half of the screen, the cursor moves to the **Product** field of the first line item on the PO. To post an in-transit quantity for this line item, hit **<enter>** one time to advance the cursor to the **Stock Qty** field.

**Note**: You cannot edit / maintain the PO from this screen; the **Product Number**, **Description** and **Order Qty** are display-only fields.

**Stock Qty:** Enter the in-transit quantity to be posted. The quantity entered should be based on the **stocking unit of measure**.

The Stock quantity entered will be compared to the Order quantity. If the In-transit quantity (**Stock Qty**) entered is greater than the Order quantity, as in this example, you will be prompted whether to accept the larger quantity or re-enter the **Stock Qty** (see Inset).

For this example, the larger quantity of 45 was entered incorrectly, so we received the message **"QTY > THAN RAMINING OPEN QTY, ACCEPT?** "

In this example we will hit the <**enter**> key to re-enter the line with the correct in-transit quantity of 36. (see next page)

#### **Notes:**

MDS Purchasing Training Guide Base.12 ©The Systems House, Inc. 75

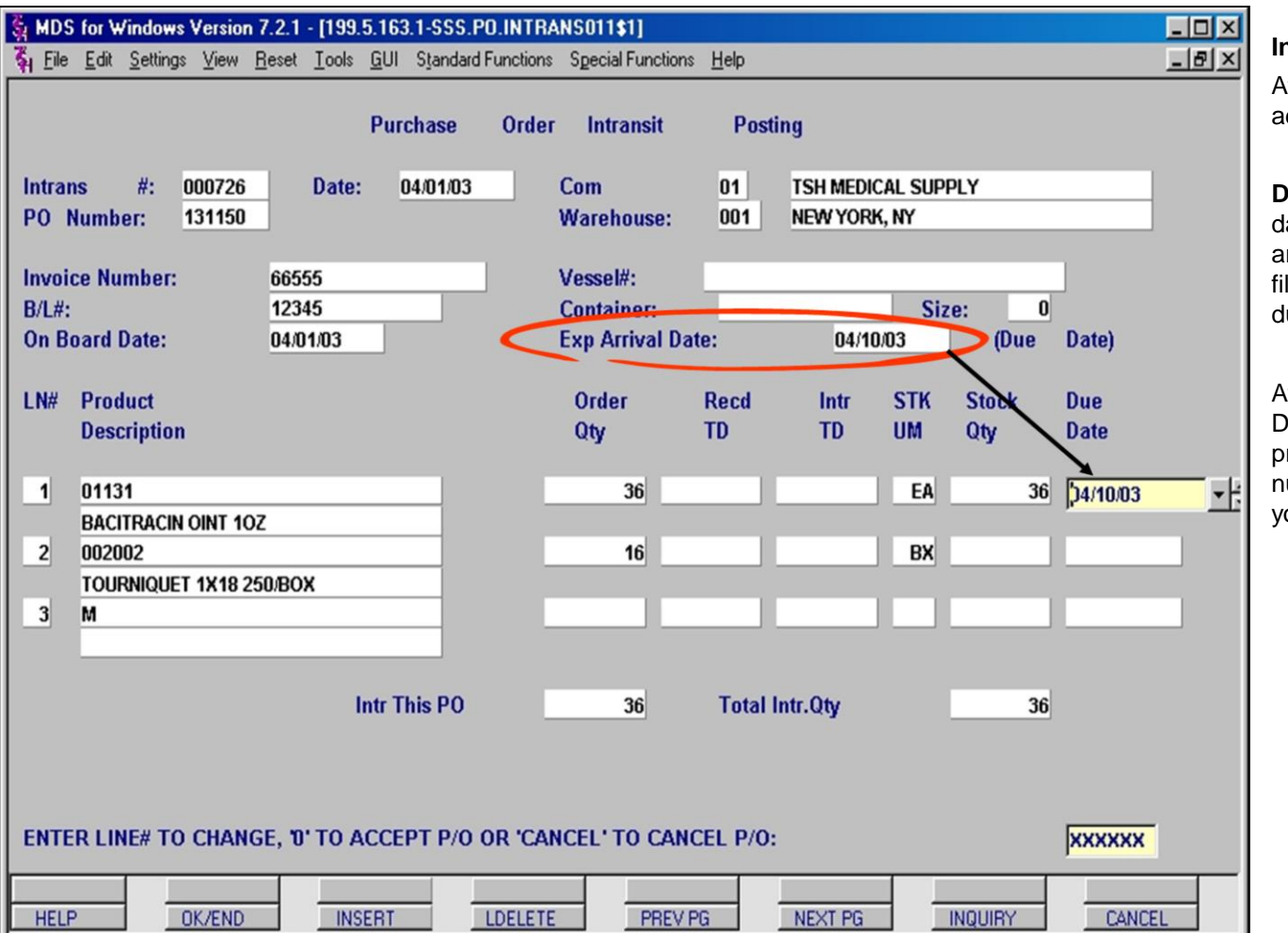

## **In-Transit Posting Screen p5**

After stock qty has been entered, you will advance to **Due Date.**

**Due Date** is a required field used to record the date the In-Transit amount is expected to arrive. Hit the <**enter**> key and MDS will autofill with the **Expected Arrival Date,** or type a due date in MM/DD/YY format.

After entering all In-transit quantities and Due Dates, click on the **OK/END** button. You will be prompted to accept changes or enter the line number for the next post. Enter a zero (0) if you are done with In-transit posting for this PO.

#### **Notes:**

MDS Purchasing Training Guide Base.12 **CED COMBING CONTRE** Systems House, Inc. 76 **The Systems House, Inc.** 76

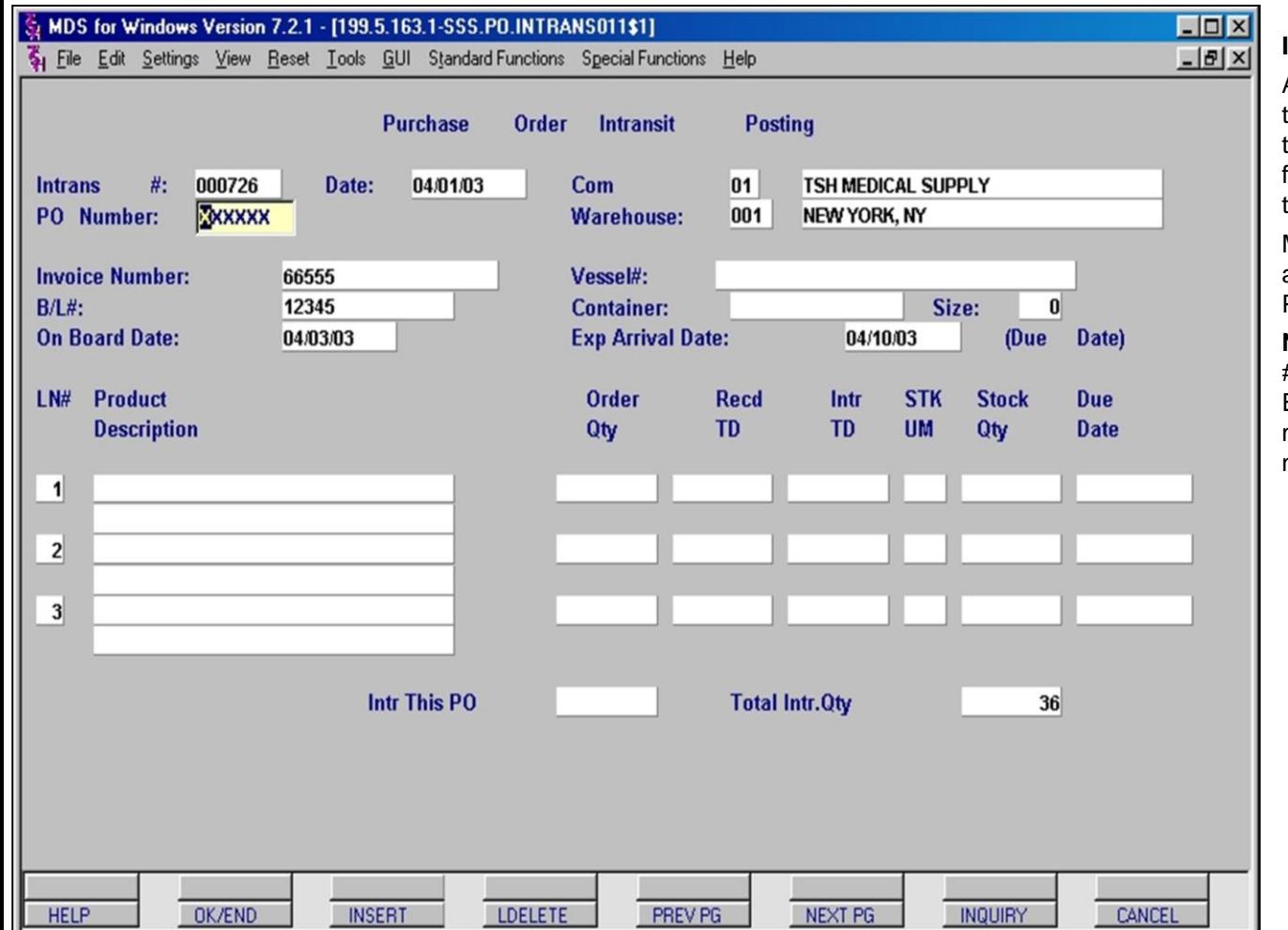

## **In-Transit Posting Screen p6**

After a PO is complete, the screen clears all of the PO specific data, leaving the In-transit ticket open and the cursor in the PO number field. You may now enter another PO number to post on this Intransit.

MDS allows more than one PO to be entered against a given In-transit number, **however**, all POs must be for the same vendor.

**Note**: To facilitate entry, Intransit data (Invoice #,B/L#, On board date, Vessel, Container and Expected Arrival date) remain filled in. You may change these after entry of the next PO number for this Intransit.

#### **Notes:**

MDS Purchasing Training Guide Base.12 **CED CONTACT CONTACT CONTACT CONTACT CONTACT CONTACT CONTACT CONTACT CONTACT CONTACT CONTACT CONTACT CONTACT CONTACT CONTACT CONTACT CONTACT CONTACT CONTACT CONTACT CONTACT CONTACT CON** 

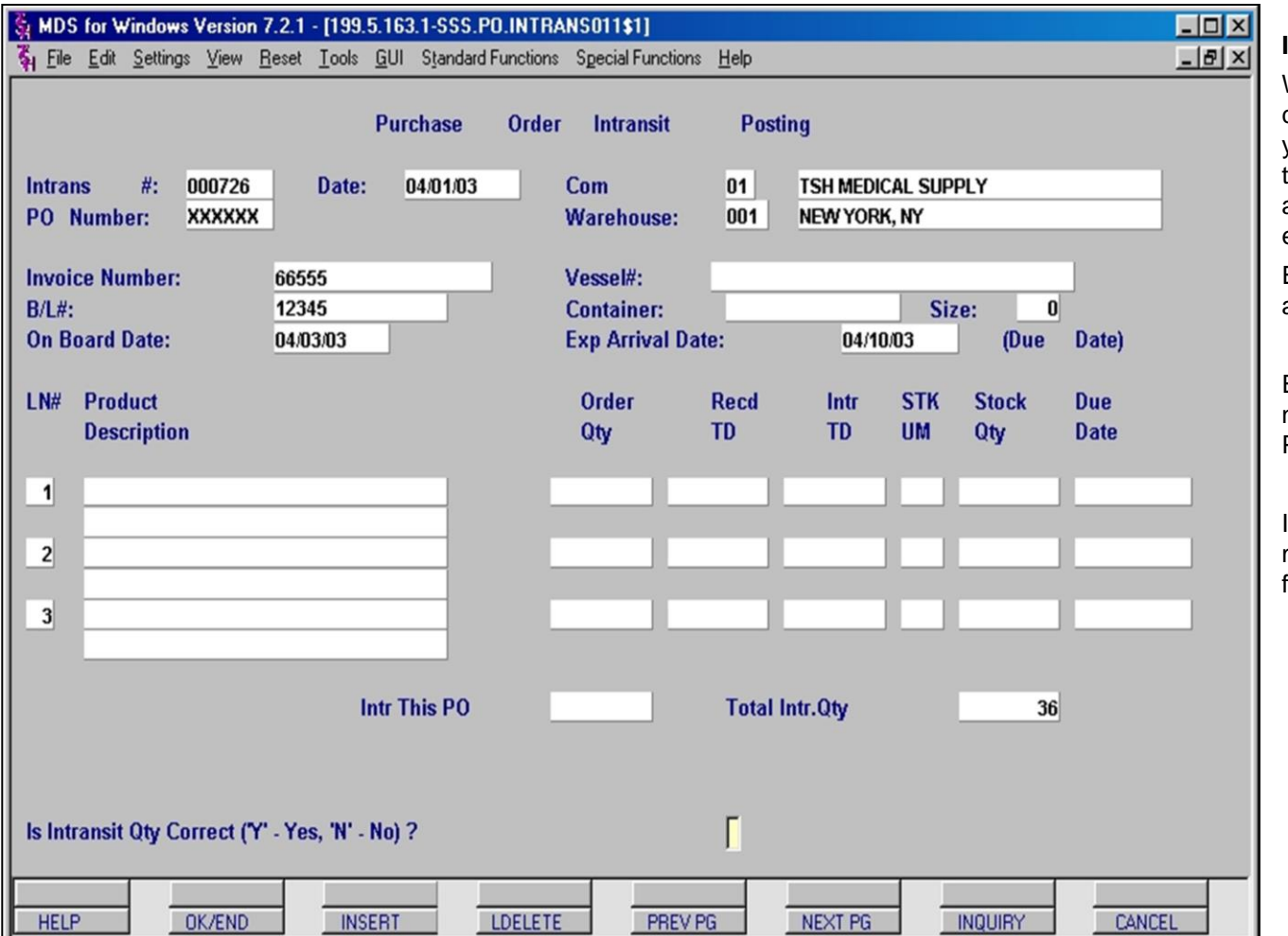

# **In-Transit Posting Screen p7**

When all required POs have been entered, click the OK/END button and MDS will prompt you regarding the total In-transit quantity. This total reflects all of the In-transit quantities from all of the entered POs, effectively reflecting the entire shipment.

Enter 'Y' if correct, 'N' if you need to go back and review any posted quantities.

Entering 'Y' will return you to the In-transit number prompt. Click **OK/END** to return to the Purchasing menu.

If you enter 'N', MDS allows you to go back and make appropriate changes as detailed on the following pages.

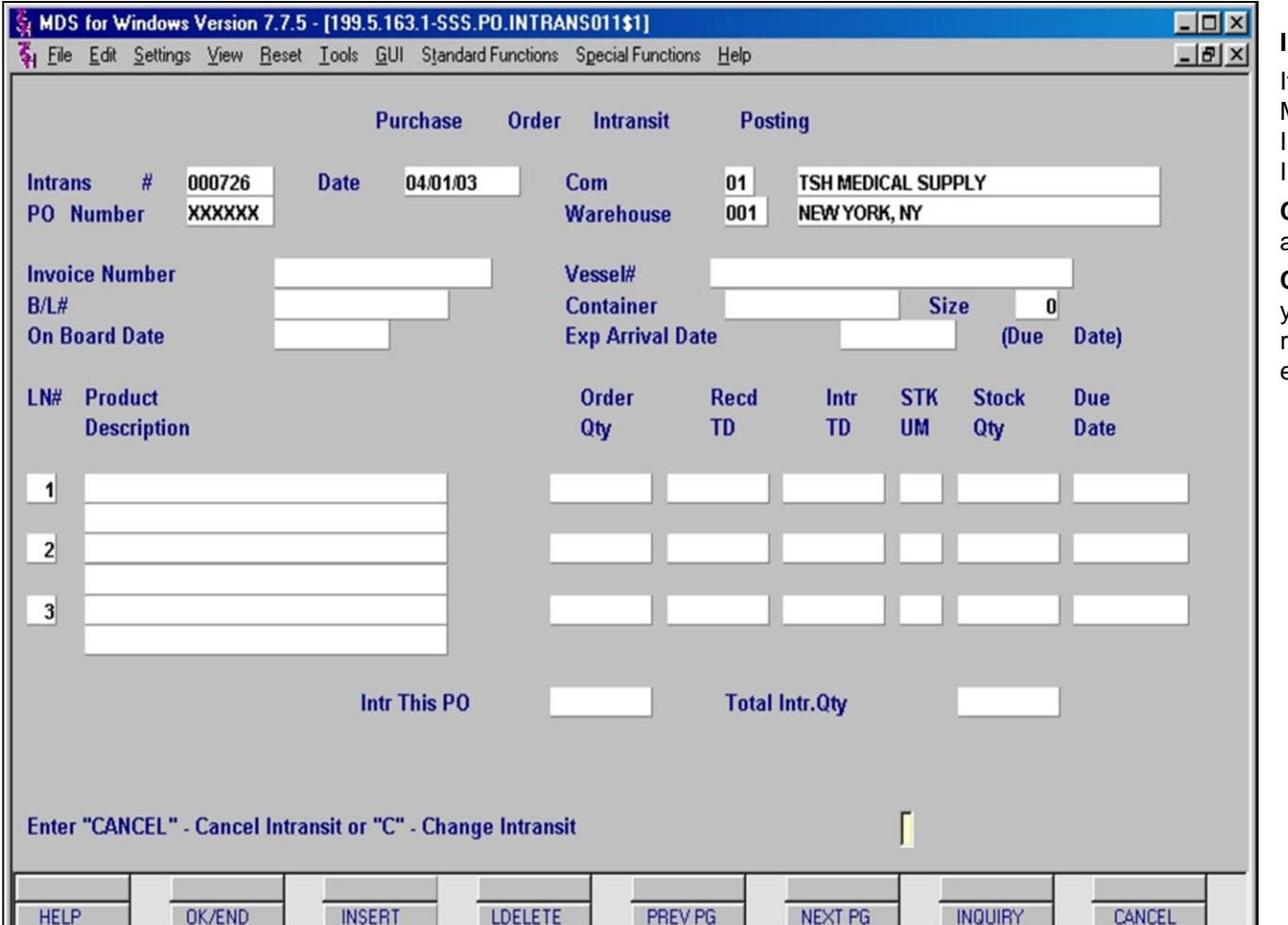

## **In-Transit Posting Screen p8**

If you answered '**No**' and hit the <**enter**> key, MDS prompts you to either '**CANCEL**' the Intransit posting altogether, or (**C**)hange the Intransit quantities previously entered.

**CANCEL** – Cancels the entire Intransit posting and returns you to the Purchasing Menu.

**C** – Change displays a Lookup window to allow you to choose which PO has the quantity that requires changing. (see next page for example).

#### **Notes:**

MDS Purchasing Training Guide Base.12 ©The Systems House, Inc. 79

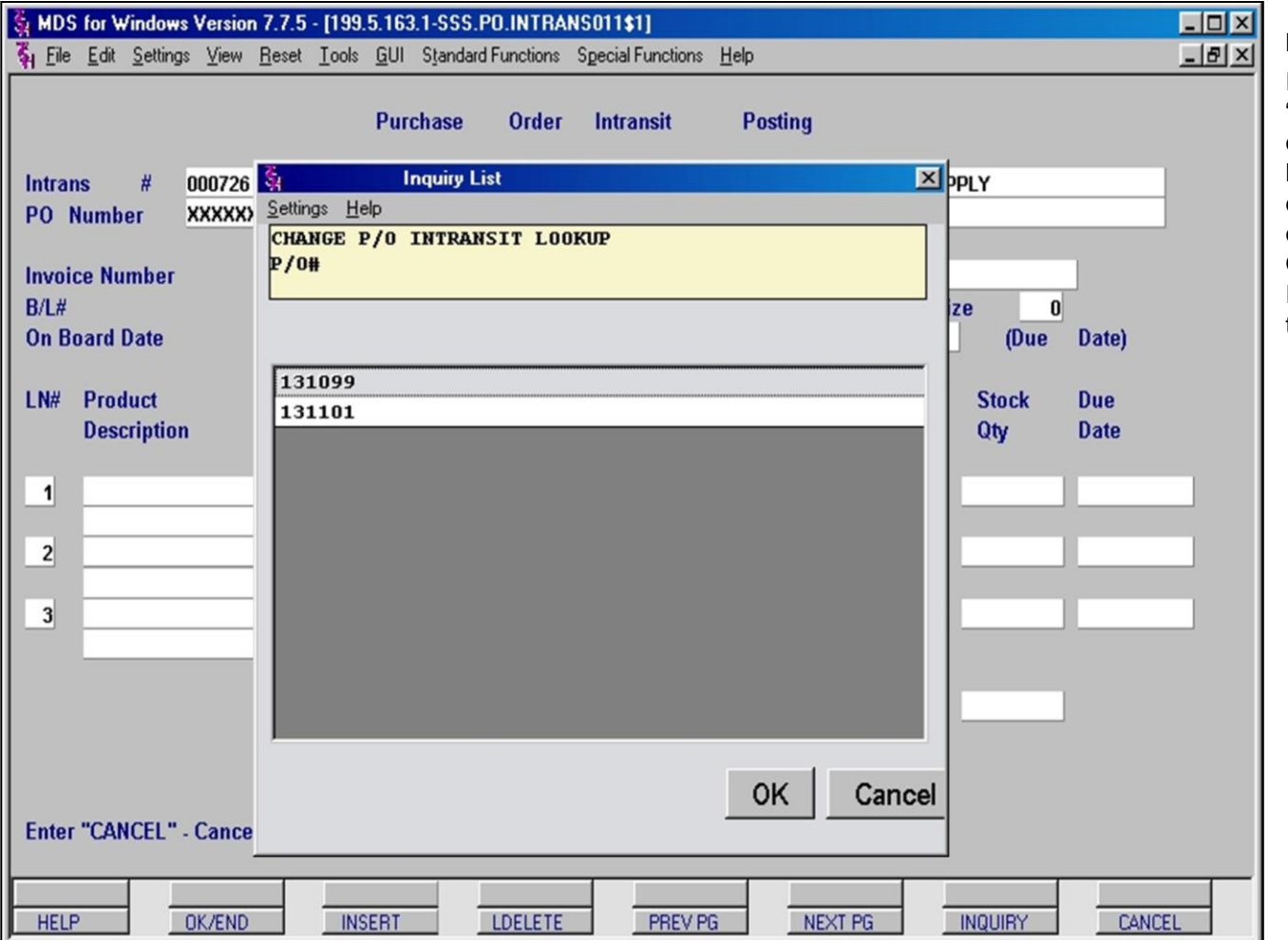

## **In-Transit Posting Screen p9**

If you entered an incorrect quantity and typed a "C" at the previous prompt to Change the quantity, MDS displays the **Change P/O Intransit Lookup** window. You can now either double click the PO number with the incorrect quantity or click it once and then click on the OK button. This will re-open the PO in the Intransit Posting window, so you may change the quantity expected Intransit.

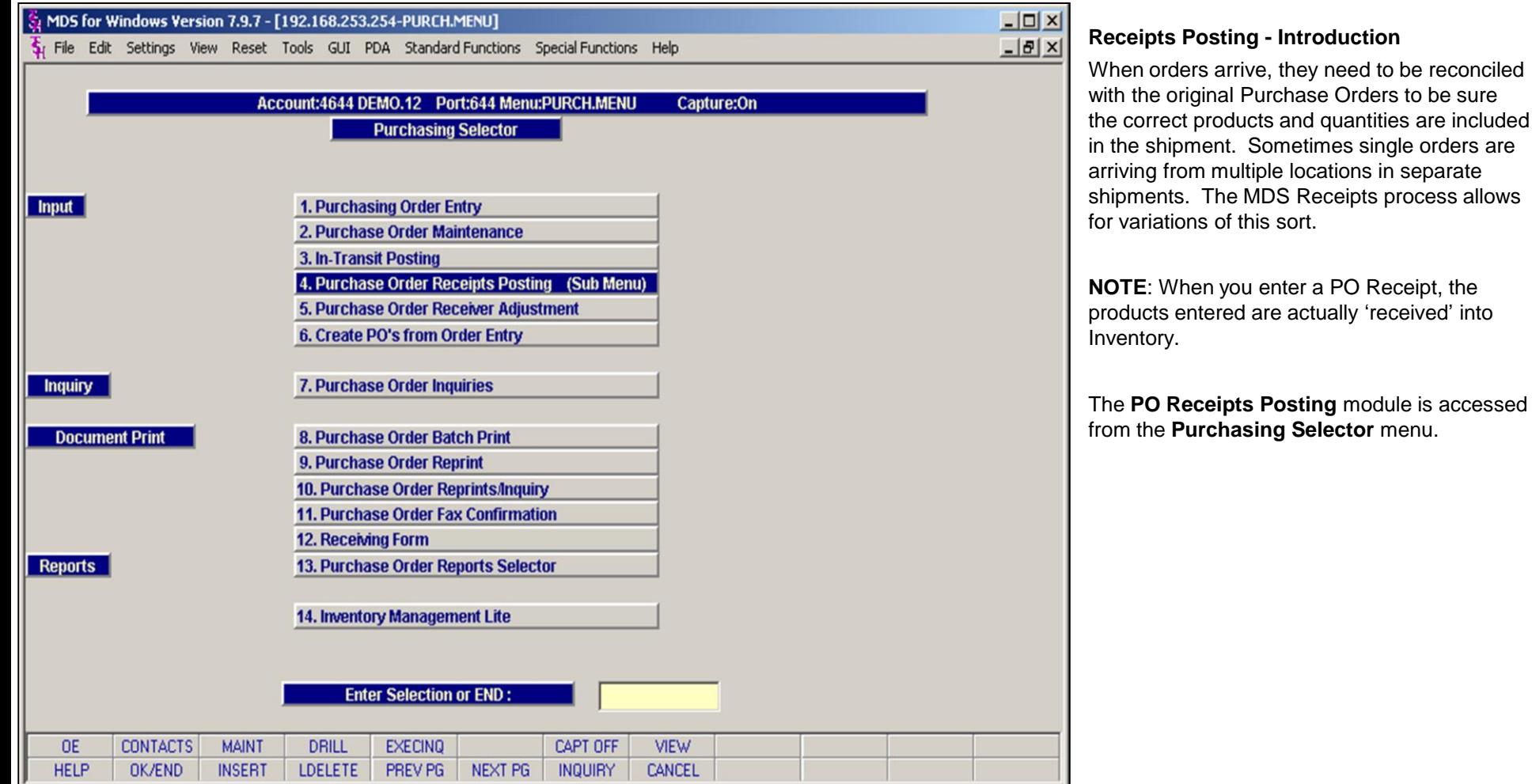

# **Notes:**

**\_\_\_\_\_\_\_\_\_\_\_\_\_\_\_\_\_\_\_\_\_\_\_\_\_\_\_\_\_\_\_\_\_\_\_\_\_\_\_\_\_\_\_\_\_\_\_\_\_\_\_\_\_\_\_\_\_\_\_\_\_\_\_\_\_\_\_\_\_\_\_\_ \_\_\_\_\_\_\_\_\_\_\_\_\_\_\_\_\_\_\_\_\_\_\_\_\_\_\_\_\_\_\_\_\_\_\_\_\_\_\_\_\_\_\_\_\_\_\_\_\_\_\_\_\_\_\_\_\_\_\_\_\_\_\_\_\_\_\_\_\_\_\_\_ \_\_\_\_\_\_\_\_\_\_\_\_\_\_\_\_\_\_\_\_\_\_\_\_\_\_\_\_\_\_\_\_\_\_\_\_\_\_\_\_\_\_\_\_\_\_\_\_\_\_\_\_\_\_\_\_\_\_\_\_\_\_\_\_\_\_\_\_\_\_\_\_ \_\_\_\_\_\_\_\_\_\_\_\_\_\_\_\_\_\_\_\_\_\_\_\_\_\_\_\_\_\_\_\_\_\_\_\_\_\_\_\_\_\_\_\_\_\_\_\_\_\_\_\_\_\_\_\_\_\_\_\_\_\_\_\_\_\_\_\_\_\_\_\_ \_\_\_\_\_\_\_\_\_\_\_\_\_\_\_\_\_\_\_\_\_\_\_\_\_\_\_\_\_\_\_\_\_\_\_\_\_\_\_\_\_\_\_\_\_\_\_\_\_\_\_\_\_\_\_\_\_\_\_\_\_\_\_\_\_\_\_\_\_\_\_\_**

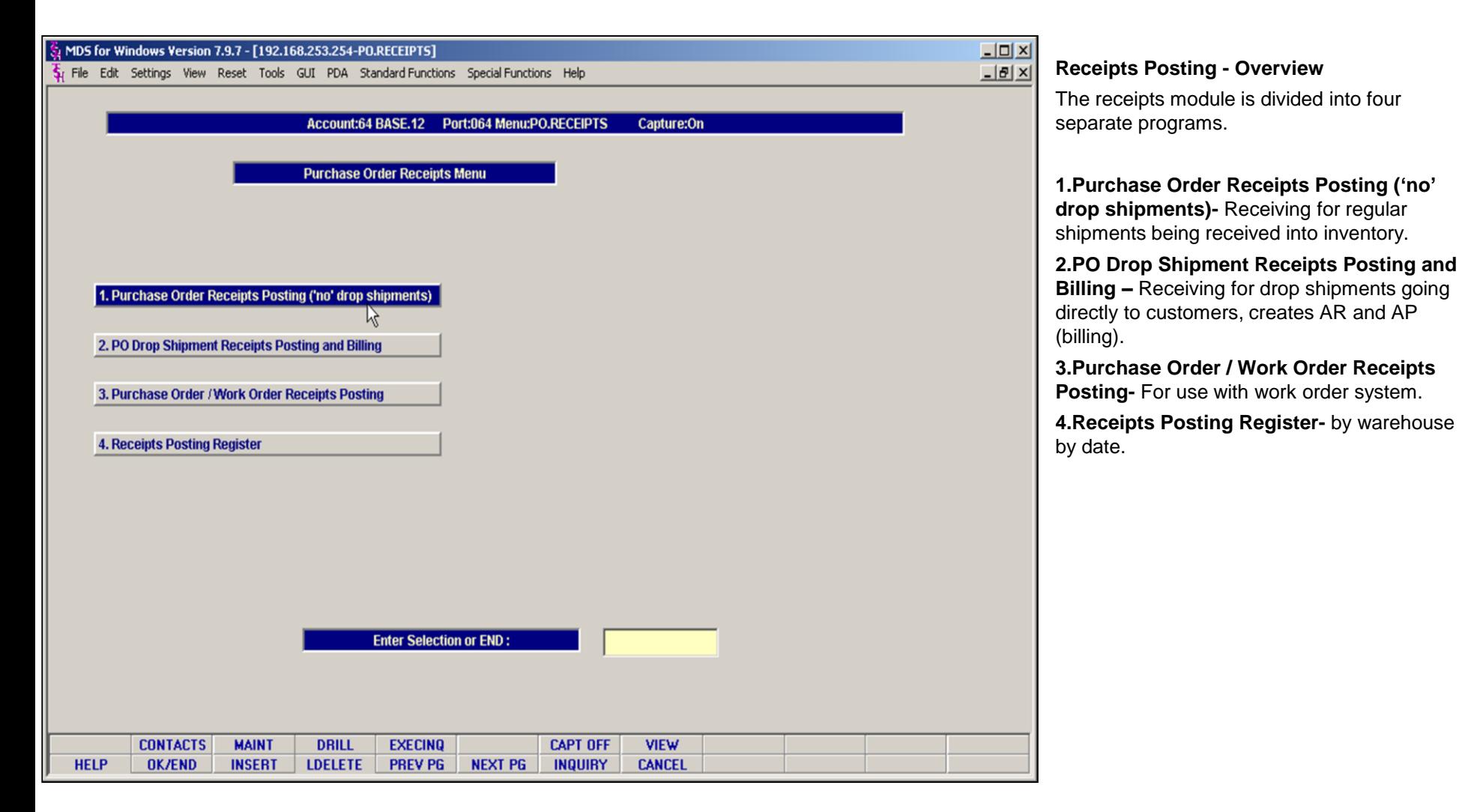

#### **Notes:**

**\_\_\_\_\_\_\_\_\_\_\_\_\_\_\_\_\_\_\_\_\_\_\_\_\_\_\_\_\_\_\_\_\_\_\_\_\_\_\_\_\_\_\_\_\_\_\_\_\_\_\_\_\_\_\_\_\_\_\_\_\_\_\_\_\_\_\_\_\_\_\_\_ \_\_\_\_\_\_\_\_\_\_\_\_\_\_\_\_\_\_\_\_\_\_\_\_\_\_\_\_\_\_\_\_\_\_\_\_\_\_\_\_\_\_\_\_\_\_\_\_\_\_\_\_\_\_\_\_\_\_\_\_\_\_\_\_\_\_\_\_\_\_\_\_ \_\_\_\_\_\_\_\_\_\_\_\_\_\_\_\_\_\_\_\_\_\_\_\_\_\_\_\_\_\_\_\_\_\_\_\_\_\_\_\_\_\_\_\_\_\_\_\_\_\_\_\_\_\_\_\_\_\_\_\_\_\_\_\_\_\_\_\_\_\_\_\_ \_\_\_\_\_\_\_\_\_\_\_\_\_\_\_\_\_\_\_\_\_\_\_\_\_\_\_\_\_\_\_\_\_\_\_\_\_\_\_\_\_\_\_\_\_\_\_\_\_\_\_\_\_\_\_\_\_\_\_\_\_\_\_\_\_\_\_\_\_\_\_\_ \_\_\_\_\_\_\_\_\_\_\_\_\_\_\_\_\_\_\_\_\_\_\_\_\_\_\_\_\_\_\_\_\_\_\_\_\_\_\_\_\_\_\_\_\_\_\_\_\_\_\_\_\_\_\_\_\_\_\_\_\_\_\_\_\_\_\_\_\_\_\_\_**

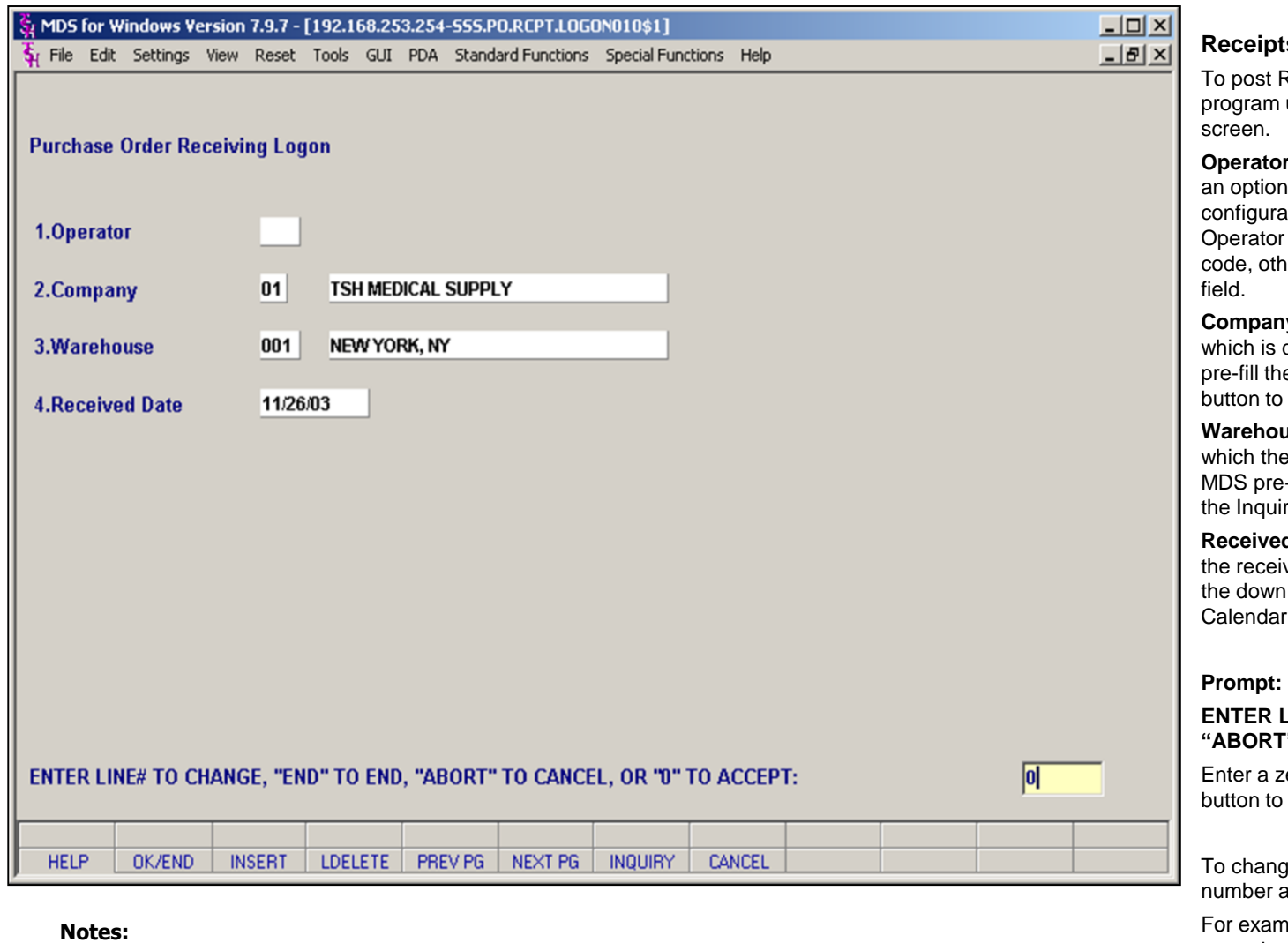

## **s Posting Logon Screen**

Receipts, you must first sign-in to the using the Purchase Order Receiving Logon

**Operator** – Entry of an Operator code at this point is al feature depending on your MDS tion. If the screen displays a cursor in the field, you must enter a valid Operator erwise, the cursor will start in the Company

**y** – Enter the 2-digit code for the Company doing the receiving, hit <**enter**> to let MDS e default Company, or click on the Inquiry view a list available companies.

**Warehouse** – Enter the warehouse number for **Receipt is being posted, hit <enter> to let** -fill with the default Warehouse, or click on ry button to view a list of warehouses.

**Received Date** –Hit <**enter**> for today's date, enter ved date in MM/DD/YY format or click on arrow next to the field to access the MDS Pop-up feature.

#### **LINE# TO CHANGE, "END" TO END, "ABORT" TO CANCEL, OR "0" TO ACCEPT**:>

ero (0) to accept or click on the **OK/END** accept this entry.

te a line, enter the corresponding line and hit the <**enter**> key.

nple: To change the Warehouse, simply enter the number **3** at this prompt, hit the <**enter**> key and the cursor will return to line **3. Warehouse** where you can type in new information or use the Inquiry function.

To cancel this entry click on the CANCEL button.

**Notes:** 

 $\overbrace{\hspace{25mm}}^{}$  $\frac{1}{2}$ 

MDS Purchasing Training Guide Base.12

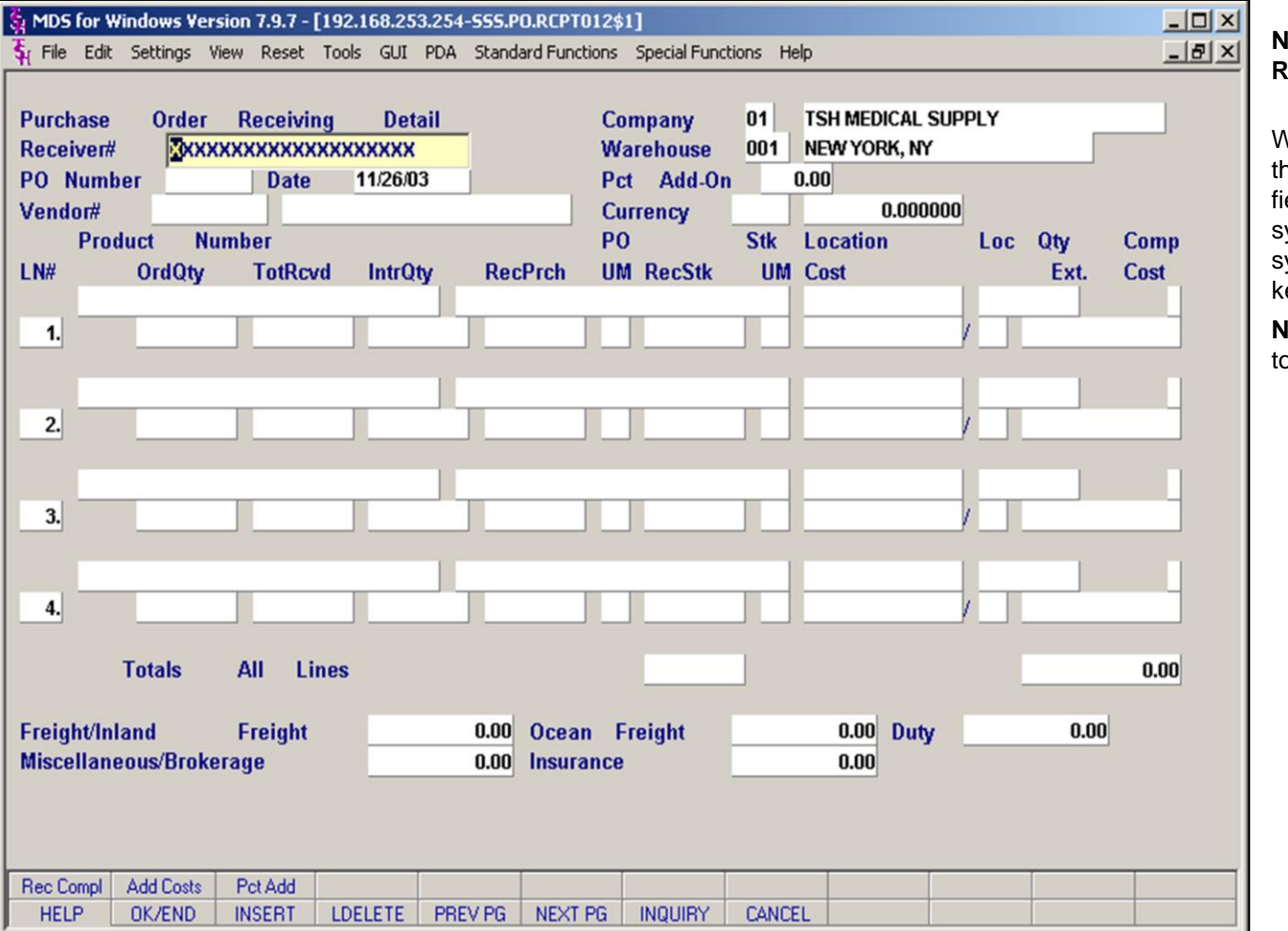

### **Non DS Receipts Posting Receiver Number**

When the PO Receiving Detail screen opens, the cursor is initially displayed in the **Receiver#** eld. This field can either be assigned by MDS system or entered by the user. To have the system assign a number, press the **<enter>** ey.

**Note**: We strongly suggest that you allow MDS o assign and keep track of receiver numbers.

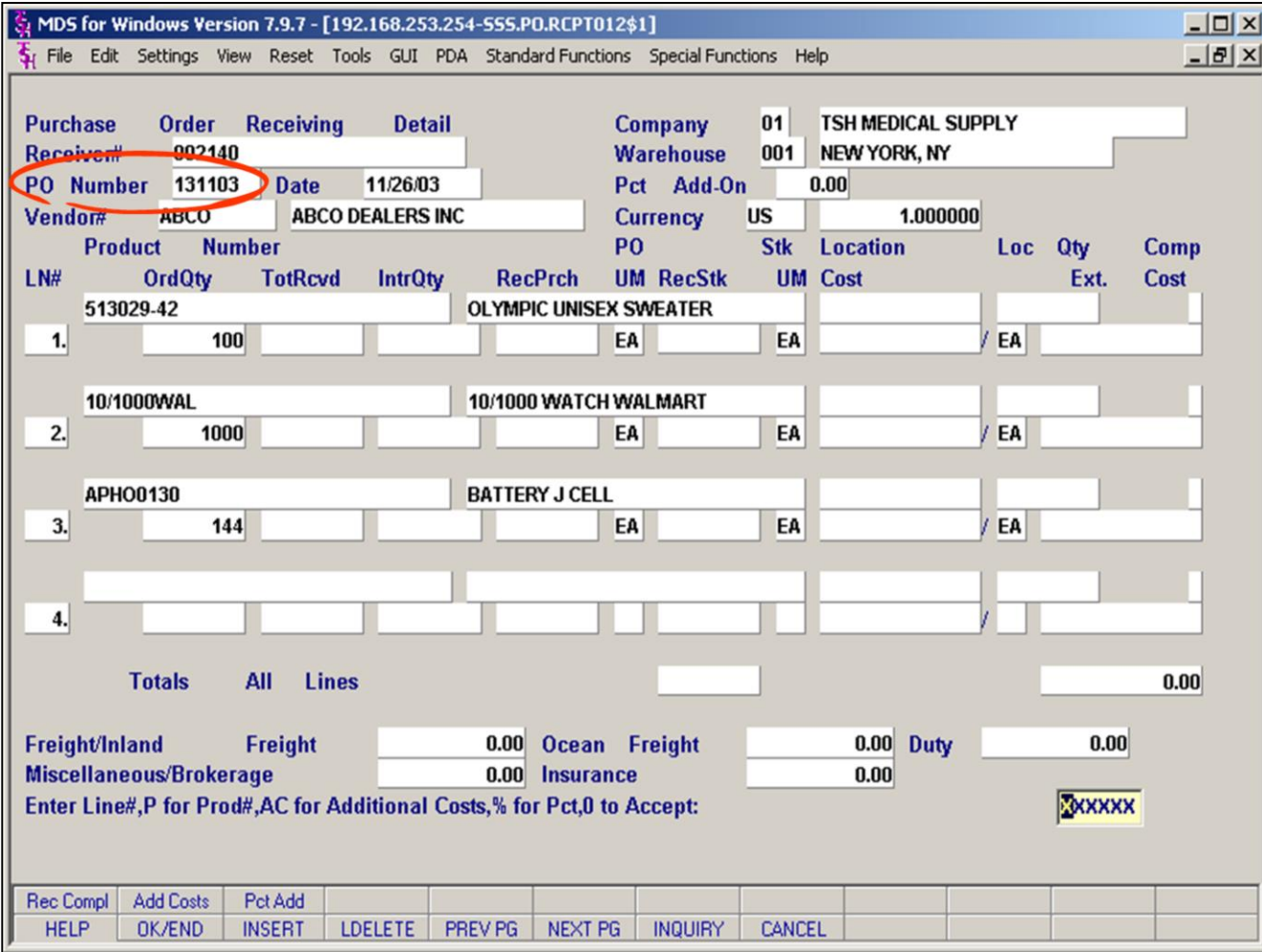

#### **Notes:**

# **Receipts Posting Detail PO Number & Fields Defined**

**PO Number:** Once a Receiver# is assigned, the cursor advances to the **PO Number** field.

Enter a PO number. MDS brings up the PO information.

### **Field definitions for this screen:**

**LN#** – Display only. Indicates the line number of an entered product.

**Product Number** – The external product number from the Product master file. The product description appears in the field to the right.

**OrdQty** – The quantity ordered on this PO.

**TotRcvd** – The total quantity received into inventory for this product on all receivers for this PO.

**IntrQty** – The quantity that is currently Intransit for this PO.

**RecPrch** – The quantity being received in this Receiver, expressed in Purchasing Units of Measure.

**PO UM** – The Purchasing Unit of Measure.

**RecStk** – Quantity being received in this Receiver, expressed in Stocking Units of Measure.

**Stk UM** – The Stocking Unit of Measure.

**Location** – Warehouse location where this product will be received into Inventory.

**Cost** – The per Unit cost of the Product

**Loc Qty** – The quantity of product being received into that Location.

**Ext. Cost** – The total cost of this line's Product.

**Comp** – C indicates that the line's Product has been received complete.

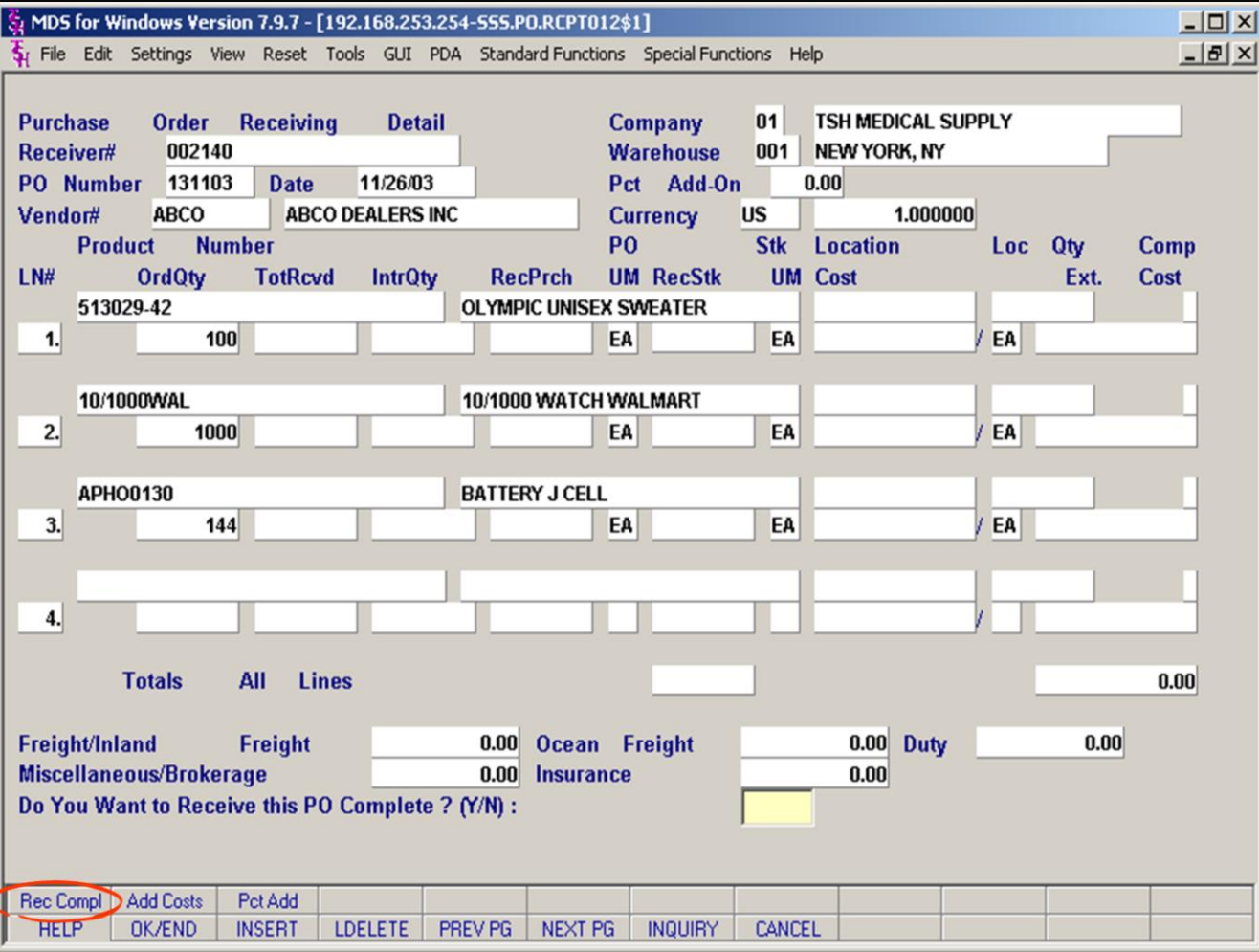

#### **Notes:**

# **Receipts Posting – Detail PO Number & Receive Complete?**

## **Receive Complete?:**

MDS gives you the option of receiving a PO complete. If all the items have come in exactly as they were ordered, MDS will complete this screen for you. Click on the **Rec Compl** button (SF1) and you will get the question/prompt: **"Do You Want to Receive this PO Complete? (Y/N)".**

If all of the contents of the PO have arrived exactly as entered in the original PO, enter 'Y' and MDS will receive this shipment complete for you by filling in **RecStk** quantities based on order quantities. Changes can still be made to the specific line items, by entering either the **Line#** or the **Product#** at the regular prompt. You can also enter Additional Costs (**Freight**  and **Miscellaneous** charges).

If only a partial shipment has been received, enter 'N' and you will be able to enter received quantities. This will not come up if you are using locations.

### **Note**:

On some systems, once a PO number has been entered, you might receive this question automatically after a PO has been entered.

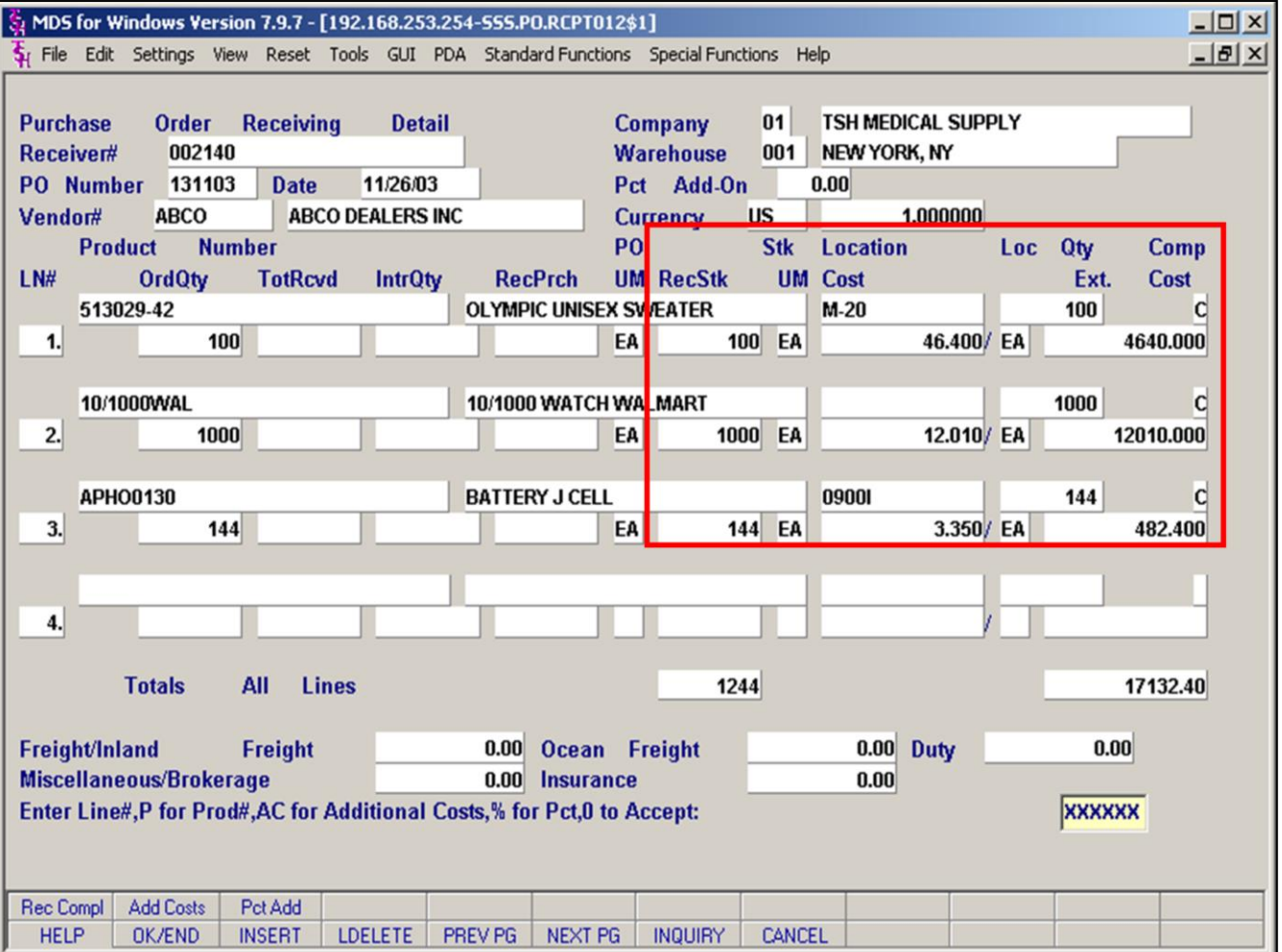

### **Receipts Posting – Detail Receive Complete Filled In, Prompt**

**If "Y" was entered at the "Receive Complete?" prompt,** MDS fills in the fields highlighted here. RecStk matches the OrdQty. Changes can still be made to the specific line items, by entering either the **Line#** or the **Product#** at the prompt. You can also enter Additional Costs (**Freight** and **Miscellaneous** charges).

### **Prompt:**

## **Enter Line#, P for Prod#, AC for Additional Costs, % for Pct, 0 to Accept:**

Enter a line number (from the first column) and you will be taken to the **RecPurch** field where you may adjust quantities.

**Enter P** 

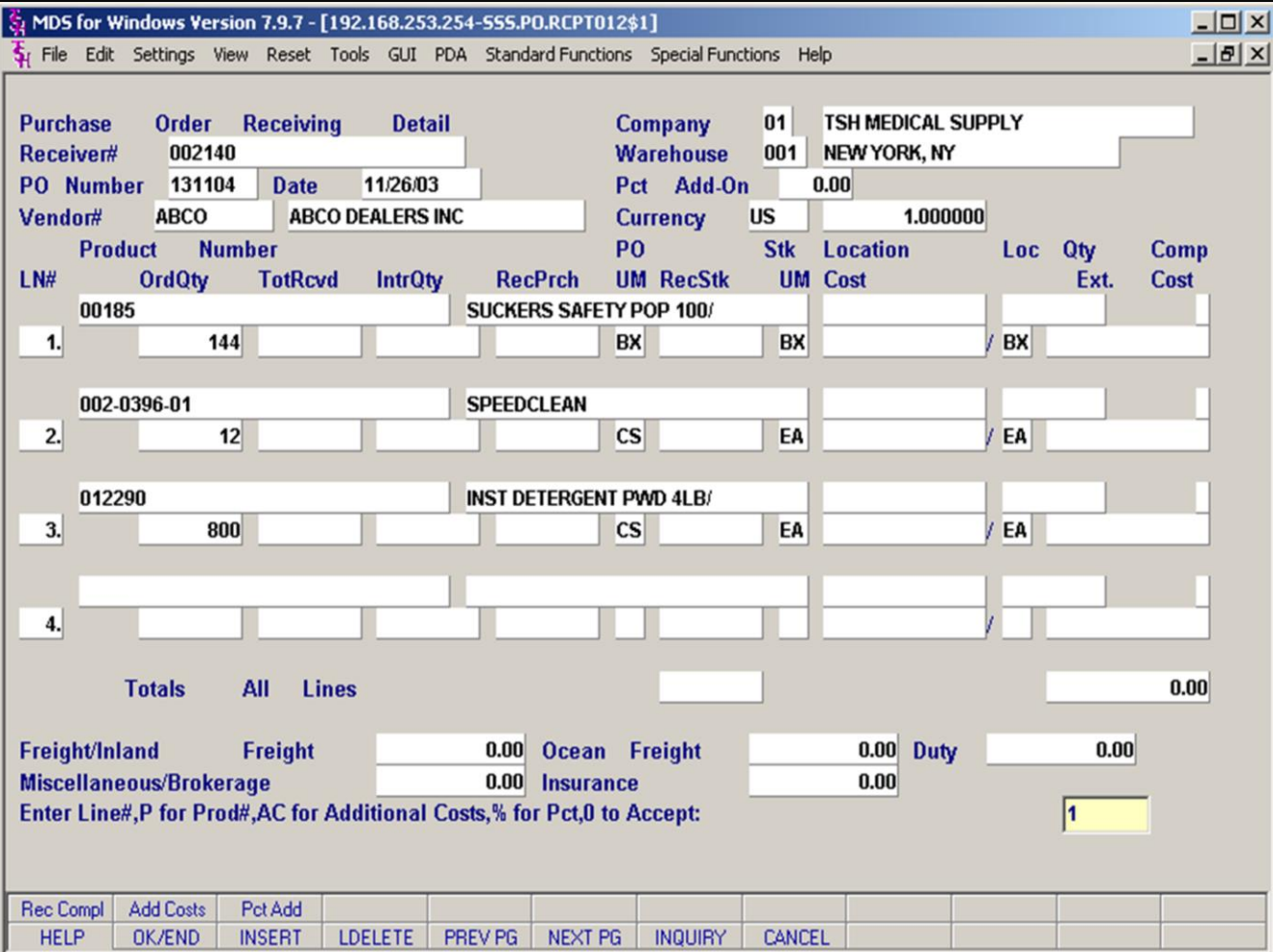

#### **Notes:**

# **Receipts Posting – PO Partially Received**

Here is an example of a PO "partially received". In this case, MDS is expecting manual entry of data for the products received.

In this example we will receive ONLY the 144 boxes on Line 1.

### **Prompts:**

## **Enter Line#, P for Prod#, AC for Additional Costs, % for Pct, 0 to Accept:**

Enter a line number to go to that line,- in the above example we enter a "1" to go to line 1 and receive product 00185.

Enter a "P" to enter a Product number and be take to that product,

Enter "AC" to enter additional costs such as freight and Miscellaneous charges, Enter % for PCT or 0 to accept entries (when done)

In this example we are using **Enter Line#,**  Entering the line number will take you to the product.

the **Product number** Imagine a PO with 60 products and you don't know which Line product '01209' is listed on and you see how entering a product number can be the more convenient method. (Example on next page).

To enter a **Freight** charge or a **Miscellaneous** charge you can enter 'F' or 'M', respectively. This will move the cursor to the appropriate field in the bottom right hand corner of the screen.

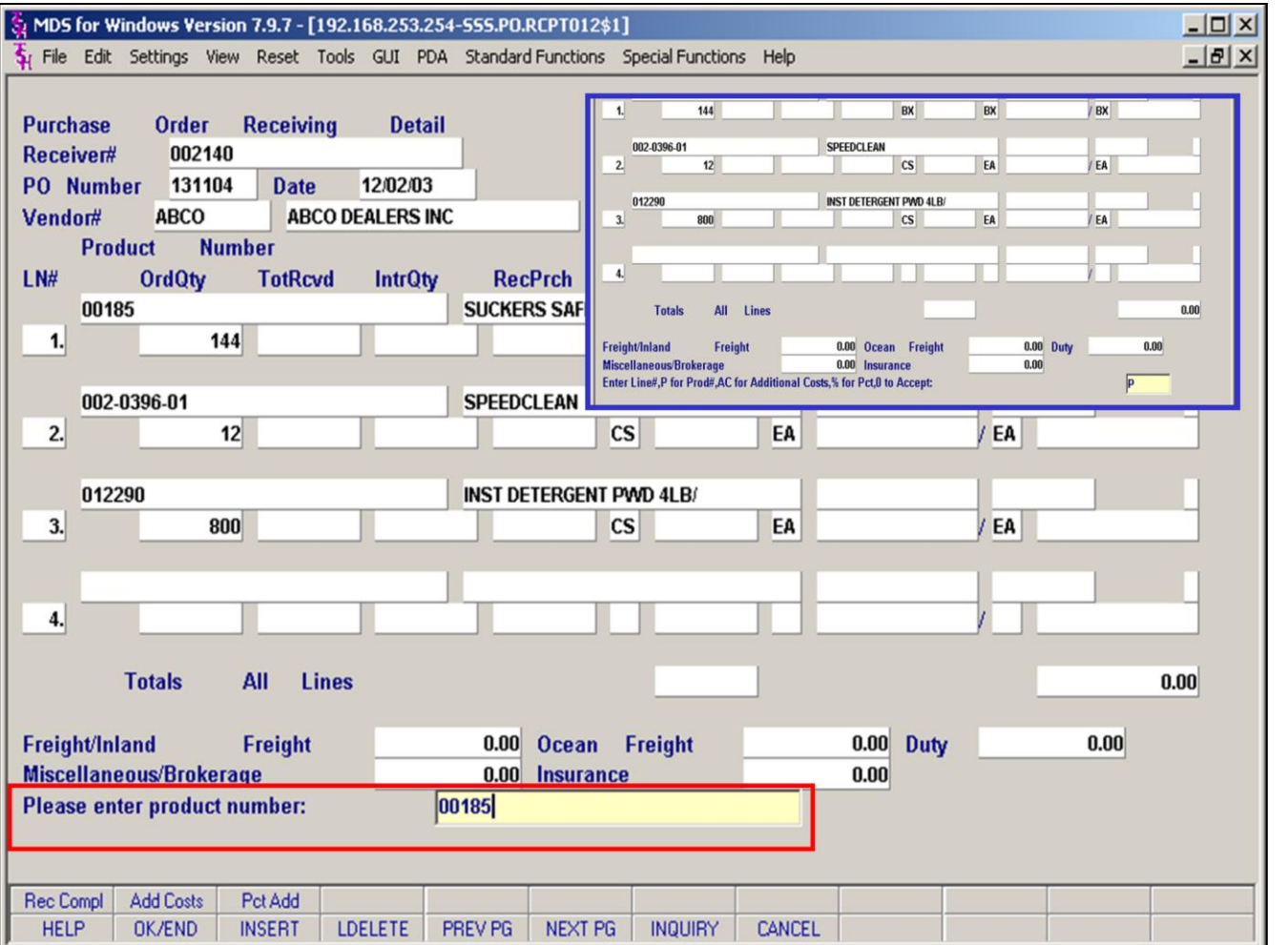

#### **Notes:**

## **Receipts Posting PO Partially Received p2 Product Number Entry**

If the product that you wish to receive does not appear as one of the four on this screen, you may page through the screen (Click NEXT PG). However, for large orders, rather than paging through many possible lines, you can use the Product Number Entry method to move to the Product's Line.

**Using product number to get to a line in a PO is useful for large Pos.** Imagine a PO with 60 products and you don't know which Line product '01209' is listed on. Using the "P for Product number method of line selection, you simply enter the product number and MDS finds the line for you. So you can see how entering a product number can be the more convenient method.

### **Prompts:**

## **Enter Line#, P for Prod#, AC for Additional Costs, % for Pct, 0 to Accept:**

**Enter a "P"** (see inset top right) and you will get the product number pop up box (see red highlight) with the following prompt:

### **Please enter product number**

Enter a **Product Number** in the space provided and MDS will take you to the corresponding line number. You are then ready to enter the received amount.

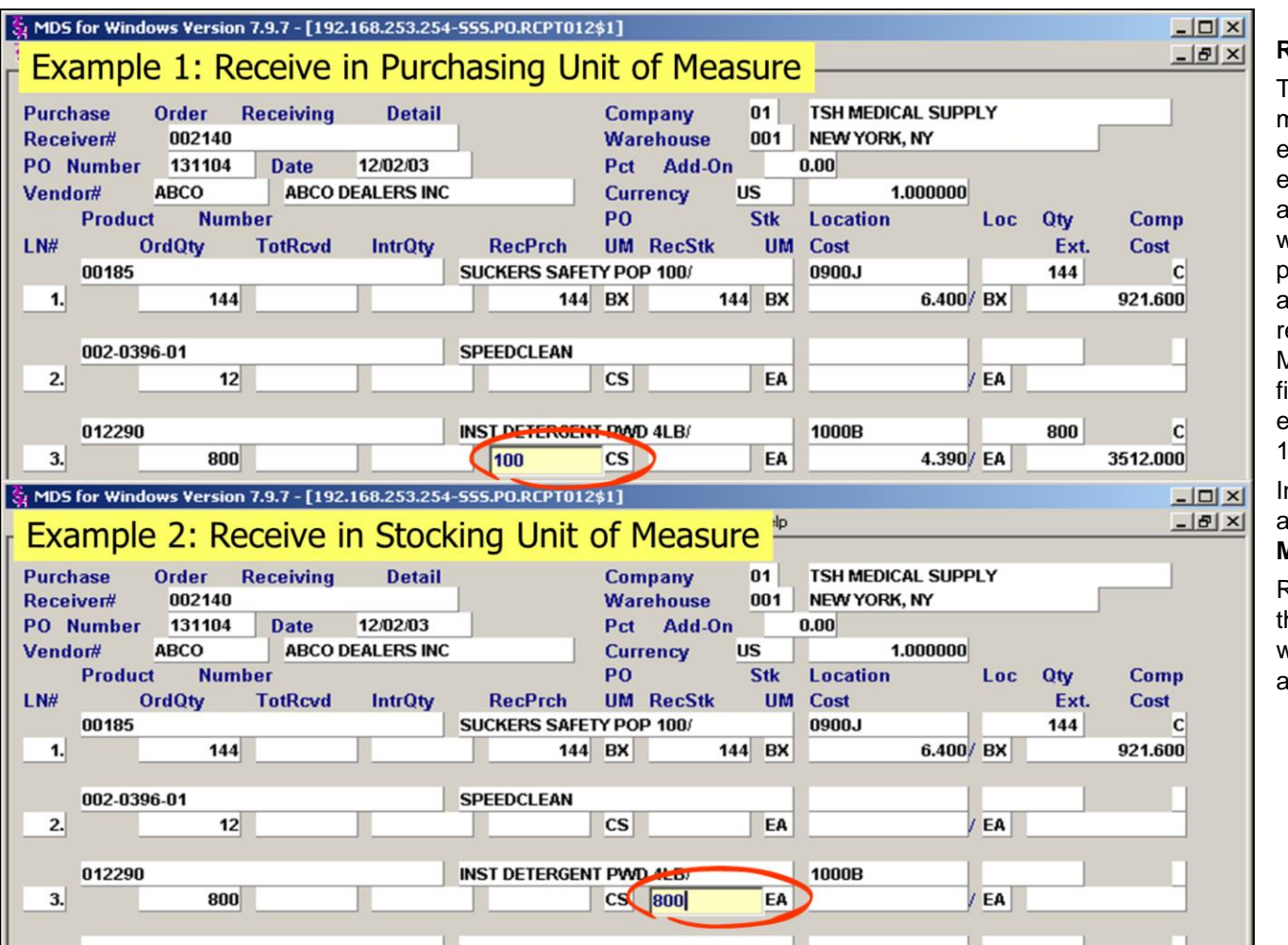

### **Receipts Posting – PO Partially Received p3**

The examples displayed here demonstrate two methods by which the incoming product can be entered into the MDS system. In the first example, the **800 ordered units** are received as **100 CS, the Purchasing Unit of Measure**, which for this product is 'cases'. The product is packed 8 to a case and therefore 100 boxes are entered to account for the full 800 items received. If received in Purchasing Units of Measure, MDS will perform the conversion and fill in the RecStk field automatically. In this example, the RecStk will display 800 once the 100 has been accepted (hit <enter>).

In the second example, the 800 ordered units are received as **800 EA, the Stocking Unit of Measure**, (for this product is 'each').

Received items **must** be entered in one of these two Units of Measure. The MDS system will not allow you to enter data into both fields, avoiding a conflict.

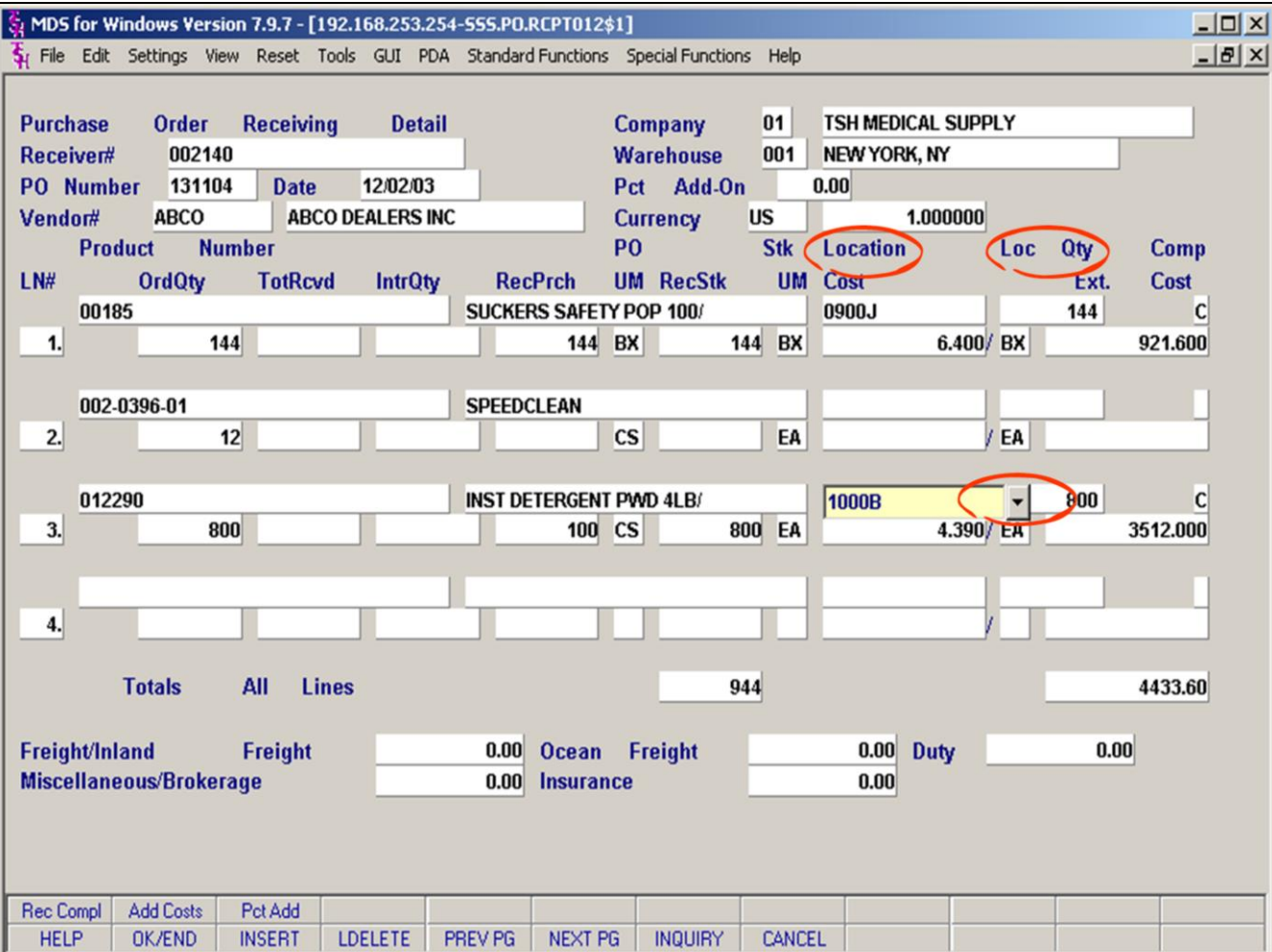

### **Receipts Posting PO Partially Received p4 Location**

After entering the received quantity, the cursor advances to the **Location** field. This field is auto-filled with the default stock location associated with this product. The location can be changed if an alternate location exists for this product in the receiving warehouse's Location file. Location Qty (**Loc QTY**) will be filled in after entering through the field.

Hit <enter> to fill with default location.

To see a list of additional locations where this product can be stocked, **click the down arrow (circled) to display the Loc(ation) Lookup window**. This will display all product locations associated with this product number.

Alternately, you may click on the **Inquiry button** (F7) to access the Location Lookup window.

Next: Receiving into multiple locations.

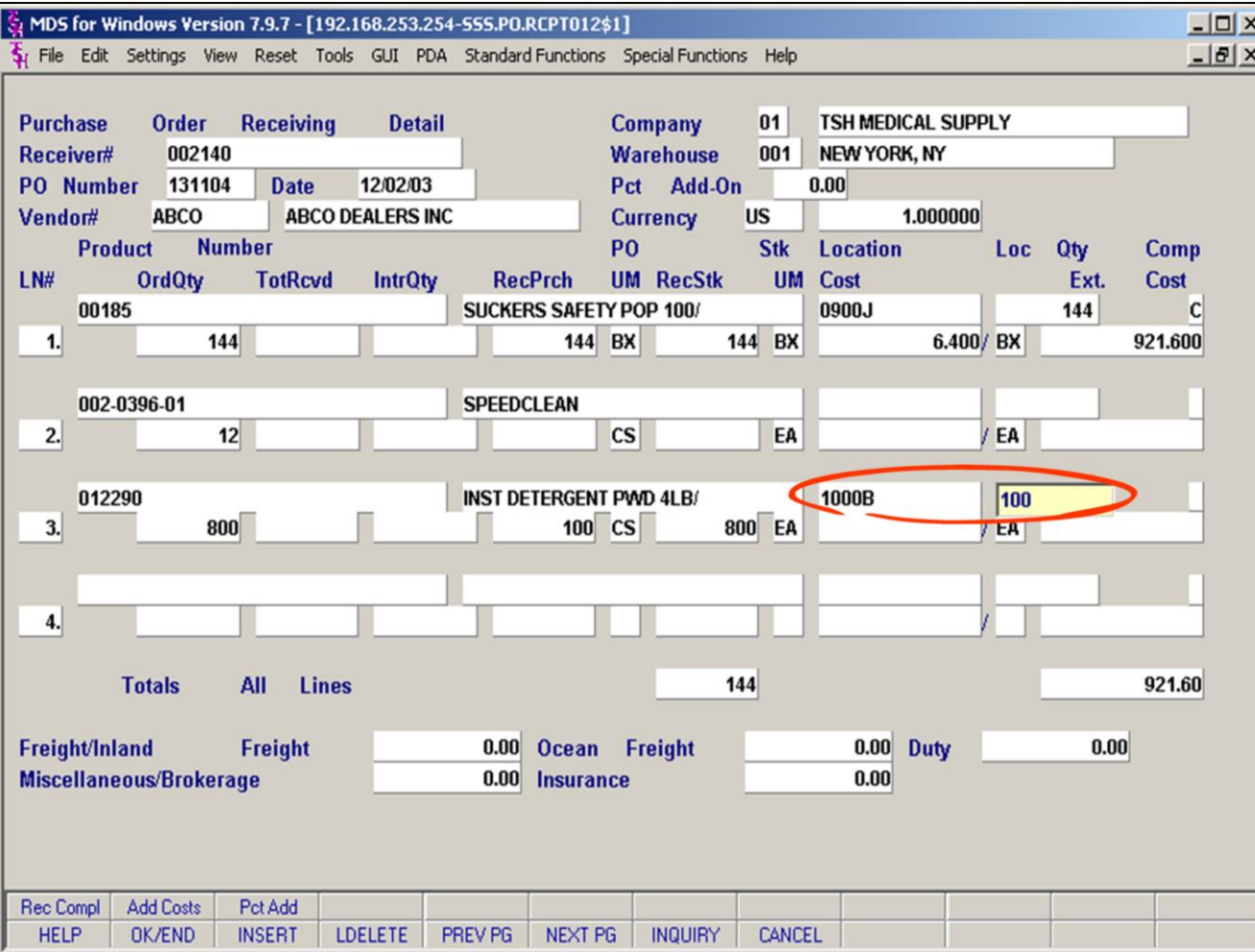

#### **Notes:**

# **Receipts Posting Receive to Multiple Locations**

**Note**- to receive to multiple locations, the warehouse must be set up to use location system. In the Warehouse file, the Management type must be set to an "L".

## **To receive a line into multiple locations:**

After selecting the Location, hit enter to get the **Loc Qty** field. The first time will be for for the first location, which is the default location, (but may not be the only location for this product). Enter a number that is **LESS than** the received Quantity. Doing this will bring you to the **Location Popup** (see next page) where you can enter additional locations and quantities for this product.

In the example shown, the PO ordered quantity is 800, but we are only receiving 100 in to location 1000B.

**NOTE**: To receive all product to the default location, hit <enter> at the Loc Qty field and MDS will fill with the entire received quantity.

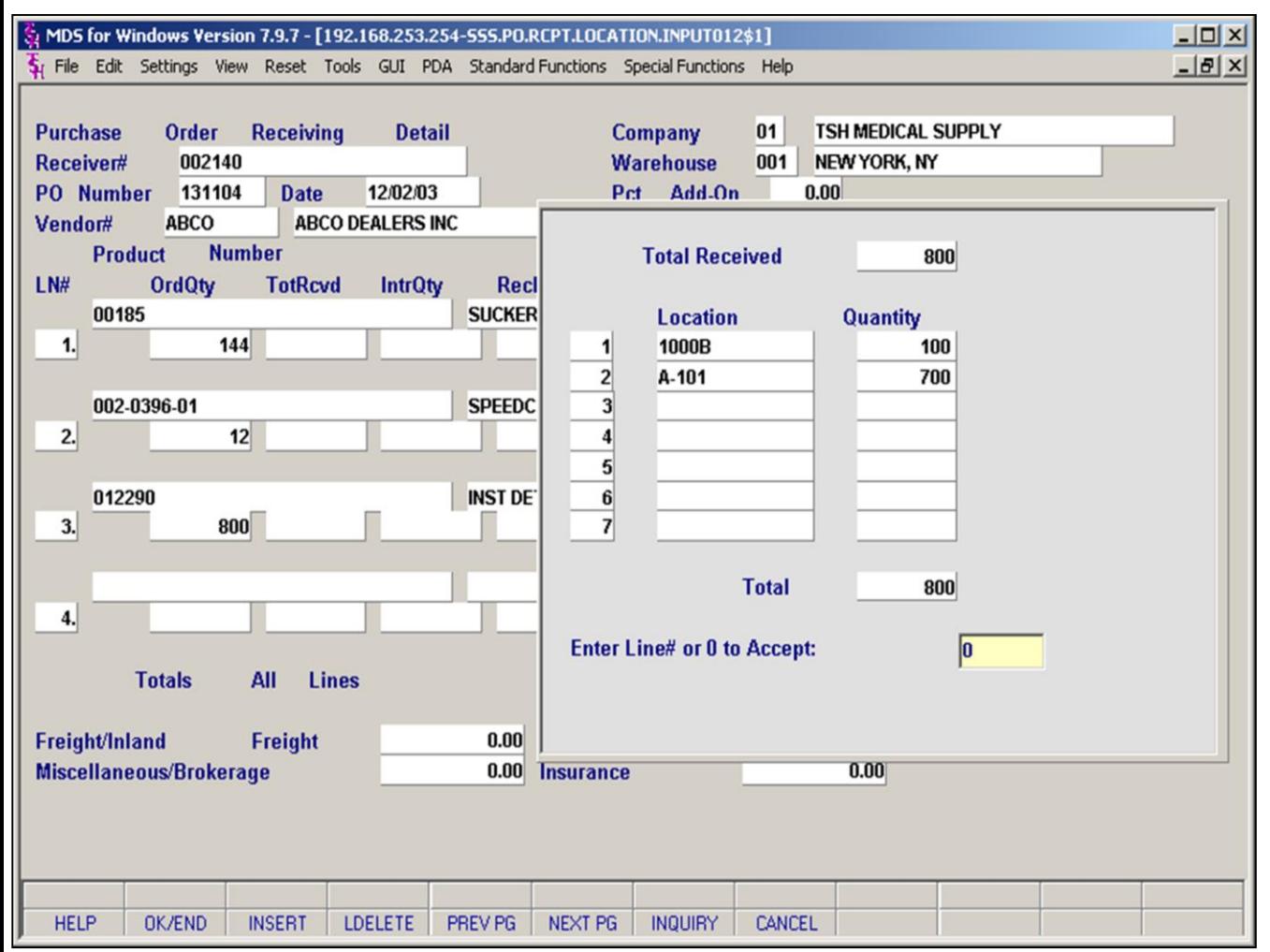

## **Receipts Posting Receive to Multiple Locations p2 Location Pop-up**

In the **locations pop-up**, enter 2 to go to the next line and enter a second location. (If available, you may also click on the down arrow for the **location Inquiry** which will list all available locations for this product.) Note: You may enter any existing location, even one that does not appear in the inquiry for this product.

You may continue entering quantities into multiple locations for this product. MDS shows you the total received quantity at the top of the box, and keeps a running Total of what has been entered into location at the bottom by the **Total** label**.** When you are done entering locations, click OK/END (F2) to get to the prompt line:

"**Enter Line# or 0 to Accept:**" Type "0" and <enter> or click OK/END to accept locations. This will take you back to the Receiving detail page.

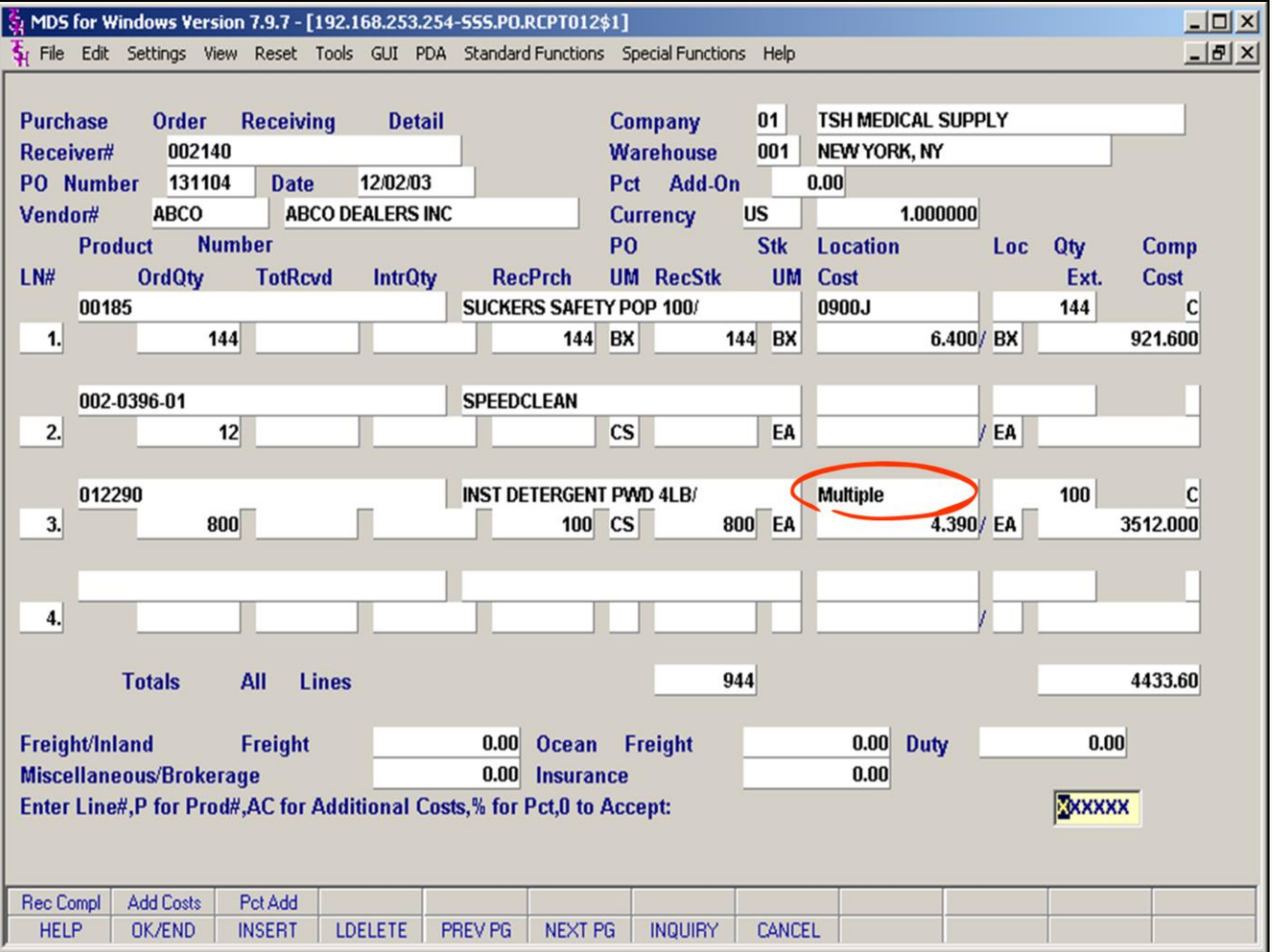

## **Receipts Posting Receive to Multiple Locations p3**

When you return to the **Receiving detail** page, note that this line item now has "**Multiple**" as the Location.

To check the locations and quantities, go back to that line and the location pop-up will appear automatically at the location field.

#### **Notes:**

MDS Purchasing Training Guide Base.12 **Decision Contract Contract Contract Contract Contract Contract Contract Contract Contract Contract Contract Contract Contract Contract Contract Contract Contract Contract Contract Con** 

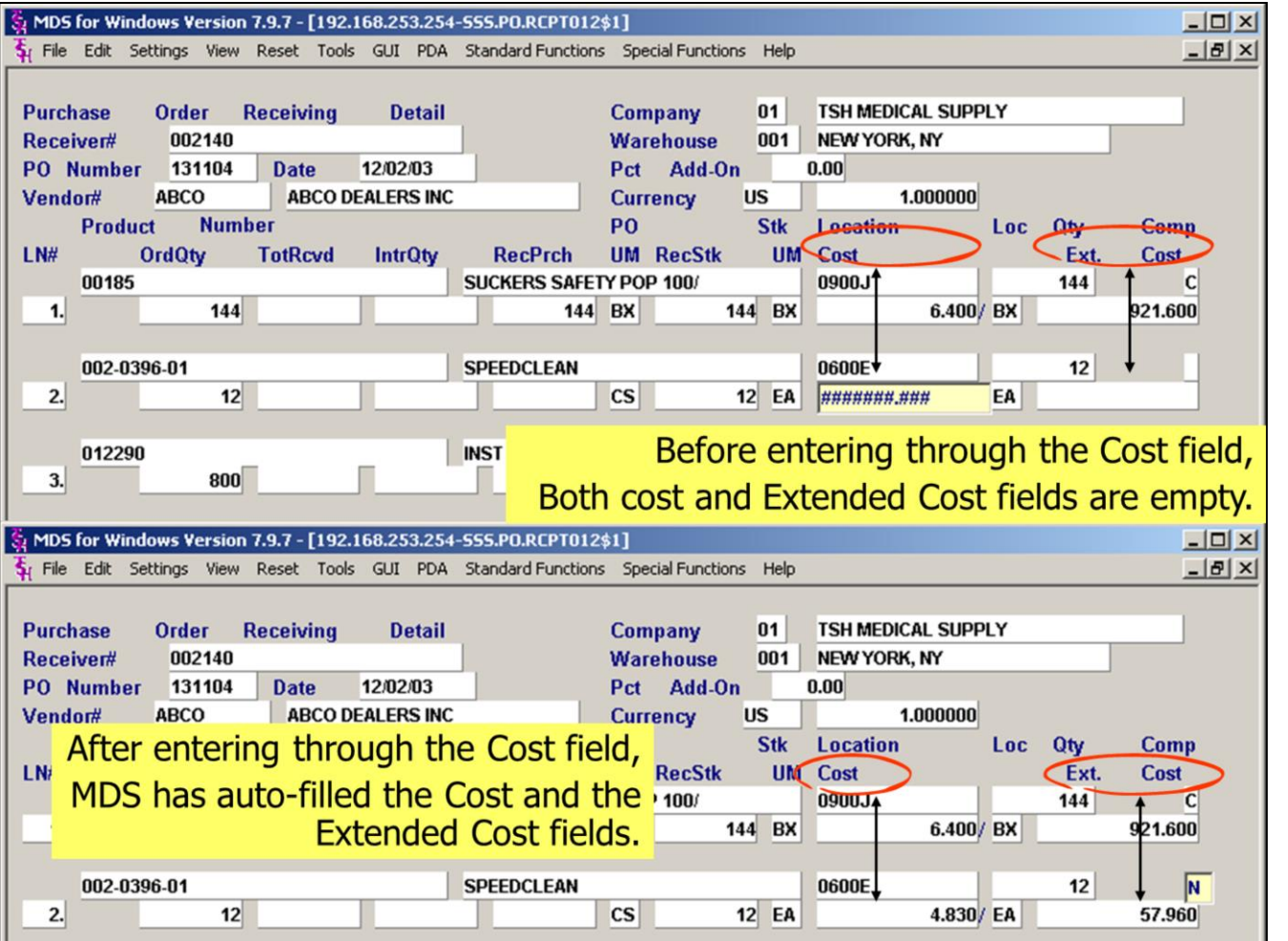

### **Receipts Posting PO Partially Received Extended Cost**

Once the location has been accepted, the cursor advances to the **Cost** field. Hitting <enter>through this field, will fill this field with the default cost. For **domestic** purchases this is the **Current cost from the Product master**

For **Foreign** purchases, this is the **Landed Cost from the Vendor product file.**

If the cost is adjusted, the extended cost will adjust as well.

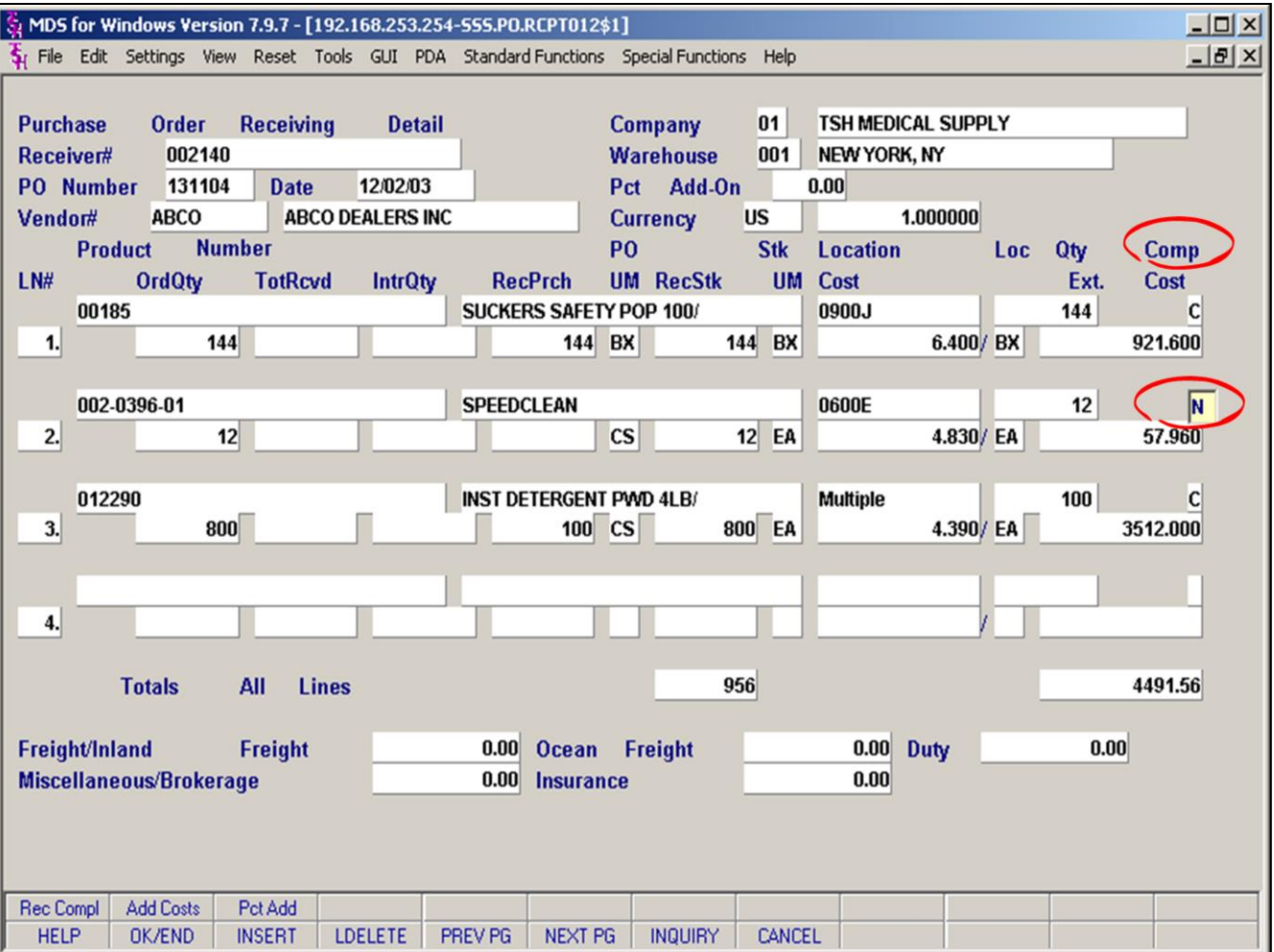

### **Receipts Posting PO Partially Received Received Complete Field**

After the cost has been entered, the cursor advances to the final field required to receive this line item: The **Comp, or received complete** field. If the quantities received for this line item and equal to (or greater then) the ordered quantities, this field will auto-fill as C for Complete. If however the Line has not been received complete, it will stay blank. If you want to keep this line open to receive additional quantities, enter 'N', in the Comp field.

You may also use this field to close out a line while receiving less than the open amount. (Enter a "C")

Hitting **<enter>** completes the receiver for this line item.

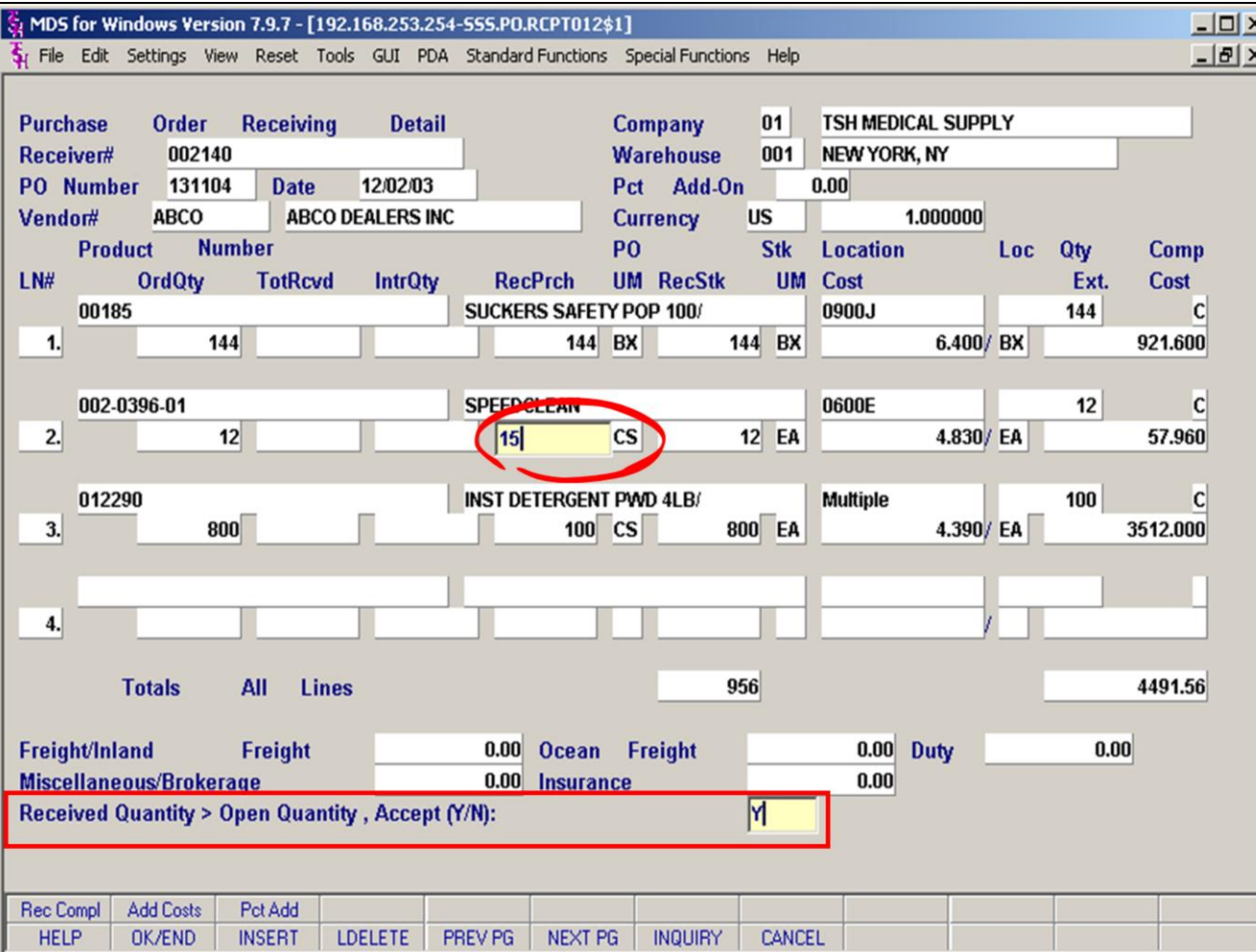

#### **Notes:**

### **Receipts Posting PO Partially Received Receive More than Ordered Quantity**

Occasionally, a vendor will send more product than originally ordered. MDS allows for this eventuality.

Enter the Received amount in the the RecPurch or Rec Stk field.

If the amount is MORE than the ordered quantity, MDS will prompt with:

# **Received Quantity > Open Quantity , Accept (Y/N):N**

**(Note:** The initial prompt for this field is an "N" so that in case this is just an operator error, you can hit enter and re-enter the received quantity**.)**

# **Enter a "Y" to accept the greater quantity.**

If you have entered RecPurch quantity, MDS will ask again at RecStk field. (in case this entry was due to a Purchasing vs. stocking UM confusion on the operators part) Enter Y again to accept the greater quantity.

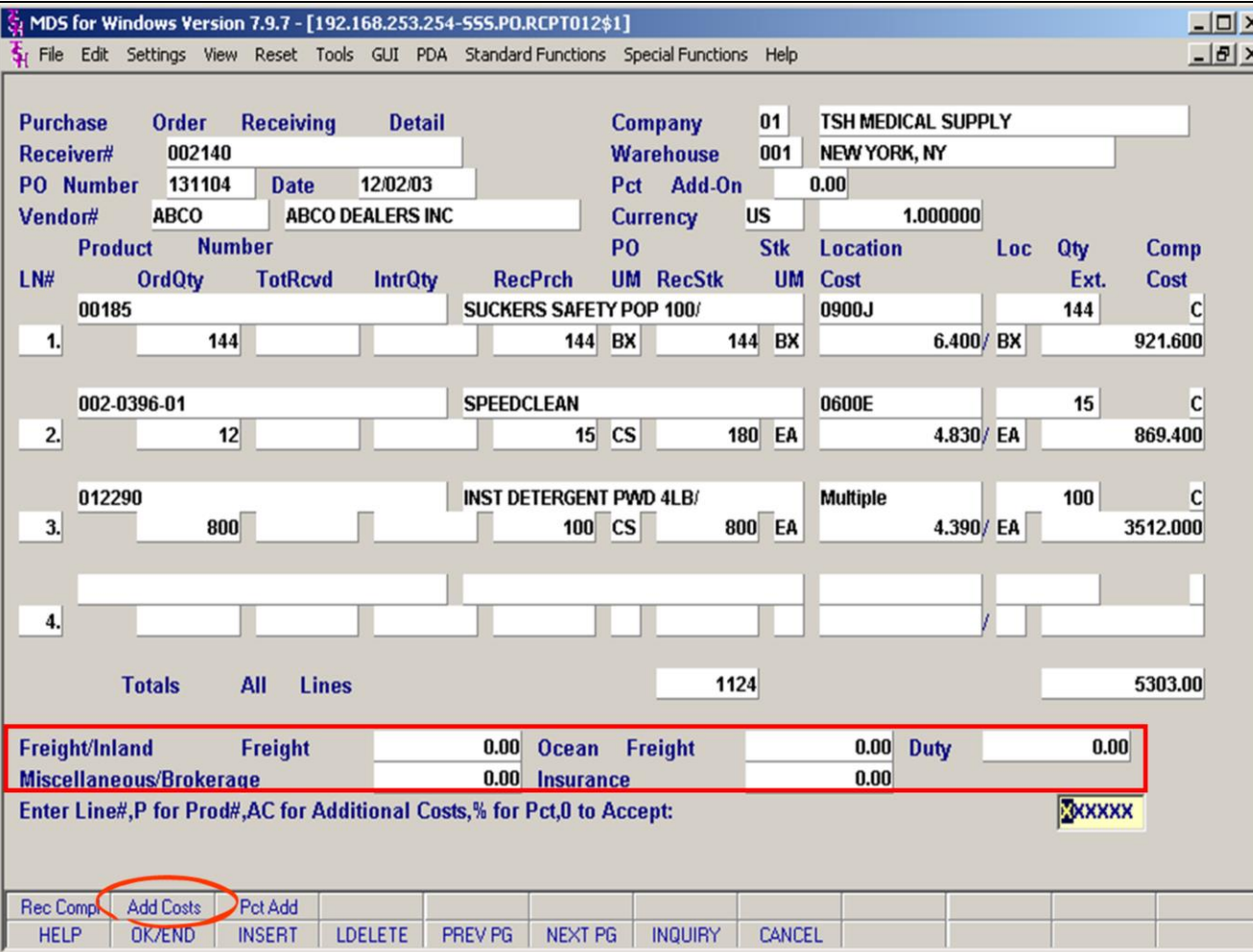

#### **Notes:**

### **Receipts Posting Additional Costs (Freight and Miscellaneous Charges)**

Note: to enter additional costs your costing Parameter must be set to allow for entry. **For more details see Costing/Parameters at the beginning of this document.** 

When the line item has been received, you will be back at the prompt:

**Enter Line#, P for Prod#, AC for Additional Costs, % for Pct, 0 to Accept:**

To enter **additional costs** (for domestic purchases Freight or Miscellaneous and for foreign purchases freight, brokerage, insurance and duty) **click on AddCosts** (circled) **or enter "AC" at the prompt and hit <enter>.** 

After additional costs have been entered, they will appear in the space provided at the bottom of the screen (see box).

To accept the Receiver, enter zero (0) and hit <**enter**>or **click OK/END** (F2).

**Note:** Entering Freight and Miscellaneous costs at this stage allows them to tie into the AP/PO interface, thus reducing the chances that the AP voucher will go on hold due to a price discrepancy from the vendors invoice. For foreign purchases, this will calculate landed costs for this shipment.

You may enter additional costs to PO's that have been received complete (Rec Comp button) OR partially received.

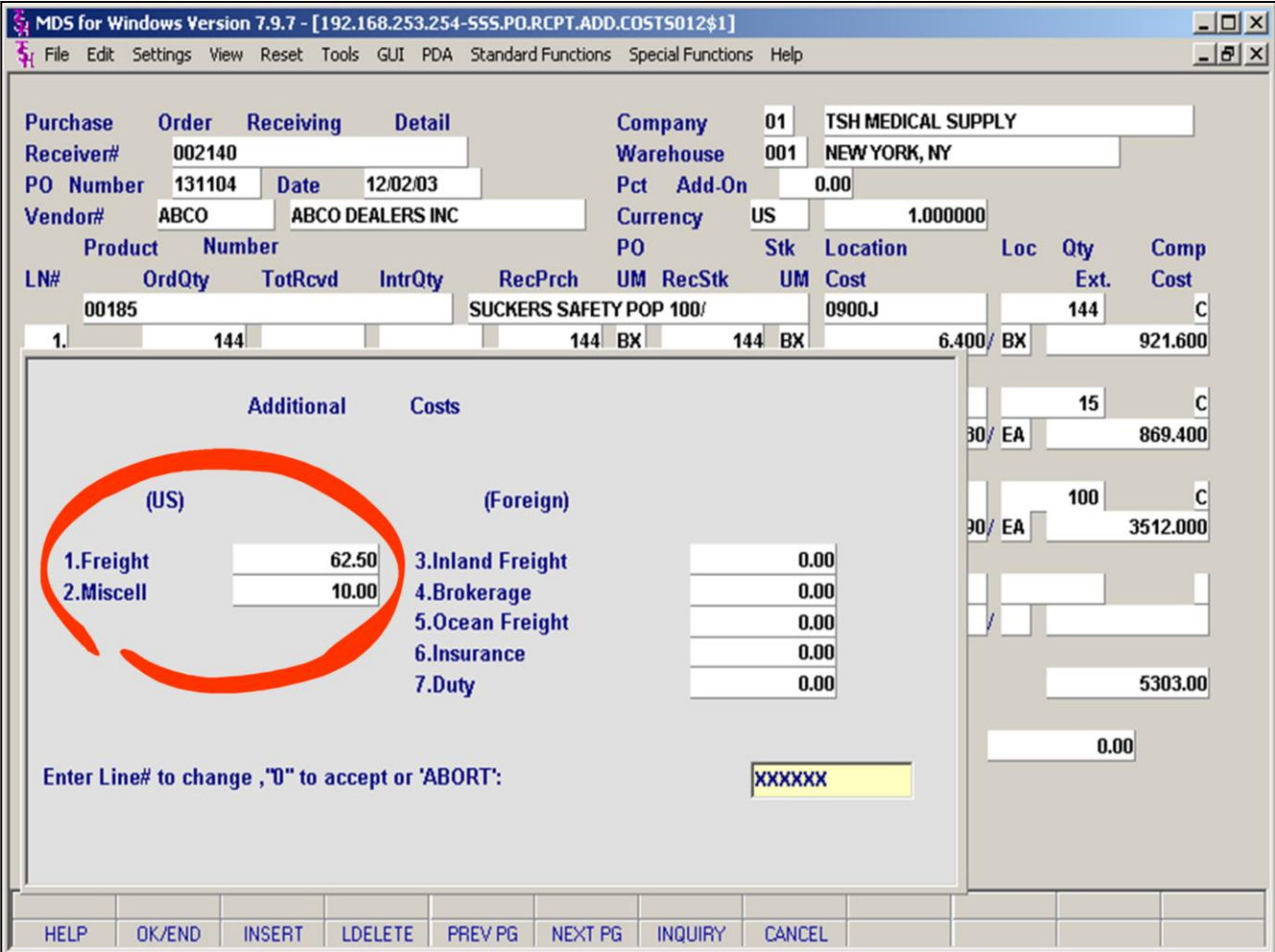

#### **Notes:**

# **Receipts Posting Additional Costs Pop-Up (Freight and Miscellaneous Charges)**

The additional Costs Pop-up allows entry of **Freight and Miscellaneous charges for Domestic US purchases**, and **Inland Freight, Brokerage, Ocean Freight, Insurance and Duty costs for foreign purchases**. You can not enter amounts in all 7 fields. For domestic purchases you will only have access to fields on the left hand side (US) and for Foreign purchases you may access the fields on the right (Foreign). Amounts entered in the foreign column will be used to calculate landed cost for this shipment.

To enter amounts **click on the label for that field, or type the appropriate number and hit <enter>.** You will then be able to enter a dollar amount in the selected field.

When you have finished entering all additional costs, you will see the following prompt:

#### **Enter Line # to change, "0" to accept or 'ABORT':**

Click OK/END (F2) or type "0" to accept the additional costs and hit <enter>

If you wish to change your entries type or click on the line number and label.

When you return to the PO receiving detail screen, these charges will now appear in their appropriate spaces at the bottom of the screen.

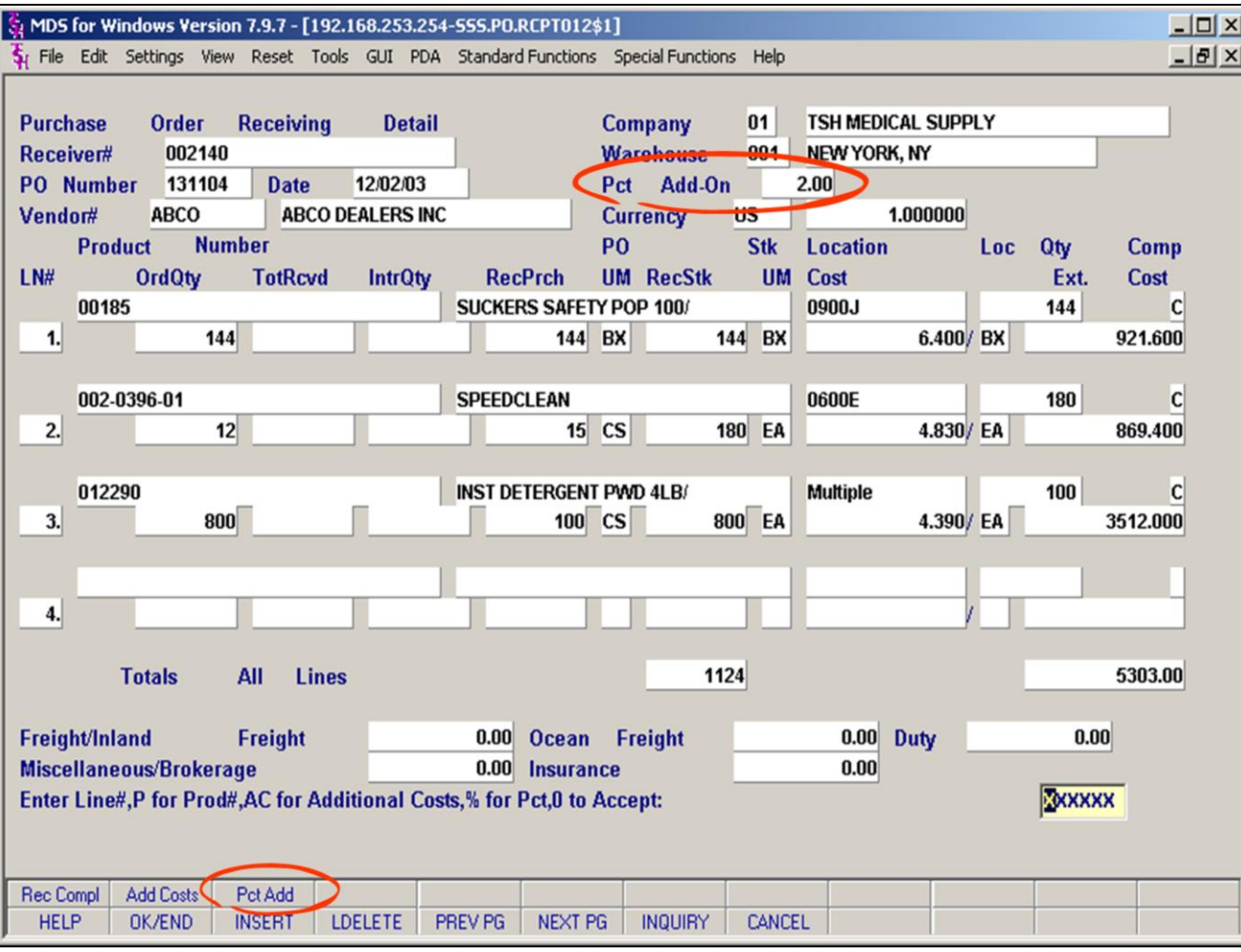

# **Receipts Posting Percent Add-On (Pct Add)**

Instead of entering freight charges to add to costs, another costing option is via the use of **PCT ADD-ON.** To use this option, your costing parameter must be set to use percent add-on to calculate freight for either foreign or domestic purchases. For more information see costing Parameter at the beginning of this guide.

If you are set to use Pct Add-On you will be taken to that field after you enter the PO number. TO change a Percentage, you can **click on Pct Add button (SF3) or type "%" at the prompt and hit <enter>.**

**Enter Line#, P for Prod#, AC for Additional Costs, % for Pct, 0 to Accept:**

If Pct add on has been entered, the freight value for this PO will be calculated as: total cost of all receipts for this PO \* Percent Add on entered. This amount will show on the total screen in the Freight field.

To accept the Receiver, enter zero (0) and hit <**enter**>or **click OK/END** (F2).
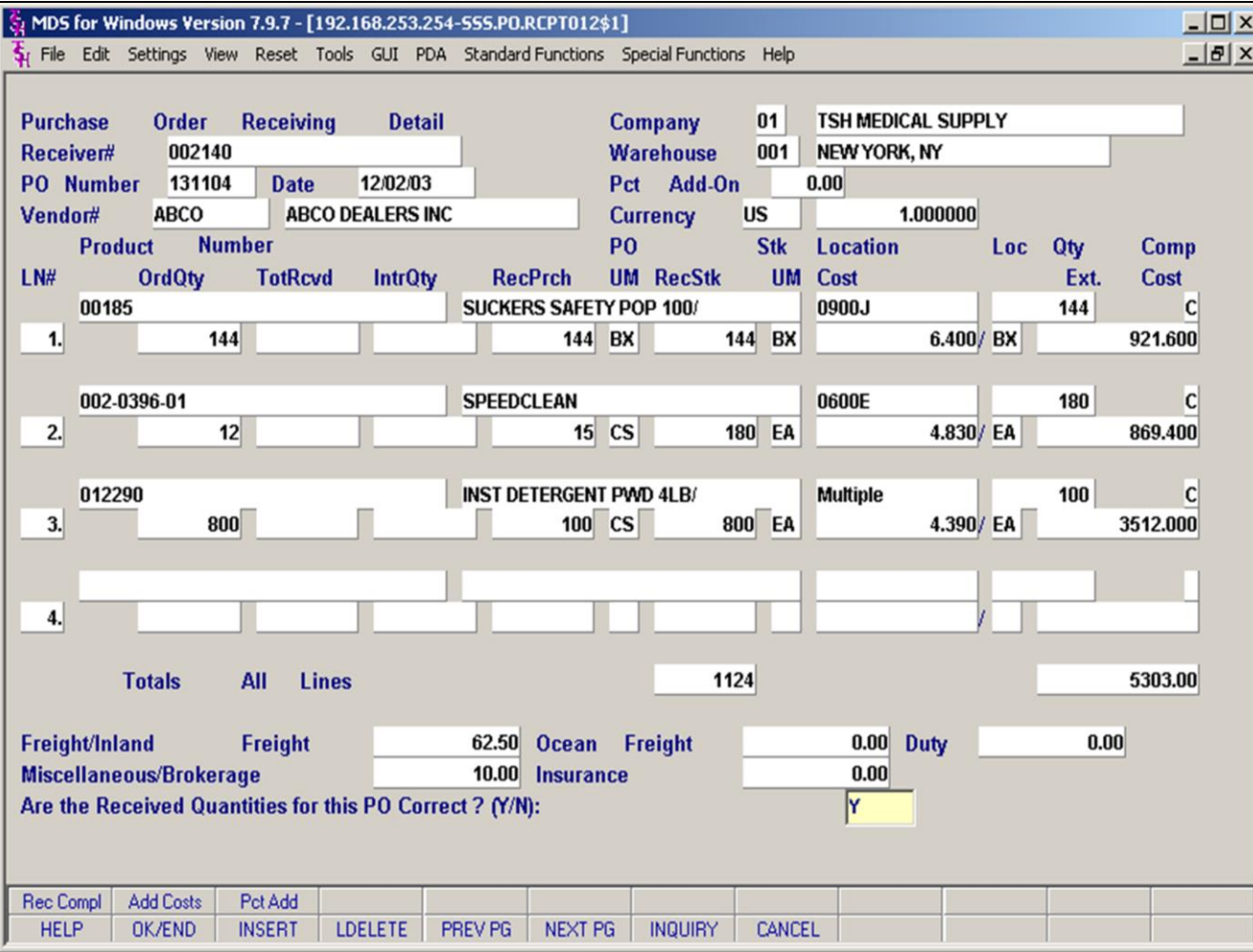

### **Notes:**

# **Receipts Posting Are Received Quantities Correct?**

After clicking OK/END or entering "0" to accept the receiver, MDS next asks if the quantities listed in the receiver are correct.

## **Prompt**:

## **Are the Received Quantities for this PO Correct ? (Y/N)**

An answer of Y (Yes) will take you back to the PO number field so that you may enter additional POs against this receiver. An answer of N (No) will keep you in the PO and allow you to return to any line on the Receiver Detail screen to make necessary adjustments.

The default is a "Y" so if the receiver is correct, **hit <enter> or Click the OK/END** button to continue.

## **Messages Note:**

# **Location Qty on Line #:X Not equal to Recd Qty. 15/180 Hit <cr>:**

If you get this message it means that the amount received into location on the line number listed is less than or more than the received quantity. (This can happen with confusion from different Purchasing and Stocking units of measure.) To fix, hit <enter> to clear the message, then enter the line number to return to that line and modify the location quantities. Remember, the total received at the top of the location screen MUST match the total at the bottom of the screen. In our example, we changed the

location quantity from 15 RecPurch UM to 180 RecStk UM. You will notice that the Location UM is below the number.

**Notes:** 

 $\overline{\phantom{a}}$  $\frac{1}{2}$ 

MDS Purchasing Training Guide Base.12

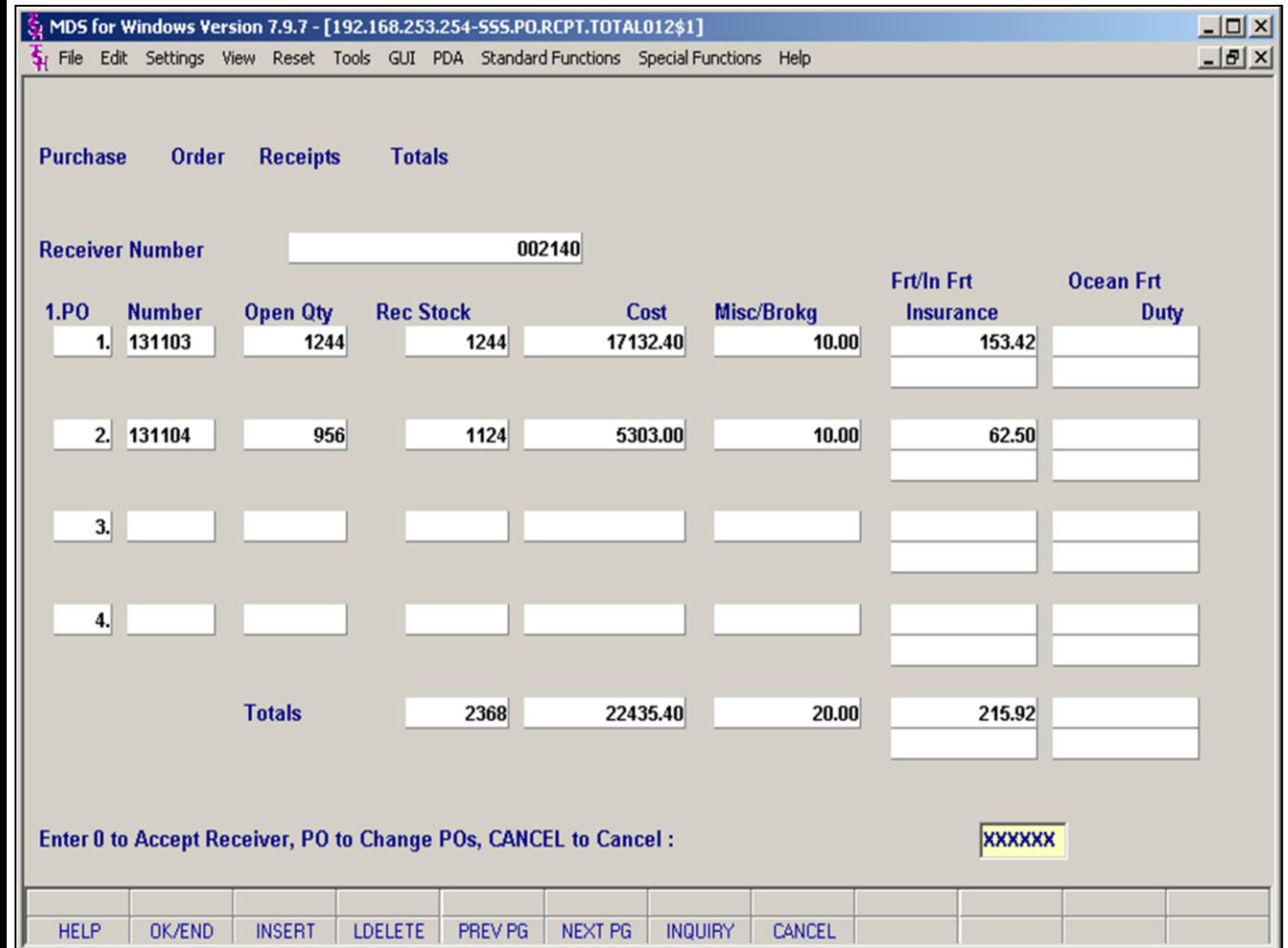

#### **Notes:**

### **Receipts Posting PO Receipts Total Screen**

Once all POs have been entered against a Receiver, **click the OK/END** button to accept all POs and go to the **PO Receipts Total screen**. This screen lists all POs entered on this Receiver by PO number.

#### **Field Definitions:**

**The first column is al ine nuymber for refernce onthis screen only. Enter this number to change a PO. PO Number:** Po number (without company number

prefix). There can be multiple Pos per receiver.

**Open Qty:** The total open quantity on this PO prior to this receiver.

**Rec Stock:** The total quantity received into stock for this PO on this receiver.

**Cost**: Total cost of received items for this PO on this receiver.

**Misc/Brokerage:** Miscellaneous (US) and Brokerage fees (foreign) for this PO, for this receiver.

**Frt/InFrt:** Freight and Inland Freight (foreign purchases) charges for this PO (top)

**Insurance:** Insurance cost (foreign purchases only) for this po for this receiver (bottom)

**Ocean Frt:** Ocean freight costs (foreign purchases only) for this Po for this receiver (top)

**Duty**: Duty Cost (foreign purchases only) for this PO for this receiver. (bottom)

#### **Prompt:**

**Enter 0 to Accept Receiver, PO to Change Pos, CANCEL to Cancel:**

#### *Your 3 options are:*

**Enter zero (0) or click OK/END** to accept the Receiver. Once accepted, MDS returns you to the Receipts menu.

**Enter a PO line number** to make changes to the receiver. You must enter the PO line number as it is listed on the screen (1, 2, etc.). MDS prompts for confirmation with "**Do you want to change PO131104? (Y/N)**" and then returns to the PO Receiver Detail screen allowing you to make any changes necessary to the POs quantities or costs. Once any changes have been made, you may once again click the OK/END button to return to this screen.

**Type CANCEL** to cancel the entire Receiver. This will wipe out **all** receipts on this receiver.

**NOTE**: After you accept the receiver **("0"** or

**OK/END**), quantities are now received into inventory and the ON HAND and AVAILABLE quantities for affected products are updated. Cost are updated according to your costing parameter. You are taken back to the receipts menu.

**Notes:**

MDS Purchasing Training Guide Base.12 **Decision Contract Contract Contract Contract Contract Contract Contract Contract Contract Contract Contract Contract Contract Contract Contract Contract Contract Contract Contract Con** 

**\_\_\_\_\_\_\_\_\_\_\_\_\_\_\_\_\_\_\_\_\_\_\_\_\_\_\_\_\_\_\_\_\_\_\_\_\_\_\_\_\_\_\_\_\_\_\_\_\_\_\_\_\_\_\_\_\_\_\_\_\_\_\_\_\_\_\_\_\_\_\_\_ \_\_\_\_\_\_\_\_\_\_\_\_\_\_\_\_\_\_\_\_\_\_\_\_\_\_\_\_\_\_\_\_\_\_\_\_\_\_\_\_\_\_\_\_\_\_\_\_\_\_\_\_\_\_\_\_\_\_\_\_\_\_\_\_\_\_\_\_\_\_\_\_ \_\_\_\_\_\_\_\_\_\_\_\_\_\_\_\_\_\_\_\_\_\_\_\_\_\_\_\_\_\_\_\_\_\_\_\_\_\_\_\_\_\_\_\_\_\_\_\_\_\_\_\_\_\_\_\_\_\_\_\_\_\_\_\_\_\_\_\_\_\_\_\_ \_\_\_\_\_\_\_\_\_\_\_\_\_\_\_\_\_\_\_\_\_\_\_\_\_\_\_\_\_\_\_\_\_\_\_\_\_\_\_\_\_\_\_\_\_\_\_\_\_\_\_\_\_\_\_\_\_\_\_\_\_\_\_\_\_\_\_\_\_\_\_\_ \_\_\_\_\_\_\_\_\_\_\_\_\_\_\_\_\_\_\_\_\_\_\_\_\_\_\_\_\_\_\_\_\_\_\_\_\_\_\_\_\_\_\_\_\_\_\_\_\_\_\_\_\_\_\_\_\_\_\_\_\_\_\_\_\_\_\_\_\_\_\_\_**

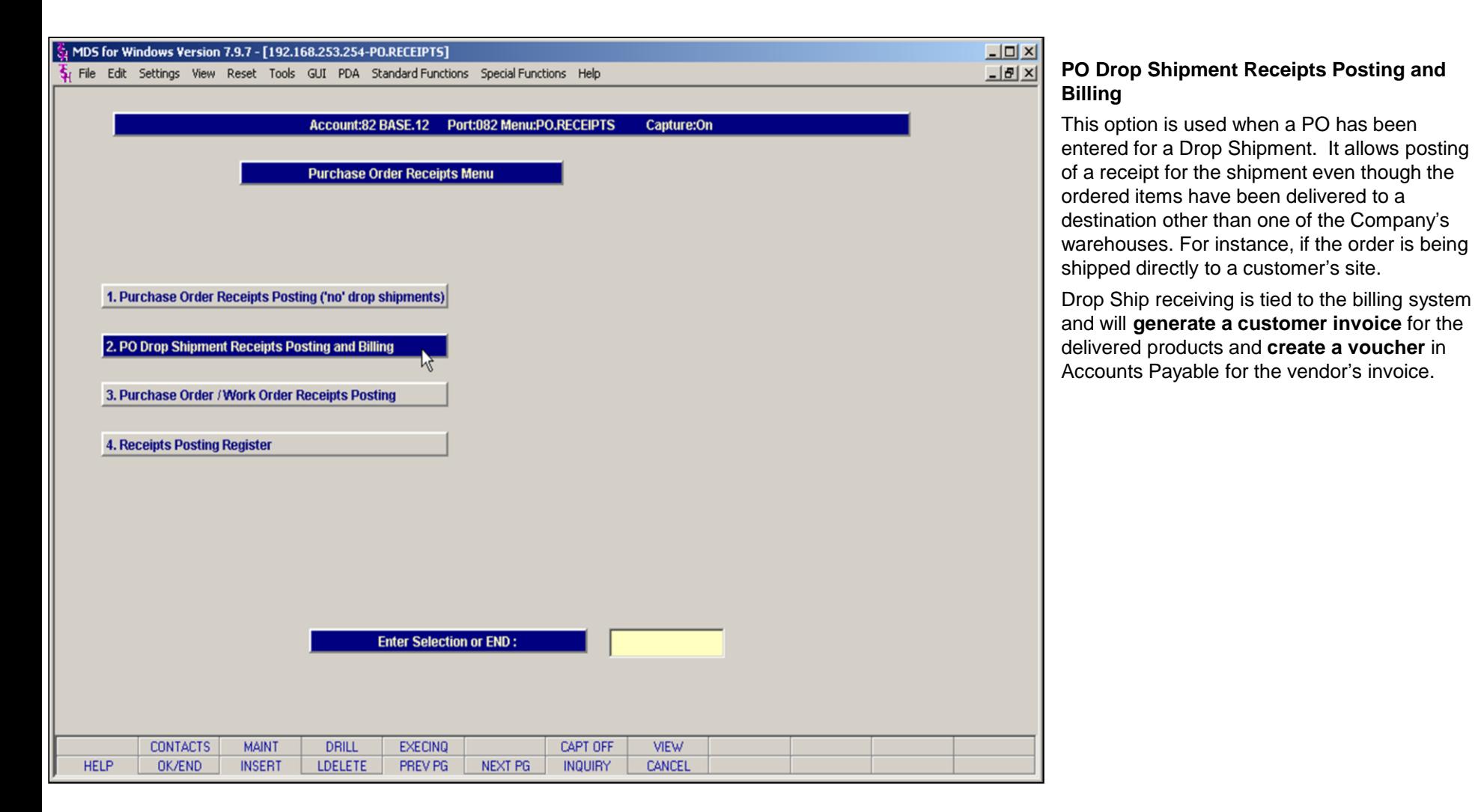

### **Notes:**

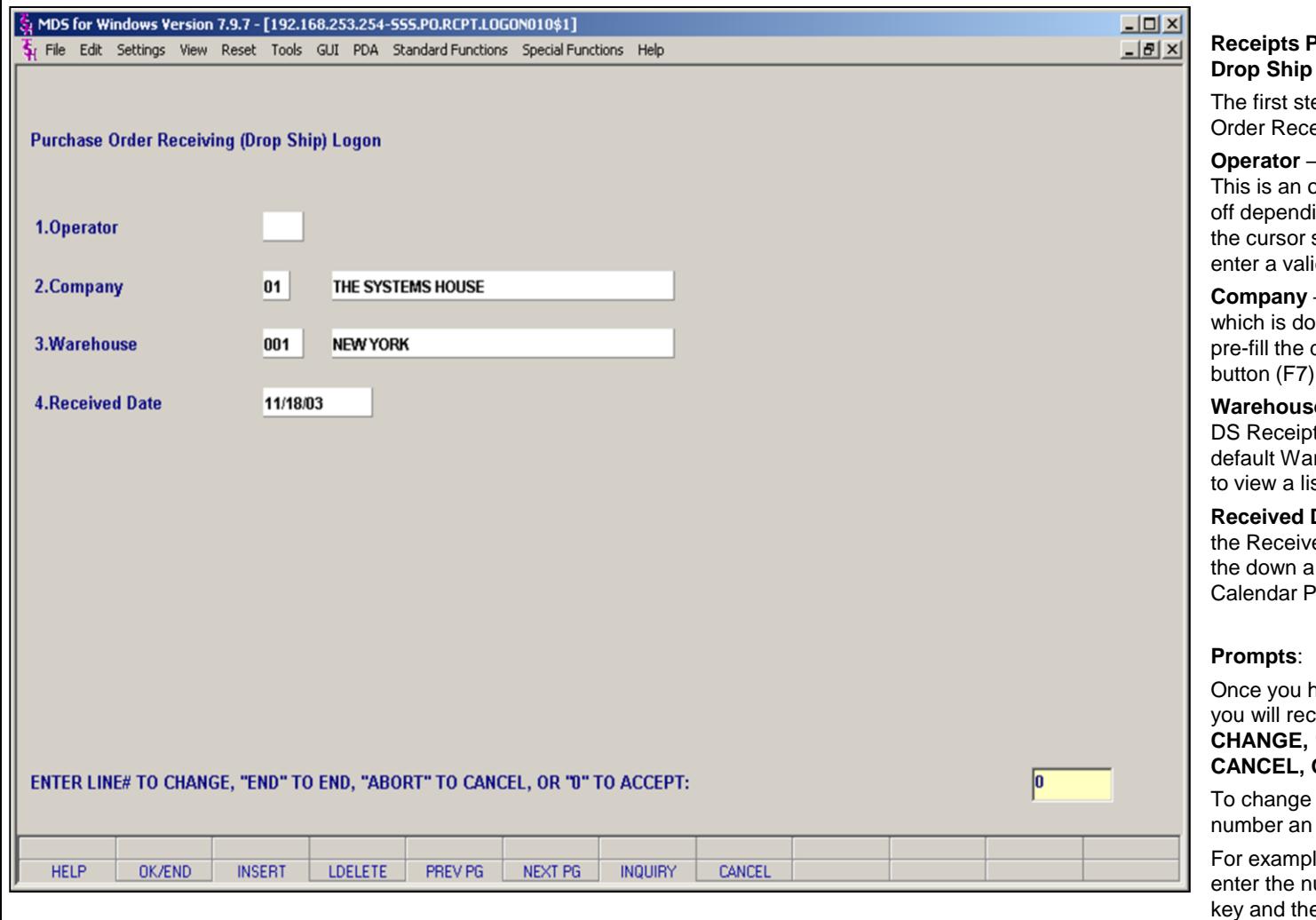

#### **Notes:**

### **Posting Receiving Logon Screen**

ep of Drop Ship Receipts is the Purchase eiving (Drop Ship) Logon screen.

**Operator** – (optional) Enter a valid Operator code. optional feature that may be turned on or ing on your specific MDS configuration. If stops in the Operator field, you must id Operator code.

**Company** – Enter the 2 digit code for the Company ing the receiving, hit <**enter**> to let MDS default Company, or click the Inquiry to view a list of all possible companies.

**e** – Enter the warehouse number for this t, hit <**enter**> to let MDS pre-fill the rehouse, or click on the Inquiry button( $F7$ ) st of all warehouses.

Date – Hit <enter> for today's date, enter ed date in MM/DD/YY format or click on rrow next to the date field to access the op-up feature.

nave filled in all the Logon information, eive the prompt, "**ENTER LINE# TO CHANGE, "END" TO END, "ABORT" TO CANCEL, OR "0" TO ACCEP:"**

a line, enter the corresponding line hit the <**enter**> key.

le: To change the Warehouse, simply umber 3 at this prompt, hit the <**enter**> **k** cursor will return to line **3. Warehouse** where you can make the necessary changes.

To cancel this entry click on the **CANCEL** button.

If all the information is correct, **Enter a zero (0)** to accept or **click on the OK/END** button to accept this entry and proceed to the next screen, Drop Ship Receiving Detail.

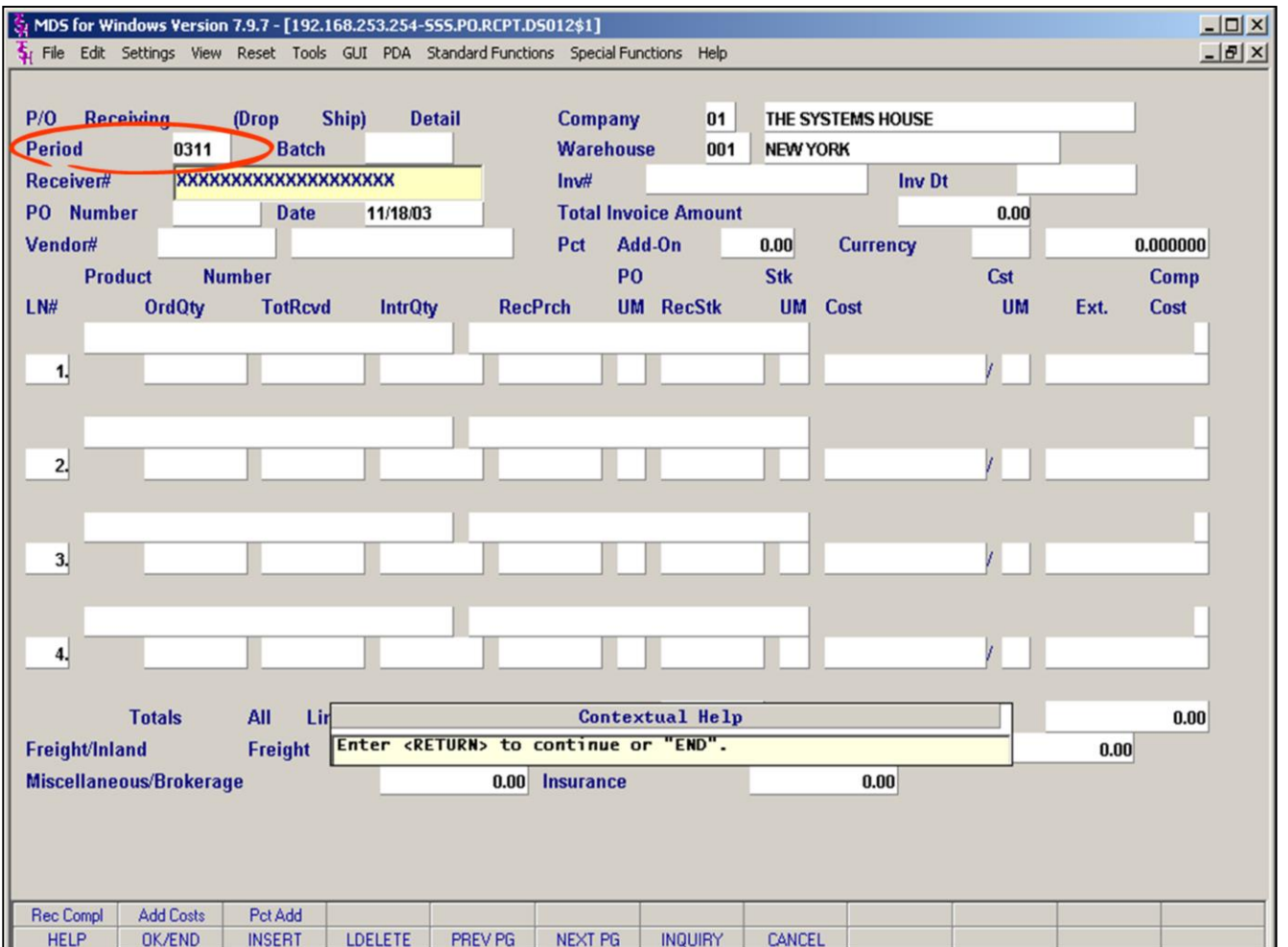

#### **Notes:**

# **PO Receiving (Drop Ship) Detail Screen p1**

Because the Drop Ship program interfaces directly with AR and AP, you must first enter the accounting Period (circled).

**Period**: Enter fiscal period in the format of YYMM (2 digit Year-2digit Month).

After entering the Period, the cursor advances to the Receiver# field. This field allows you to either enter a number or hit the <**enter**> key to have MDS assign a Receiver Number automatically.

**Receiver#:** Hit enter to have MDS automatically assign a receiver number, or enter a unique receiver number.

**Note**: We strongly suggest that you allow MDS to assign and keep track of receiver numbers.

**PO Number:** Enter a valid Drop Ship PO number and hit the <**enter**> key to proceed.

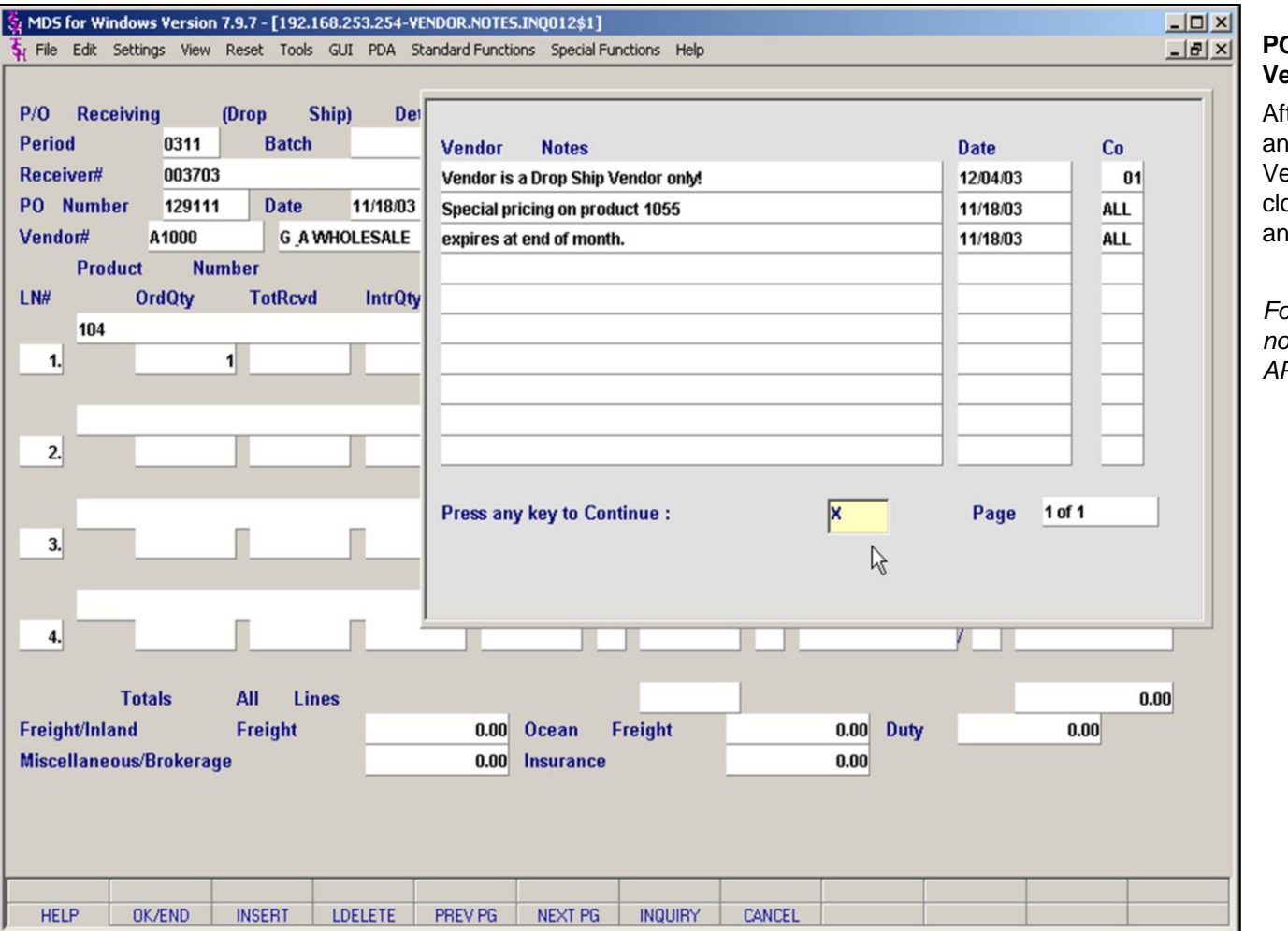

# **PO Receiving (Drop Ship) Detail Screen Vendor Notes**

fter entering the Period, Receiver Number nd PO number of the Drop Shipment, any endor Notes on file will be displayed. To ose this window and advance, you may hit ny key.

*For more information on setting up Vendor notes, see File Maintenance Documentation-AP and General Ledger Files.* 

#### **Notes:**

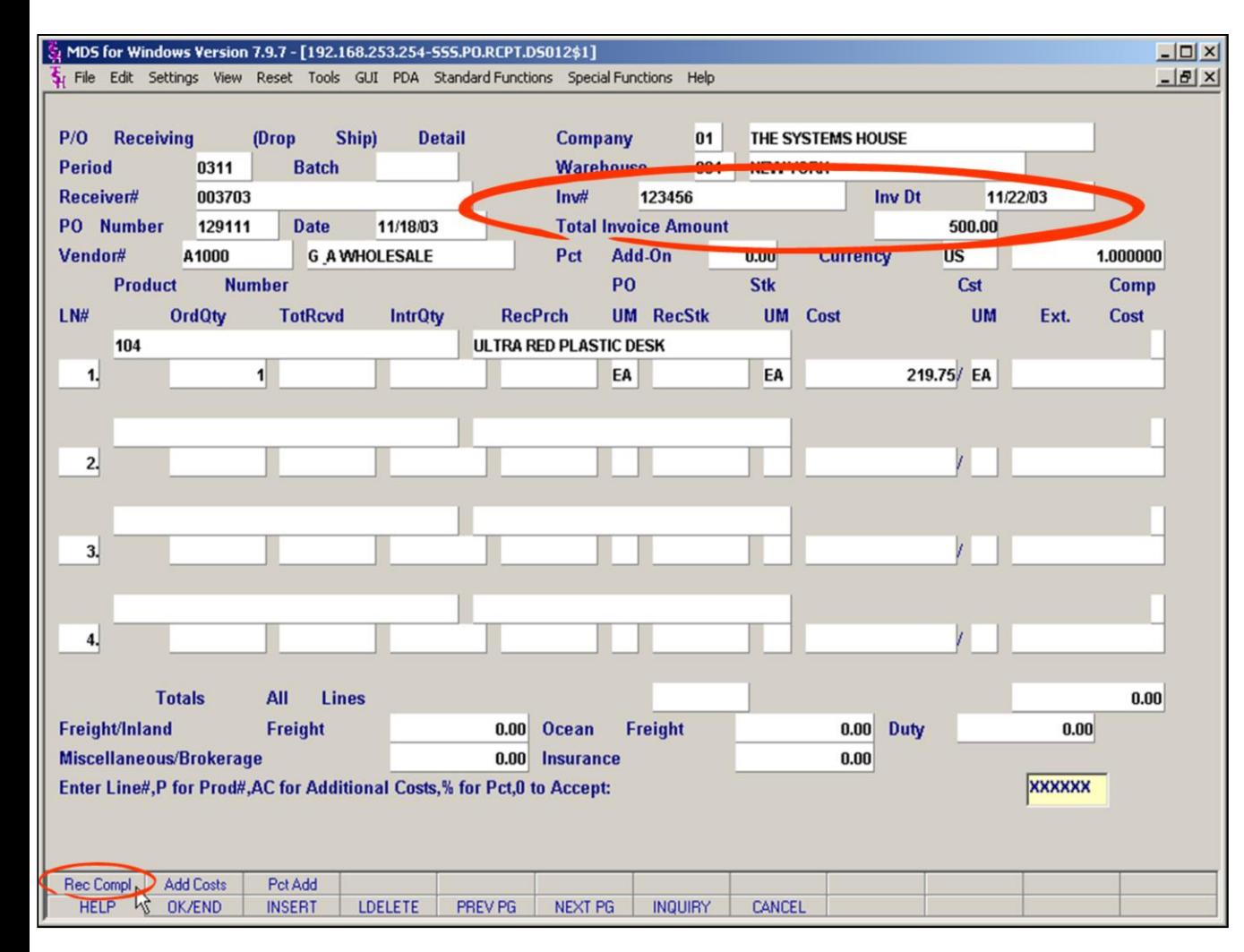

#### **Notes:**

# **PO Receiving (Drop Ship) Detail Screen Invoice Number and Amount**

Once the vendor notes have been closed, the cursor goes to the **Inv#** field.

**Inv#:** Enter the **Vendors Invoice number** to be used for the AP voucher for this drop shipment.

**Inv Dt:** Enter the **Invoice Date** 

**Total Invoice Amount**: Enter the total dollar amount for the vendor's invoice.

**NOTE:** The Invoice information is necessary because this process of receiving a Drop Shipment is tied to the billing system and will generate an invoice for the delivered products and create a voucher in Accounts Payable.

### **Prompts**:

After the Invoice information has been entered, you will receive the following prompt:

**Enter Line#, P for Prod#, AC for Additional Costs, % for Pct, 0 to Accept:** 

**Enter a line number** to receive the product on that line.

**Enter a "P"** to bring up the product box and enter a product number. This method is useful on large orders when you are not receiving the entire order and do not know the line number of the specific product you wish to receive.

**Enter "AC**" to bring up the additional Costs pop-up to enter additional costs such as: Freight, Miscellaneous, Inland freight, Brokerage, Ocean Freight, Insurance and Duty.

To post the entire PO as received complete , you may click on the **Rec Compl** button (circled, bottom left).

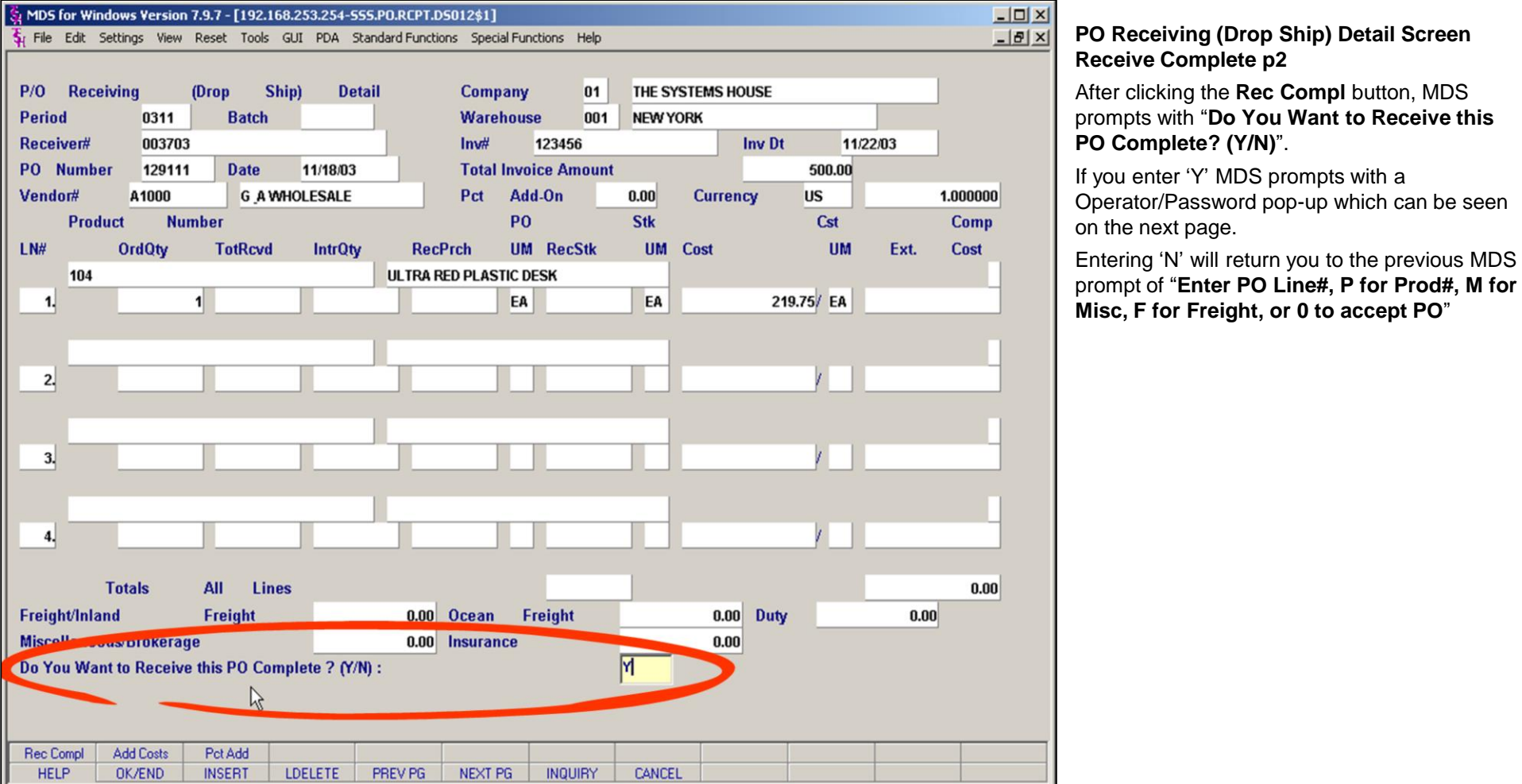

**\_\_\_\_\_\_\_\_\_\_\_\_\_\_\_\_\_\_\_\_\_\_\_\_\_\_\_\_\_\_\_\_\_\_\_\_\_\_\_\_\_\_\_\_\_\_\_\_\_\_\_\_\_\_\_\_\_\_\_\_\_\_\_\_\_\_\_\_\_\_\_\_ \_\_\_\_\_\_\_\_\_\_\_\_\_\_\_\_\_\_\_\_\_\_\_\_\_\_\_\_\_\_\_\_\_\_\_\_\_\_\_\_\_\_\_\_\_\_\_\_\_\_\_\_\_\_\_\_\_\_\_\_\_\_\_\_\_\_\_\_\_\_\_\_**

**\_\_\_\_\_\_\_\_\_\_\_\_\_\_\_\_\_\_\_\_\_\_\_\_\_\_\_\_\_\_\_\_\_\_\_\_\_\_\_\_\_\_\_\_\_\_\_\_\_\_\_\_\_\_\_\_\_\_\_\_\_\_\_\_\_\_\_\_\_\_\_\_**

#### **Notes:**

MDS Purchasing Training Guide Base.12 **Decision Community Community** Community Community Community Community Community Community Community Community Community Community Community Community Community Community Community Com

**\_\_\_\_\_\_\_\_\_\_\_\_\_\_\_\_\_\_\_\_\_\_\_\_\_\_\_\_\_\_\_\_\_\_\_\_\_\_\_\_\_\_\_\_\_\_\_\_\_\_\_\_\_\_\_\_\_\_\_\_\_\_\_\_\_\_\_\_\_\_\_\_**

**\_\_\_\_\_\_\_\_\_\_\_\_\_\_\_\_\_\_\_\_\_\_\_\_\_\_\_\_\_\_\_\_\_\_\_\_\_\_\_\_\_\_\_\_\_\_\_\_\_\_\_\_\_\_\_\_\_\_\_\_\_\_\_\_\_\_\_\_\_\_\_\_**

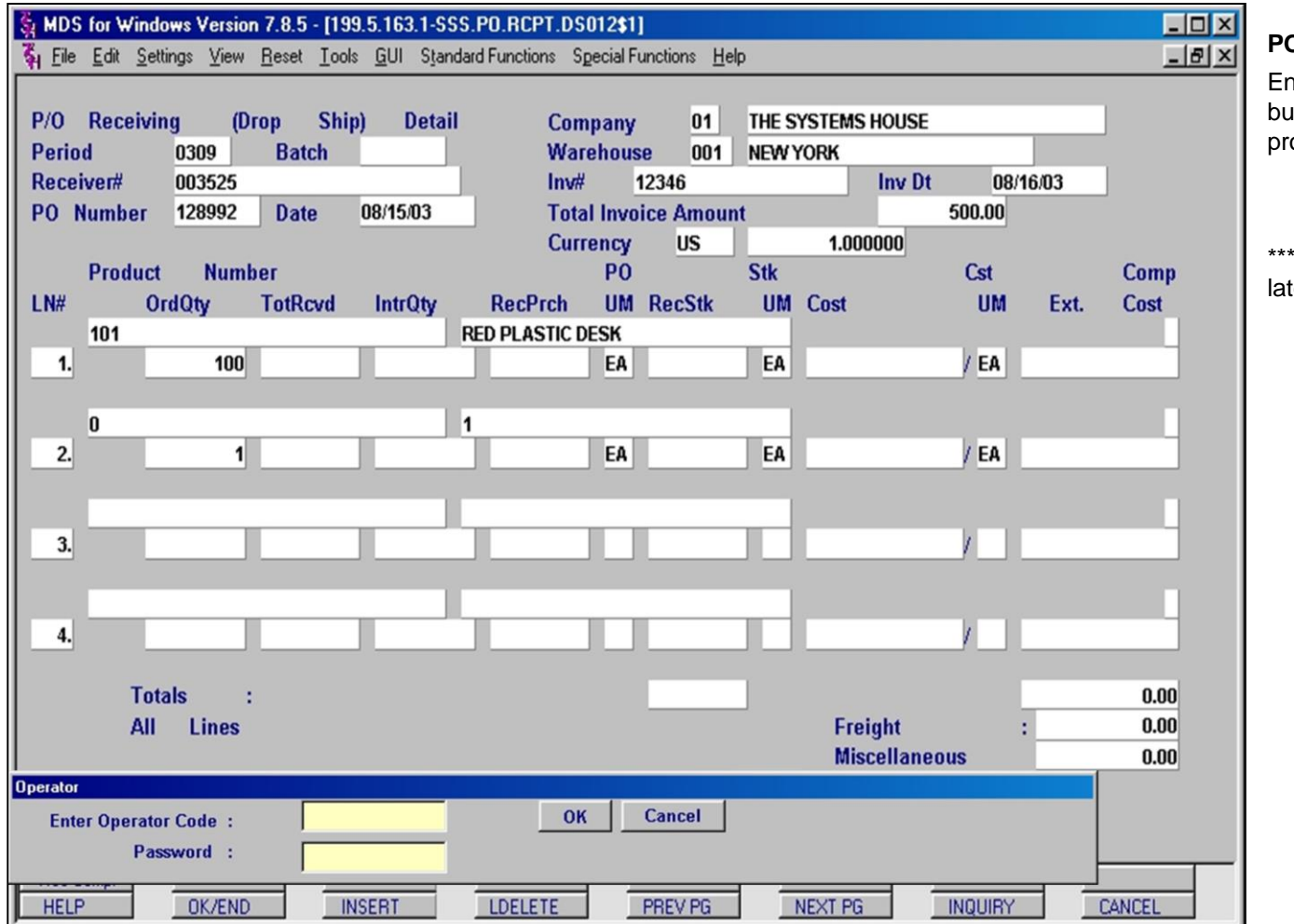

# **PO Receiving (Drop Ship) Detail Screen p5**

Enter the password of 'OK' and click the **OK** atton to continue. This will receive all of the oducts on this DS order.

\*\*\*Does this still happen- did not happen on latest version. \*\*\*\*

### **Notes:**

MDS Purchasing Training Guide Base.12 **Decision Contract Contract Contract Contract Contract Contract Contract Contract Contract Contract Contract Contract Contract Contract Contract Contract Contract Contract Contract Con** 

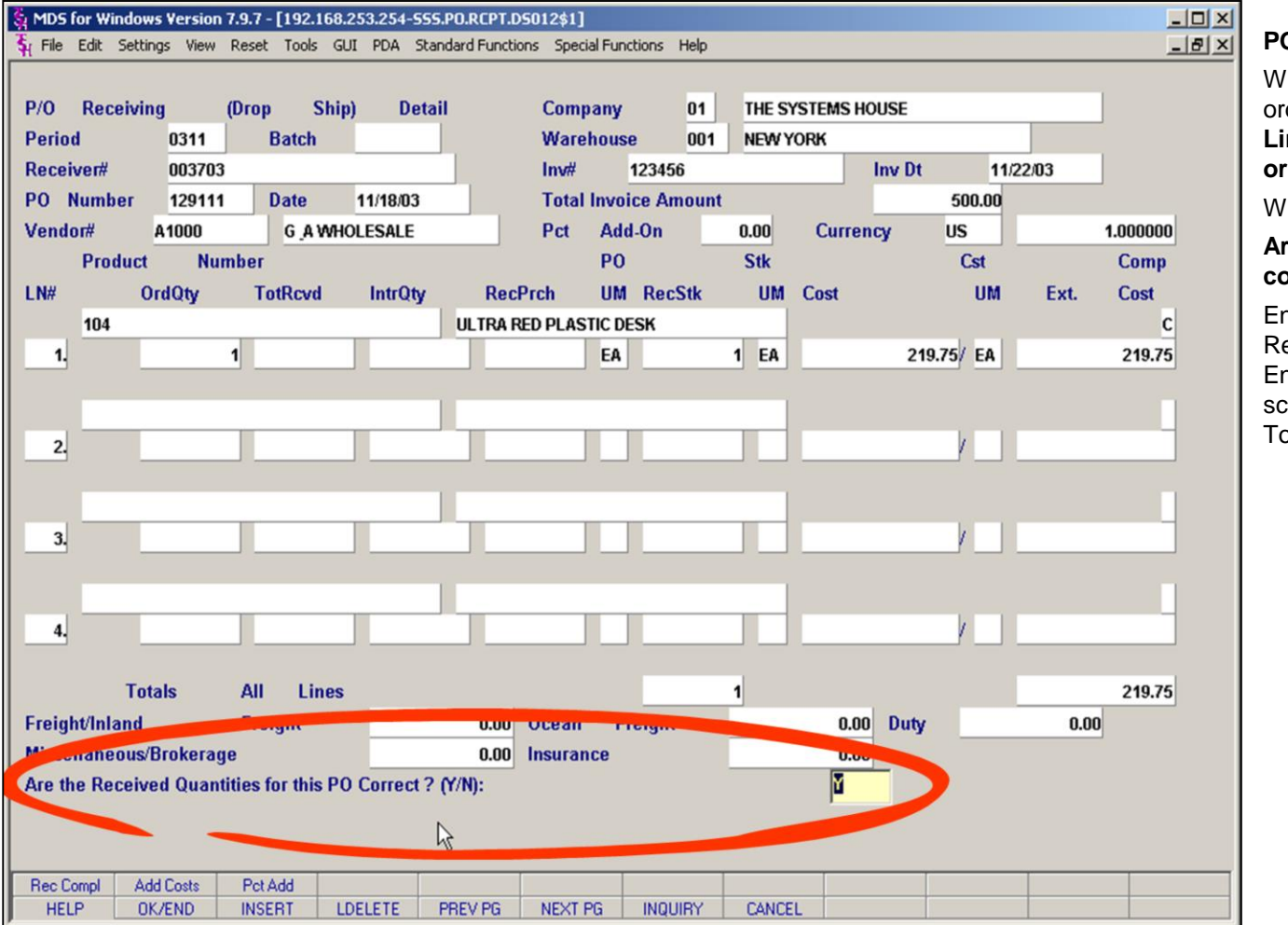

# **PO Receiving (Drop Ship) Detail Screen p6**

/hen you have received the products for this rder, MDS again prompts you with, "Enter PO **Line#, P for Prod#, M for Misc, F for Freight, or 0 to accept PO**".

Then you enter  $zero(0)$  to accept, MDS asks:

## **Are the Received Quantities for this PO correct? (Y/N):**

ntering 'N' will allow you to return to the eceipt and make any necessary changes. ntering 'Y' will advance you to the next creen, the DS Purchase Order Receipts otals Screen.

#### **Notes:**

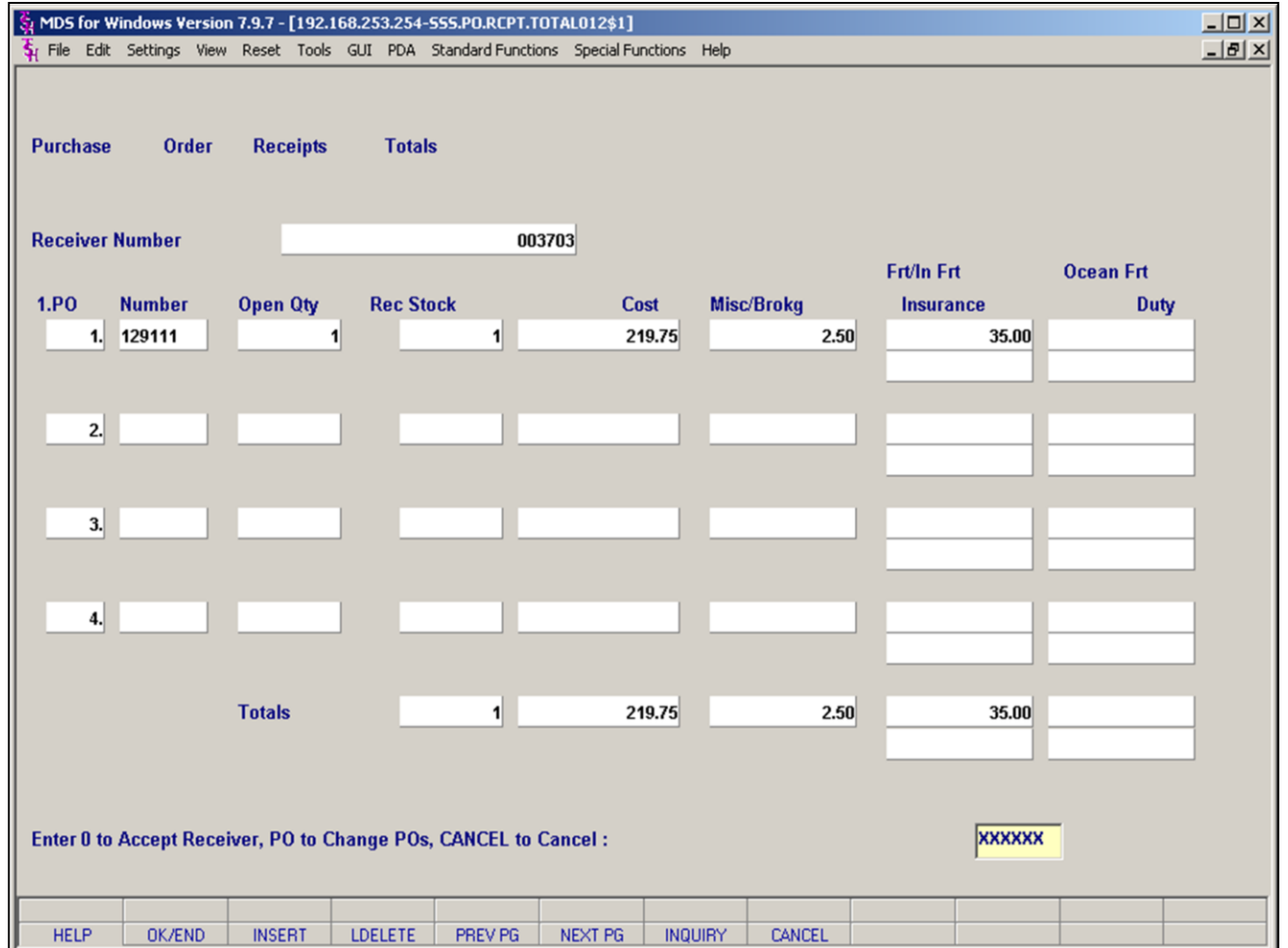

#### **Notes:**

# **PO Receipts Totals p1**

After the Drop Ship receipt details have been accepted, the **PO Receipt Totals screen** is displayed. This screen summarizes the costs involved for all of the POs entered against this receiver number.

### **Field Definitions:**

**PO Number:** Po number (without company number prefix). There can be multiple Pos per receiver.

**Open Qty:** The open quantity on this PO prior to this receiver.

**Rec Stock:** The total quantity received into stock for this PO.

**Cost**: Total cost of received items for this PO.

**Misc/Brokerage:** Miscellaneous and Brokerage fees for this PO, for this receiver.

**Frt/InFrt:** Freight and Inland Freight (foreign purchases only) charges for this PO (top)

**Insurance:** Insurance cost (foreign purchases only) for this po for this receiver (bottom)

**Ocean Frt:** Ocean freight costs (foreign purchases only) for this Po for this receiver (top)

**Duty**: Duty Cost (foreign purchases only) for this PO for this receiver. (bottom)

## **Prompts**:

### **Enter 0 to Accept Receiver, PO to Change Pos, CANCEL to Cancel:**

**To accept** the receipts as posted, enter zero (0).

To go back to any individual PO to **make changes** to the receipt details, **enter the PO line number** (1,2,3,etc) and hit the <**enter**> key. MDS will prompt with "**Do You Want To Change PO 128992? (Y/N)**". If you answer 'Y' you will be returned to the DS Receipts Detail screen to make appropriate changes. If you answer 'N' then you will again have

the option of accepting the Receiver by entering zero (0). Type "CANCEL" to cancel this receiver.

Notes:

 $\overline{\phantom{a}}$ 

MDS Purchasing Training Guide Base.12

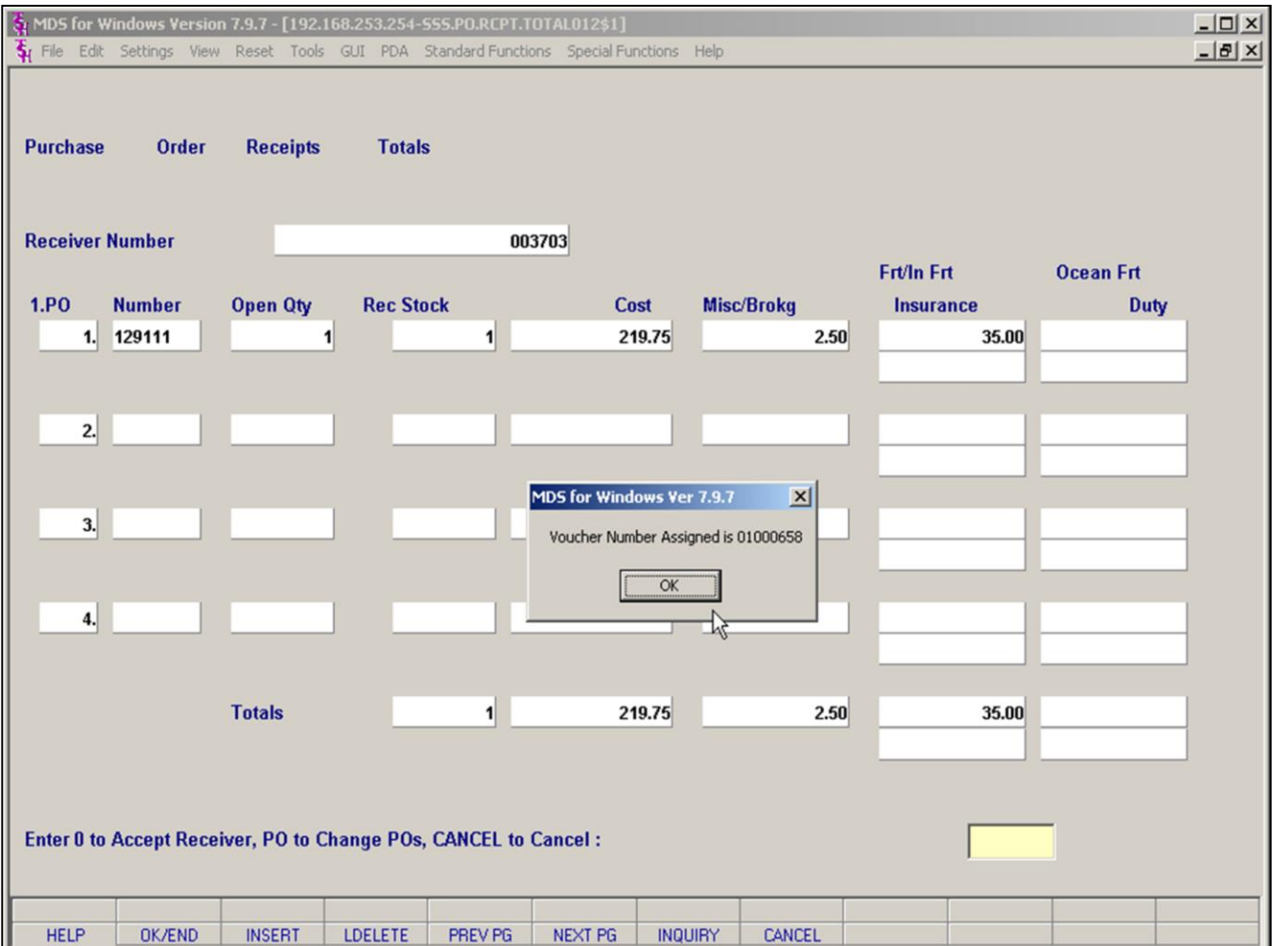

#### **Notes:**

# **PO Receipts Totals p2**

When you hit zero (0), accepting the DS Receiver, MDS generates the appropriate voucher and invoice in AR and AP.

You will see a pop-up with the assigned voucher number.

**"Voucher number assigned is: XXXXXXXX"** 

Click <OK> to continue.

You will then be returned to the Drop ship detail screen to enter another receiver. If you do not have another drop ship receiver to enter for the same period, simply click on the **OK/END** button (F2) to exit the Drop Ship Receivers Program and return to the Receivers Menu.

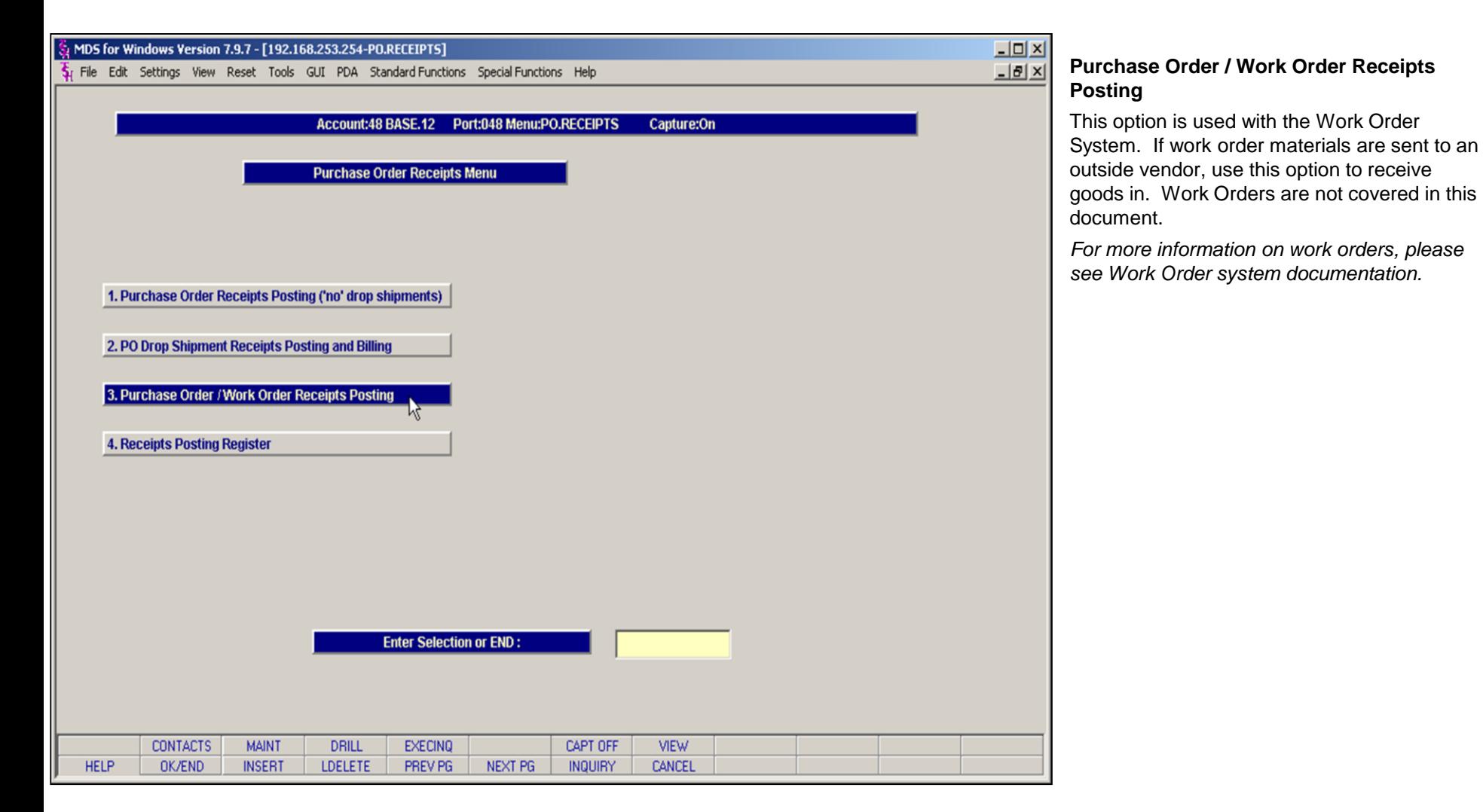

#### **Notes:**

MDS Purchasing Training Guide Base.12 ©The Systems House, Inc. 113

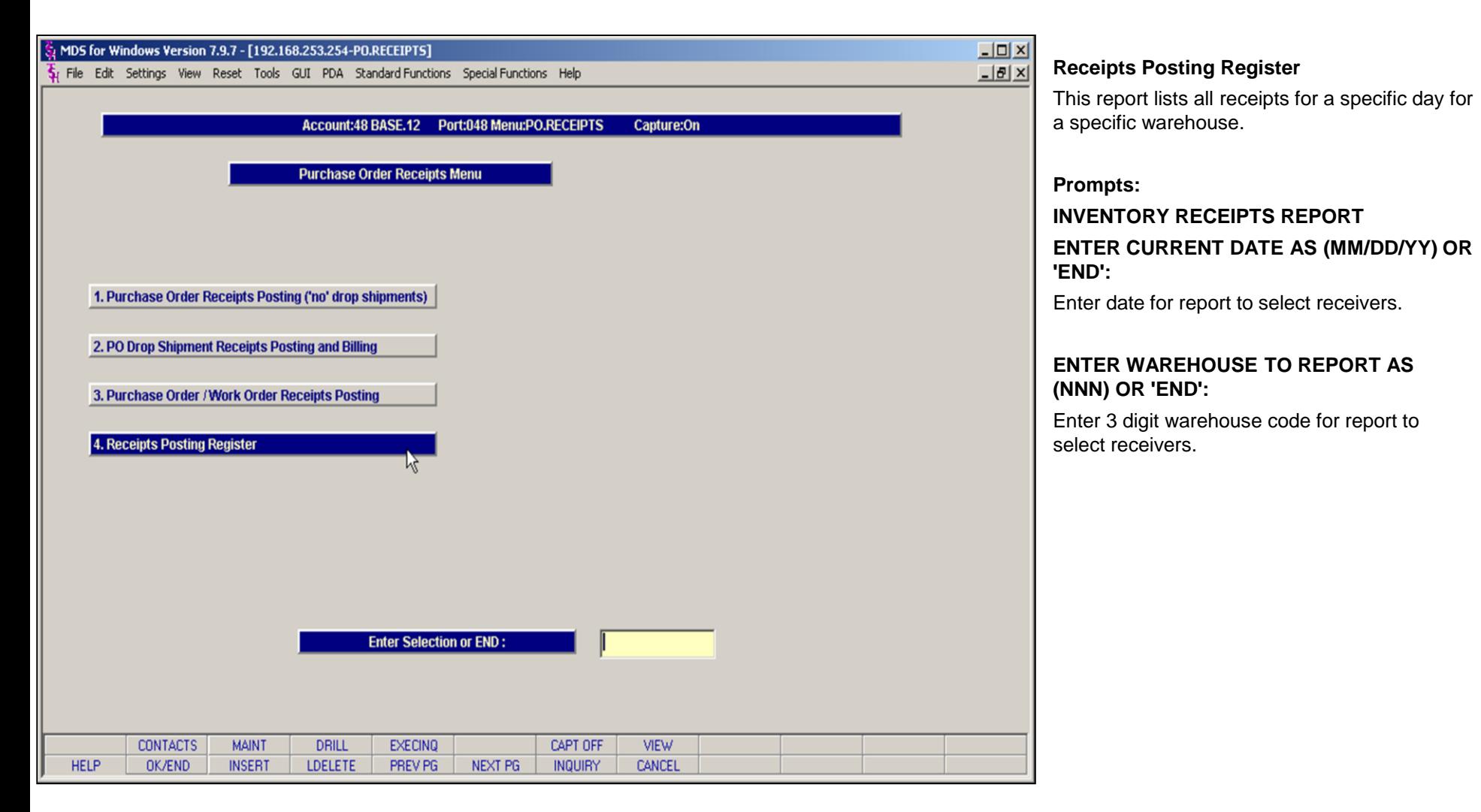

### **Notes:**

**\_\_\_\_\_\_\_\_\_\_\_\_\_\_\_\_\_\_\_\_\_\_\_\_\_\_\_\_\_\_\_\_\_\_\_\_\_\_\_\_\_\_\_\_\_\_\_\_\_\_\_\_\_\_\_\_\_\_\_\_\_\_\_\_\_\_\_\_\_\_\_\_ \_\_\_\_\_\_\_\_\_\_\_\_\_\_\_\_\_\_\_\_\_\_\_\_\_\_\_\_\_\_\_\_\_\_\_\_\_\_\_\_\_\_\_\_\_\_\_\_\_\_\_\_\_\_\_\_\_\_\_\_\_\_\_\_\_\_\_\_\_\_\_\_ \_\_\_\_\_\_\_\_\_\_\_\_\_\_\_\_\_\_\_\_\_\_\_\_\_\_\_\_\_\_\_\_\_\_\_\_\_\_\_\_\_\_\_\_\_\_\_\_\_\_\_\_\_\_\_\_\_\_\_\_\_\_\_\_\_\_\_\_\_\_\_\_ \_\_\_\_\_\_\_\_\_\_\_\_\_\_\_\_\_\_\_\_\_\_\_\_\_\_\_\_\_\_\_\_\_\_\_\_\_\_\_\_\_\_\_\_\_\_\_\_\_\_\_\_\_\_\_\_\_\_\_\_\_\_\_\_\_\_\_\_\_\_\_\_ \_\_\_\_\_\_\_\_\_\_\_\_\_\_\_\_\_\_\_\_\_\_\_\_\_\_\_\_\_\_\_\_\_\_\_\_\_\_\_\_\_\_\_\_\_\_\_\_\_\_\_\_\_\_\_\_\_\_\_\_\_\_\_\_\_\_\_\_\_\_\_\_**

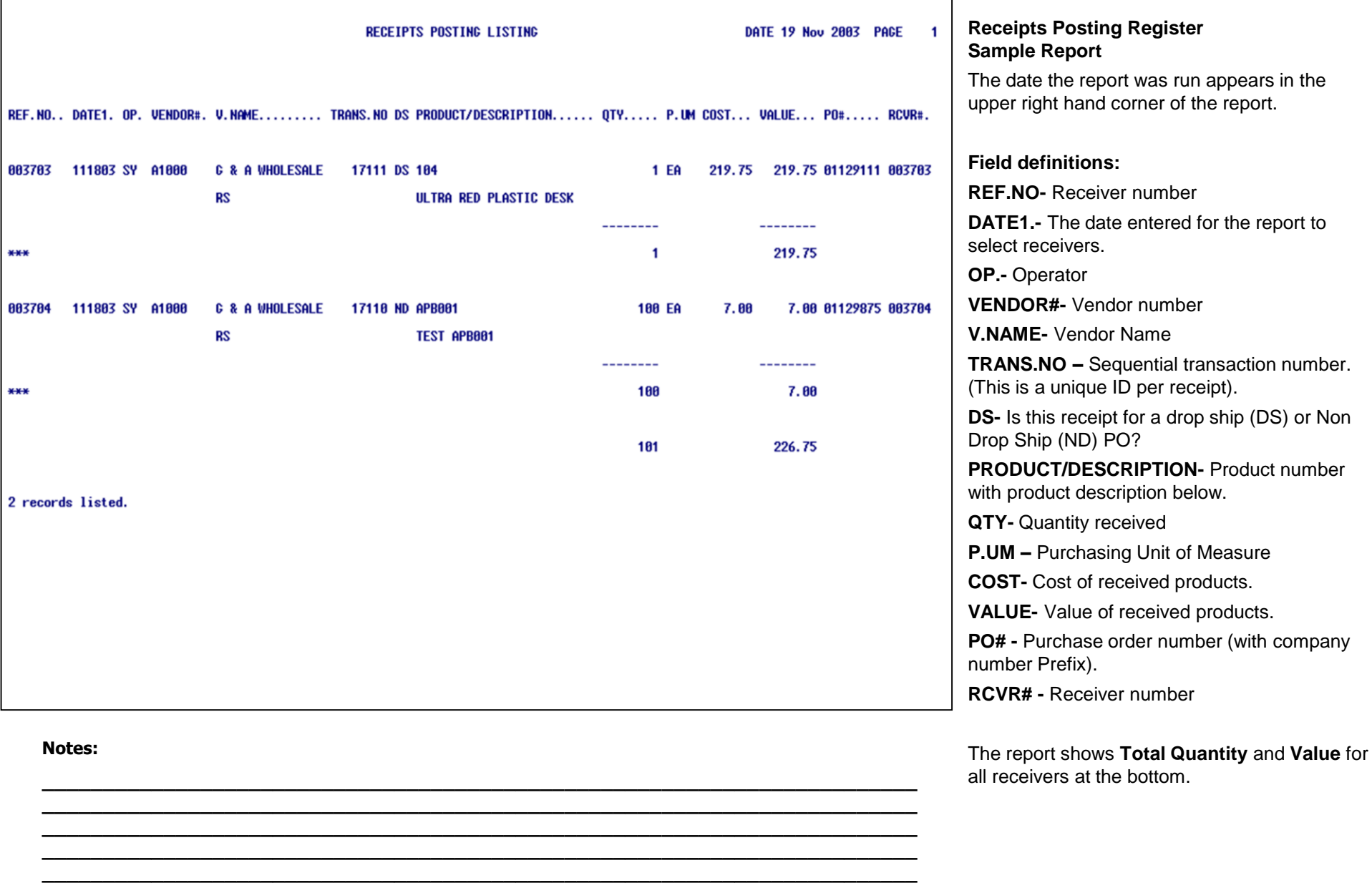

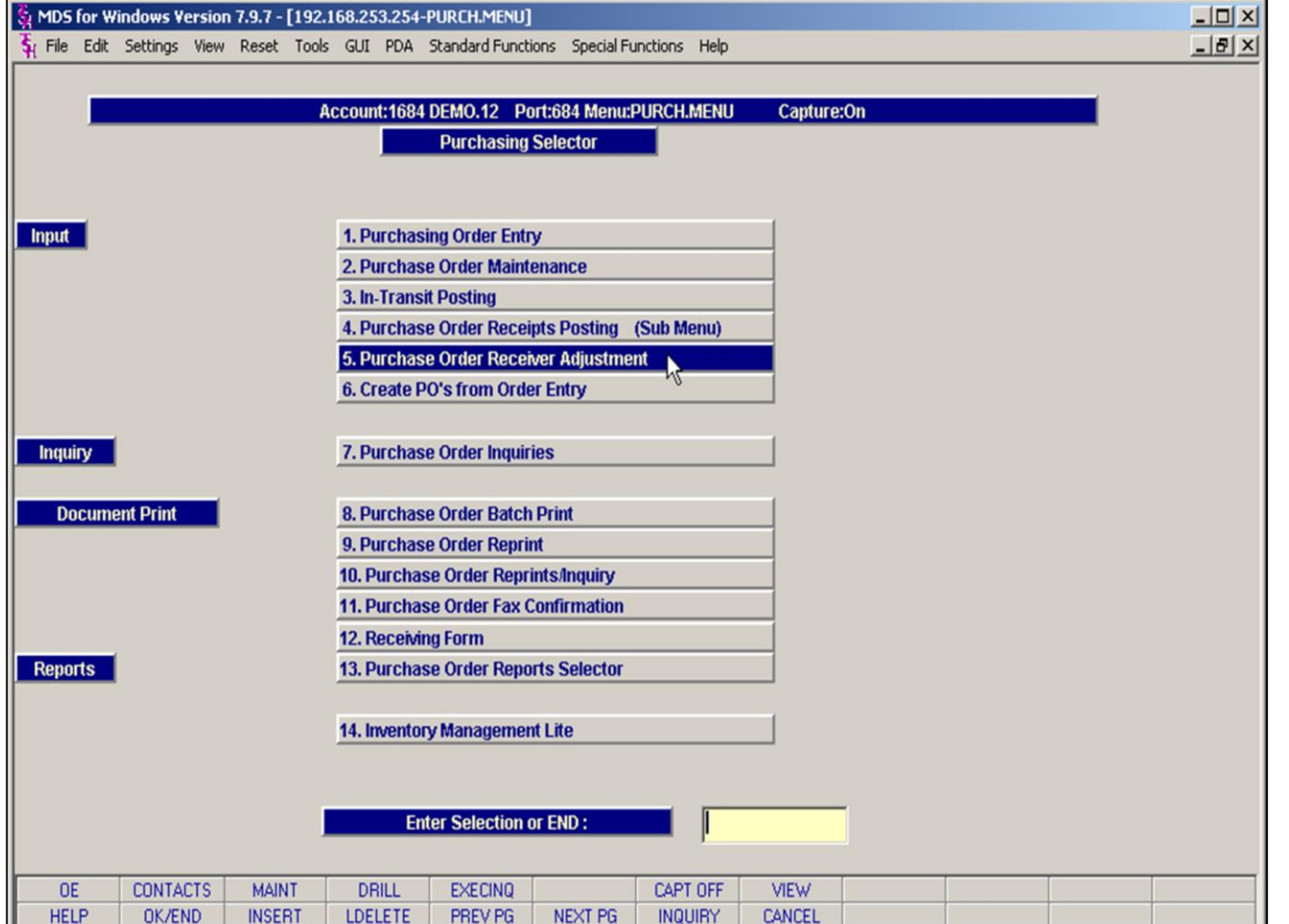

### **Notes:**

**Purchase Order Receiver Adjustment**

This option is used for making adjustments to Receivers already accepted into the MDS system. This could be used in the event that an order has been entered as Received and then the quantity turns out to be different when the shipment is actually unpacked and shelved. It could also be used to change product, freight or miscellaneous costs.

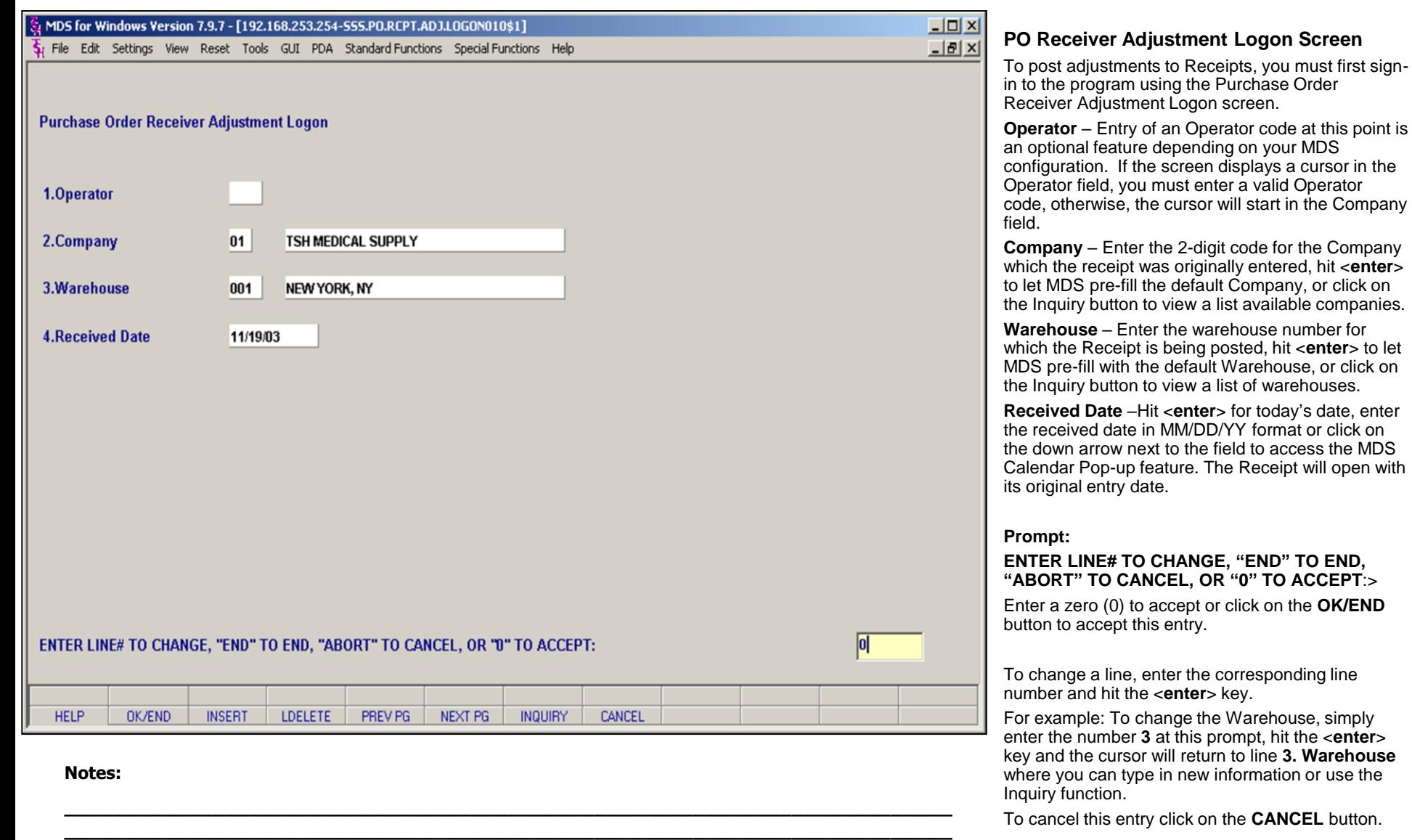

**NOTE**: You must know (and enter on this screen) the Company and Warehouse for the Receipt you want to maintain. You must also know the Receipt Number for entry on the next screen, PO Receipt

**\_\_\_\_\_\_\_\_\_\_\_\_\_\_\_\_\_\_\_\_\_\_\_\_\_\_\_\_\_\_\_\_\_\_\_\_\_\_\_\_\_\_\_\_\_\_\_\_\_\_\_\_\_\_\_\_\_\_\_\_\_\_\_\_\_\_\_\_\_\_\_\_ \_\_\_\_\_\_\_\_\_\_\_\_\_\_\_\_\_\_\_\_\_\_\_\_\_\_\_\_\_\_\_\_\_\_\_\_\_\_\_\_\_\_\_\_\_\_\_\_\_\_\_\_\_\_\_\_\_\_\_\_\_\_\_\_\_\_\_\_\_\_\_\_ \_\_\_\_\_\_\_\_\_\_\_\_\_\_\_\_\_\_\_\_\_\_\_\_\_\_\_\_\_\_\_\_\_\_\_\_\_\_\_\_\_\_\_\_\_\_\_\_\_\_\_\_\_\_\_\_\_\_\_\_\_\_\_\_\_\_\_\_\_\_\_\_** Adjustment Detail.

**Notes:** 

 $\frac{1}{2}$  $\frac{1}{2}$ 

MDS Purchasing Training Guide Base.12

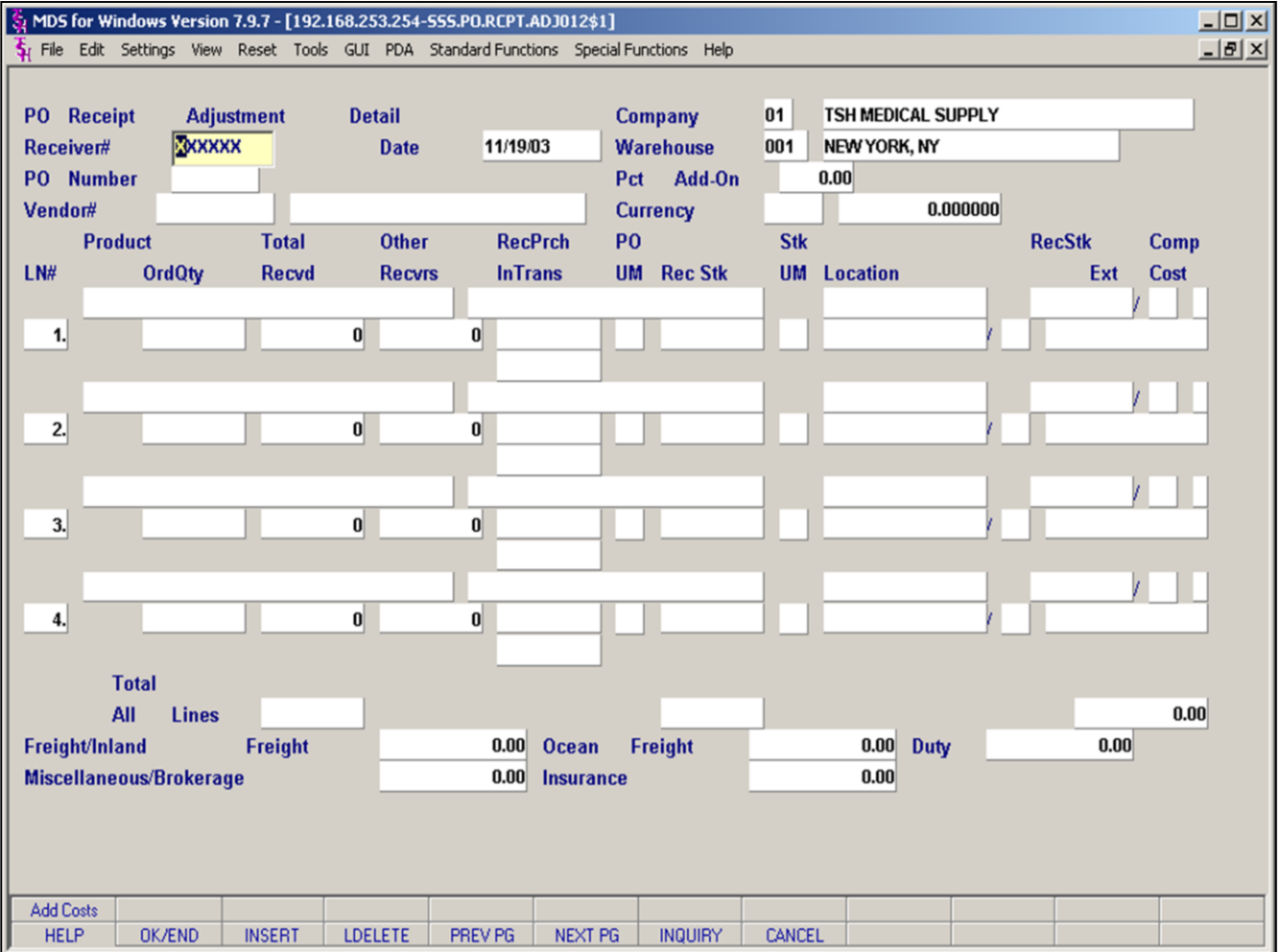

# **PO Receiver Adjustment Detail Screen – Receiver#**

This screen allows you to make changes to a Receiver entered in the MDS system.

Enter the **Receiver number** and **corresponding PO** number and the screen will display all of the Receiver information as it is currently stored in MDS. Remember, after you enter the receiver number, you can **click on the down arrow in the PO field** or click the INQUIRY function button to choose from a list of available POs on this receiver.

**NOTE**: You cannot make changes to a Drop Ship PO in the Receiver Adjustment program.

### **Notes:**

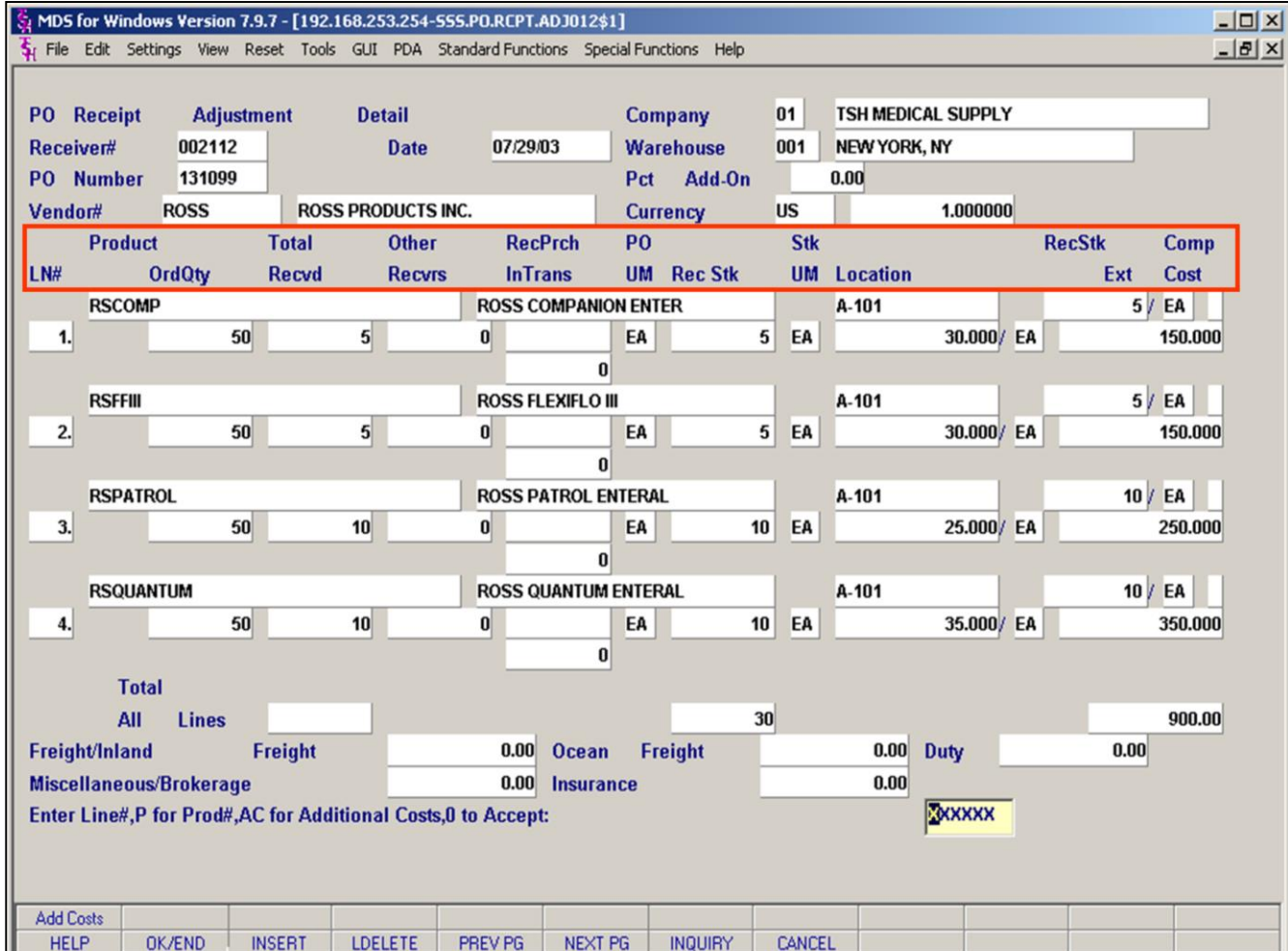

### **Notes:**

### **PO Receiver Adjustment Detail Screen – Fields Defined**

### **Header info:**

**Receiver#** – The receiver number assigned by MDS (or entered by the Operator) when the Receiver was originally created.

**PO Number** – A PO number associated with this receiver. Remember, more than one PO can be associated with a receiver.

**Vendor # -** Vendor number for this PO followed by Vendor Name

**Date, Company, Warehouse** – Display only. Information captured from the Logon screen.

### **Pct Add-On-**

**Currency** – Display only. The currency associated with this vendor from the Vendor file.

## **Line Item Info (in red):**

**LN#** – Display only. Indicates the Line number of an entered product.

**Product** – Product number with product description to the right.

**OrdQty** – The quantity ordered on this PO.

**Total Recvd** – The total quantity received into inventory for this PO for this product on **all** receivers.

**Other Recvrs** – The quantity received into inventory for this PO **not including** the quantity from this receiver.

**RecPrch** – The quantity received in **Purchasing Units of Measure** for this receiver.

**InTrans** – The quantity currently in transit for this PO.

### **PO UM** – The **Purchasing Unit of Measure**.

**RecStk** – The quantity received in **Stocking Units of Measure** for this receiver.

### **Stk UM** – The **Stocking Unit of Measure**.

**Location** – The inventory location where the product has been received.

**(Location) RecStk** – The quantity received into this location. (see note)

**(Cost)** – Cost per Unit of Measure from the Cost file (appears under Location).

Extended Cost - Calculated Extended Cost for this line. (Cost times RecStk, appears to the right of cost).

**Notes:** 

 $\frac{1}{1}$  $\frac{1}{1}$ 

MDS Purchasing Training Guide Base.12

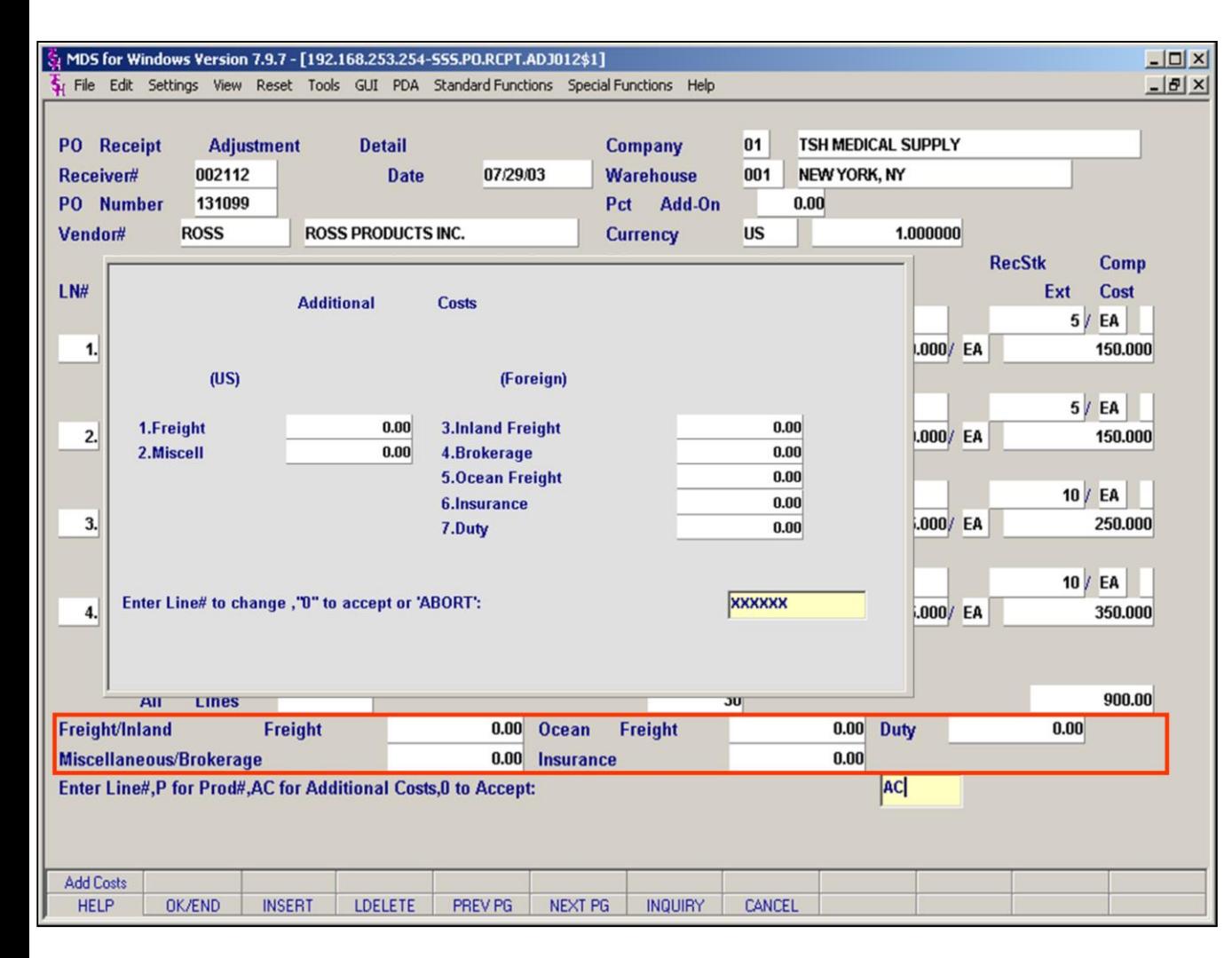

### **Notes:**

# **PO Receiver Adjustment Detail Screen – Additional Costs Fields Defined**

To enter additional costs (at the bottom of the screen) enter **"AC"** at the prompt line.

You will then see the **Additional Costs** pop-up screen. The information entered in these seven fields will appear in the 5 fields at the bottom of the PO Receipt Adjustment Detail Screen.

For **US** shipments only **Freight and Miscellaneous** charges may be entered.

For **Foreign** Shipments inland Freight, Brokerage, Ocean Freight, Insurance and Duty are entered.

# **Bottom information (in red):**

**Freight/Inland** – Freight charges from PO or as entered in AC screen. For Foreign shipments this is Inland Freight.

**Miscellaneous/Brokerage** – Miscellaneous charges from the PO or as entered in AC screen. (US shipments) Brokerage Fees for Foreign shipments.

**Ocean Freight-** Ocean freight charges for foreign shipments.

**Insurance-** Insurance fees for foreign shipments.

**Duty-** Duty fees for foreign shipments.

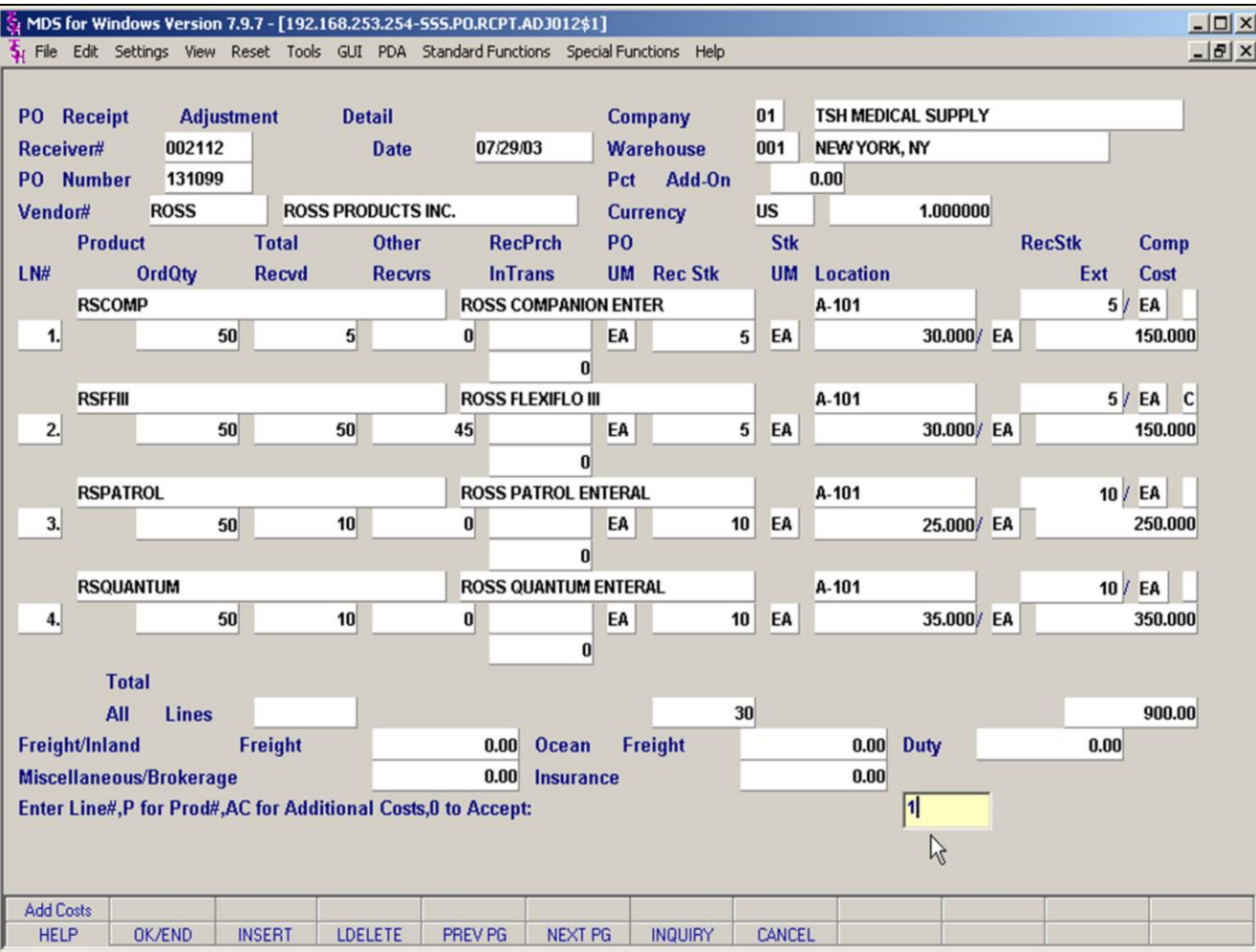

### **Notes:**

# **PO Receiver Adjustment Detail Prompt/ Change Quantities**

After selecting the PO, the PO information fills the PO Receiver Adjustment Detail Screen.

### **Prompt:**

## **Enter Line#, P for Prod#, AC for Additional Costs, 0 to Accept:**

Enter a line number to change a product.

Enter **"P"** and you will get a box asking you to **"Please enter product number"** (This useful for very large Pos where you know the product you wish to change, but do not know the line number on the PO. Enter the product number and MDS will take you to the line that product is on.)

Enter **"AC"** to enter Additional Costs (see previous page for more information)

Enter **"0"** to accept changes for this PO.

## **To Change a line:**

To make an adjustment to any product, enter the Product's Line number and hit the <**enter**> key.

In this example we will adjust line 1 because the "5" in Total Recvd should really be "50"

Enter '1' and hit <**enter**>.

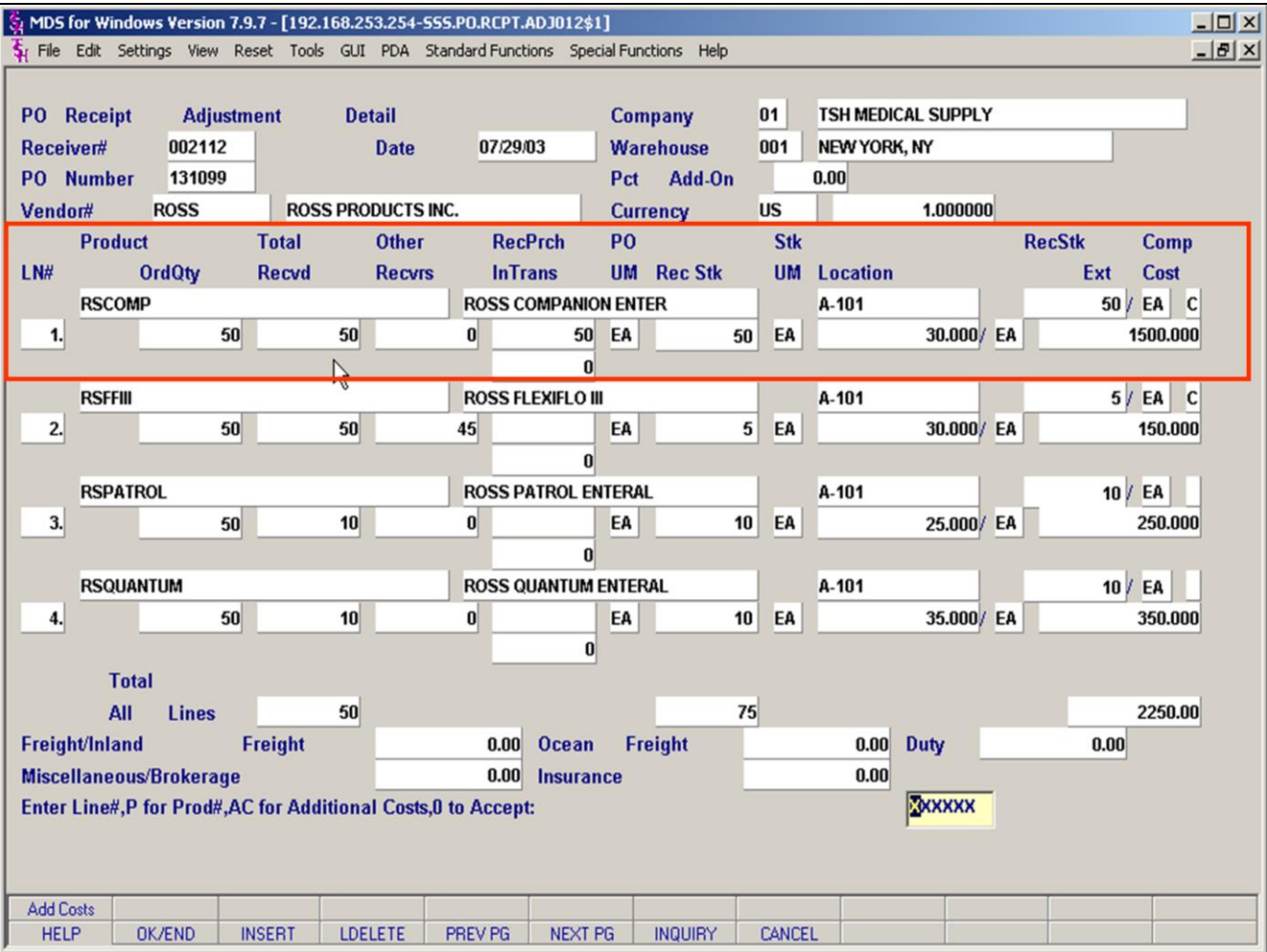

## **PO Receiver Adjustment Detail**

### **Change Line**

After entering the line number, you will be in the **RecPurch** field. In this example **we entered "50" in the RecPrch field** and hit <enter>. We hit <enter> through location and adjusted the location quantity (Location popup). We also hit <enter> through the cost. **Note**: you may change the cost at this point.

The **Total Recvd** field now shows 50 instead of 5 (see previous page).

You will also notice that there is now a **"C" in the "Comp" field** (far right) because this line is now received complete, meaning that the ordered quantity for this line item has been received.

**Note**: If you know you are not receiving the entire ordered amount, you can mark a line as complete by entering a C in the "Comp" field. This will prevent the PO from remaining open.

#### **Notes:**

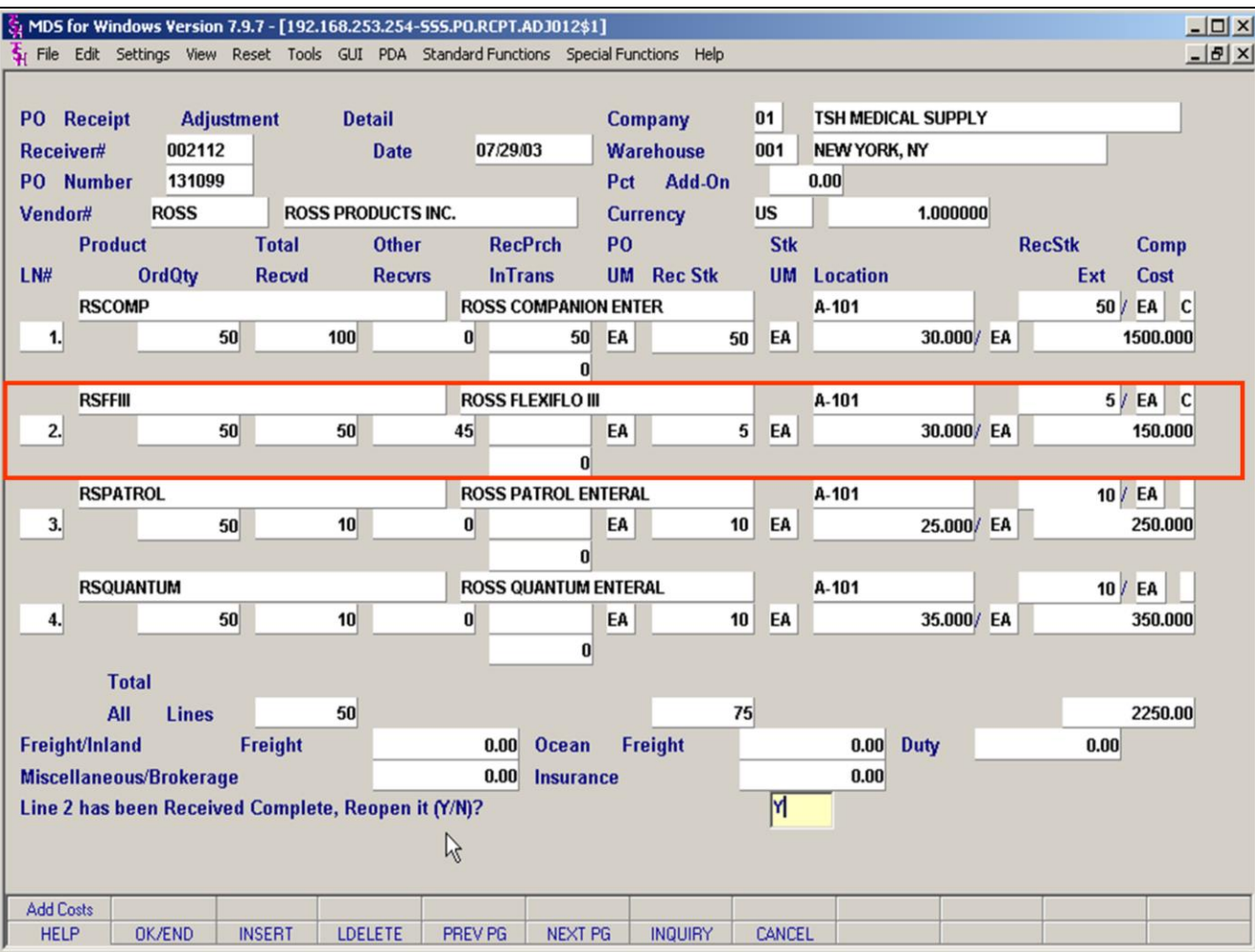

### **Notes:**

# **PO Receiver Adjustment Detail Change Completed Line**

You may change a line that has been **received complete.** If you enter a line number for a line that has been received complete, you will receive the following prompt:

### **Prompt:**

### **Line 2 has been Received Complete, Reopen it (Y/N)?**

To change a closed line, you must answer **Yes ('Y')** at this prompt. And hit **<enter>**

If you entered the wrong line number for an adjustment, answer No ('N') at this prompt and you will be returned to the '**Enter PO Line#…**' prompt.

After you answer YES, the cursor moves to the RecPurch qty field to change the quantity received. Follow as for changing a regular line. Remember to hit enter through the fields you do not want to change.

**Note on changing quanties:** If you enter the wrong number into the **RecPurch field**, click on **LDELETE (F4) while in the field** to completely clear the field, and then re-enter the number. **Do not use** the backspace and space keys to clear a field as this could leave strange invisible (to you) characters in the field.

When you are done making adjustments to this receiver **hit "0" to accept.**

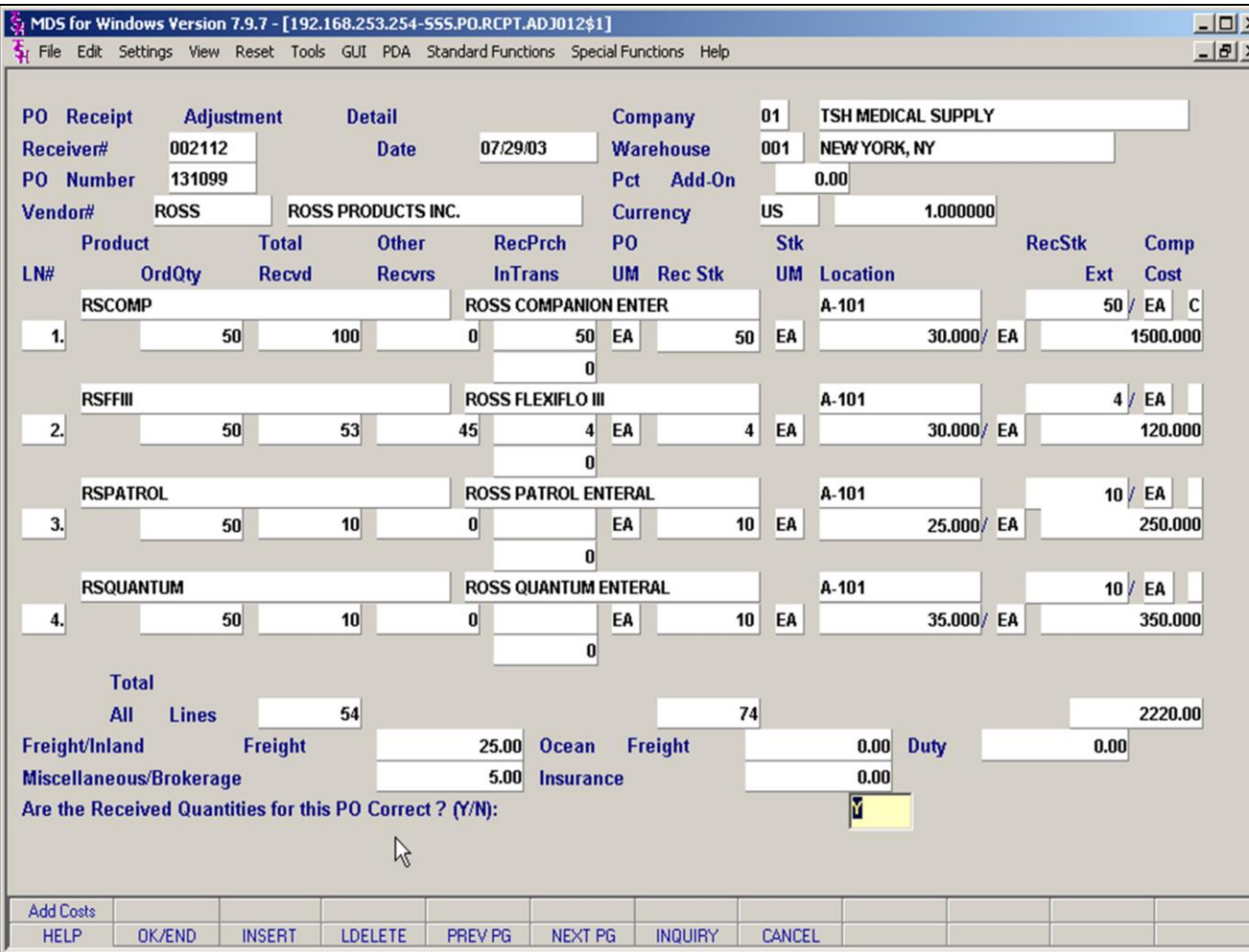

## **PO Receiver Adjustment Detail**

## **Quantities Correct**

After entering "0" to accept your adjustments, you will receive the following prompt:

## **Prompt**:

**Are the Received Quantities for this PO Correct? (Y/N):** 

The screen is pre-filled with a "Y" so you can **hit <enter> to proceed**.

The cursor will return to the **PO number field** at the top of the screen so that you may enter or choose another PO on this receiver to adjust (if available). If you are done with adjustments, clicking OK/END (F2) will take you to the **Purchase Order Receipts Adjustments Totals Screen.** 

If there is still one or more items on this PO that you wish to change, type "N" and <enter> at the prompt and you will remain in the detail screen where you can make additional adjustments. You will have the regular detail screen prompt:

**Enter Line#, P for Prod#, AC for Additional Costs, 0 to Accept:**

### **Notes:**

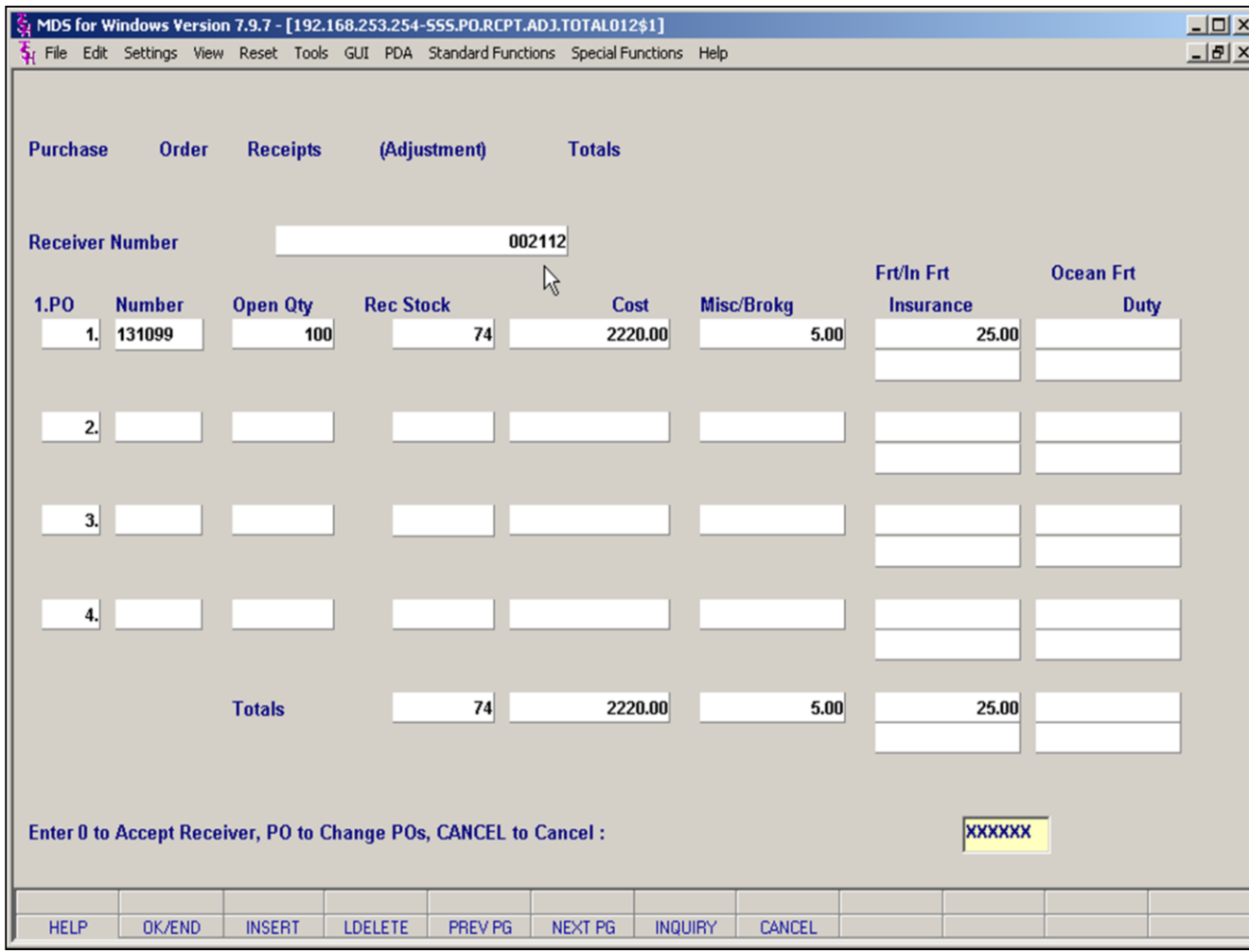

#### **Notes:**

# **PO Receiver Adjustment Total Screen**

After accepting your receiver adjustments and clicking OK/END you will be at the PO Receiver Adjustment Total Screen.

This screen is similar to other total screens. It shows totals by PO number with the total open quantity on the PO, and total cost. Miscellaneous and freight or Foreign charges are broken out.

## **Prompt:**

## **Enter 0 to Accept Receiver, PO to Change Pos, CANCEL to Cancel:**

**Enter "0" and <enter>** to accept your adjustments. You will then be returned to the **Receiver** field on the detail screen to enter a new receiver number to adjust. If you are done with all adjustments, **click OK/END** to return to the Purchasing Menu.

Enter **a PO LINE NUMBER** (first column) and you will receive another prompt:

## **Do you want to Change PO 131099? (Y/N):Y**

The field is pre-filled with a  $Y$  so hit <enter> to go back to the Detail page and make further adjustments. If you enter N you will be returned to the original prompt above.

Type "CANCEL" to cancel this entire adjustment. You will then see the following prompt:

### **Do you want to Cancel Adjustment of this Receiver ? (Y/N):N**

The field is pre-filled with an "N". You must Type a Y to cancel your adjustment.

*Enter "0" and <enter> to accept your adjustments.*

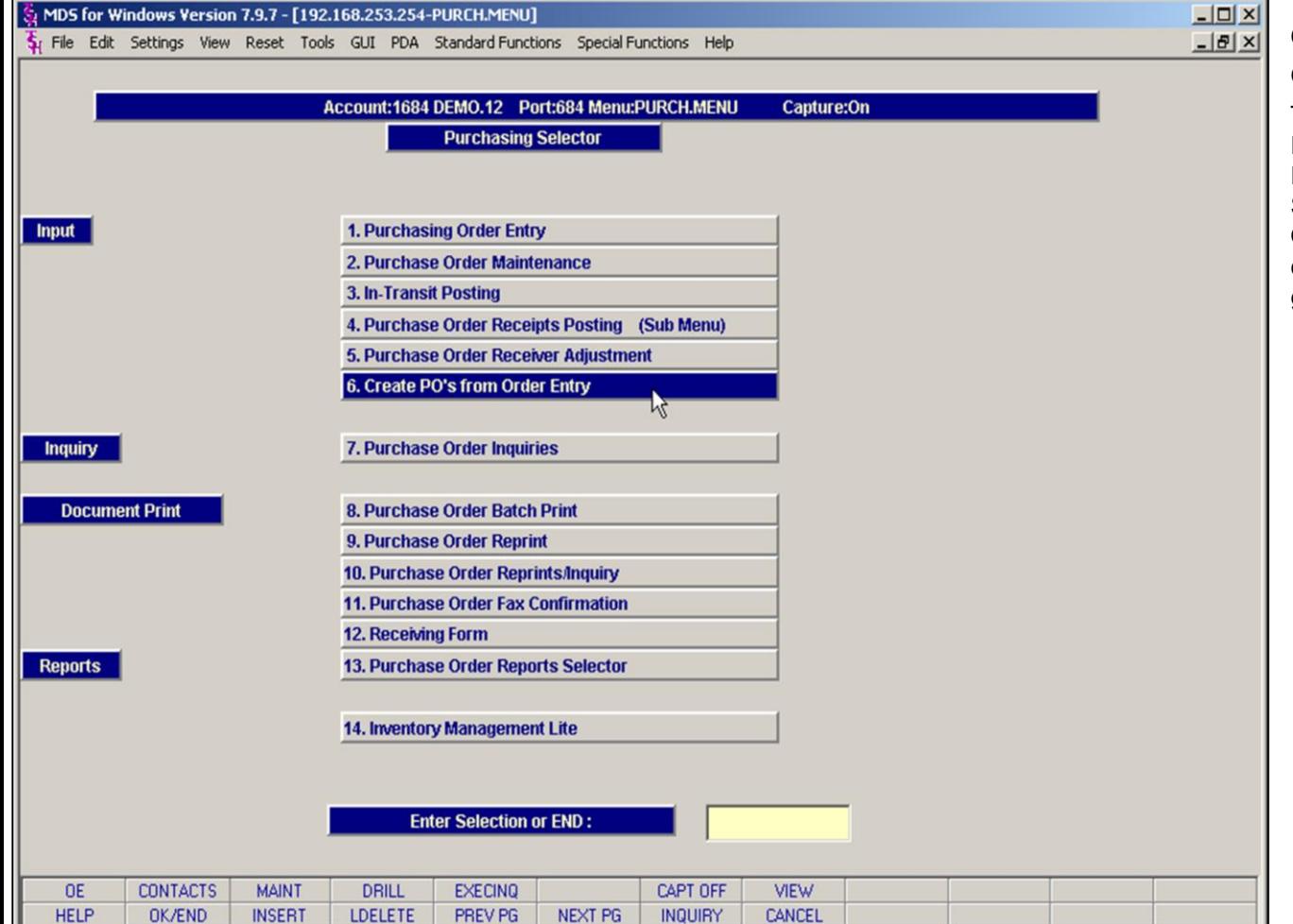

#### **Notes:**

**Create PO's from Order Entry**

### **Overview:**

This option automatically generates Drop Ship POs from all DS orders entered in the Order Entry process. All of the data for these Drop Shipments has already been entered in the Order Entry process. You can select a company warehouse and vendor for which to generate the Pos.

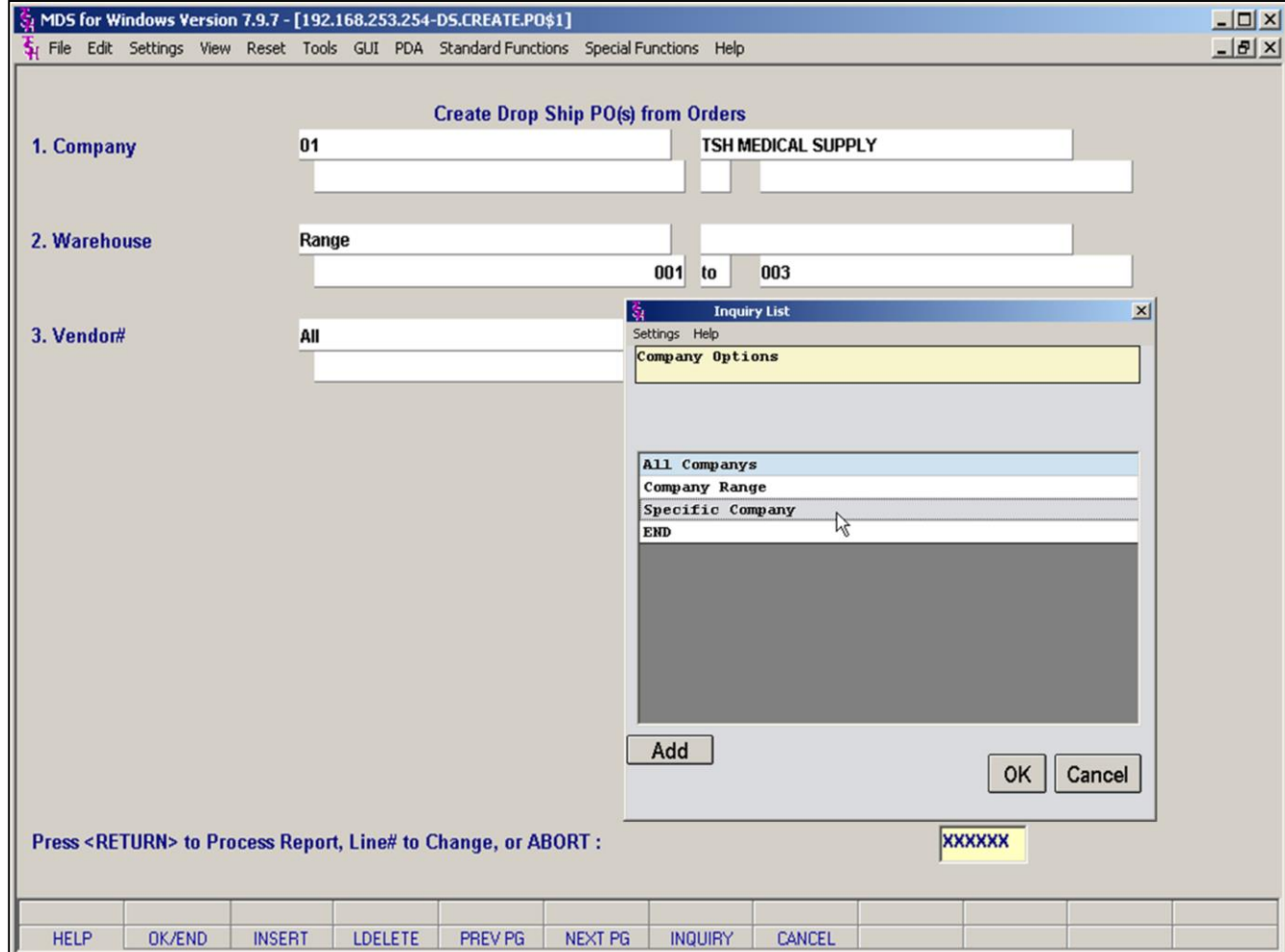

#### **Notes:**

## **Generate POs from Drop Shipments**

### **Selection Criteria Screen**

For this process you may select **All, a Range of , or a Specific Company, Warehouse** and **Vendor**.

You will see an inquiry pop-up (see inset) for each item. Double click on your choice of ALL, Range or Specific and you will be prompted to fill in the additional information.

For **All** there is nothing further to enter. MDS will select all **Companies, Warehouses** or **Vendors** on the system**.**

For **Range** you must select a **beginning and ending Company, Warehouse** or **Vendor.**  Remember that you can use the INQUIRY(F7) function to create a list of available options.

For **Specific**, you must enter (or choose from INQUIRY/F7) a **specific Company, Warehouse** or **Vendor.**

For this example we have selected a **Specific Company**, a **Range of Warehouses** and **ALL Vendors**.

After you have entered all 3 selection options, you will see the following prompt:

### **Press <RETURN> to Process Report, Line# to Change, or ABORT :**

Hit the <**enter**> key and MDS will select all DS orders that fit your criteria and generate corresponding POs in the MDS system.

Enter a line number (1,2,3) to change and you will be able to change your selection criteria for that item.

If you are here mistakenly or change your mind, type "ABORT" or **click CANCEL (F8)** to return to the

Purchasing Menu.

**Notes:** 

 $\frac{1}{2}$  $\overline{\phantom{a}}$ 

MDS Purchasing Training Guide Base.12

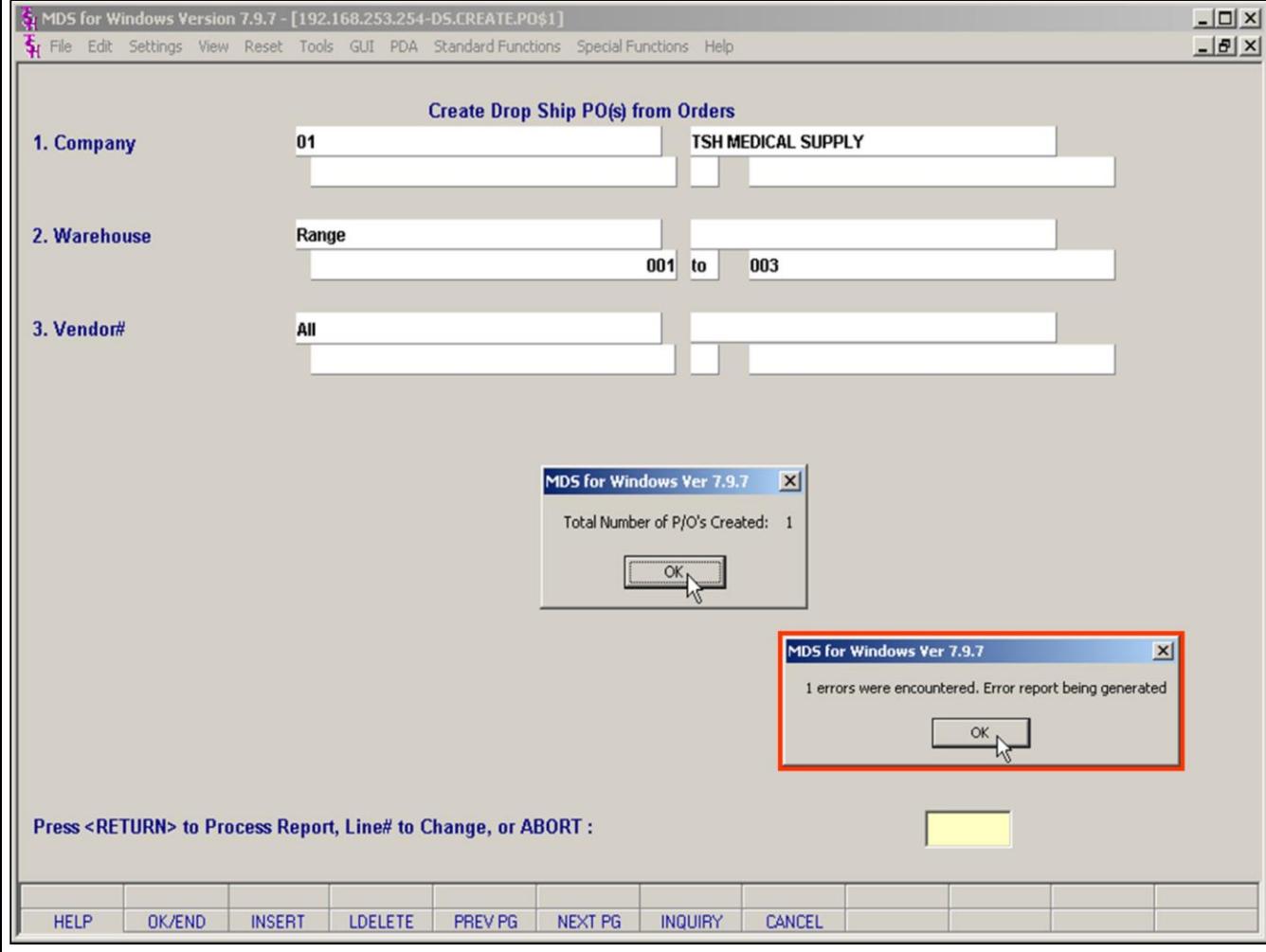

#### **Notes:**

# **Generate POs from Drop Shipments Processing and Errors**

After the program has been run, you will see a pop up showing how many Pos have been created.

## **Prompt:**

**Total Number of P/Os Created: XXX** Click OK to continue.

## **Errors:**

If there were and errors during PO creation, you will see an additional Pop-up: **XX 3 errors were encountered. Error report being generated, Hit return:**

Click OK to continue.

**Important Note**: it is important to check your report capture for any errors generated during this process. Errors will prevent certain Pos from being generated. The Report will be listed as "**Create PO's from Order Entry**" in report capture.

A common error is: "Selling and Purchasing UM are not compatible." or the order may be on Hold. Also, Selling Units of Measure and Purchasing Units of Measure **must** be compatible for this to work. (i.e. multiples of each other). Incompatible selling and purchasing UMs will generate an error as well.

*Click OK to return to the Menu.*

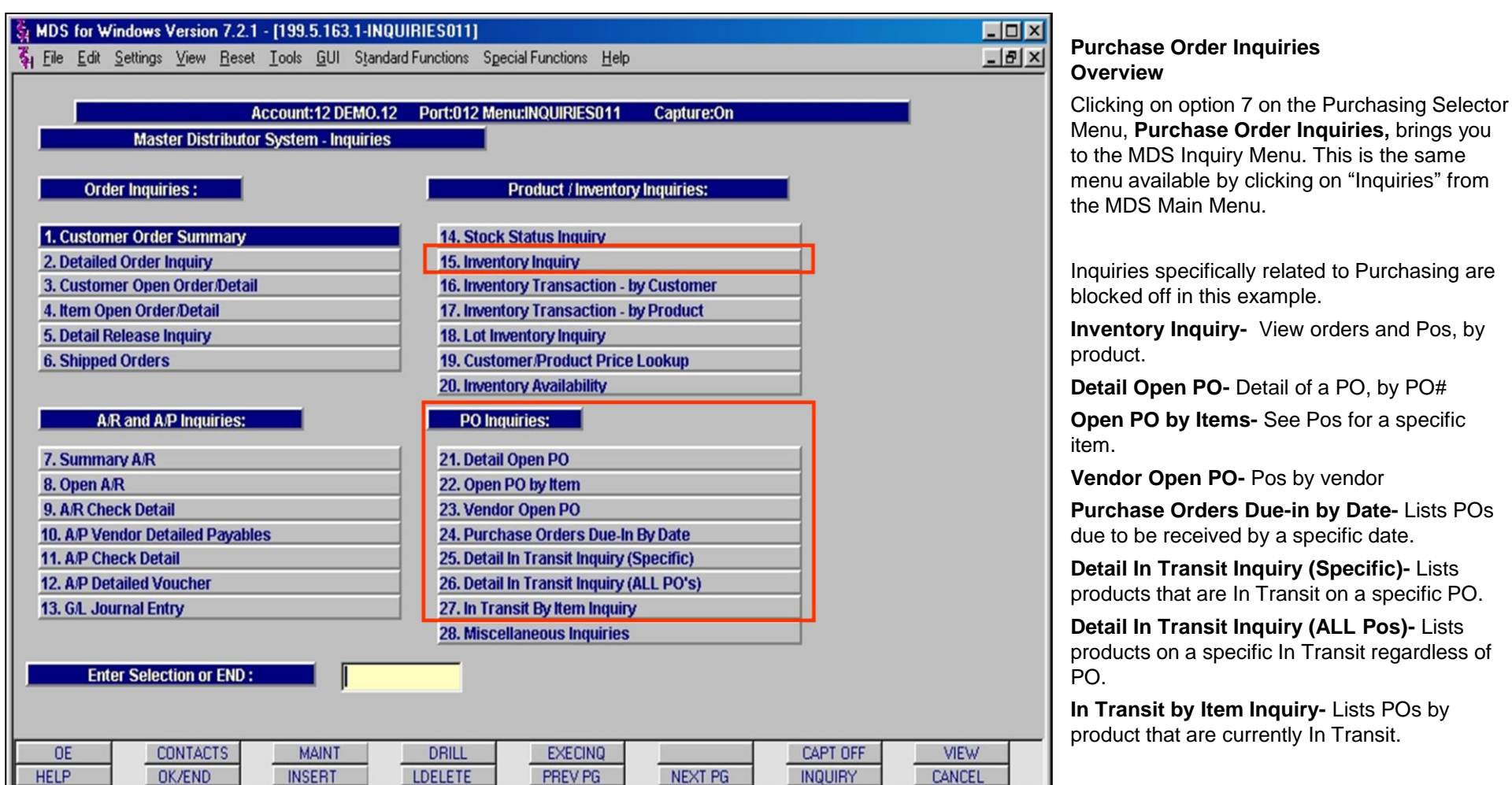

## **Notes:**

**\_\_\_\_\_\_\_\_\_\_\_\_\_\_\_\_\_\_\_\_\_\_\_\_\_\_\_\_\_\_\_\_\_\_\_\_\_\_\_\_\_\_\_\_\_\_\_\_\_\_\_\_\_\_\_\_\_\_\_\_\_\_\_\_\_\_\_\_\_\_\_\_ \_\_\_\_\_\_\_\_\_\_\_\_\_\_\_\_\_\_\_\_\_\_\_\_\_\_\_\_\_\_\_\_\_\_\_\_\_\_\_\_\_\_\_\_\_\_\_\_\_\_\_\_\_\_\_\_\_\_\_\_\_\_\_\_\_\_\_\_\_\_\_\_ \_\_\_\_\_\_\_\_\_\_\_\_\_\_\_\_\_\_\_\_\_\_\_\_\_\_\_\_\_\_\_\_\_\_\_\_\_\_\_\_\_\_\_\_\_\_\_\_\_\_\_\_\_\_\_\_\_\_\_\_\_\_\_\_\_\_\_\_\_\_\_\_ \_\_\_\_\_\_\_\_\_\_\_\_\_\_\_\_\_\_\_\_\_\_\_\_\_\_\_\_\_\_\_\_\_\_\_\_\_\_\_\_\_\_\_\_\_\_\_\_\_\_\_\_\_\_\_\_\_\_\_\_\_\_\_\_\_\_\_\_\_\_\_\_ \_\_\_\_\_\_\_\_\_\_\_\_\_\_\_\_\_\_\_\_\_\_\_\_\_\_\_\_\_\_\_\_\_\_\_\_\_\_\_\_\_\_\_\_\_\_\_\_\_\_\_\_\_\_\_\_\_\_\_\_\_\_\_\_\_\_\_\_\_\_\_\_**

## MDS for Windows Version 7.8.5 - [199.5.163.1-DET.P0011\$1]

File Edit Settings View Reset Tools GUI Standard Functions Special Functions Help

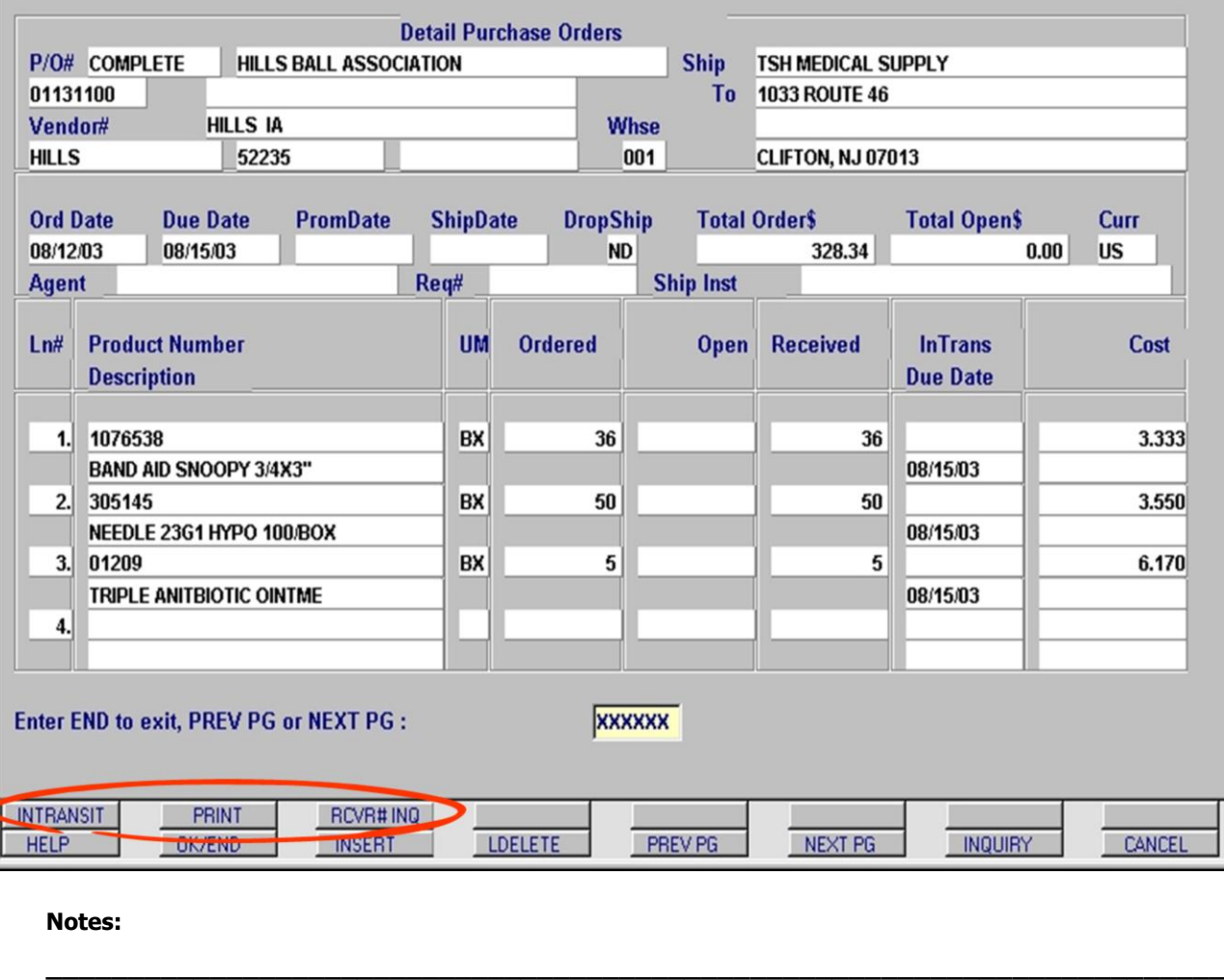

**\_\_\_\_\_\_\_\_\_\_\_\_\_\_\_\_\_\_\_\_\_\_\_\_\_\_\_\_\_\_\_\_\_\_\_\_\_\_\_\_\_\_\_\_\_\_\_\_\_\_\_\_\_\_\_\_\_\_\_\_\_\_\_\_\_\_\_\_\_\_\_\_ \_\_\_\_\_\_\_\_\_\_\_\_\_\_\_\_\_\_\_\_\_\_\_\_\_\_\_\_\_\_\_\_\_\_\_\_\_\_\_\_\_\_\_\_\_\_\_\_\_\_\_\_\_\_\_\_\_\_\_\_\_\_\_\_\_\_\_\_\_\_\_\_ \_\_\_\_\_\_\_\_\_\_\_\_\_\_\_\_\_\_\_\_\_\_\_\_\_\_\_\_\_\_\_\_\_\_\_\_\_\_\_\_\_\_\_\_\_\_\_\_\_\_\_\_\_\_\_\_\_\_\_\_\_\_\_\_\_\_\_\_\_\_\_\_ \_\_\_\_\_\_\_\_\_\_\_\_\_\_\_\_\_\_\_\_\_\_\_\_\_\_\_\_\_\_\_\_\_\_\_\_\_\_\_\_\_\_\_\_\_\_\_\_\_\_\_\_\_\_\_\_\_\_\_\_\_\_\_\_\_\_\_\_\_\_\_\_**

# **PO Inquiry – Detail Open PO**

 $\Box$ olxi  $-*B*|x$ 

This inquiry displays detailed information for any PO in the MDS system. To display the PO, you must enter the PO number and hit the <**enter**> key.

This screen displays 4 lines of product. To scroll through multi-page POs use the **NEXT PG (F6)** and **PREV PG (F5)** buttons.

**Field definitions are as follows: PO# –** You must enter the PO number in this field to display the inquiry. **Vendor# –** Vendor number for this PO. **ShipTo –** Ship To address. **Whse –** Warehouse associated with this PO **Ord Date –** Order Date, or the date PO was entered. **Due Date –** Date the product is expected to be received. **PromDate –** Promise Date (from the vendor) **ShipDate –** Date the product is scheduled to be shipped. **DropShip –** Indicates whether the PO is a drop-ship. **Total Order\$ –** Total value of the PO. **Total Open\$ –** Total value of the PO that is not yet received into inventory. **Curr –** Type of currency being used for this PO. **Agent –** Agent number for this PO. **Req# –** Requisition number for this PO **Ship Inst –** Shipping instructions. **Product Number –** Product number for the item. **Description –** Description of the product from the product master file. **UM –** Purchasing Unit of Measure **Ordered –** Total quantity ordered. **Open –** Quantity of product not yet received. **Received –** Quantity of product received into inventory. **InTrans –** Quantity of product currently in transit. **Due Date –** Date the product is expected to be received. **Cost –** The per unit cost from the Cost file. For all inquires, it is important to check the Shiftfunction buttons. Each inquiry uses these keys to access different relevant information. This inquiry includes the following links: Click on the **INTRANSIT** button to open the **Intransit By Item** inquiry for this product Click the **PRINT** button to print a copy of the PO Click the **RCVR#INQ** button to display a list of receivers for this PO.
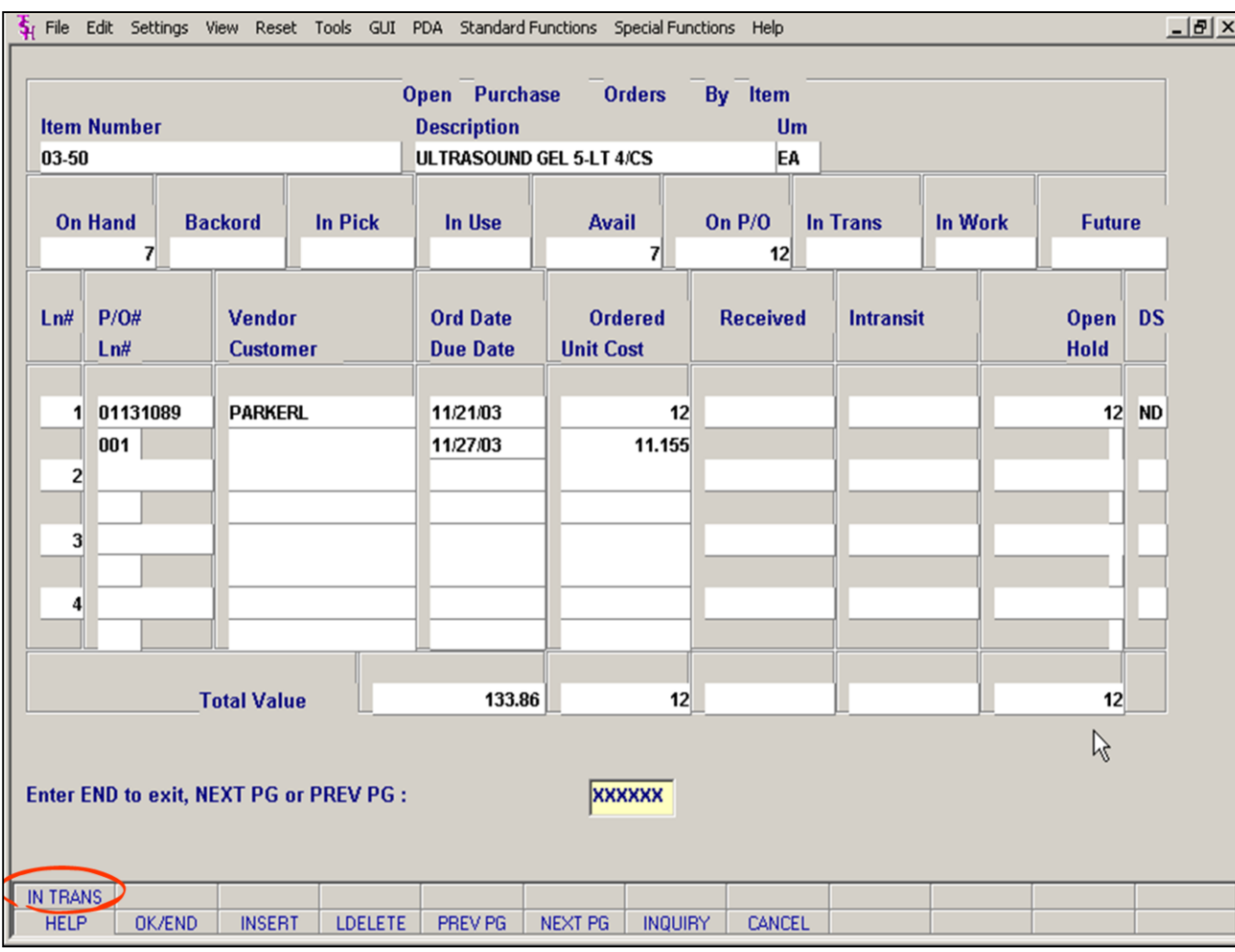

#### **Notes:**

## **PO Inquiries – Open PO by Item**

To display a list of POs for a specific product, use the **Open PO by Item inquiry**.

**Item Number:** Enter the product number of the item and then hit the <**enter**> key. You can also use the INQUIRY function to get a list of products to choose from.

As with the previous inquiry, MDS only displays 4 lines per page. To scroll through multi-page POs use the **NEXT PG** and **PREV PG** buttons.

#### **Field definitions are as follows:**

**Description** – Description of the product from the product master file.

**UM –** The Purchasing Unit of Measure

**On Hand –** Actual quantity currently in inventory **Backord –** Quantity currently back-ordered to customers.

**In Pick –** Quantity currently in the pick process

**In Use –** Component parts for work order production.

**Avail –** Quantity available for customers to order at this time. ONHAND-BACKORD-IN PICK=AVAIL

**On P/O –** Quantity on every open PO.

**In Trans –** Quantity currently in transit but not yet received into inventory.

**In Work –** Quantity currently in production.

**Future –** Quantity on "Future" orders.

**Ln#-** Line number for this Inquiry

**PO#/ Ln# –** PO number(s) associated with this product, along with the line number on the PO on which this product appears.

**Vendor –** Vendor for the ordered product.

**Customer –** Displays the customer for which the PO was created. (Used for Drop Ship orders only)

**Ord Date –** Order Date, or the date the PO was entered. **Due Date –** Date the product is expected to be received.

**Ordered –** Total quantity ordered.

**Unit Cost –** The per unit cost from the Cost file.

**Received –** Quantity of product received into inventory.

**Intransit –** Quantity of product currently in transit.

**Open –** Quantity of product not yet received.

**Hold –** Indicates whether the PO has been put on hold.

**DS –** Indicates whether the PO is a drop-ship. (DS/ND)

**Total Value –** Displays total open \$ amount for this

product. (Open amount x Unit Cost). There are also totals for Ordered Qty, Received Qty In transit Qty and Open qty.

Function Keys:<br>Click on IN TRANS button (SHIFT-F1) to open the Intransit By Item inquiry for this product. (circled)

**Notes:** 

MDS Purchasing Training Guide Base.12

#### MDS for Windows Version 7.8.5 - [199.5.163.1-VEND.P0011\$1]

File Edit Settings View Reset Tools GUI Standard Functions Special Functions Help

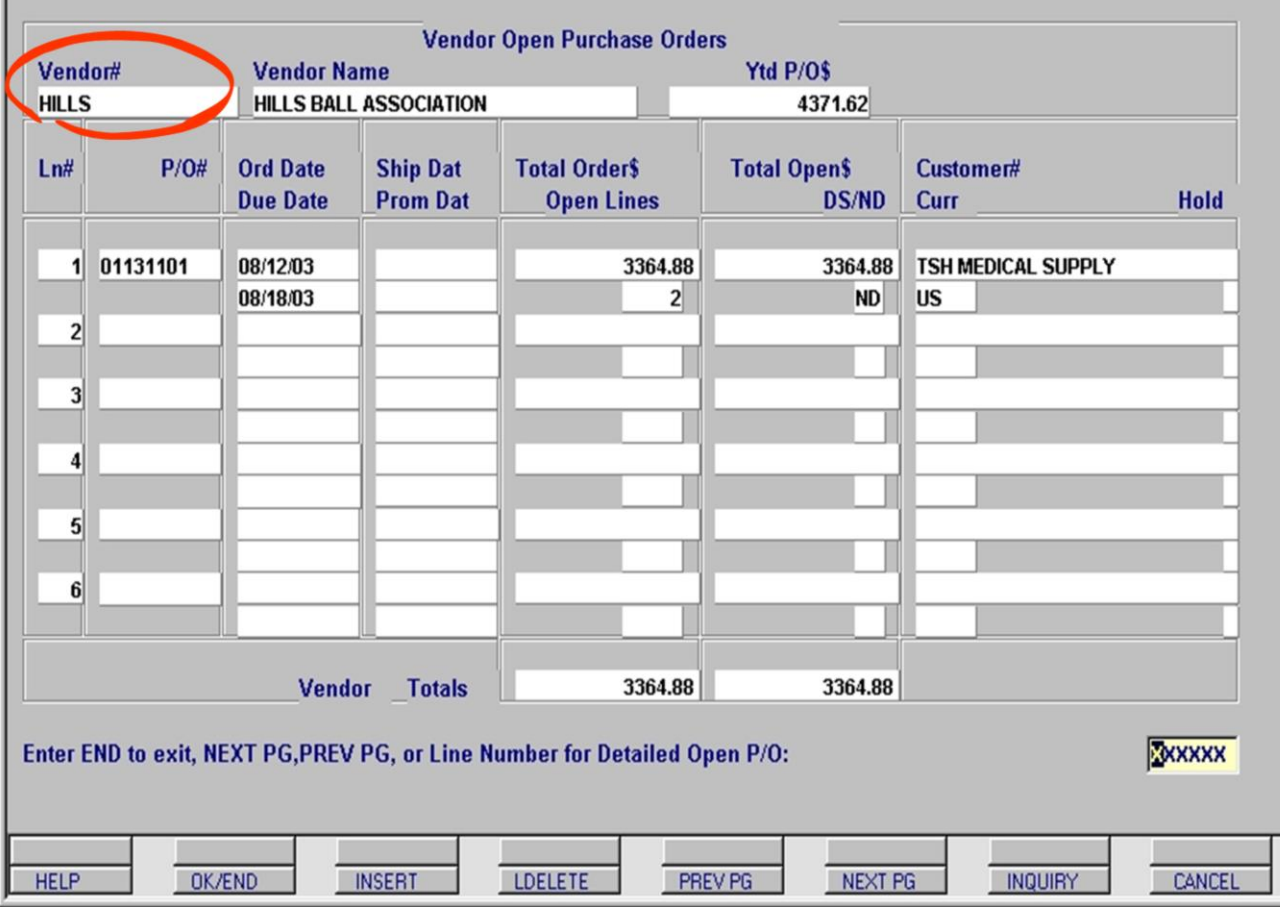

**\_\_\_\_\_\_\_\_\_\_\_\_\_\_\_\_\_\_\_\_\_\_\_\_\_\_\_\_\_\_\_\_\_\_\_\_\_\_\_\_\_\_\_\_\_\_\_\_\_\_\_\_\_\_\_\_\_\_\_\_\_\_\_\_\_\_\_\_\_\_\_\_ \_\_\_\_\_\_\_\_\_\_\_\_\_\_\_\_\_\_\_\_\_\_\_\_\_\_\_\_\_\_\_\_\_\_\_\_\_\_\_\_\_\_\_\_\_\_\_\_\_\_\_\_\_\_\_\_\_\_\_\_\_\_\_\_\_\_\_\_\_\_\_\_ \_\_\_\_\_\_\_\_\_\_\_\_\_\_\_\_\_\_\_\_\_\_\_\_\_\_\_\_\_\_\_\_\_\_\_\_\_\_\_\_\_\_\_\_\_\_\_\_\_\_\_\_\_\_\_\_\_\_\_\_\_\_\_\_\_\_\_\_\_\_\_\_ \_\_\_\_\_\_\_\_\_\_\_\_\_\_\_\_\_\_\_\_\_\_\_\_\_\_\_\_\_\_\_\_\_\_\_\_\_\_\_\_\_\_\_\_\_\_\_\_\_\_\_\_\_\_\_\_\_\_\_\_\_\_\_\_\_\_\_\_\_\_\_\_ \_\_\_\_\_\_\_\_\_\_\_\_\_\_\_\_\_\_\_\_\_\_\_\_\_\_\_\_\_\_\_\_\_\_\_\_\_\_\_\_\_\_\_\_\_\_\_\_\_\_\_\_\_\_\_\_\_\_\_\_\_\_\_\_\_\_\_\_\_\_\_\_**

#### **Notes:**

## **PO Inquiries – Vendor Open PO**

 $\Box$ olxi  $-|B| \times$ 

This inquiry displays a list of open POs for one specific vendor. You must enter the vendor number and then hit the <**enter**> key. You can use the INQUIRY function to help select a vendor. This screen will display up to 6 POs. If there are more POs than are displayed, use the **NEXT PG** and **PREV PG** buttons to scroll. **Field definitions are as follows: Vendor# –** Enter the vendor number in this field to display the inquiry. **Vendor Name** – Name of the vendor associated with the vendor number. **YTD PO\$** – The year-to-date amount of POs entered for this vendor. **Ln#-** Line number for this Inquiry **P/O#** – PO number associated with this vendor. **Ord Date** – Order date or the date the PO was entered. **Due Date** – Date the product is expected to be received. **Ship Date** – The date the product is scheduled to be shipped. **Prom Date** – Promise date from the vendor. **Total Order\$** – Total value of the PO. **Open Lines** – Number of product lines not yet received into inventory. **Total Open\$** – The total value of the PO that is not yet received into inventory. **DS/ND** – Indicates whether the PO is a drop-ship. DS=Drop Ship, ND=Non-Drop **Customer#** – Displays the customer code for which the PO was created. If the PO is not a drop ship the customer is the Company name. **Curr** – Type of currency being used for this PO. **Hold** – Indicates whether the PO has been put on hold. **Vendor Totals** – Displays the total value of POs written for this vendor (by screen( and the total value of open POs not yet received into inventory from this vendor.

#### **Prompt:**

#### **Enter END to exit, NEXT PG, PREV PG or Line number for Detailed Open P/O:**

Typing END or Clicking OK/END will take you out of this inquiry.

Clicking **NEXT PG** and/or **PREV PG** buttons will scroll you through all Pos listed. Entering a line number at the prompt will take you to

the **Detail Open PO Inquiry** for that PO.

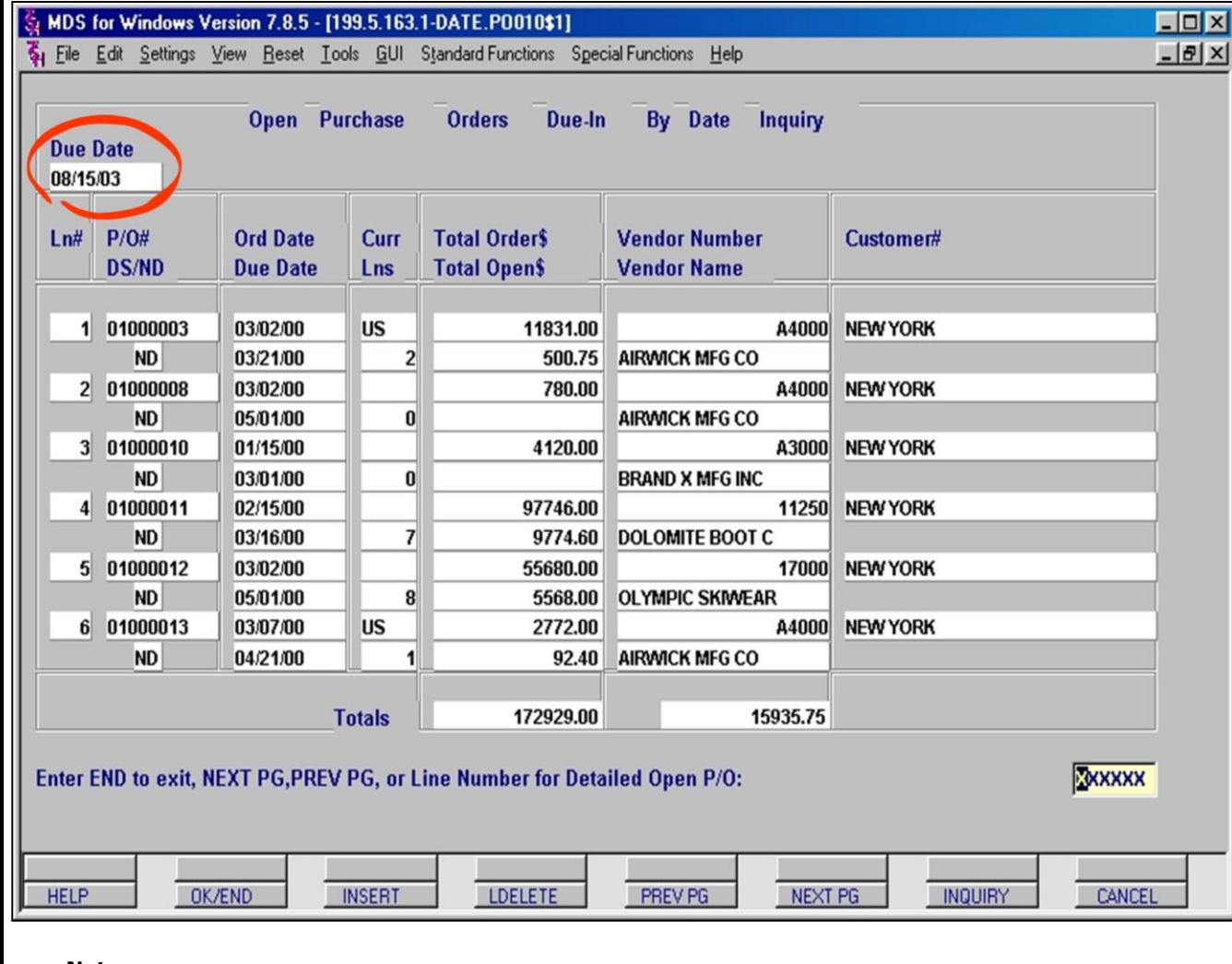

#### **Notes:**

## **PO Inquiries – POs Due-In By Date**

This inquiry displays a list of POs due to be received by a specific date. You must enter a due date in MM/DD/YY format and then hit the <**enter**> key.

#### **Field definitions are as follows:**

**Due Date –** Date entered by user to determine which POs to show.

**Ln#-** Line number for this inquiry

**PO# –** Purchase order number for POs with this due date.

**DS/ND –** Indicates whether the PO is a dropship.

**Ord Date –** Order Date, or the date the PO was entered.

**Due Date –** Date the product is expected to be received.

**Curr –** Type of currency being used for this PO.

**Lns –** Number of open lines on the PO.

**Total Order\$ –** The total dollar value of items ordered on this PO.

**Total Open\$ –** The total dollar value of items on the PO that are not yet received into inventory.

**Vendor Number –** The vendor's number. **Vendor Name –** The name of the vendor associated with the vendor number.

**Customer# –** Displays the customer for which the PO was created. For non-drop ship PO this will be company or warehouse the PO is going to.

**Totals –** Displays Total Order Dollars and Total Open Dollars for displayed POs.

#### **Prompt:**

**Enter END to exit, NEXT PG, PREV PG or Line number for Detailed Open P/O:**

Typing END or Clicking OK/END will take you out of this inquiry.

Clicking **NEXT PG** and/or **PREV PG** buttons will scroll you through all Pos listed. This screen will display up to 6 POs. If there are more POs than are displayed, use the **NEXT PG** and **PREV PG** buttons to scroll through.

Entering a line number at the prompt will take you to the Detail Open PO Inquiry for that PO.

**Notes:** 

\_\_\_\_\_  $\frac{1}{1}$  $\overline{\phantom{a}}$ 

MDS Purchasing Training Guide Base.12

#### MDS for Windows Version 7.8.5 - [199.5.163.1-DET.INTRAN010\$1]  $\Box$ o $\mathbf{x}$ File Edit Settings View Reset Tools GUI Standard Functions Special Functions Help  $-|B|$   $\times$ **Detailed In Transit Inquiry** P/0# 01131103 Vendor# **HILLS HILLS BALL ASSOCIATION** Whse 001 Intrans# 1452 Invoice 3652 **Vessel**  $B/LH$ 1234 **Size Container** 08/16/03 **Expected Arrival Date On Board Date** 08/25/03 **Description** LN# **UM** Due Date **Product Intran Qty** 001 1076538 **BAND AID SNOOPY 3/4X3"** 3 **BX** 08/25/03 Enter END to exit, NEXTPG, or PREVPG: **XXXXXX PAGE 1 OF 2 HELP** OK/END **INSERT** LDELETE PREV PG NEXT PG **INQUIRY** CANCEL **Notes: \_\_\_\_\_\_\_\_\_\_\_\_\_\_\_\_\_\_\_\_\_\_\_\_\_\_\_\_\_\_\_\_\_\_\_\_\_\_\_\_\_\_\_\_\_\_\_\_\_\_\_\_\_\_\_\_\_\_\_\_\_\_\_\_\_\_\_\_\_\_\_\_ \_\_\_\_\_\_\_\_\_\_\_\_\_\_\_\_\_\_\_\_\_\_\_\_\_\_\_\_\_\_\_\_\_\_\_\_\_\_\_\_\_\_\_\_\_\_\_\_\_\_\_\_\_\_\_\_\_\_\_\_\_\_\_\_\_\_\_\_\_\_\_\_**

**\_\_\_\_\_\_\_\_\_\_\_\_\_\_\_\_\_\_\_\_\_\_\_\_\_\_\_\_\_\_\_\_\_\_\_\_\_\_\_\_\_\_\_\_\_\_\_\_\_\_\_\_\_\_\_\_\_\_\_\_\_\_\_\_\_\_\_\_\_\_\_\_ \_\_\_\_\_\_\_\_\_\_\_\_\_\_\_\_\_\_\_\_\_\_\_\_\_\_\_\_\_\_\_\_\_\_\_\_\_\_\_\_\_\_\_\_\_\_\_\_\_\_\_\_\_\_\_\_\_\_\_\_\_\_\_\_\_\_\_\_\_\_\_\_ \_\_\_\_\_\_\_\_\_\_\_\_\_\_\_\_\_\_\_\_\_\_\_\_\_\_\_\_\_\_\_\_\_\_\_\_\_\_\_\_\_\_\_\_\_\_\_\_\_\_\_\_\_\_\_\_\_\_\_\_\_\_\_\_\_\_\_\_\_\_\_\_**

## **PO Inquiries – Detail In Transit Inquiry (Specific)**

This inquiry displays a list of products that are In Transit and on a specific PO. You must enter both the PO number and the In Transit number and then hit the <**enter**> key.

## **Prompt:**

## **Enter END to Exit, NEXT PG or PREV PG:**

Typing END or Clicking OK/END will take you out of this inquiry.

Clicking **NEXT PG** and/or **PREV PG** buttons will scroll you through all Pos listed. This screen will display up to 11 products. If there are more products than are displayed, use the **NEXT PG** and **PREV PG** buttons to scroll through.

## **Field definitions are as follows:**

**PO# –** Enter the PO number in this field to display the inquiry. **Intrans# –** Enter the In Transit number in this field to display the inquiry. **Vendor –** Vendor's number and name. **Whse –** Warehouse number for this PO **Invoice –** Invoice number supplied by vendor. **B/L# –** Bill of Lading number **On Board Date –** Date product should be onroute **Vessel –** Vessel number **Container –** Container description **Size –** Container size **Expected Arrival Date –** Date product should arrive or intransit Date. **LN#-** Line number for this Inquiry **Product –** Product Number in transit. PO may have additional products listed but not in transit. **Description –** Description of Product in transit **Intran Qty –** Quantity of product in transit. (This may not be the same as all product ordered on the PO).

10/14/2015

**UM** – Unit of Measure for quantity field.<br>**Due Date** – Date product is due to be received.

**Notes:** 

 $\overline{\phantom{a}}$  $\overline{\phantom{a}}$ 

MDS Purchasing Training Guide Base.12

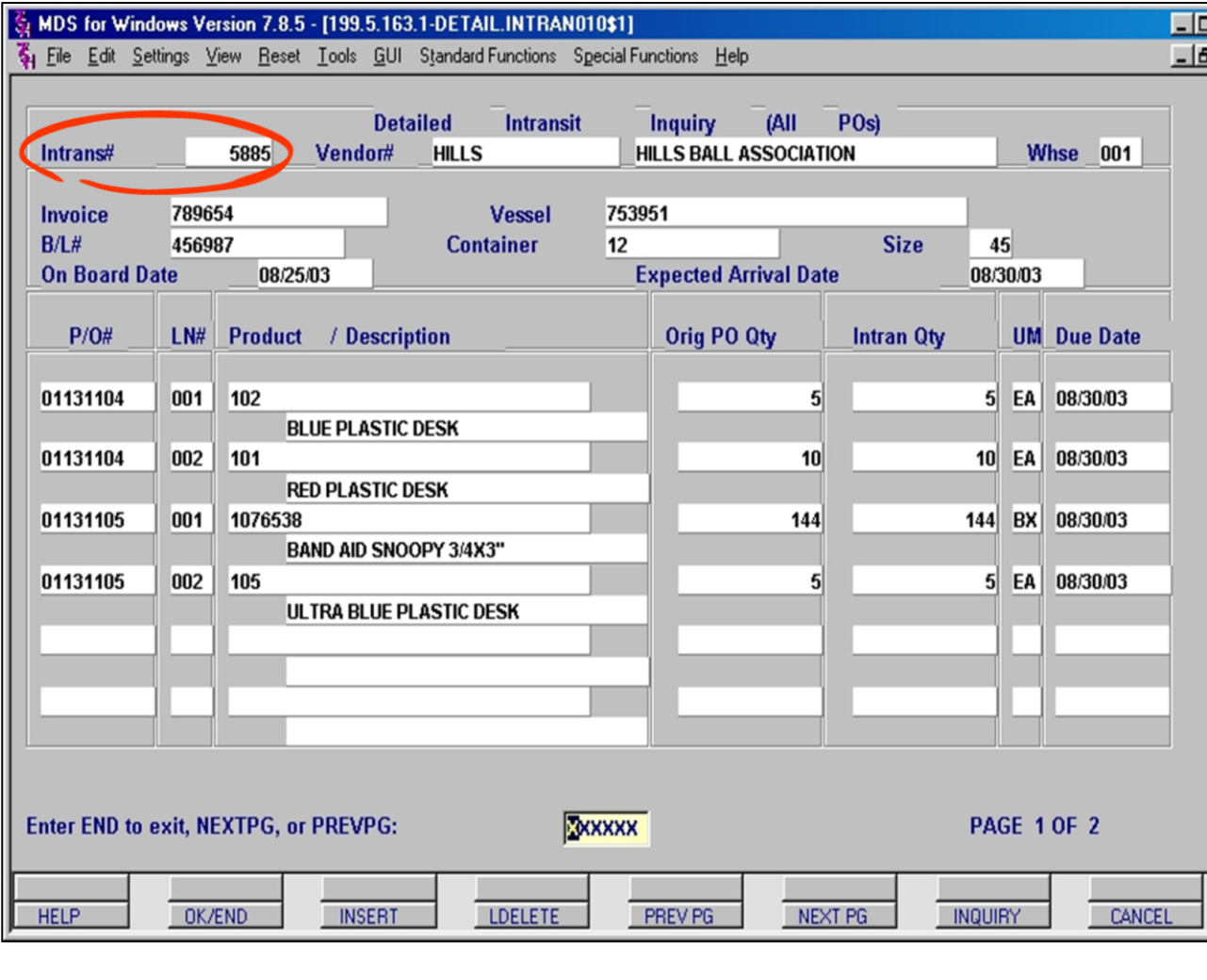

#### **Notes:**

## **PO Inquiries – Detail In Transit Inquiry (ALL PO's)**

This inquiry displays a list of products that are on a specific In Transit number regardless of PO number. You must enter the In Transit number and then hit the <**enter**> key.

### **Prompt:**

## **Enter END to Exit, NEXT PG or PREV PG:**

Typing END or Clicking OK/END will take you out of this inquiry.

Clicking **NEXT PG** and/or **PREV PG** buttons will scroll you through all Pos listed. This screen will display up to 6 POs. If there are more POs than are displayed, use the **NEXT PG** and **PREV PG** buttons to scroll through.

### **Field definitions are as follows:**

**Intrans# –** Enter the In Transit number in this field to display the inquiry. **Vendor –** Vendor's number and name. **Whse –** Warehouse number for this in transit. **Invoice –** Invoice number supplied by vendor. **B/L# –** Bill of Lading number **On Board Date –** Date product should be onroute **Vessel –** Vessel number **Container –** Container description **Size –** Container size **Expected Arrival Date –** Date product should arrive or In-transit Date. **PO# –** PO numbers associated with this in transit. **LN# –** Line number of the product on the PO. **Product/Description –** Product number with product description below **Orig PO Qty –** Quantity of product on the PO. **Intran Qty –** Quantity of product in transit. **UM –** Unit of Measure for quantity field. **Due Date –** Date product is due to be received.

#### MDS for Windows Version 7.8.5 - [199.5.163.1-ITEM.INTRAN010\$1]  $\Box$ olx  $-*|B|* \times$ File Edit Settings View Reset Tools GUI Standard Functions Special Functions Help In Transit by Item Inquiry **Product No.** 102 **BLUE PLASTIC DESK In Trans On Board Intran Qty** LN#  $P/O#$  $-Ln#$  $B/LH$ **Due Date** U/M Whse EA  $\overline{\mathbf{1}}$ 01131104 001 5885 456987 08/25/03 08/30/03  $\mathbf{5}$ 001  $\overline{2}$  $\overline{\mathbf{3}}$  $\overline{4}$ 5  $6\phantom{1}6$  $\overline{\mathbf{z}}$ 8  $\boldsymbol{9}$ 10 11  $12$ **Total Quantity**  $\overline{5}$ Enter Line#, END to exit, NEXT PG or PREV PG: **XXXXXX** OK/END **INSERT** LDELETE PREV PG NEXT PG **INQUIRY** CANCEL **HELP**

**\_\_\_\_\_\_\_\_\_\_\_\_\_\_\_\_\_\_\_\_\_\_\_\_\_\_\_\_\_\_\_\_\_\_\_\_\_\_\_\_\_\_\_\_\_\_\_\_\_\_\_\_\_\_\_\_\_\_\_\_\_\_\_\_\_\_\_\_\_\_\_\_ \_\_\_\_\_\_\_\_\_\_\_\_\_\_\_\_\_\_\_\_\_\_\_\_\_\_\_\_\_\_\_\_\_\_\_\_\_\_\_\_\_\_\_\_\_\_\_\_\_\_\_\_\_\_\_\_\_\_\_\_\_\_\_\_\_\_\_\_\_\_\_\_ \_\_\_\_\_\_\_\_\_\_\_\_\_\_\_\_\_\_\_\_\_\_\_\_\_\_\_\_\_\_\_\_\_\_\_\_\_\_\_\_\_\_\_\_\_\_\_\_\_\_\_\_\_\_\_\_\_\_\_\_\_\_\_\_\_\_\_\_\_\_\_\_ \_\_\_\_\_\_\_\_\_\_\_\_\_\_\_\_\_\_\_\_\_\_\_\_\_\_\_\_\_\_\_\_\_\_\_\_\_\_\_\_\_\_\_\_\_\_\_\_\_\_\_\_\_\_\_\_\_\_\_\_\_\_\_\_\_\_\_\_\_\_\_\_ \_\_\_\_\_\_\_\_\_\_\_\_\_\_\_\_\_\_\_\_\_\_\_\_\_\_\_\_\_\_\_\_\_\_\_\_\_\_\_\_\_\_\_\_\_\_\_\_\_\_\_\_\_\_\_\_\_\_\_\_\_\_\_\_\_\_\_\_\_\_\_\_**

#### **Notes:**

## **PO Inquiries – In Transit by Item Inquiry**

This inquiry displays a list of POs by product that are currently In Transit. You must enter the **Product Number** and hit the <**enter**> key.

## **Field definitions are as follows:**

**Product Number# –** Enter the Product number in this field to display the inquiry.

**LN#-** Line number on this inquiry

**PO# –** PO number(s) for this product.

**Ln# –** Line number on the original PO that lists the product.

**In Trans –** In Transit number.

**B/L# –** Bill of Lading number.

**On Board –** Date product should be on-route. **Due Date –** Date product is due to be received. **Intran Qty –** Quantity of product in transit. PO may represent more product.

**U/M –** Unit of Measure for quantity field.

**Whse –** Warehouse number for this in transit. **Total Quantity –** Displays total in transit quantity for this product across all listed In **Transits** 

## **Prompt:**

**Enter END to Exit, NEXT PG or PREV PG:**

Typing END or Clicking OK/END will take you out of this inquiry.

Clicking **NEXT PG** and/or **PREV PG** buttons will scroll you through all Pos listed. This screen will display up to 12 POs. If there are more POs than are displayed, use the **NEXT PG** and **PREV PG** buttons to scroll through.

#### MDS for Windows Version 7.9.7 - [192.168.253.254-INV.INQ012\$1]

File Edit Settings View Reset Tools GUI PDA Standard Functions Special Functions Help

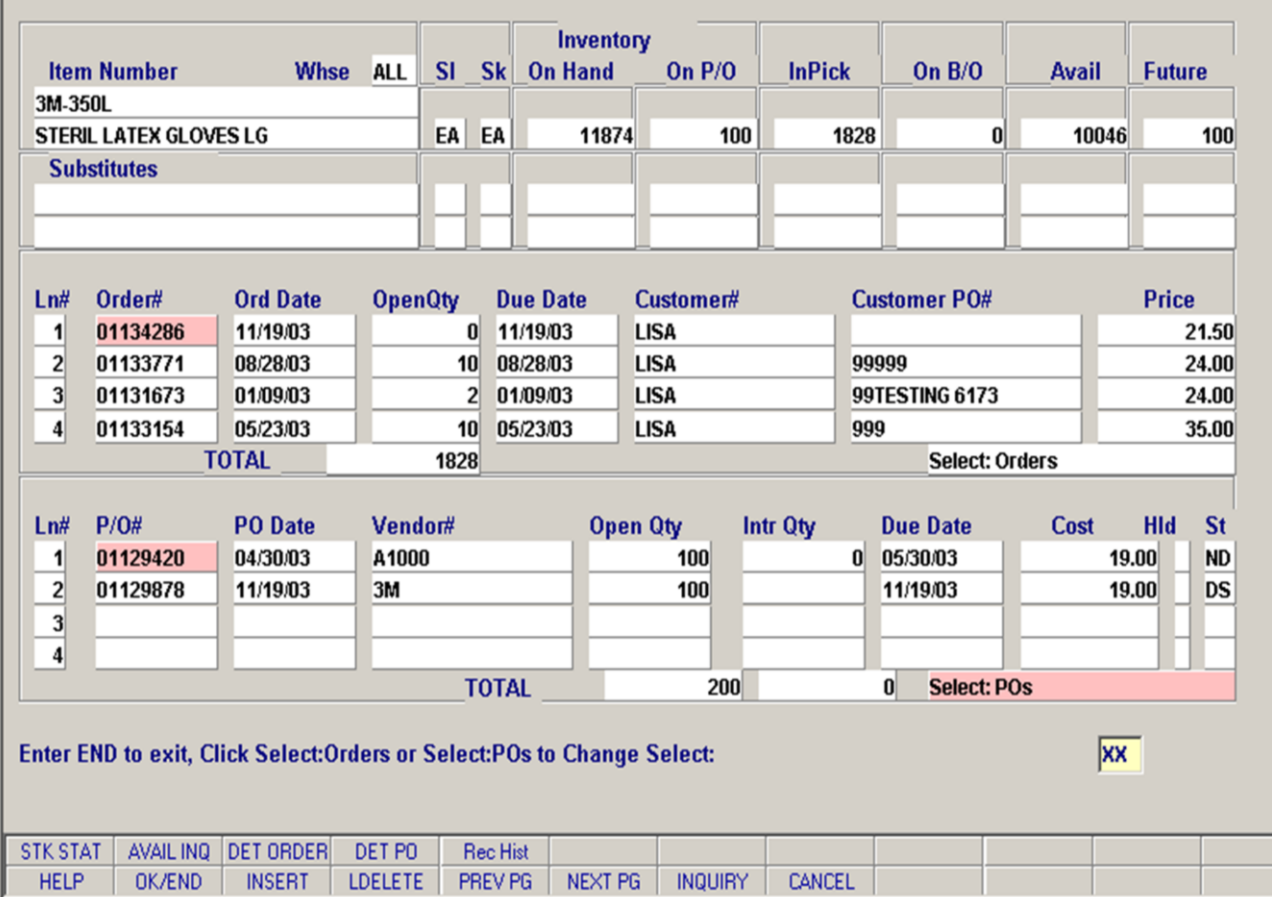

**\_\_\_\_\_\_\_\_\_\_\_\_\_\_\_\_\_\_\_\_\_\_\_\_\_\_\_\_\_\_\_\_\_\_\_\_\_\_\_\_\_\_\_\_\_\_\_\_\_\_\_\_\_\_\_\_\_\_\_\_\_\_\_\_\_\_\_\_\_\_\_\_ \_\_\_\_\_\_\_\_\_\_\_\_\_\_\_\_\_\_\_\_\_\_\_\_\_\_\_\_\_\_\_\_\_\_\_\_\_\_\_\_\_\_\_\_\_\_\_\_\_\_\_\_\_\_\_\_\_\_\_\_\_\_\_\_\_\_\_\_\_\_\_\_ \_\_\_\_\_\_\_\_\_\_\_\_\_\_\_\_\_\_\_\_\_\_\_\_\_\_\_\_\_\_\_\_\_\_\_\_\_\_\_\_\_\_\_\_\_\_\_\_\_\_\_\_\_\_\_\_\_\_\_\_\_\_\_\_\_\_\_\_\_\_\_\_ \_\_\_\_\_\_\_\_\_\_\_\_\_\_\_\_\_\_\_\_\_\_\_\_\_\_\_\_\_\_\_\_\_\_\_\_\_\_\_\_\_\_\_\_\_\_\_\_\_\_\_\_\_\_\_\_\_\_\_\_\_\_\_\_\_\_\_\_\_\_\_\_ \_\_\_\_\_\_\_\_\_\_\_\_\_\_\_\_\_\_\_\_\_\_\_\_\_\_\_\_\_\_\_\_\_\_\_\_\_\_\_\_\_\_\_\_\_\_\_\_\_\_\_\_\_\_\_\_\_\_\_\_\_\_\_\_\_\_\_\_\_\_\_\_**

#### **Notes:**

## **PO Inquiries- Inventory Inquiry**

This inquiry shows all orders and Pos for a given product, along with stock status. **CLICK to toggle**  between selecting Customer **Orders** or Vendor **POs**. (Note: Non WinMDS, use the TAB key))

**Item Number:** Enter Product number

**Whse**: Enter warehouse code, click down arrow for INQUIRY list of available warehouses, or type "A" for all warehouses. Hit <enter>.

#### **Prompt**:

 $\Box$  $\frac{1}{2}$  $\frac{1}{2}$ 

#### **Enter END to exit, Click Select Orders or Select Pos to Change Select:**

Typing END or Clicking OK/END will take you out of this inquiry.

Click on the **Select Orders** box or the **Select Pos** Box to toggle between Pos and Orders. Clicking **NEXT PG** and/or **PREV PG** buttons will scroll you through all Pos listed. This screen will display up to 4 Orders and 4 POs. If there are more products than are displayed, you can use the **NEXT PG** and **PREV PG** buttons to scroll.

Entering a line number will take you to the detail Order or PO inquiry (depending on which is selected at the time.)

#### **Field definitions are as follows:**

**Sl-** Selling Unit of measure **SK-** Stocking Unit of measure **On hand-** Inventory in warehouse **On P/O-** inventory on Pos **InPick-** Inventory assigned to customer orders. **On B/O-** Orders with Backorders for this product. **Avail-** Available Inventory. ONHAND – INPICK –

BCKORD + ON ORD= AVAIL.

**Future-** inventory on "Future" orders (What is considered a future order depends on your MDS setup. )

**Totals:** Totals are shown for Order Open Quantity, PO Open Qty and PO In-transit Quantity.

#### **Function Keys:**

From this inquiry you can access these inquires: Click on **STKSTAT** to access Stock status inquiry Click on **AVAIL INQ** to go to the

Click on **DET ORDER** to see order detail for selected (highlighted) order Click on **DET PO** to see Po detail for selected PO Click on **Rec Hist** to see receipt history for this product.

Additional Field definitions **Orders: Ln#-** Line number for reference during this inquiry only. **Order#-** MDS customer Order number (with Co# prefix) **Ord Date –** Order Date **OpenQty-** Open quantity of this item on this order. **Due Date-** Date order is due to customer. **Customer#-** Customer number or order. **Customer PO#-** (If entered) the customers PO number **Price-** Selling Price of inventory on sales order. **POs: Ln#-** Line number for reference during this inquiry only. **PO# –** MDS purchase order number. **PO Date-** Purchase order date. **Vendor-** Vendor for this PO **Open Qty-** Amount of product on this PO not yet received. **Intr Qty –** Quantity of product in transit. **Due Date –** Date product is due to be received. **Cost-** Cost of product on this PO. **Hld-** Hold indicator **St-** Status- DS= Drop shipment, ND = Non-drop shipment

**\_\_\_\_\_\_\_\_\_\_\_\_\_\_\_\_\_\_\_\_\_\_\_\_\_\_\_\_\_\_\_\_\_\_\_\_\_\_\_\_\_\_\_\_\_\_\_\_\_\_\_\_\_\_\_\_\_\_\_\_\_\_\_\_\_\_\_\_\_\_\_\_ \_\_\_\_\_\_\_\_\_\_\_\_\_\_\_\_\_\_\_\_\_\_\_\_\_\_\_\_\_\_\_\_\_\_\_\_\_\_\_\_\_\_\_\_\_\_\_\_\_\_\_\_\_\_\_\_\_\_\_\_\_\_\_\_\_\_\_\_\_\_\_\_ \_\_\_\_\_\_\_\_\_\_\_\_\_\_\_\_\_\_\_\_\_\_\_\_\_\_\_\_\_\_\_\_\_\_\_\_\_\_\_\_\_\_\_\_\_\_\_\_\_\_\_\_\_\_\_\_\_\_\_\_\_\_\_\_\_\_\_\_\_\_\_\_ \_\_\_\_\_\_\_\_\_\_\_\_\_\_\_\_\_\_\_\_\_\_\_\_\_\_\_\_\_\_\_\_\_\_\_\_\_\_\_\_\_\_\_\_\_\_\_\_\_\_\_\_\_\_\_\_\_\_\_\_\_\_\_\_\_\_\_\_\_\_\_\_ \_\_\_\_\_\_\_\_\_\_\_\_\_\_\_\_\_\_\_\_\_\_\_\_\_\_\_\_\_\_\_\_\_\_\_\_\_\_\_\_\_\_\_\_\_\_\_\_\_\_\_\_\_\_\_\_\_\_\_\_\_\_\_\_\_\_\_\_\_\_\_\_**

**Notes:**

MDS Purchasing Training Guide Base.12 **Decision Contract Contract Contract Contract Contract Contract Contract Contract Contract Contract Contract Contract Contract Contract Contract Contract Contract Contract Contract Con** 

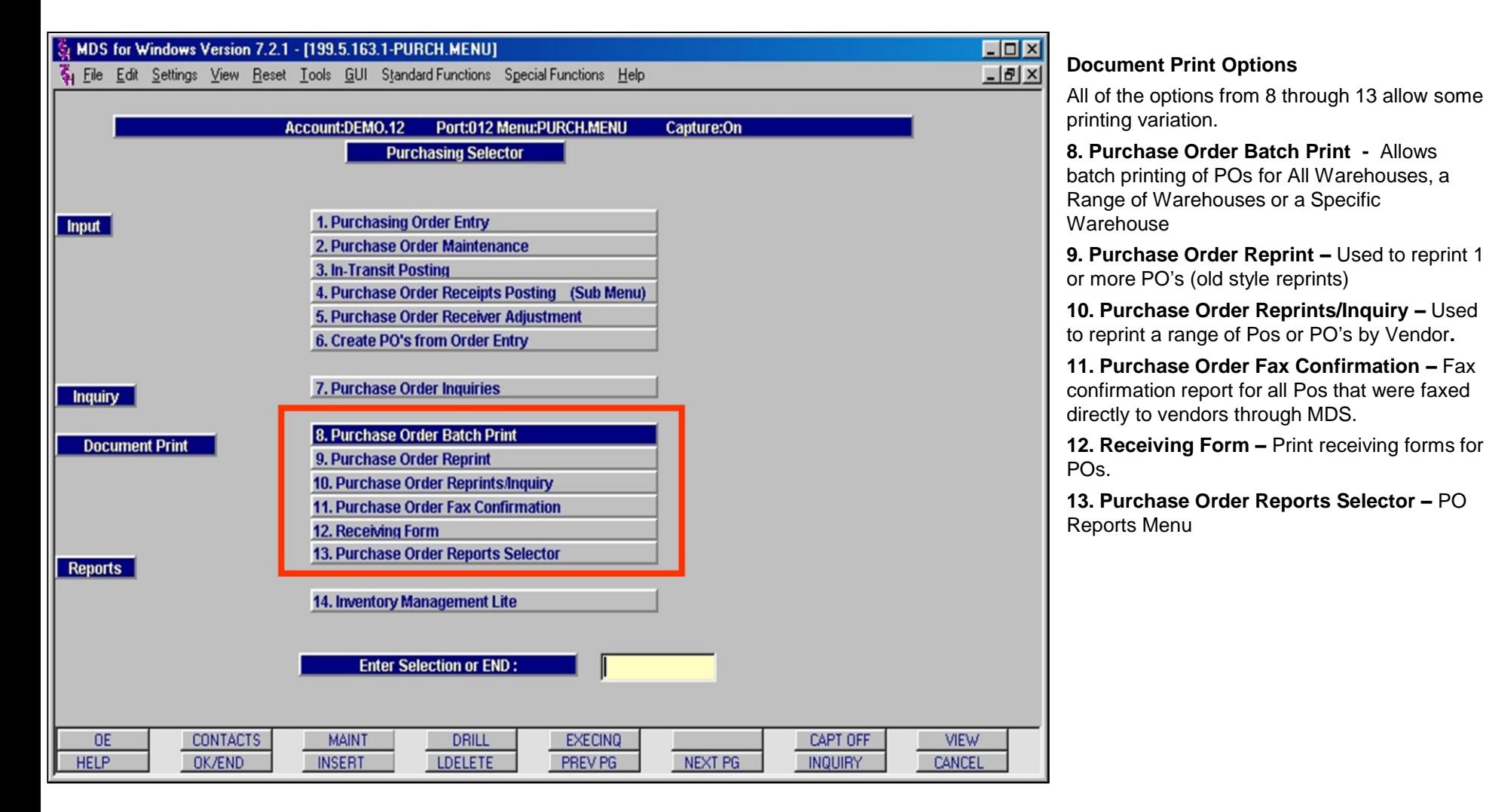

MDS Purchasing Training Guide Base.12 ©The Systems House, Inc. 138

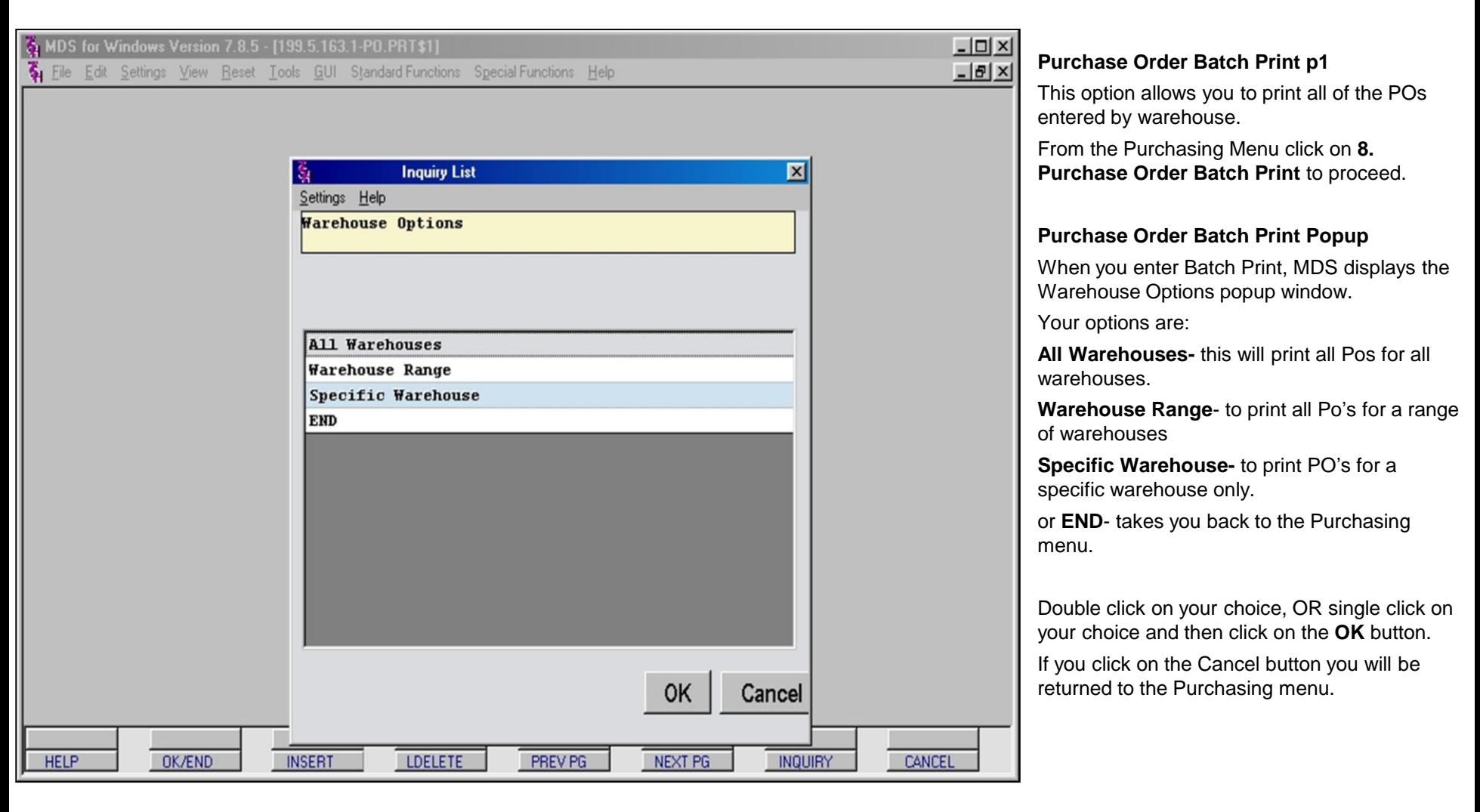

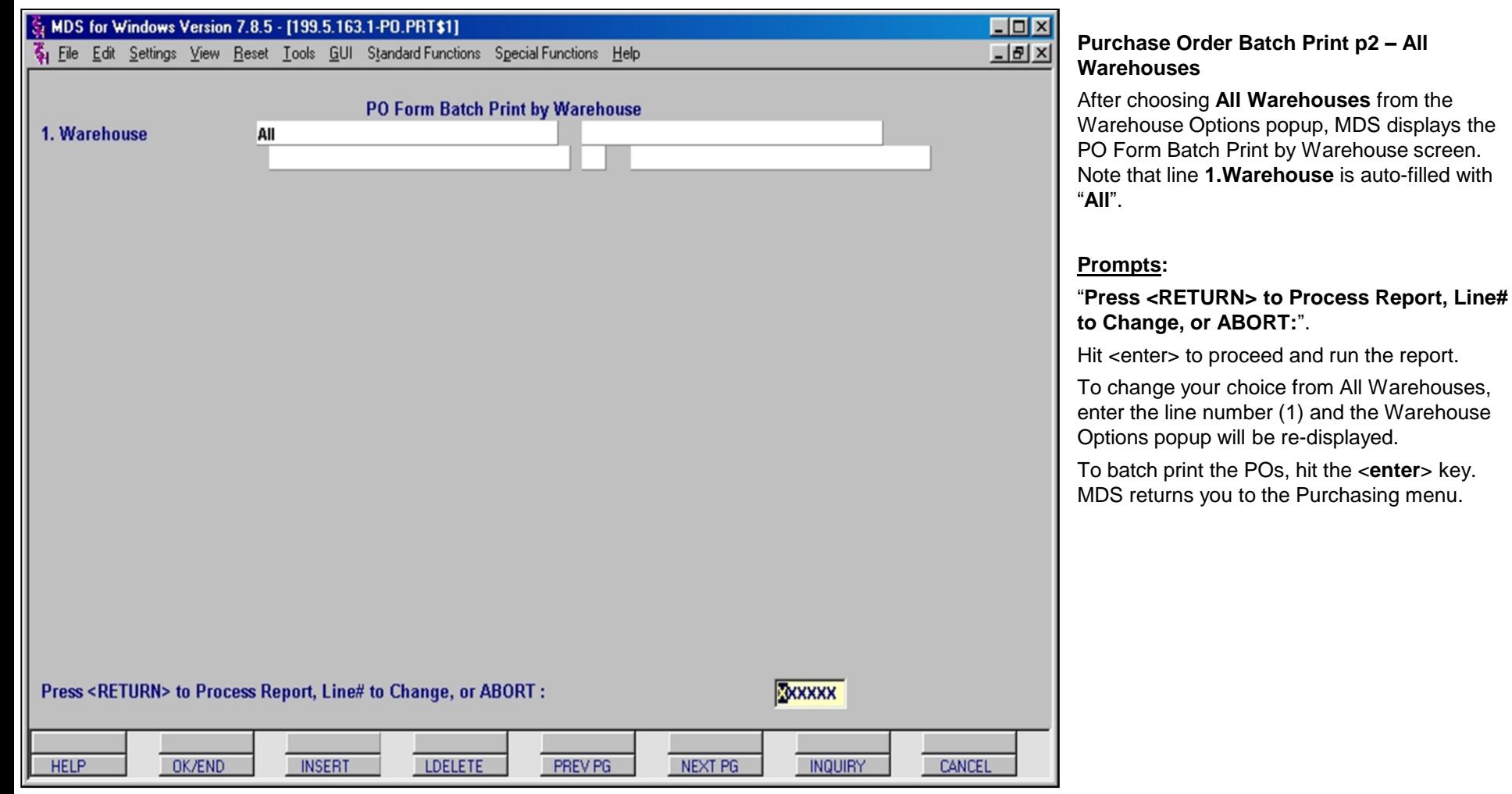

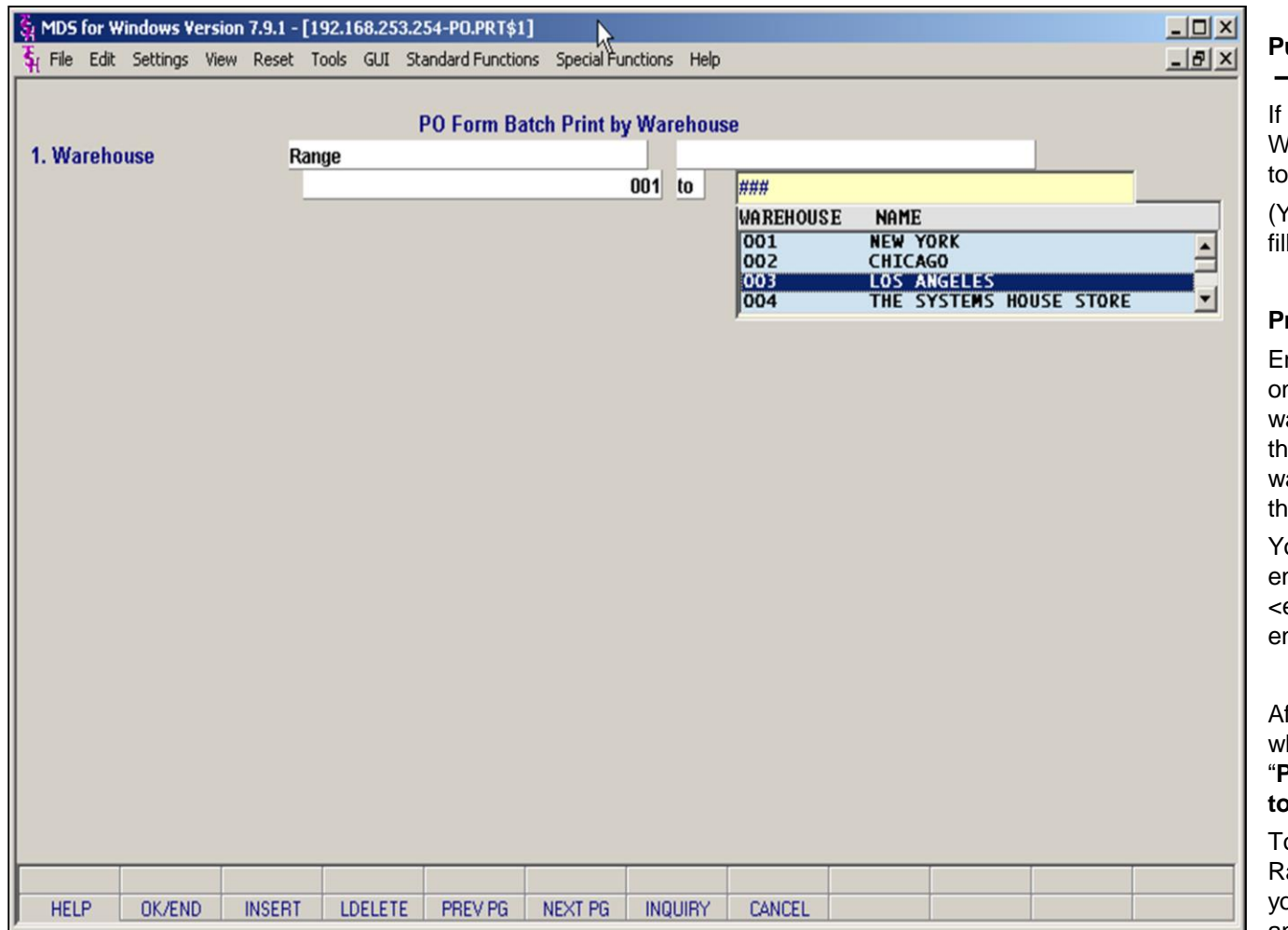

#### **Notes:**

## **Purchase Order Batch Print p3 – Warehouse Range**

If you chose **Warehouse Range** from the Warehouse Options popup, MDS prompts you to enter a range of warehouses.

(You can see that line **1.Warehouse** is autofilled with "**Range**".)

## **Prompts:**

Enter a beginning warehouse number or click on the down-arrow to display a list of warehouses from which to choose. The list on the right is the drop down list of available warehouses on the system to choose from for the range. Double click on a choice to select it.

You must enter a warehouse for the start and end of the range. After your first selection hit <enter> or click on the second box to enter the ending warehouse.

After choosing the range of warehouses for which you wish to print, MDS prompts with "**Press <RETURN> to Process Report, Line# to Change, or ABORT:**".

To change your choice from Warehouse Range, or to change the range of warehouses you have entered, enter the line number (1) and the Warehouse Options popup will be redisplayed.

To batch print the POs, hit the <**enter**> key. MDS will send the POs to report capture and return you to the Purchasing menu.

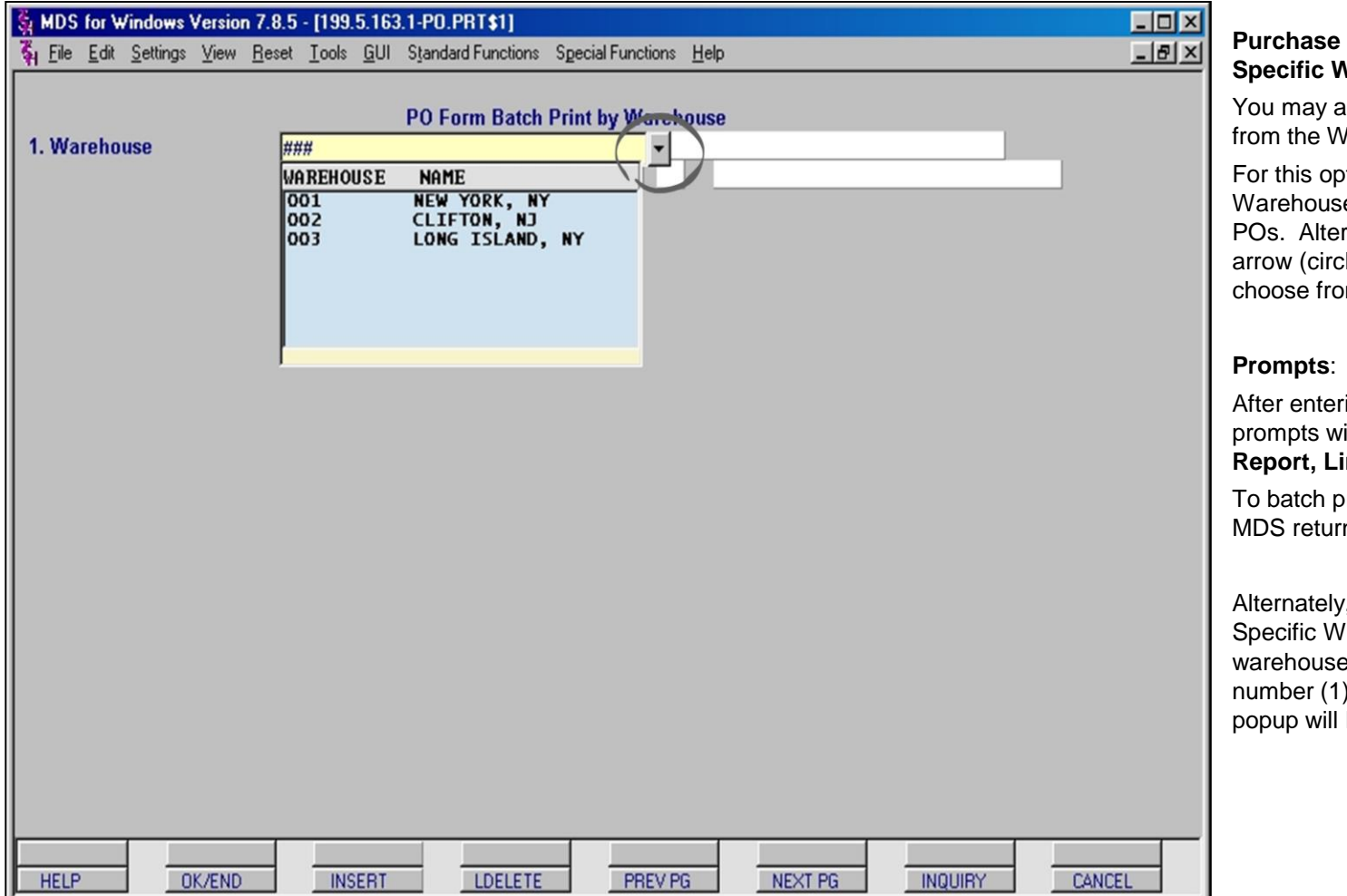

## **Order Batch Print p.4 Specific Warehouse**

**Iso choose Specific Warehouse** /arehouse Options popup.

tion, you enter the specific e number for which you wish to print mately, you may click on the downled) for a list of warehouses to  $m<sub>z</sub>$ 

ing the warehouse number MDS prompts with "**Press <RETURN> to Process Refixed:** Report **Report Right Report Right R** 

rint the POs, hit the <**enter**> key. ns you to the Purchasing menu.

to change your choice from arehouse, or to change the number you entered, enter the line and you the Warehouse Options be re-displayed.

#### **Notes:**

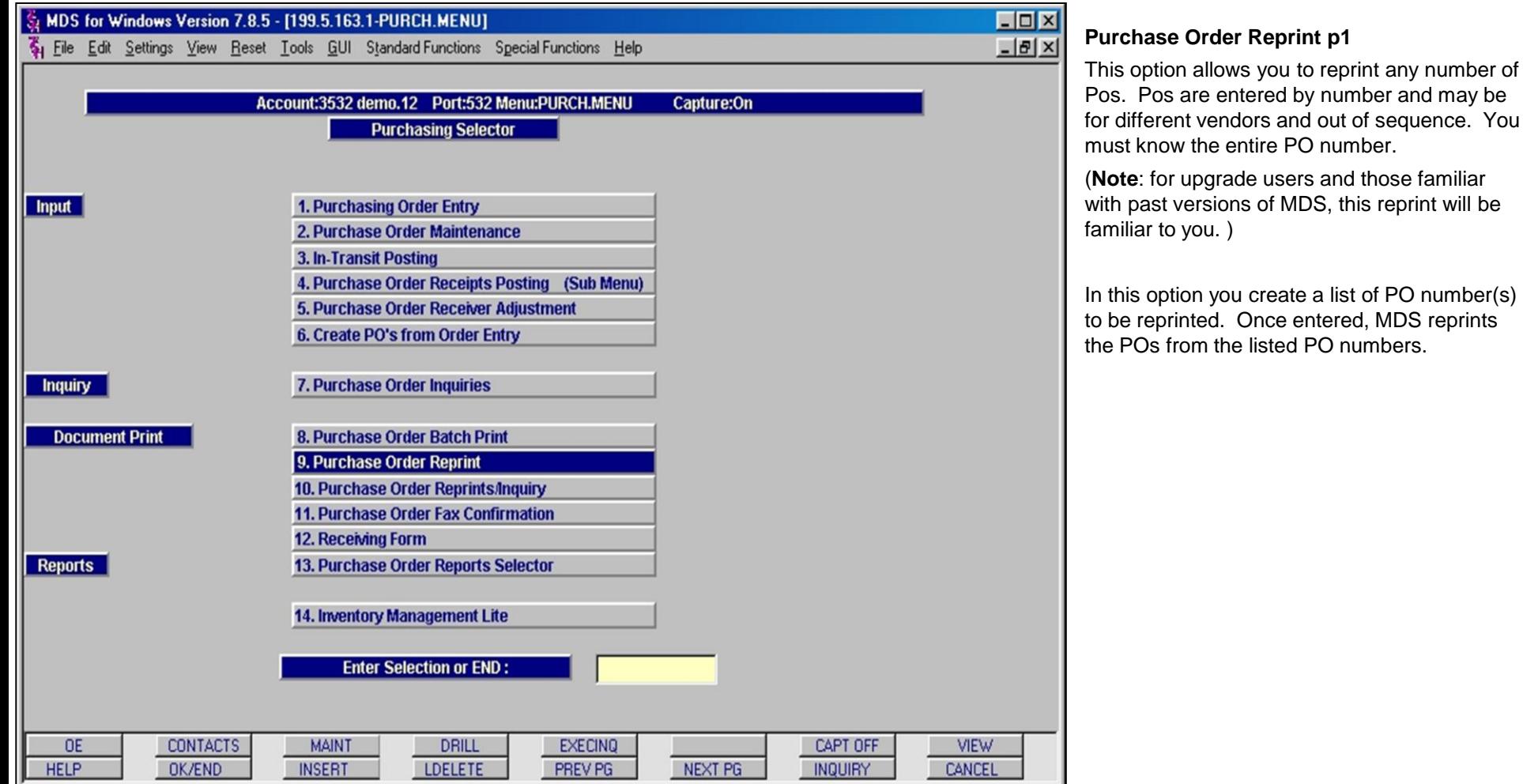

#### **Notes:**

MDS Purchasing Training Guide Base.12 **OThe Systems House, Inc.** 143

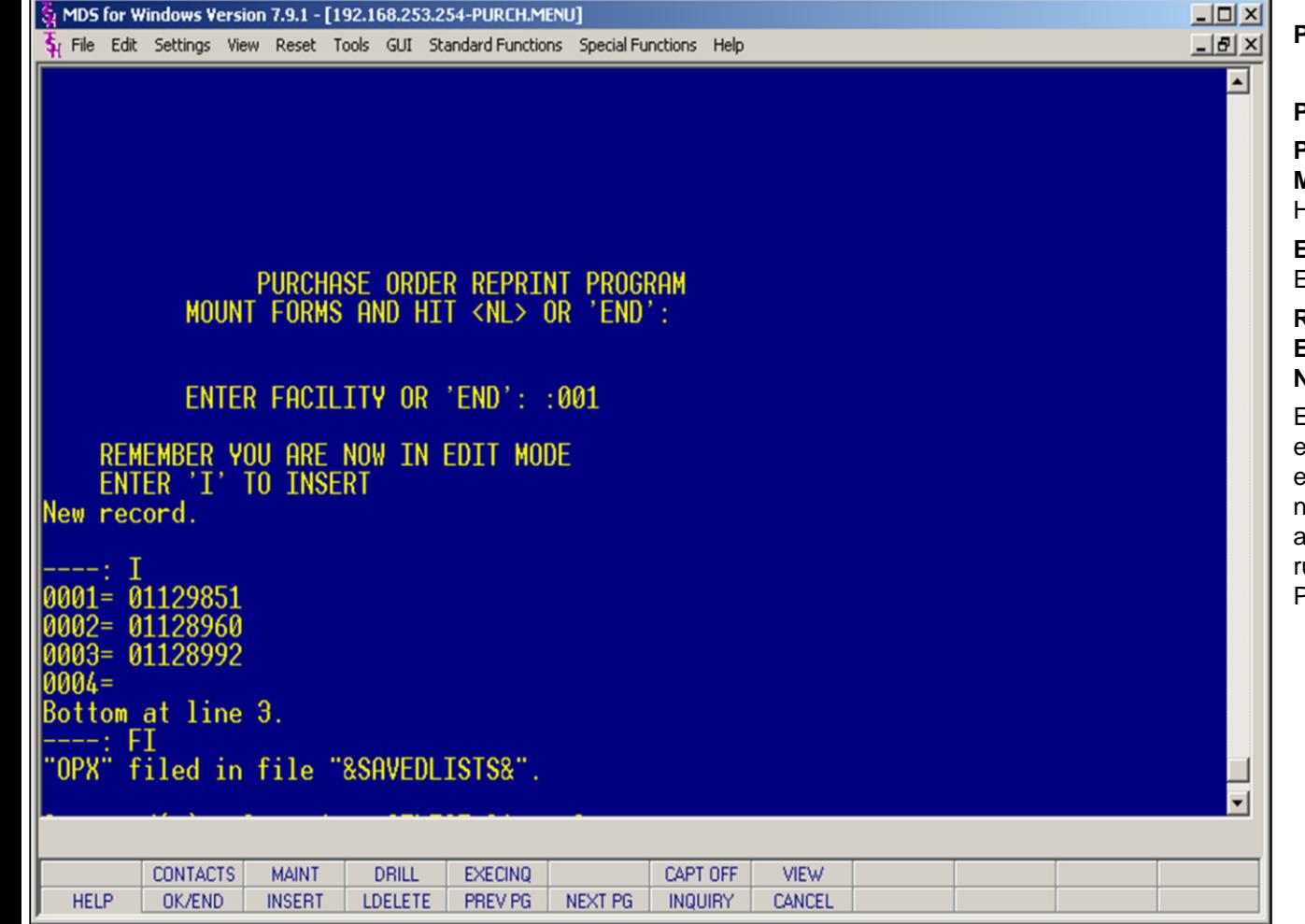

#### **Notes:**

MDS Purchasing Training Guide Base.12 ©The Systems House, Inc. 144

**Purchase Order Reprint p2**

#### **Prompts**:

**PURCHASE ORDER REPRINT PROGRAM MOUNT FORMS AND HIT <NL> OR 'END':** Hit <enter> to continue

**ENTER FACILITY OR 'END':**  Enter warehouse number

## **REMEMBER YOU ARE NOW IN EDIT MODE ENTER 'I' TO INSERT New record.**

Enter 'I' as prompted and then <enter>. Begin entering PO numbers, one per line, as in the example. When you have entered all of the PO numbers for your list, hit the <**enter**> key once again and then enter 'FI' to close the list. MDS runs the reprints and returns you to the Purchasing menu.

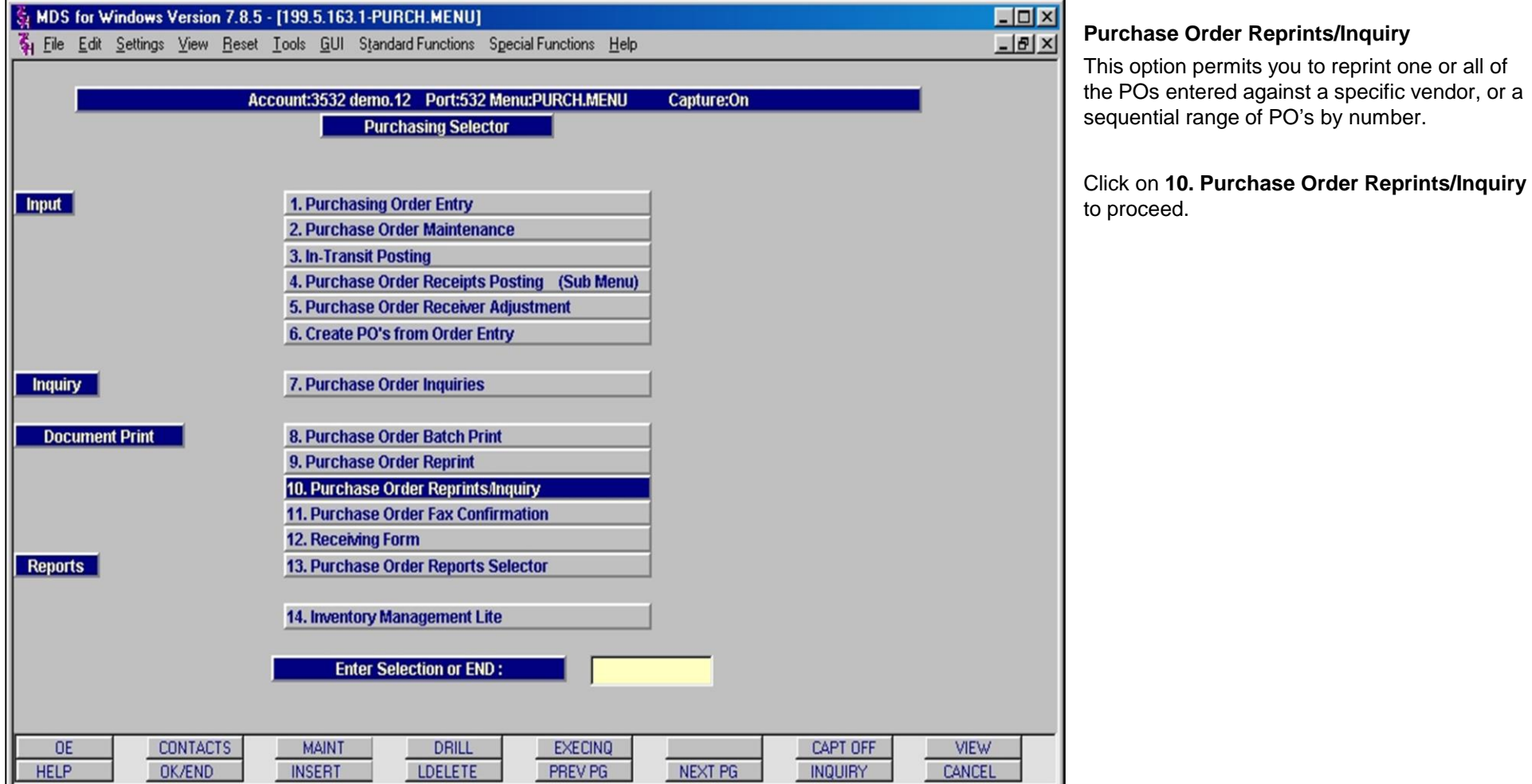

MDS Purchasing Training Guide Base.12 **OThe Systems House, Inc.** 145

**\_\_\_\_\_\_\_\_\_\_\_\_\_\_\_\_\_\_\_\_\_\_\_\_\_\_\_\_\_\_\_\_\_\_\_\_\_\_\_\_\_\_\_\_\_\_\_\_\_\_\_\_\_\_\_\_\_\_\_\_\_\_\_\_\_\_\_\_\_\_\_\_**

**\_\_\_\_\_\_\_\_\_\_\_\_\_\_\_\_\_\_\_\_\_\_\_\_\_\_\_\_\_\_\_\_\_\_\_\_\_\_\_\_\_\_\_\_\_\_\_\_\_\_\_\_\_\_\_\_\_\_\_\_\_\_\_\_\_\_\_\_\_\_\_\_**

**\_\_\_\_\_\_\_\_\_\_\_\_\_\_\_\_\_\_\_\_\_\_\_\_\_\_\_\_\_\_\_\_\_\_\_\_\_\_\_\_\_\_\_\_\_\_\_\_\_\_\_\_\_\_\_\_\_\_\_\_\_\_\_\_\_\_\_\_\_\_\_\_ \_\_\_\_\_\_\_\_\_\_\_\_\_\_\_\_\_\_\_\_\_\_\_\_\_\_\_\_\_\_\_\_\_\_\_\_\_\_\_\_\_\_\_\_\_\_\_\_\_\_\_\_\_\_\_\_\_\_\_\_\_\_\_\_\_\_\_\_\_\_\_\_**

**\_\_\_\_\_\_\_\_\_\_\_\_\_\_\_\_\_\_\_\_\_\_\_\_\_\_\_\_\_\_\_\_\_\_\_\_\_\_\_\_\_\_\_\_\_\_\_\_\_\_\_\_\_\_\_\_\_\_\_\_\_\_\_\_\_\_\_\_\_\_\_\_**

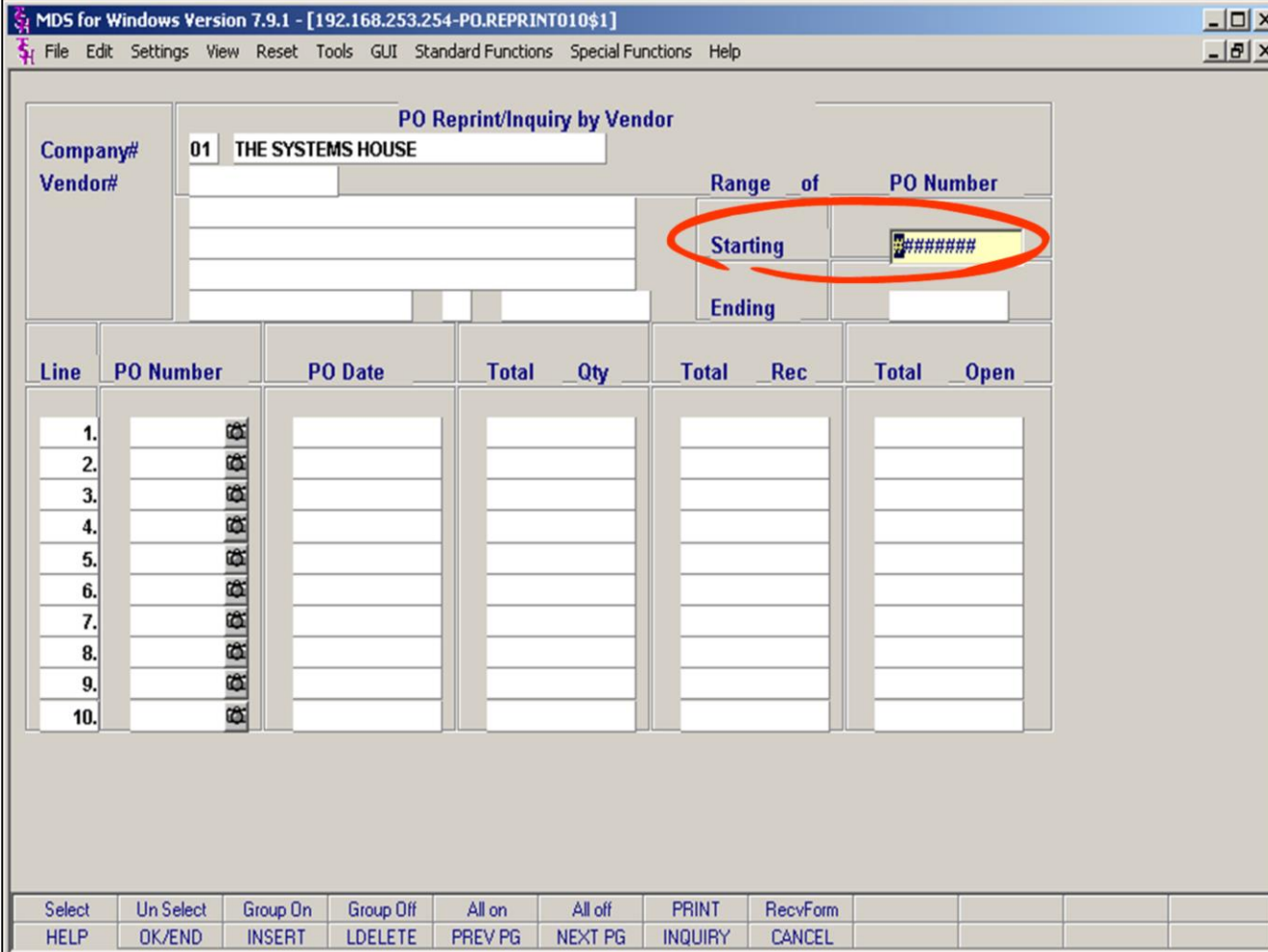

## **Purchase Order Reprints/Inquiry by Range p1**

The MDS PO Reprint/Inquiry by Vendor screen.

## **To reprint by range:**

Enter company number and hit <enter>, **then hit enter again at the vendor field.** This will take you to the Starting PO# field on the top right of the screen. Enter your starting PO number and hit <enter>. Then enter an ending PO number. Keep in mind that the ending PO number MUST be greater than the starting PO number.

#### **Notes:**

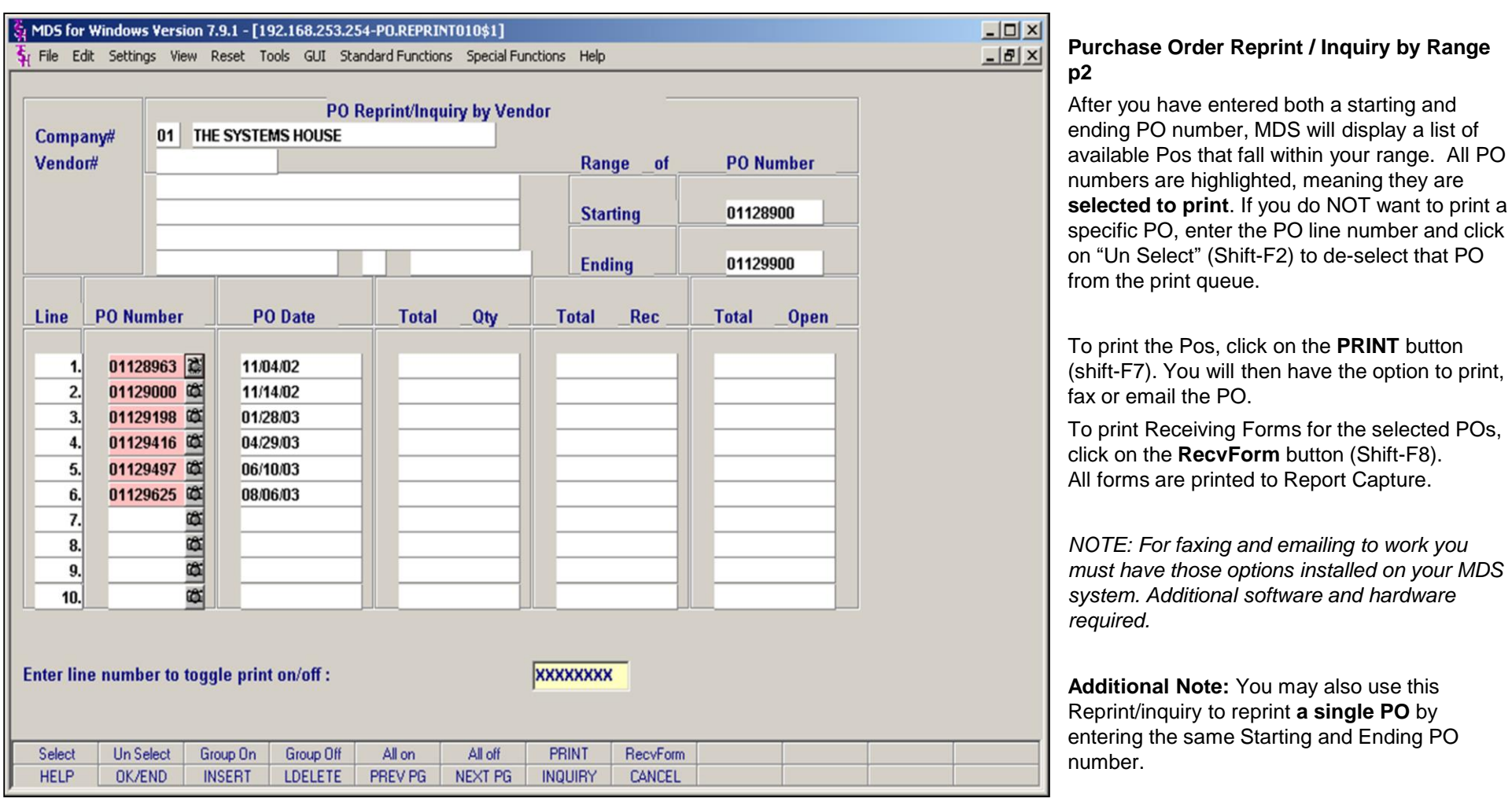

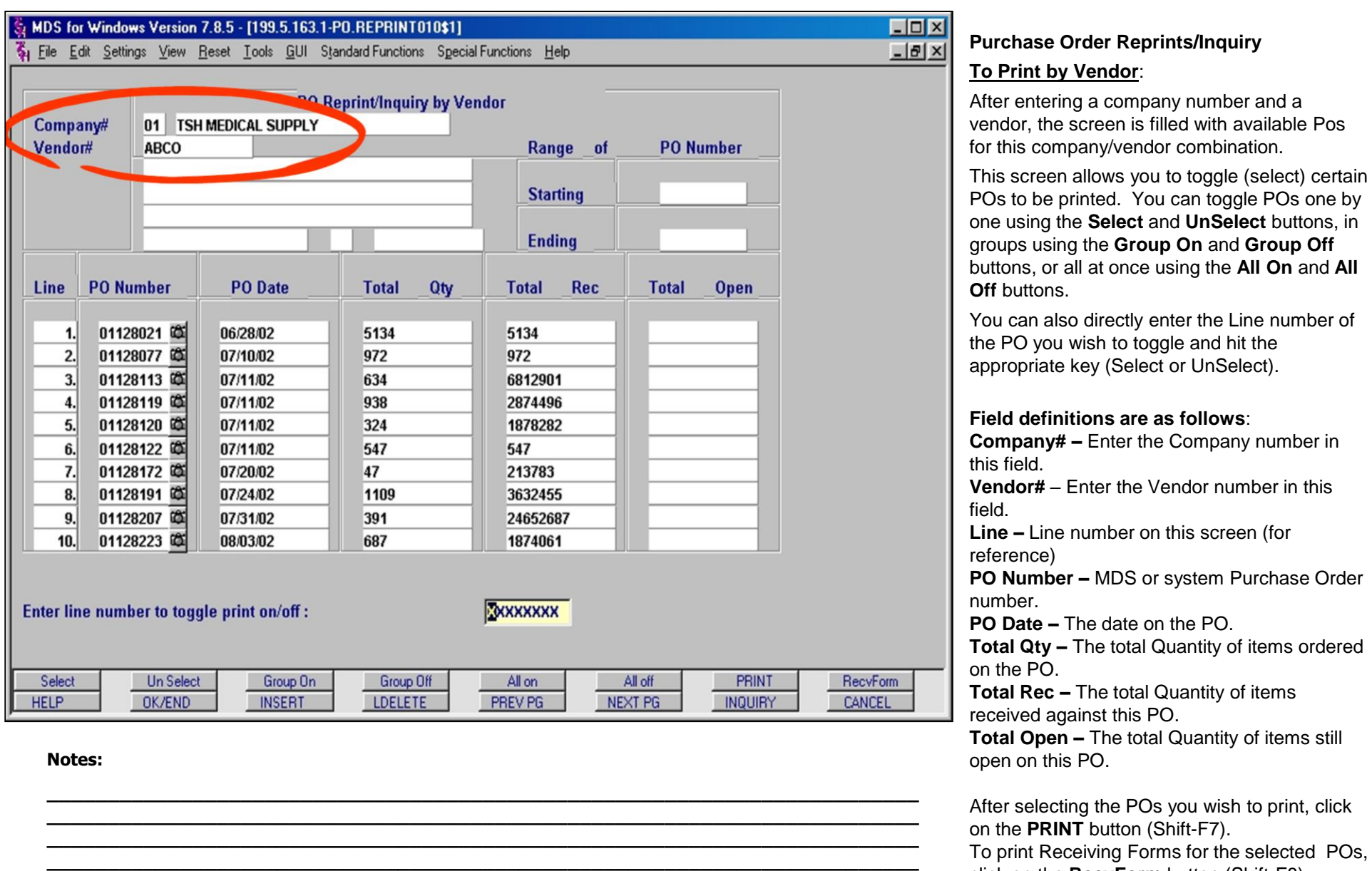

**\_\_\_\_\_\_\_\_\_\_\_\_\_\_\_\_\_\_\_\_\_\_\_\_\_\_\_\_\_\_\_\_\_\_\_\_\_\_\_\_\_\_\_\_\_\_\_\_\_\_\_\_\_\_\_\_\_\_\_\_\_\_\_\_\_\_\_\_\_\_\_\_**

click on the **RecvForm** button (Shift-F8).

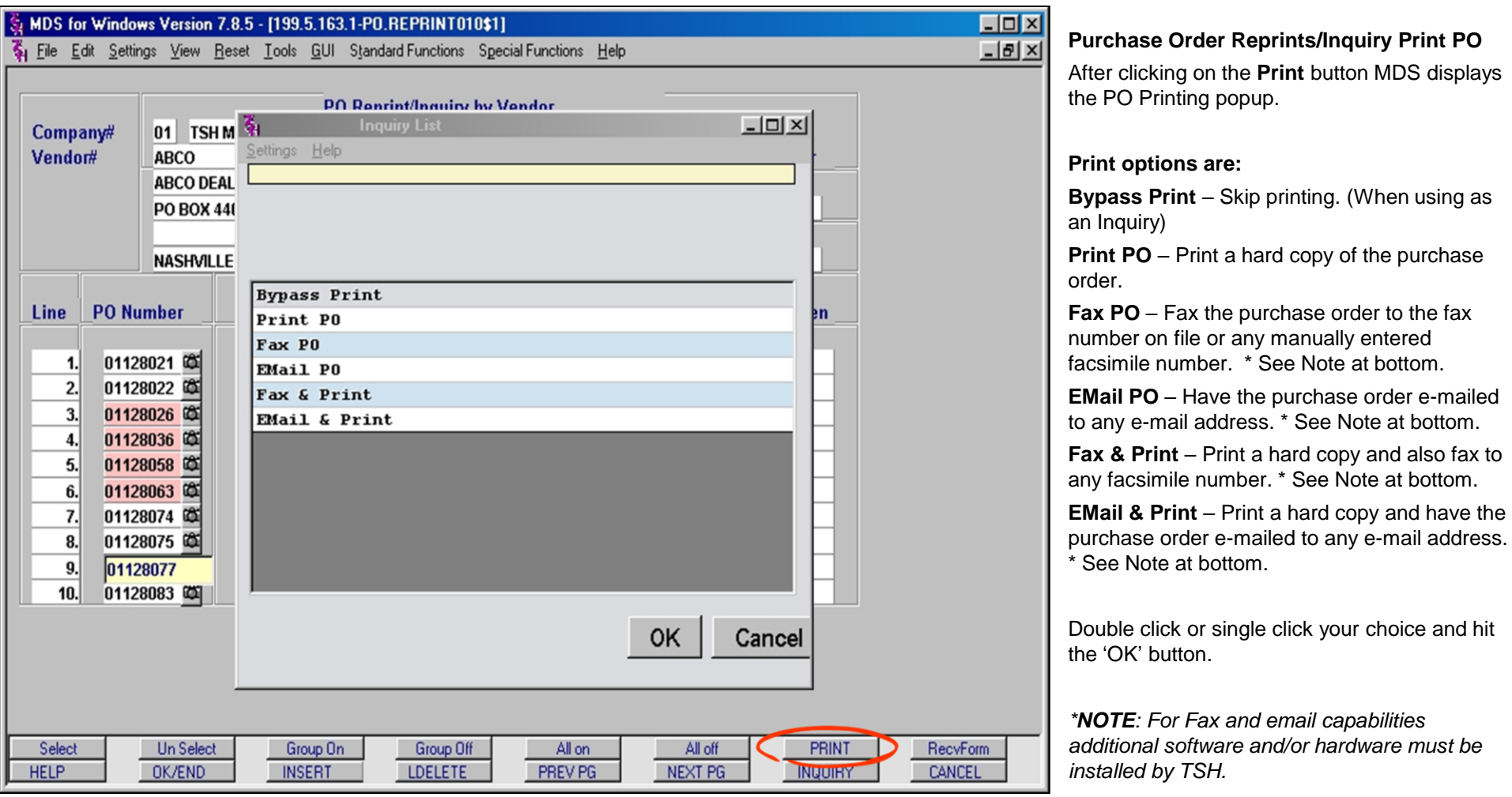

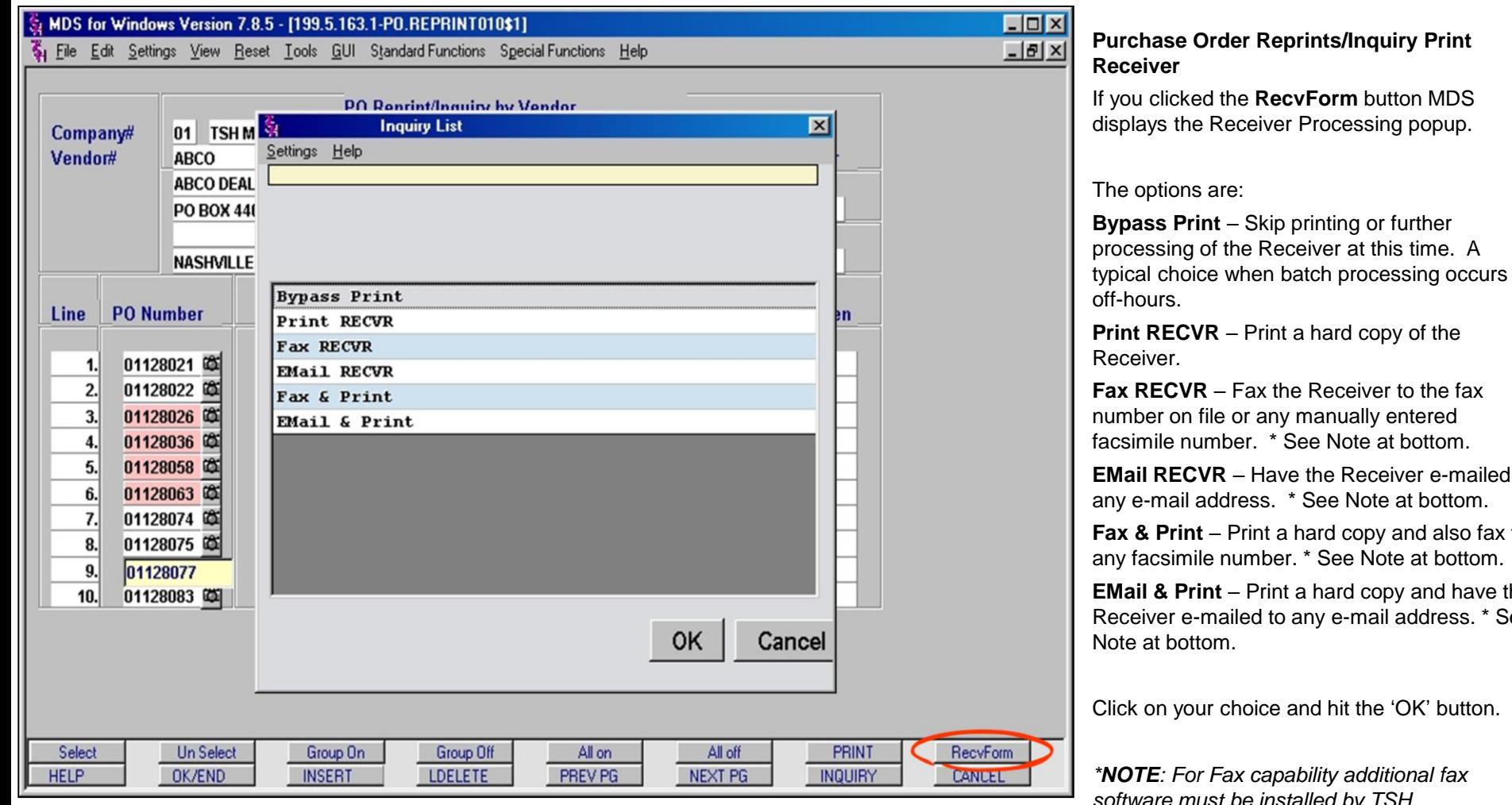

#### **Notes:**

**Fax** *fax* htered pottom.

**Examble Ferror** e-mailed to at bottom.

nd also fax to at bottom.

and have the ddress. \* See

 $OK'$  button.

*\*NOTE: For Fax capability additional fax software must be installed by TSH. For E-mail capability additional e-mail server software must be installed by TSH.*

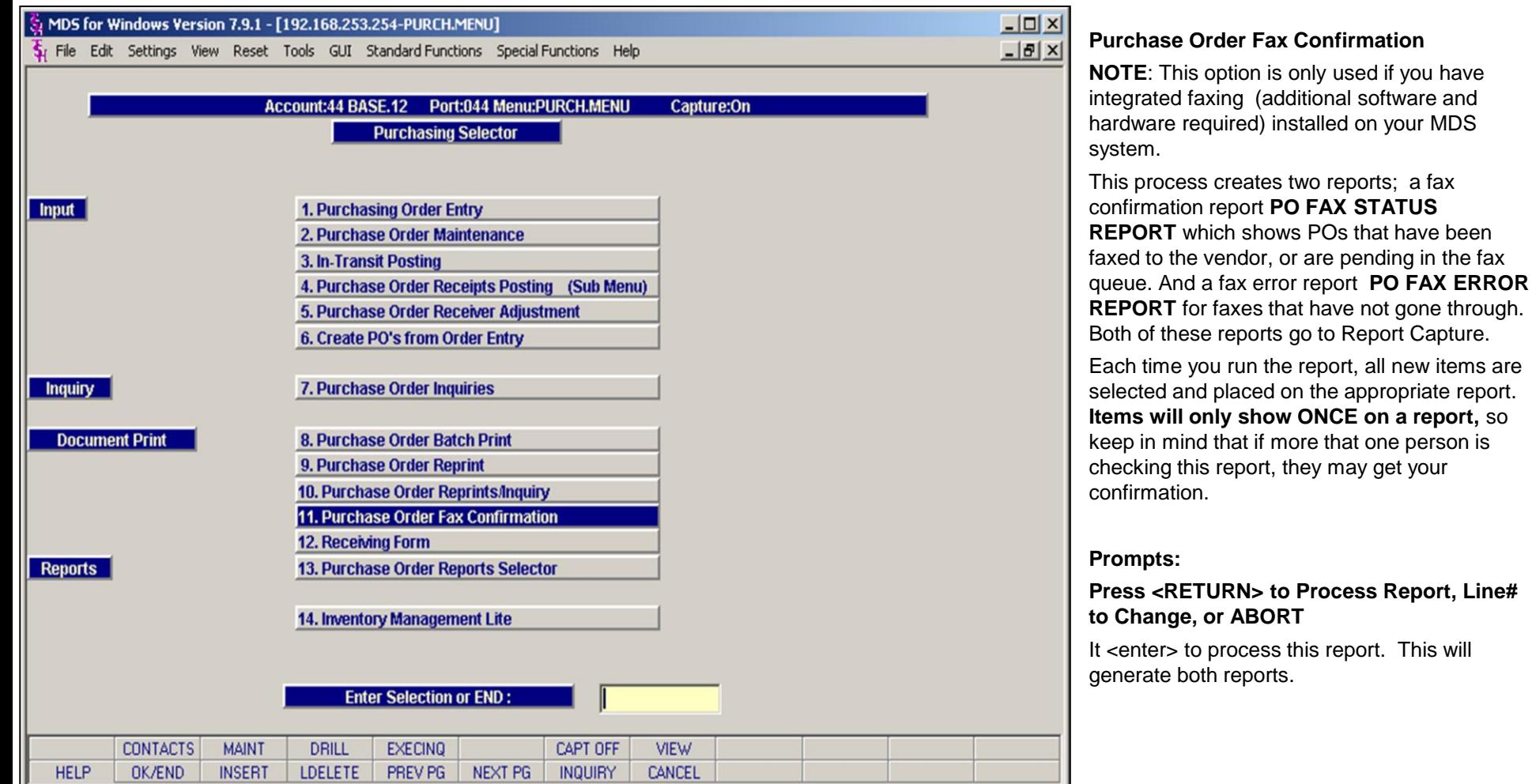

 $\frac{1}{2}$ 

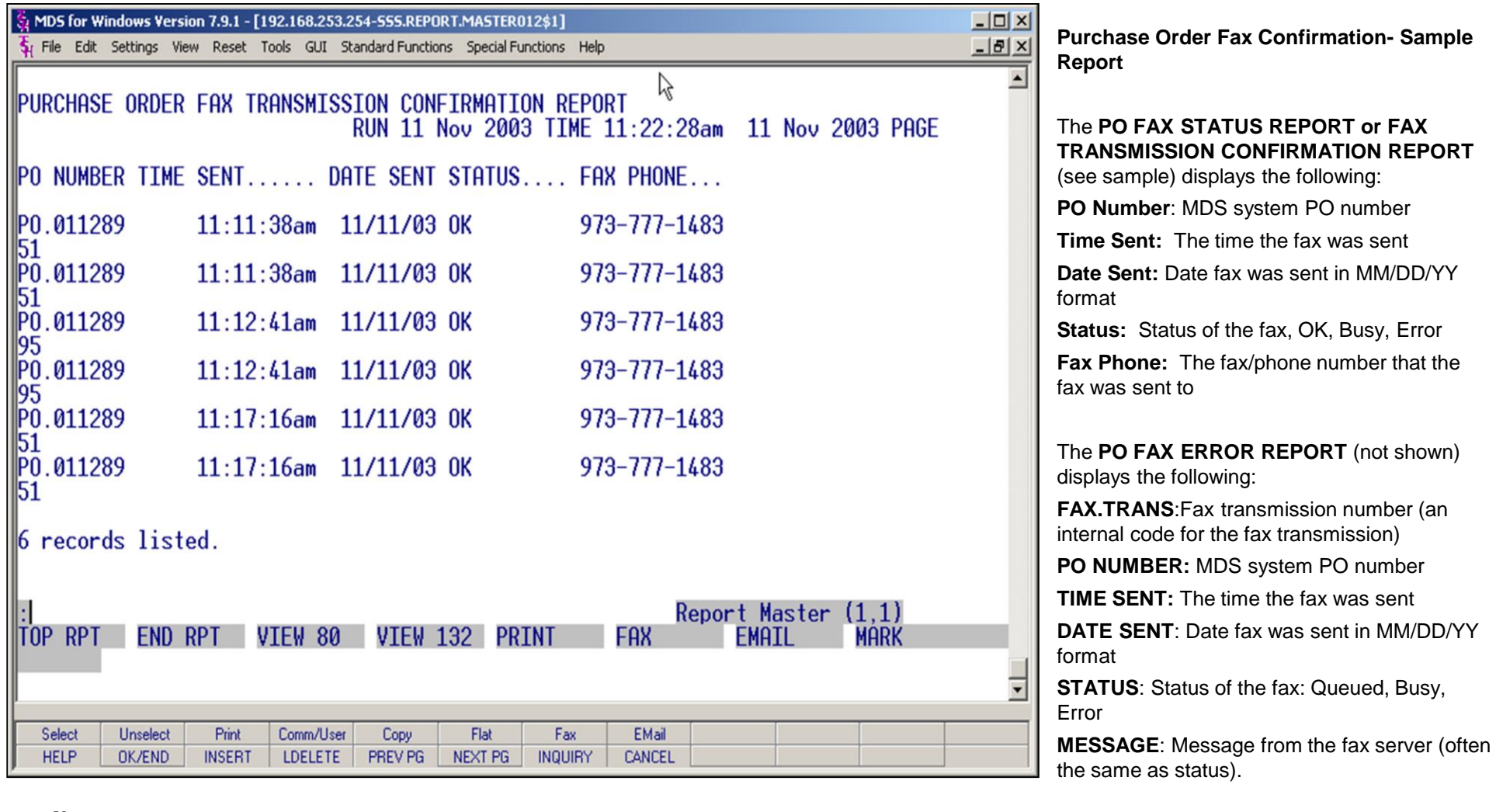

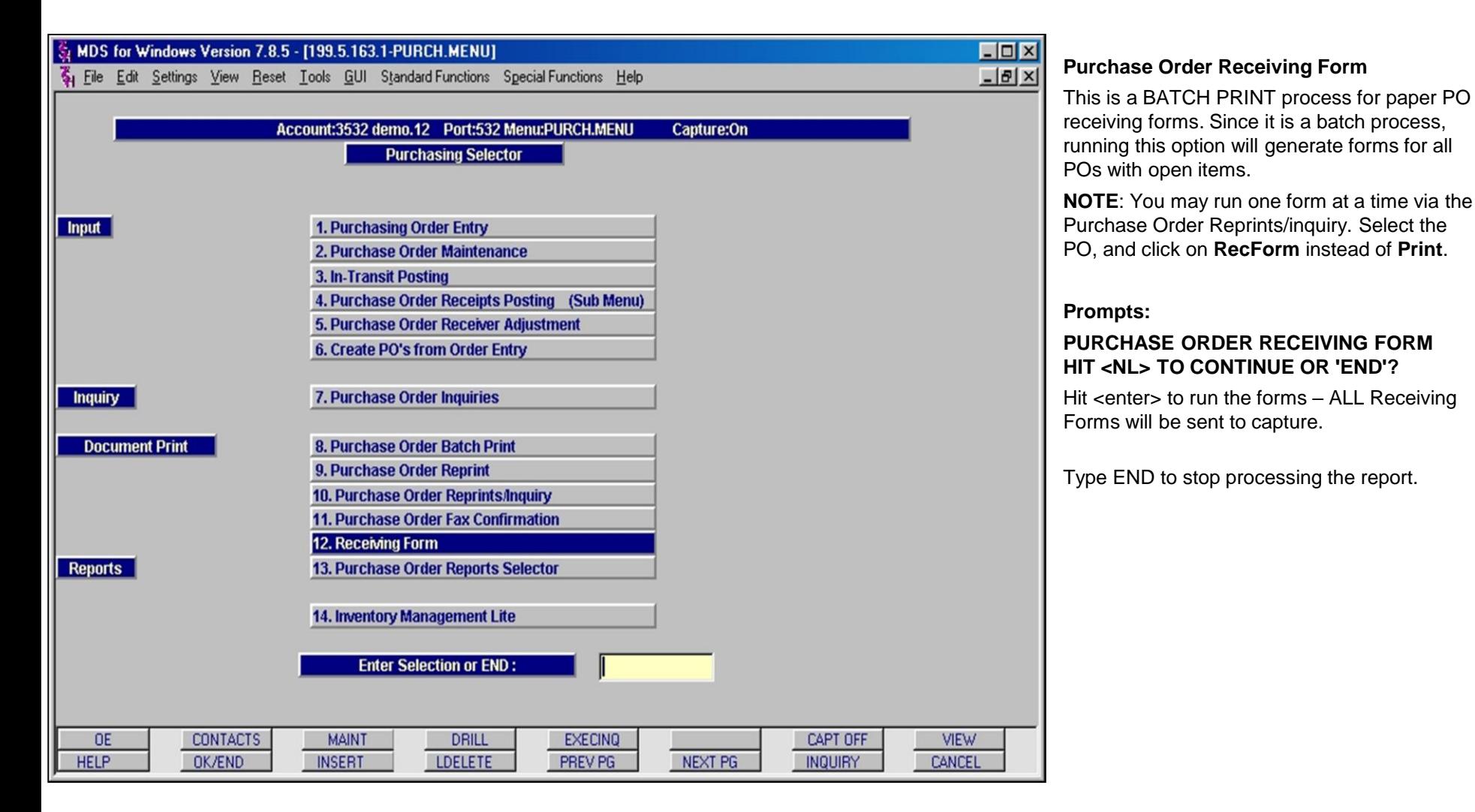

MDS Purchasing Training Guide Base.12 **Decision Contract Contract Contract Contract Contract Contract Contract Contract Contract Contract Contract Contract Contract Contract Contract Contract Contract Contract Contract Con** 

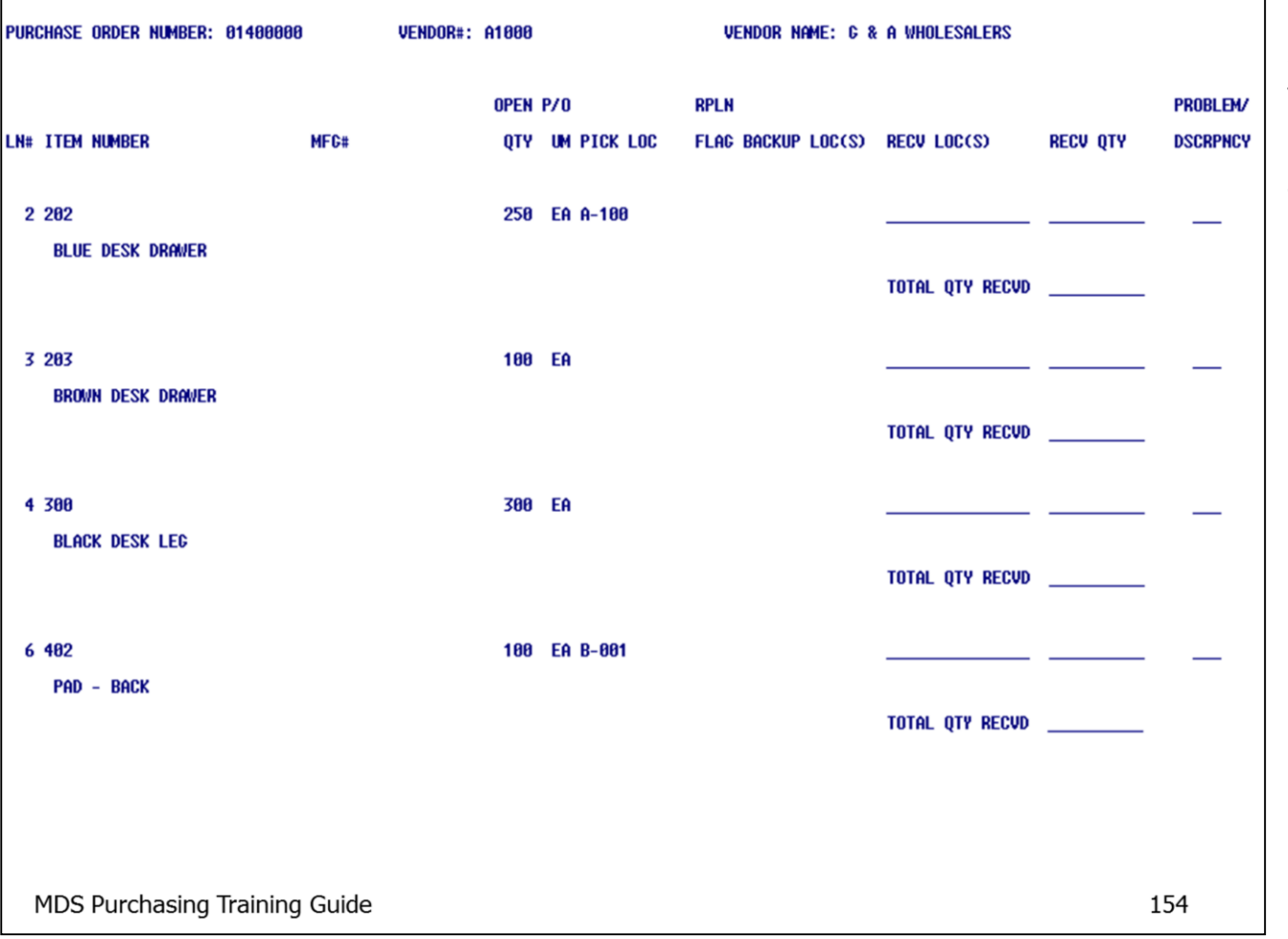

## **Purchase Order Receiving Form Sample Form**

The Po receiving form shows unreceived items by line item with space provided for warehouse personnel to fill in received location(s) and quantities.

### **Notes:**

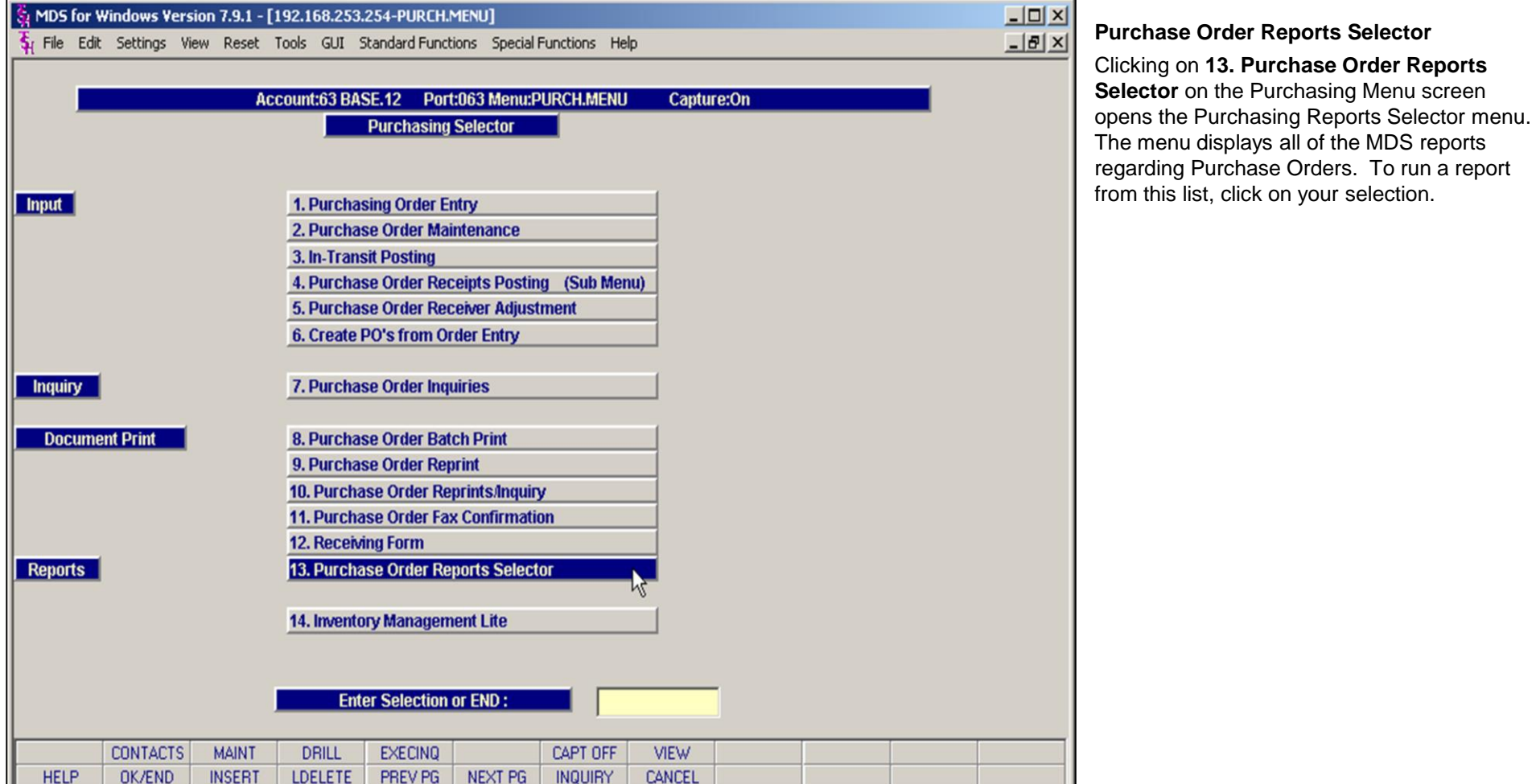

**\_\_\_\_\_\_\_\_\_\_\_\_\_\_\_\_\_\_\_\_\_\_\_\_\_\_\_\_\_\_\_\_\_\_\_\_\_\_\_\_\_\_\_\_\_\_\_\_\_\_\_\_\_\_\_\_\_\_\_\_\_\_\_\_\_\_\_\_\_\_\_\_**

**\_\_\_\_\_\_\_\_\_\_\_\_\_\_\_\_\_\_\_\_\_\_\_\_\_\_\_\_\_\_\_\_\_\_\_\_\_\_\_\_\_\_\_\_\_\_\_\_\_\_\_\_\_\_\_\_\_\_\_\_\_\_\_\_\_\_\_\_\_\_\_\_**

#### **Notes:**

MDS Purchasing Training Guide Base.12 **Decision Contract Contract Contract Contract Contract Contract Contract Contract Contract Contract Contract Contract Contract Contract Contract Contract Contract Contract Contract Con** 

**\_\_\_\_\_\_\_\_\_\_\_\_\_\_\_\_\_\_\_\_\_\_\_\_\_\_\_\_\_\_\_\_\_\_\_\_\_\_\_\_\_\_\_\_\_\_\_\_\_\_\_\_\_\_\_\_\_\_\_\_\_\_\_\_\_\_\_\_\_\_\_\_ \_\_\_\_\_\_\_\_\_\_\_\_\_\_\_\_\_\_\_\_\_\_\_\_\_\_\_\_\_\_\_\_\_\_\_\_\_\_\_\_\_\_\_\_\_\_\_\_\_\_\_\_\_\_\_\_\_\_\_\_\_\_\_\_\_\_\_\_\_\_\_\_**

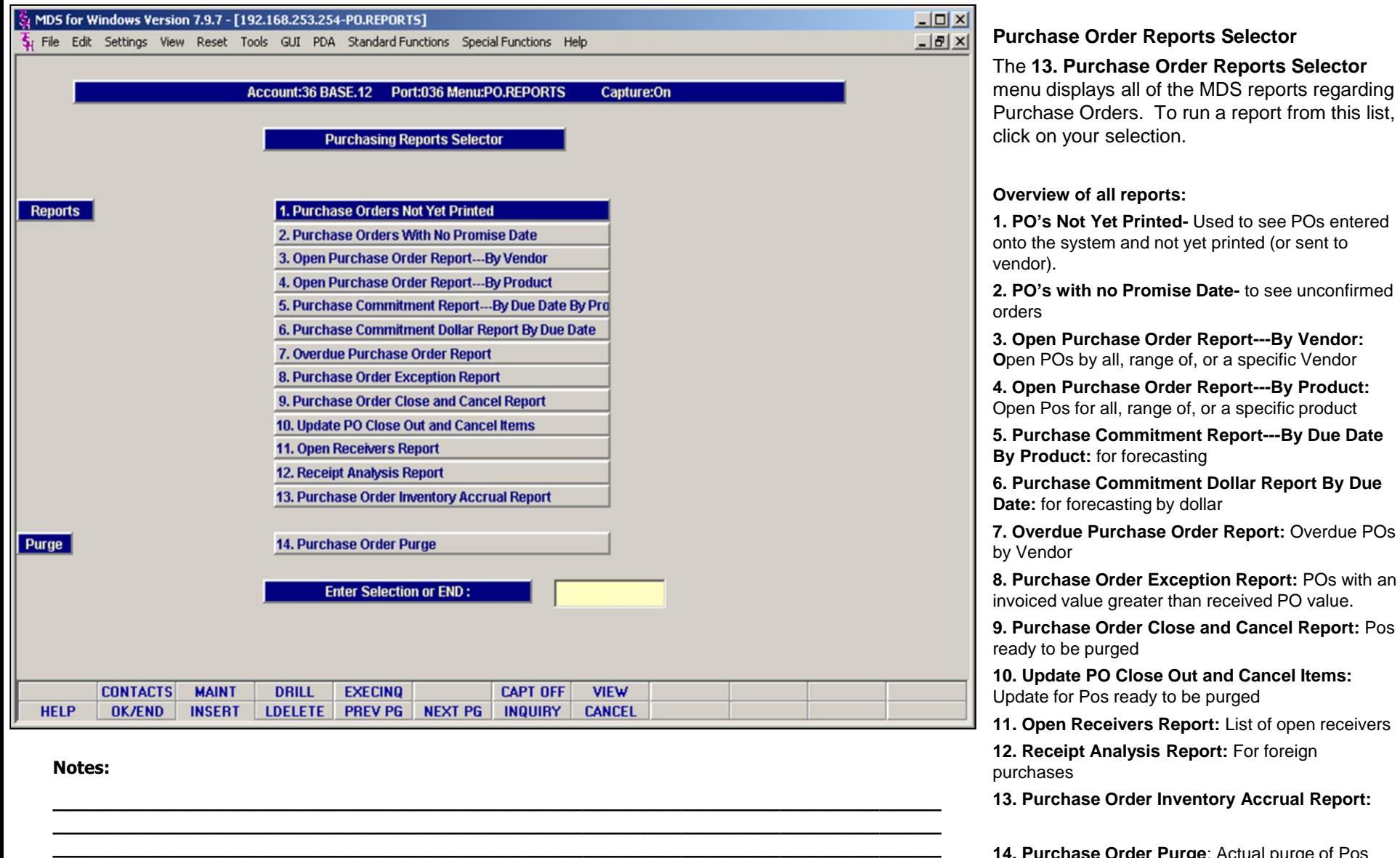

**14. Purchase Order Purge**: Actual purge of Pos from Closed and Cancelled Report.

**\_\_\_\_\_\_\_\_\_\_\_\_\_\_\_\_\_\_\_\_\_\_\_\_\_\_\_\_\_\_\_\_\_\_\_\_\_\_\_\_\_\_\_\_\_\_\_\_\_\_\_\_\_\_\_\_\_\_\_\_\_\_\_\_\_\_\_\_\_\_\_\_ \_\_\_\_\_\_\_\_\_\_\_\_\_\_\_\_\_\_\_\_\_\_\_\_\_\_\_\_\_\_\_\_\_\_\_\_\_\_\_\_\_\_\_\_\_\_\_\_\_\_\_\_\_\_\_\_\_\_\_\_\_\_\_\_\_\_\_\_\_\_\_\_**

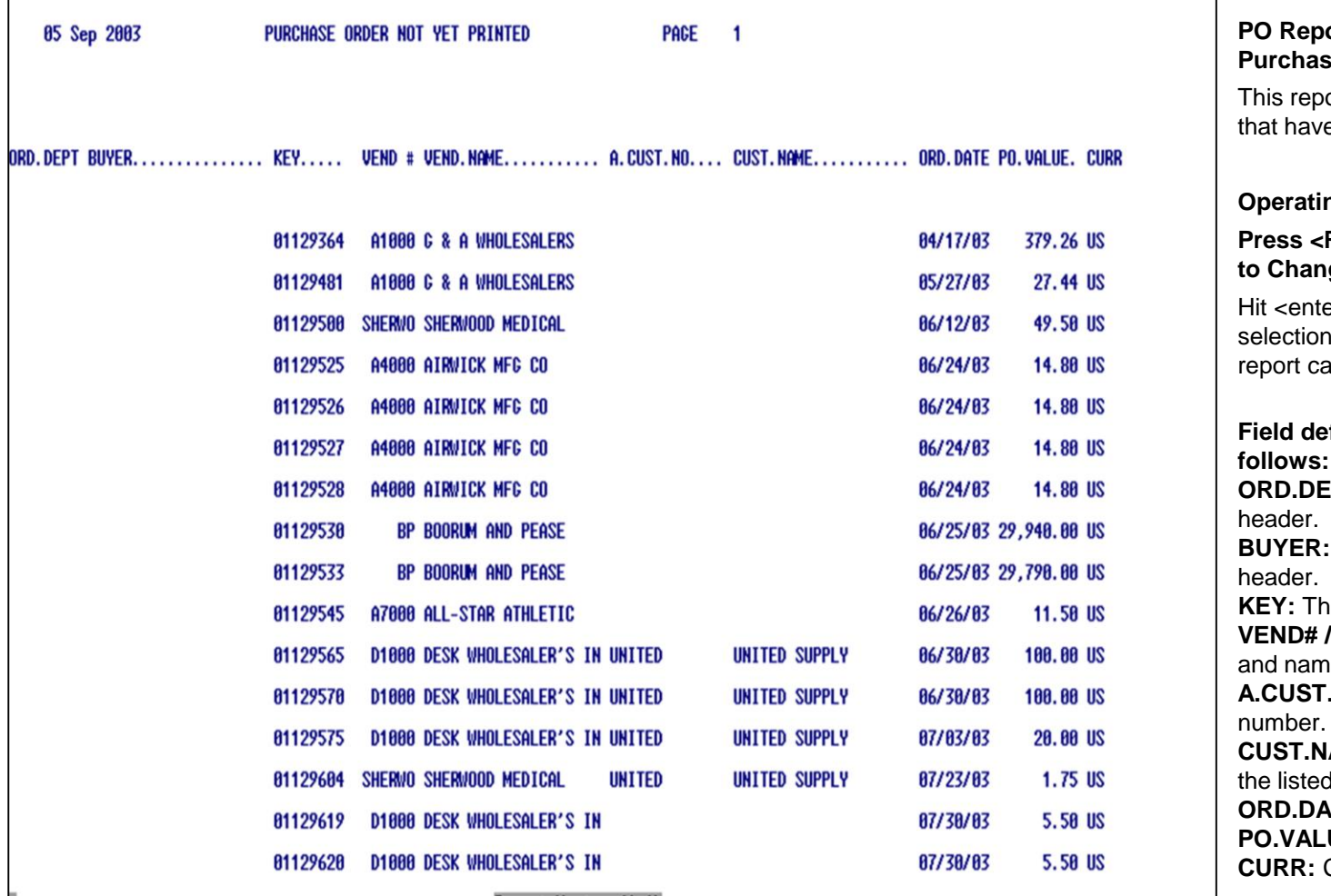

#### **Ports Purchase Order Not Yet Printed**

ort displays a list of all the POs in MDS e not yet been printed.

## **Ougeral** Instructions:

## **Press <RETURN> to Process Report, Line# to Change, or ABORT :**

er > to run the report. (There are no criteria.) The report will be in your apture.

# **finitions for this report are as**

**PT:** Department as entered on Po The report will sort by this field. Purchasing Agent as entered on PO

**Re PO number.** 

**VEND.NAME:** The Vendor number ne associated with the listed PO.

**NO:** Alpha or external customer

**IAME:** Customer name associated with  $1PO.$ 

**ATE:** Date PO was entered into MDS. **UE:** Total amount or value of this PO. **CURR:** Currency for this PO.

#### **Notes:**

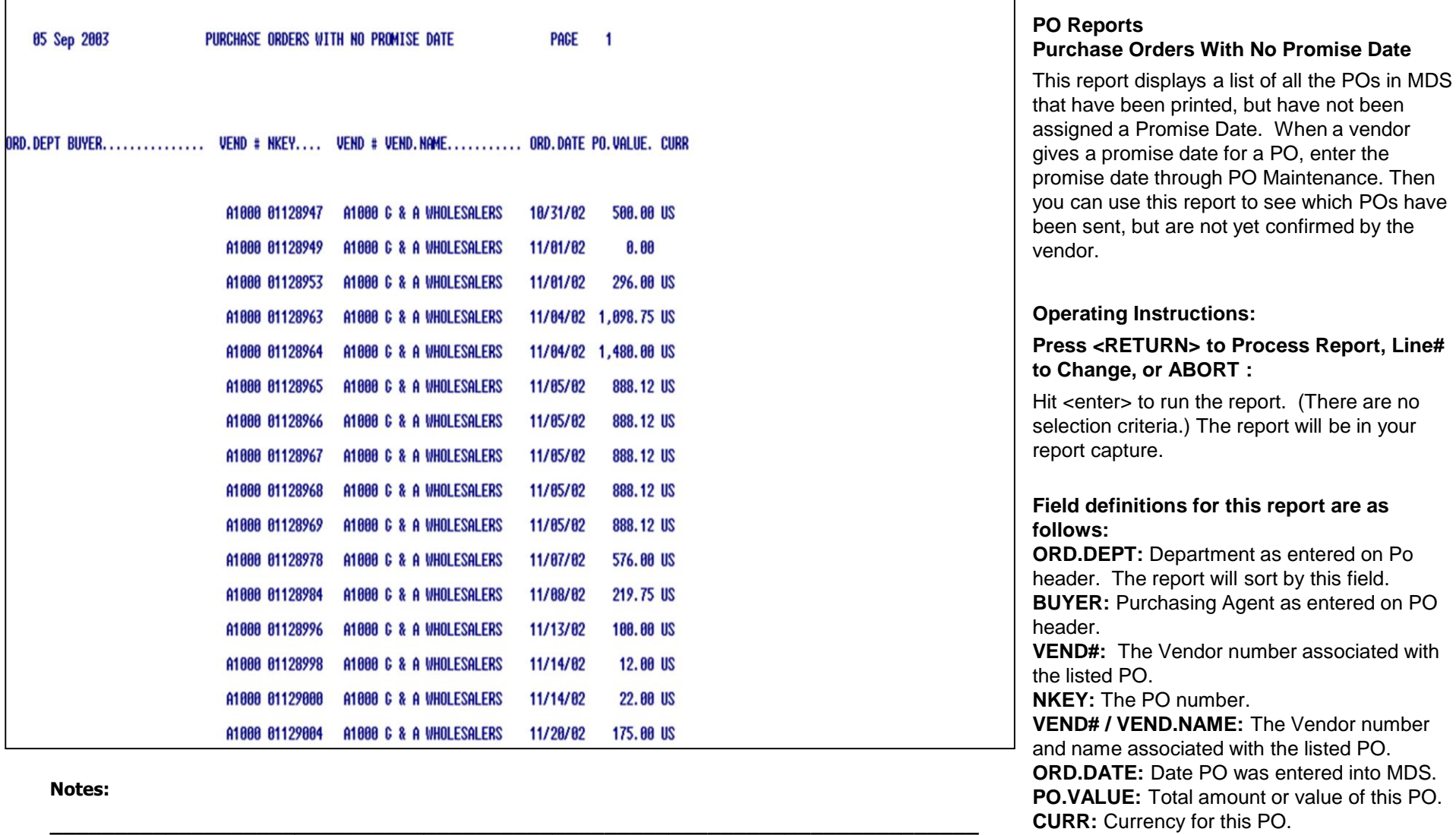

MDS Purchasing Training Guide Base.12 **Decision Contract Contract Contract Contract Contract Contract Contract Contract Contract Contract Contract Contract Contract Contract Contract Contract Contract Contract Contract Con** 

**\_\_\_\_\_\_\_\_\_\_\_\_\_\_\_\_\_\_\_\_\_\_\_\_\_\_\_\_\_\_\_\_\_\_\_\_\_\_\_\_\_\_\_\_\_\_\_\_\_\_\_\_\_\_\_\_\_\_\_\_\_\_\_\_\_\_\_\_\_\_\_\_**

**\_\_\_\_\_\_\_\_\_\_\_\_\_\_\_\_\_\_\_\_\_\_\_\_\_\_\_\_\_\_\_\_\_\_\_\_\_\_\_\_\_\_\_\_\_\_\_\_\_\_\_\_\_\_\_\_\_\_\_\_\_\_\_\_\_\_\_\_\_\_\_\_ \_\_\_\_\_\_\_\_\_\_\_\_\_\_\_\_\_\_\_\_\_\_\_\_\_\_\_\_\_\_\_\_\_\_\_\_\_\_\_\_\_\_\_\_\_\_\_\_\_\_\_\_\_\_\_\_\_\_\_\_\_\_\_\_\_\_\_\_\_\_\_\_ \_\_\_\_\_\_\_\_\_\_\_\_\_\_\_\_\_\_\_\_\_\_\_\_\_\_\_\_\_\_\_\_\_\_\_\_\_\_\_\_\_\_\_\_\_\_\_\_\_\_\_\_\_\_\_\_\_\_\_\_\_\_\_\_\_\_\_\_\_\_\_\_ \_\_\_\_\_\_\_\_\_\_\_\_\_\_\_\_\_\_\_\_\_\_\_\_\_\_\_\_\_\_\_\_\_\_\_\_\_\_\_\_\_\_\_\_\_\_\_\_\_\_\_\_\_\_\_\_\_\_\_\_\_\_\_\_\_\_\_\_\_\_\_\_**

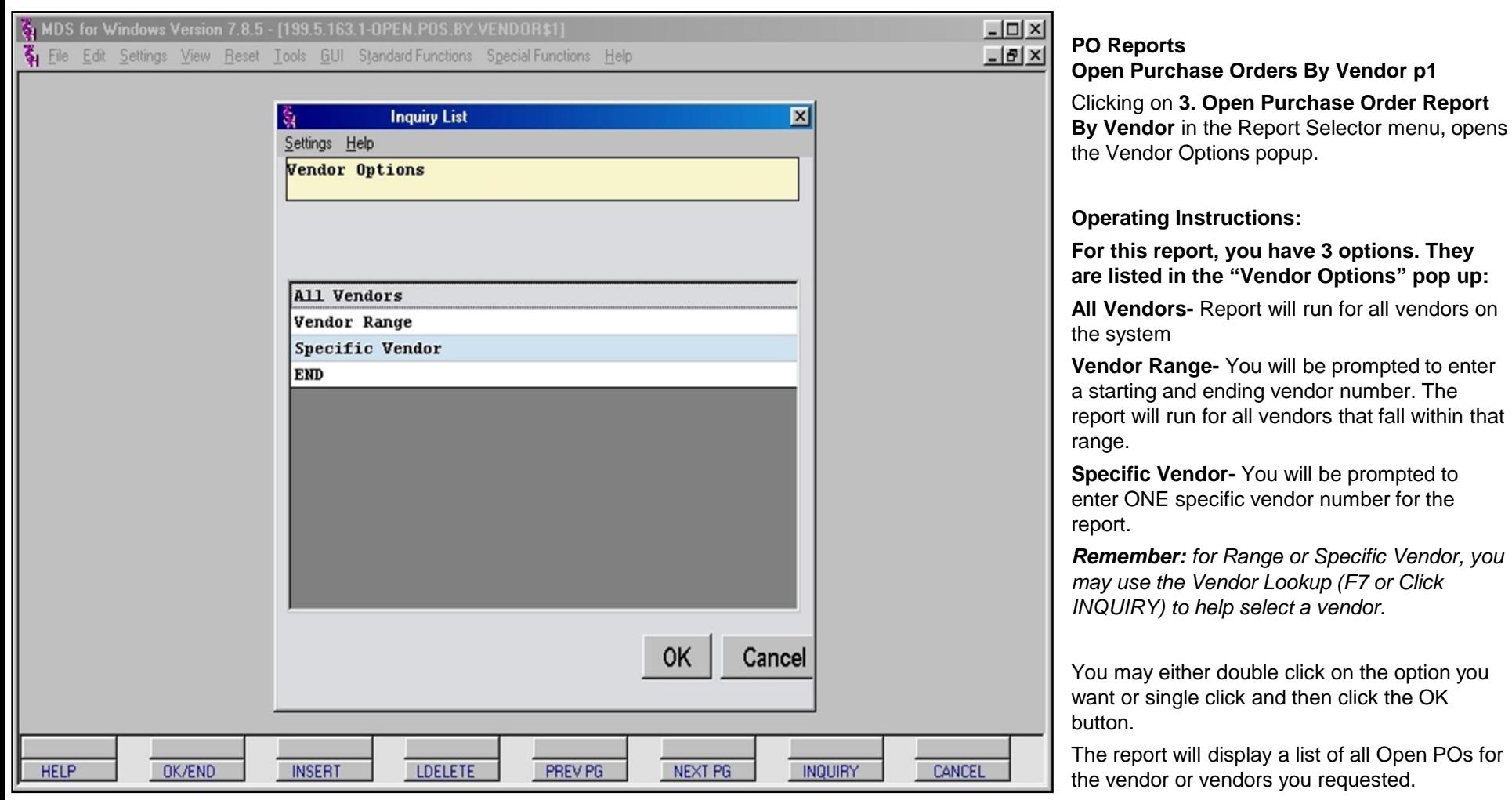

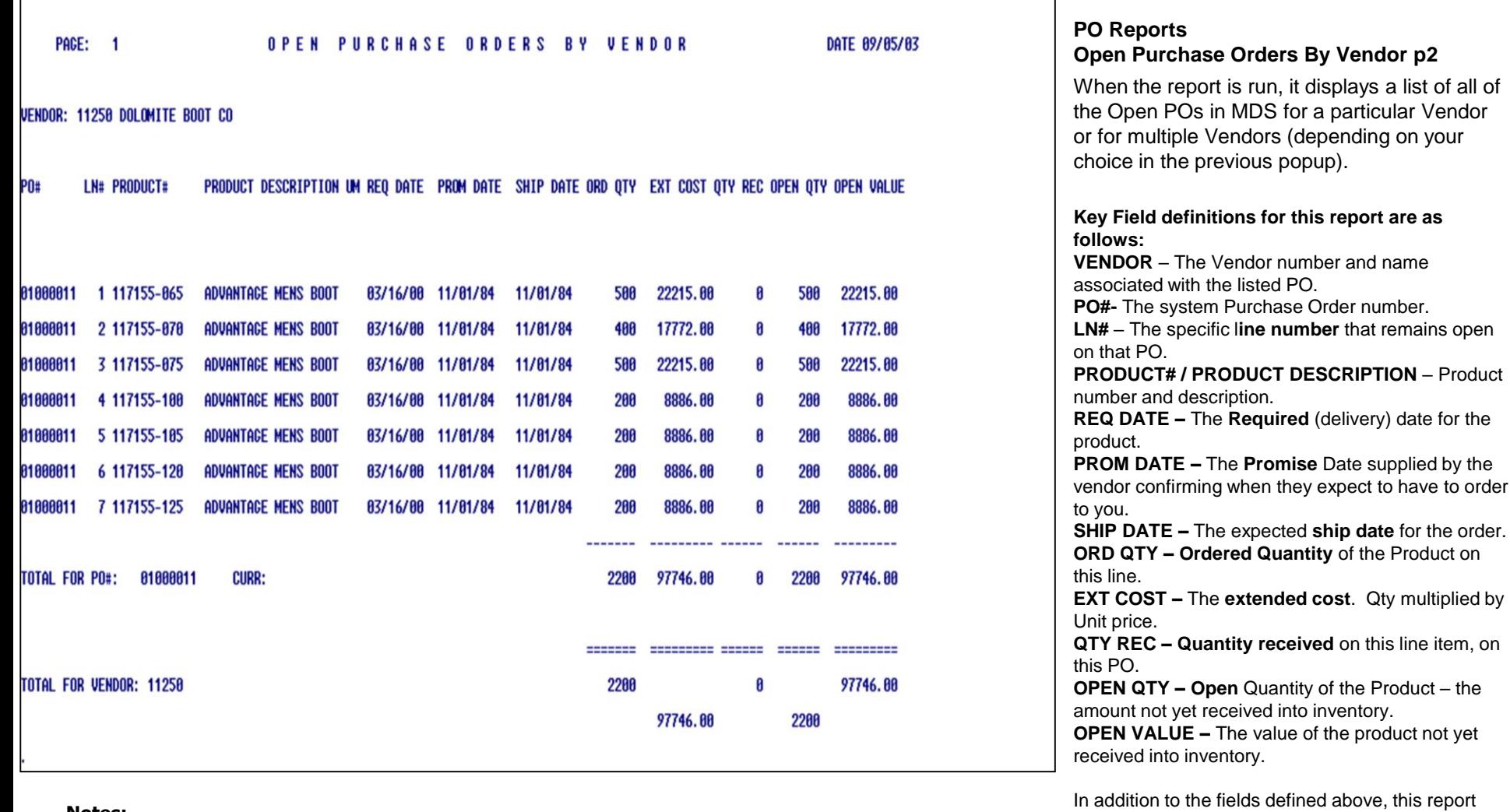

**\_\_\_\_\_\_\_\_\_\_\_\_\_\_\_\_\_\_\_\_\_\_\_\_\_\_\_\_\_\_\_\_\_\_\_\_\_\_\_\_\_\_\_\_\_\_\_\_\_\_\_\_\_\_\_\_\_\_\_\_\_\_\_\_\_\_\_\_\_\_\_\_**

**\_\_\_\_\_\_\_\_\_\_\_\_\_\_\_\_\_\_\_\_\_\_\_\_\_\_\_\_\_\_\_\_\_\_\_\_\_\_\_\_\_\_\_\_\_\_\_\_\_\_\_\_\_\_\_\_\_\_\_\_\_\_\_\_\_\_\_\_\_\_\_\_ \_\_\_\_\_\_\_\_\_\_\_\_\_\_\_\_\_\_\_\_\_\_\_\_\_\_\_\_\_\_\_\_\_\_\_\_\_\_\_\_\_\_\_\_\_\_\_\_\_\_\_\_\_\_\_\_\_\_\_\_\_\_\_\_\_\_\_\_\_\_\_\_ \_\_\_\_\_\_\_\_\_\_\_\_\_\_\_\_\_\_\_\_\_\_\_\_\_\_\_\_\_\_\_\_\_\_\_\_\_\_\_\_\_\_\_\_\_\_\_\_\_\_\_\_\_\_\_\_\_\_\_\_\_\_\_\_\_\_\_\_\_\_\_\_ \_\_\_\_\_\_\_\_\_\_\_\_\_\_\_\_\_\_\_\_\_\_\_\_\_\_\_\_\_\_\_\_\_\_\_\_\_\_\_\_\_\_\_\_\_\_\_\_\_\_\_\_\_\_\_\_\_\_\_\_\_\_\_\_\_\_\_\_\_\_\_\_**

also displays subtotals for each PO and vendor and a grand total of all Open POs for the range of

vendors you specified.

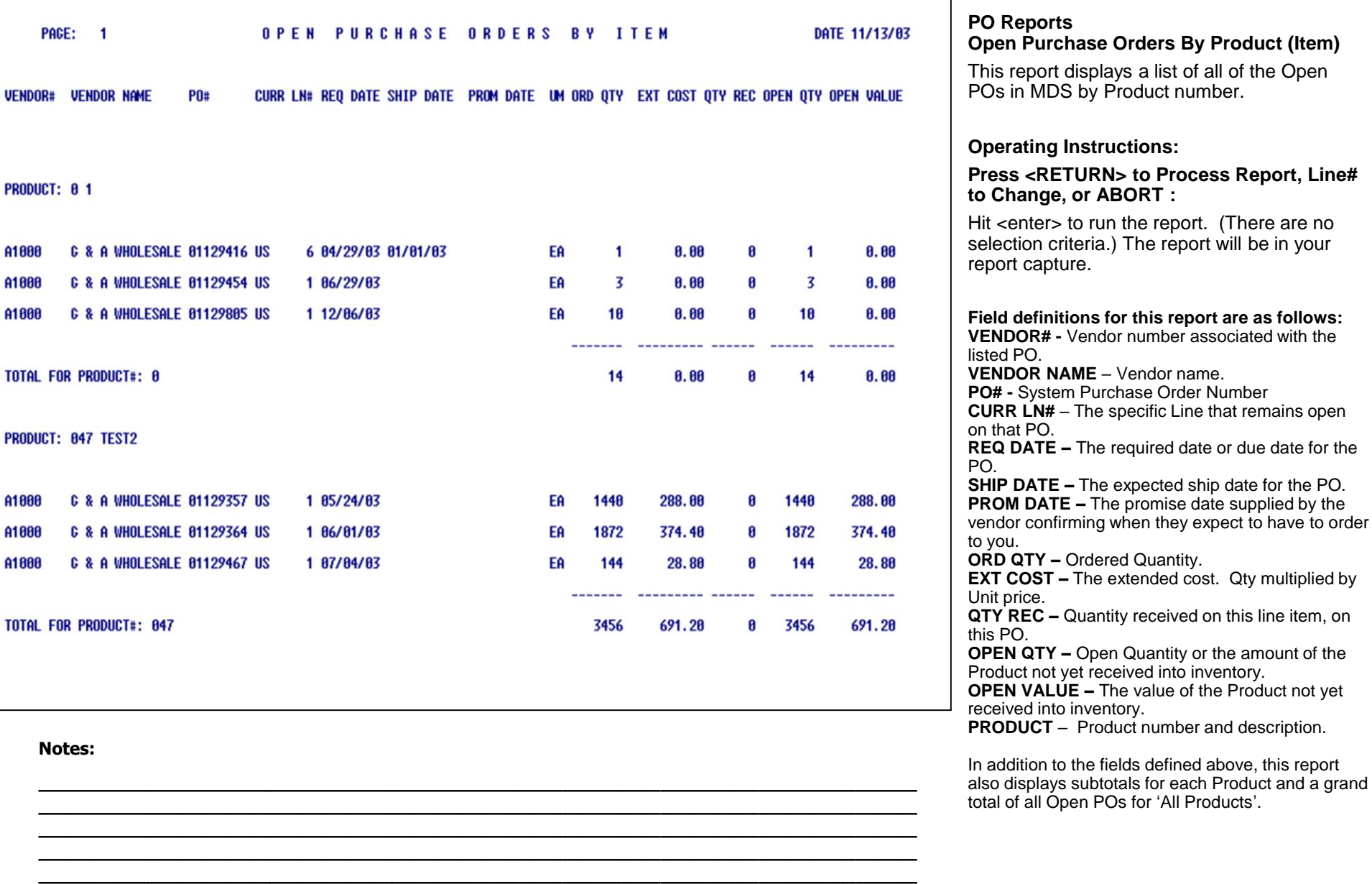

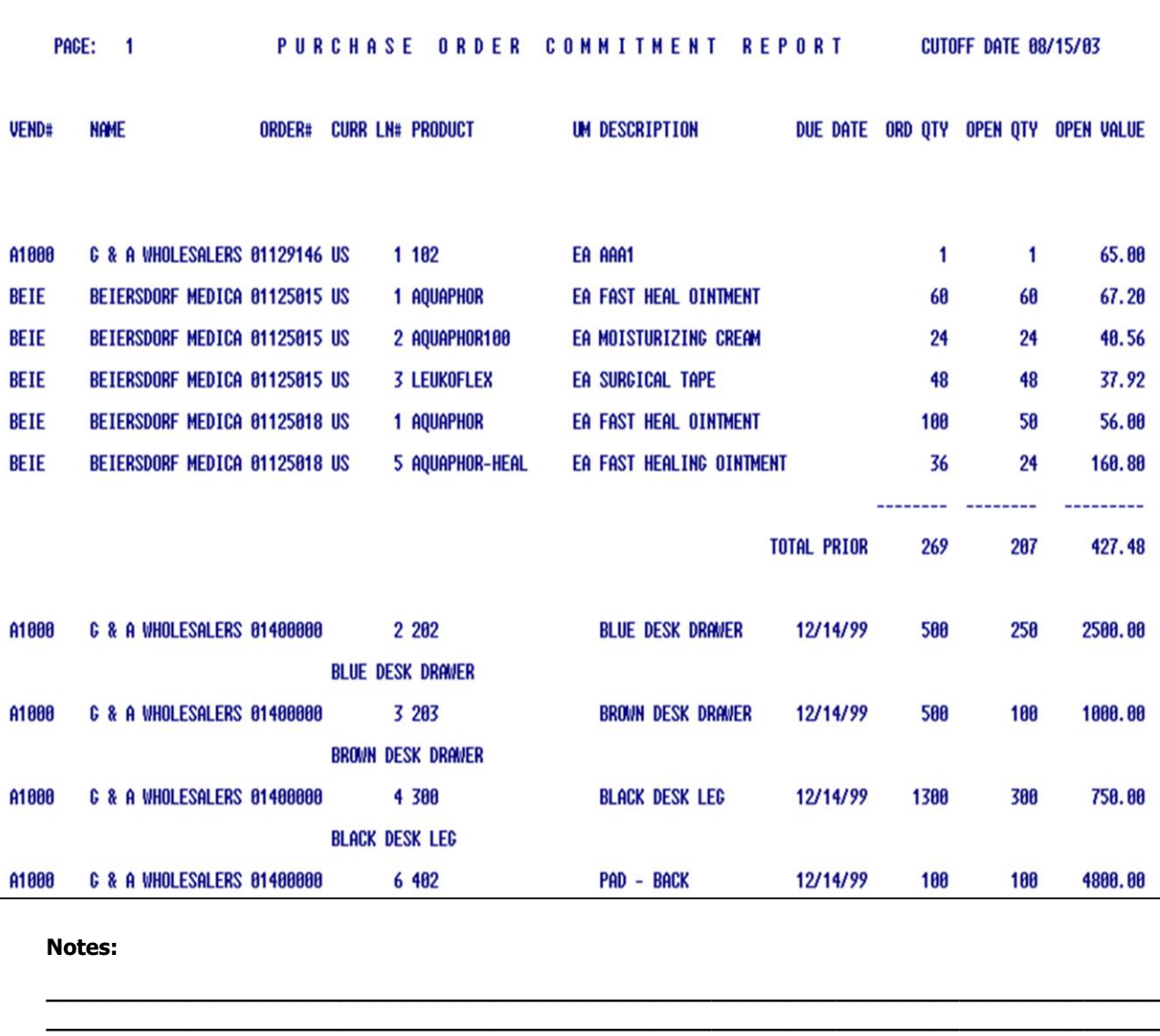

**\_\_\_\_\_\_\_\_\_\_\_\_\_\_\_\_\_\_\_\_\_\_\_\_\_\_\_\_\_\_\_\_\_\_\_\_\_\_\_\_\_\_\_\_\_\_\_\_\_\_\_\_\_\_\_\_\_\_\_\_\_\_\_\_\_\_\_\_\_\_\_\_ \_\_\_\_\_\_\_\_\_\_\_\_\_\_\_\_\_\_\_\_\_\_\_\_\_\_\_\_\_\_\_\_\_\_\_\_\_\_\_\_\_\_\_\_\_\_\_\_\_\_\_\_\_\_\_\_\_\_\_\_\_\_\_\_\_\_\_\_\_\_\_\_ \_\_\_\_\_\_\_\_\_\_\_\_\_\_\_\_\_\_\_\_\_\_\_\_\_\_\_\_\_\_\_\_\_\_\_\_\_\_\_\_\_\_\_\_\_\_\_\_\_\_\_\_\_\_\_\_\_\_\_\_\_\_\_\_\_\_\_\_\_\_\_\_**

## **PO Reports Purchase Commitment Report – By Due Date By Product**

This report is used for forecasting. The report will sort by required date and by vendor. Only lines with open quantities will be printed. Totals are generated for prior, current and future months based on the entered cutoff date.

## **Operating Instructions:**

**1. PO Cutoff Date** -Enter cut off date for the report in MM/DD/YY format.

## **Press <RETURN> to Process Report, Line# to Change, or ABORT :**

Hit <enter> to run the report. The report will be in your report capture.

## **Field definitions:**

**VEND# / NAME** – The Vendor number and name associated with the listed PO. **ORDER# / CURR / LN#** – The PO number, currency and specific product line. **PRODUCT / UM / DESCRIPTION** – Product number, unit of measure and description. **DUE DATE –** The due date **ORD QTY –** Quantity of the Product ordered. **OPEN QTY –** Quantity of the Product not yet received into inventory. **OPEN VALUE –** The value of the Product not

yet received into inventory.

In addition to the fields defined above, this report displays a subtotal of POs prior to the cut-off date and the subtotals for each month going forward, with a grand total provided at the end of the report.
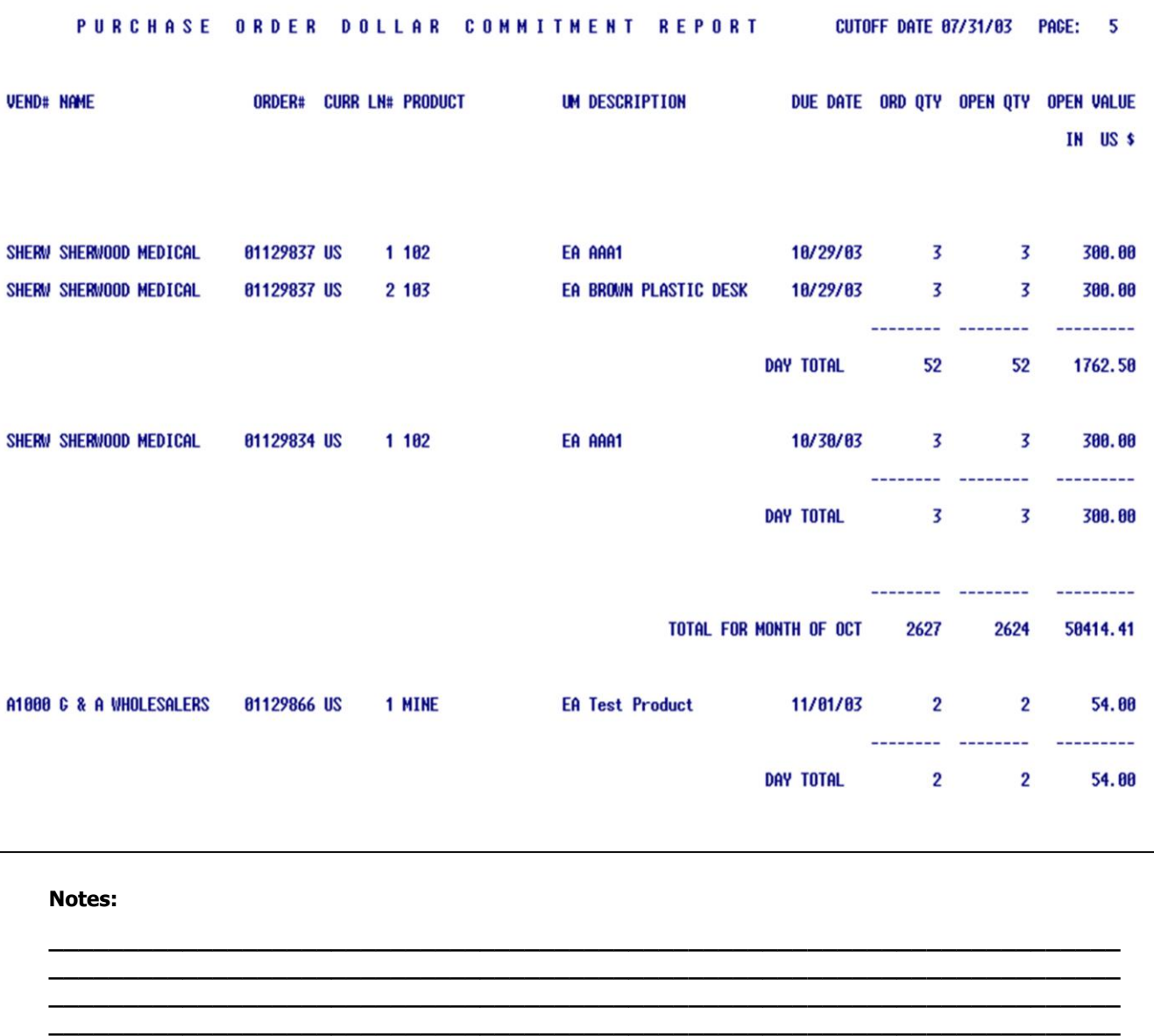

**\_\_\_\_\_\_\_\_\_\_\_\_\_\_\_\_\_\_\_\_\_\_\_\_\_\_\_\_\_\_\_\_\_\_\_\_\_\_\_\_\_\_\_\_\_\_\_\_\_\_\_\_\_\_\_\_\_\_\_\_\_\_\_\_\_\_\_\_\_\_\_\_**

## **PO Reports Purchase Order Dollar Commitment Report – By Due Date**

This report is used for forecasting by dollar amount. The report will sort by required date and by vendor. Only lines with open quantities will be printed. Totals are generated for prior, current and future months based on the entered cutoff date.

#### **Operating instructions:**

**1. PO Cutoff Date** - Enter a cut off date for the report in MM/DD/YY format.

### **Press <RETURN> to Process Report, Line# to Change, or ABORT :**

Hit <enter> to run the report. The report will be in your report capture.

#### **Field definitions for this report:**

**VEND# / NAME** – The Vendor number and vendor name associated with the listed PO. **ORDER# -** The PO number **CURR-** Currency for this PO **LN#** – line number for this product **PRODUCT / UM / DESCRIPTION** – Product number, unit of measure and description. **DUE DATE –** The due date **ORD QTY –** Quantity of the Product ordered. **OPEN QTY –** Quantity of the Product not yet received into inventory. **OPEN VALUE –** The value of the Product not yet received into inventory.

In addition to the fields defined above, this

report displays a total by Day and Month.

off date for the

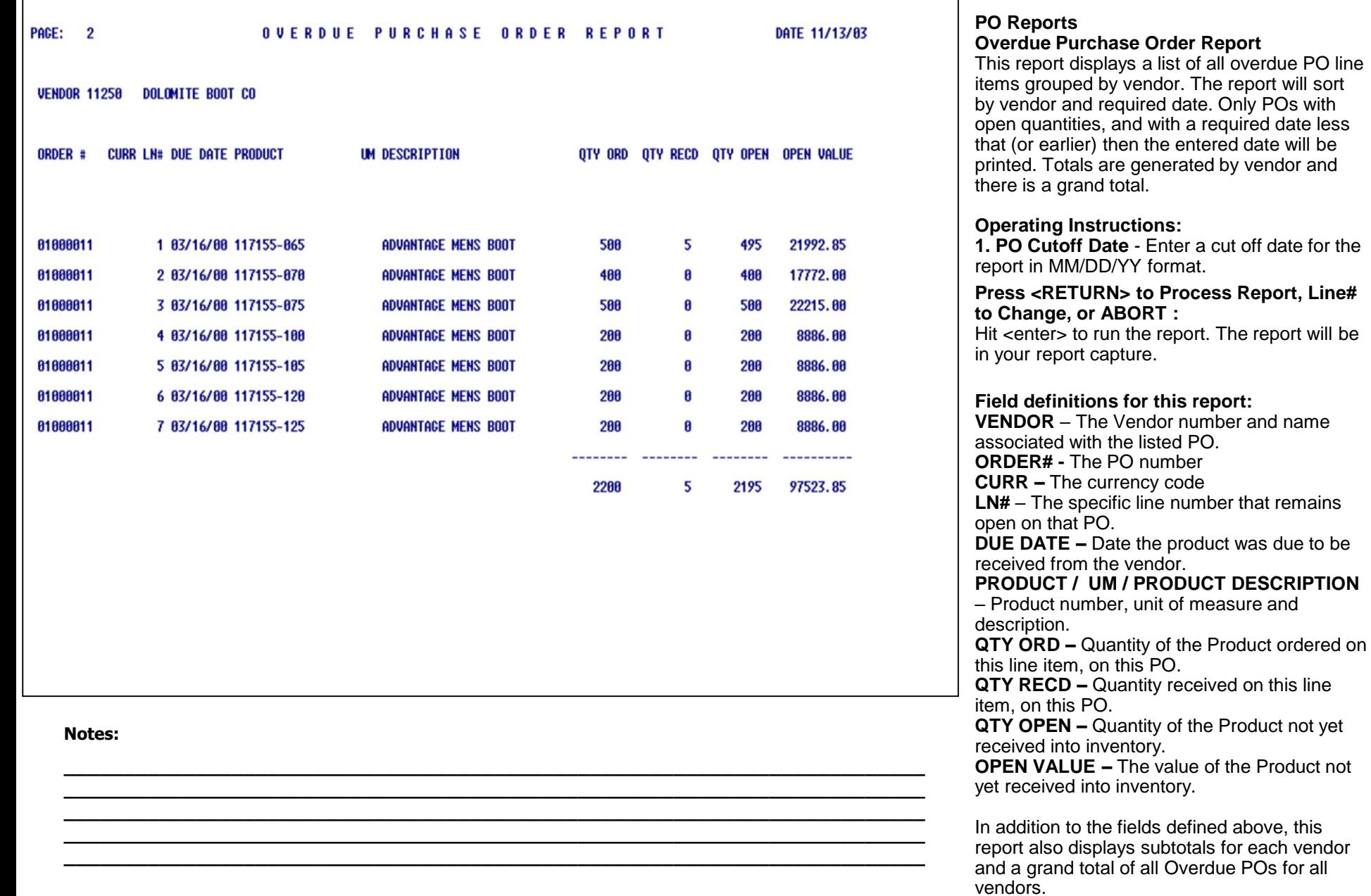

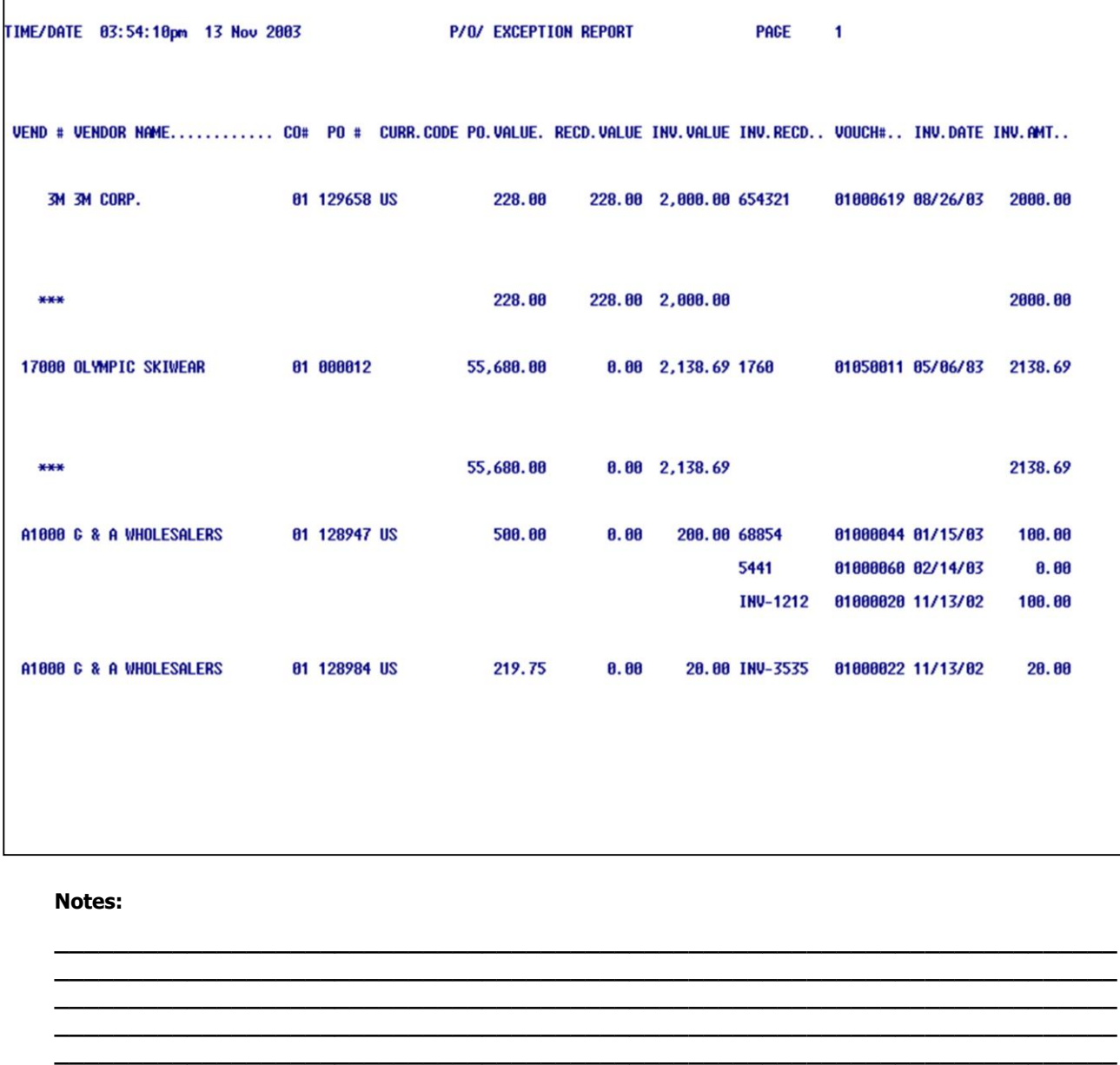

## **PO Reports PO Exception Report**

This report lists all POs which have an invoiced value which is greater than the received value for the PO i.e. the vendor has billed you more than what was originally on the PO. The report lists Pos by vendor with totals of Po value, received value and invoiced value.

#### **Operating Instructions:**

**Press <RETURN> to Process Report, Line# to Change, or ABORT :**

Hit <enter> to run the report. (There are no selection criteria.) The report will be in your report capture.

## **Field definitions for this report:**

**VEND# / VENDOR NAME** – The Vendor number and vendor name associated with the listed PO. **CO# -** Company number **PO# -** Purchase order number **CURR.CODE** – Currency code for this PO **PO VALUE –** The value of Products on the listed PO. **RECD VALUE –** The value of the Products as received. **INV VALUE –** The amount indicated on the Invoice from listed vendor. **INV RECD –** The Receiver number on which the Product was recorded into inventory. Note: there may be multiple receivers depending on how many shipments it took to deliver the entire order quantity. **VOUCH# –** The Voucher # associated with this

Invoice amount. **INV DATE –** The date of the Invoice.

**INV AMOUNT –** The amount listed on the Invoice.

In addition to the fields defined above, this

report also displays subtotals for each vendor and a grand total representing all vendors.

**Notes:** 

 $\frac{1}{1}$  $\overline{\phantom{a}}$ 

MDS Purchasing Training Guide Base.12

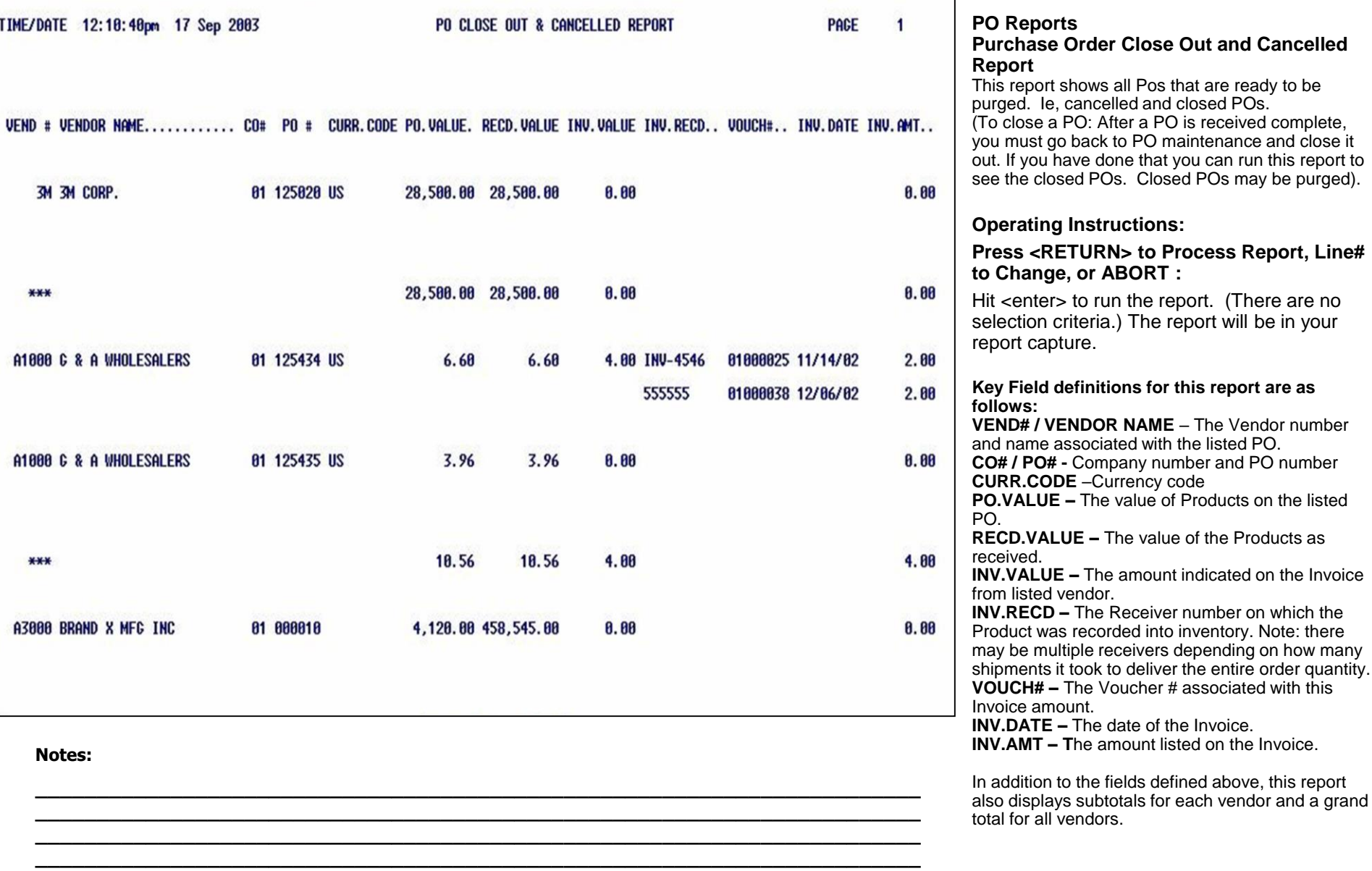

L

**\_\_\_\_\_\_\_\_\_\_\_\_\_\_\_\_\_\_\_\_\_\_\_\_\_\_\_\_\_\_\_\_\_\_\_\_\_\_\_\_\_\_\_\_\_\_\_\_\_\_\_\_\_\_\_\_\_\_\_\_\_\_\_\_\_\_\_\_\_\_\_\_**

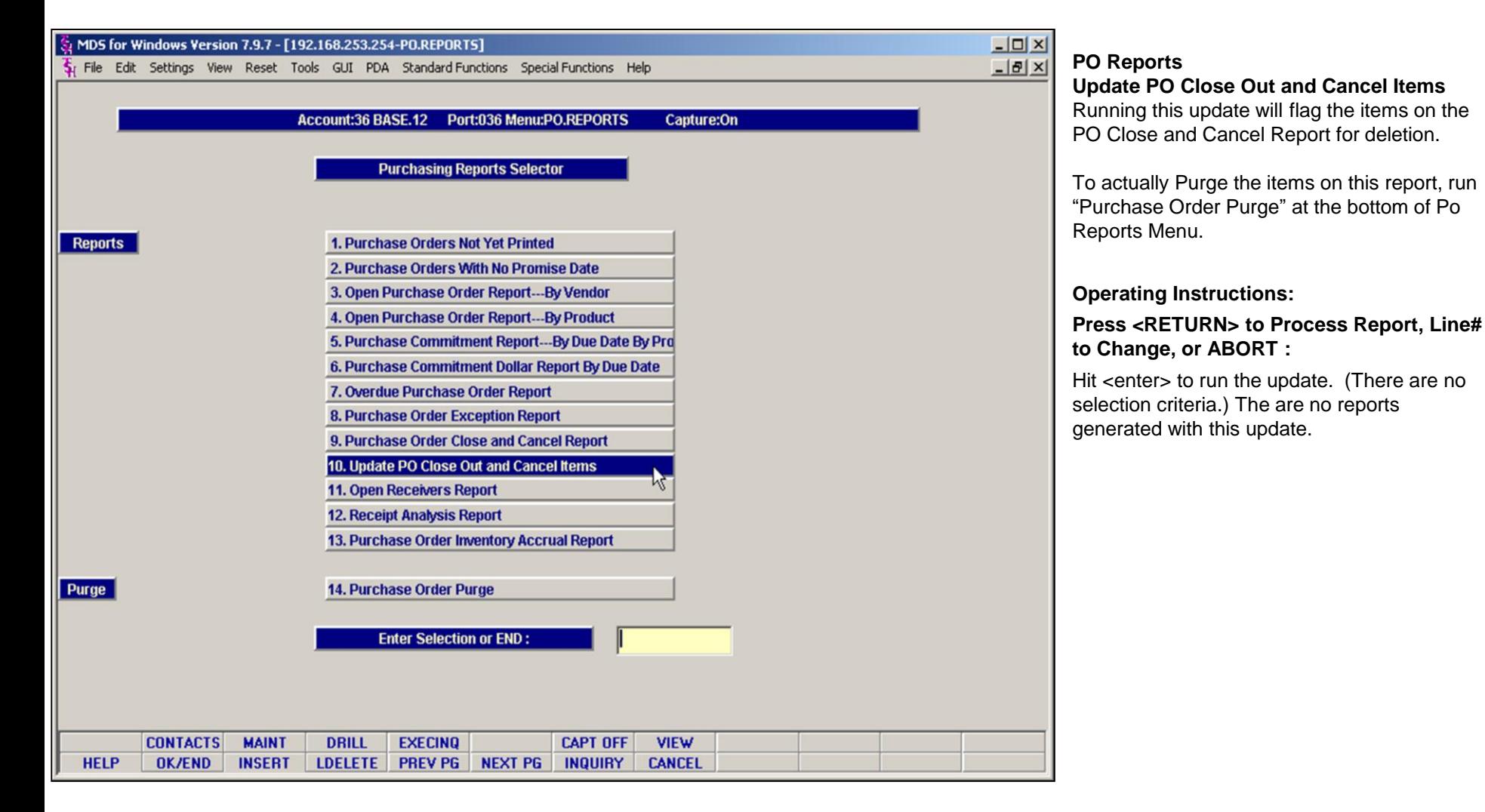

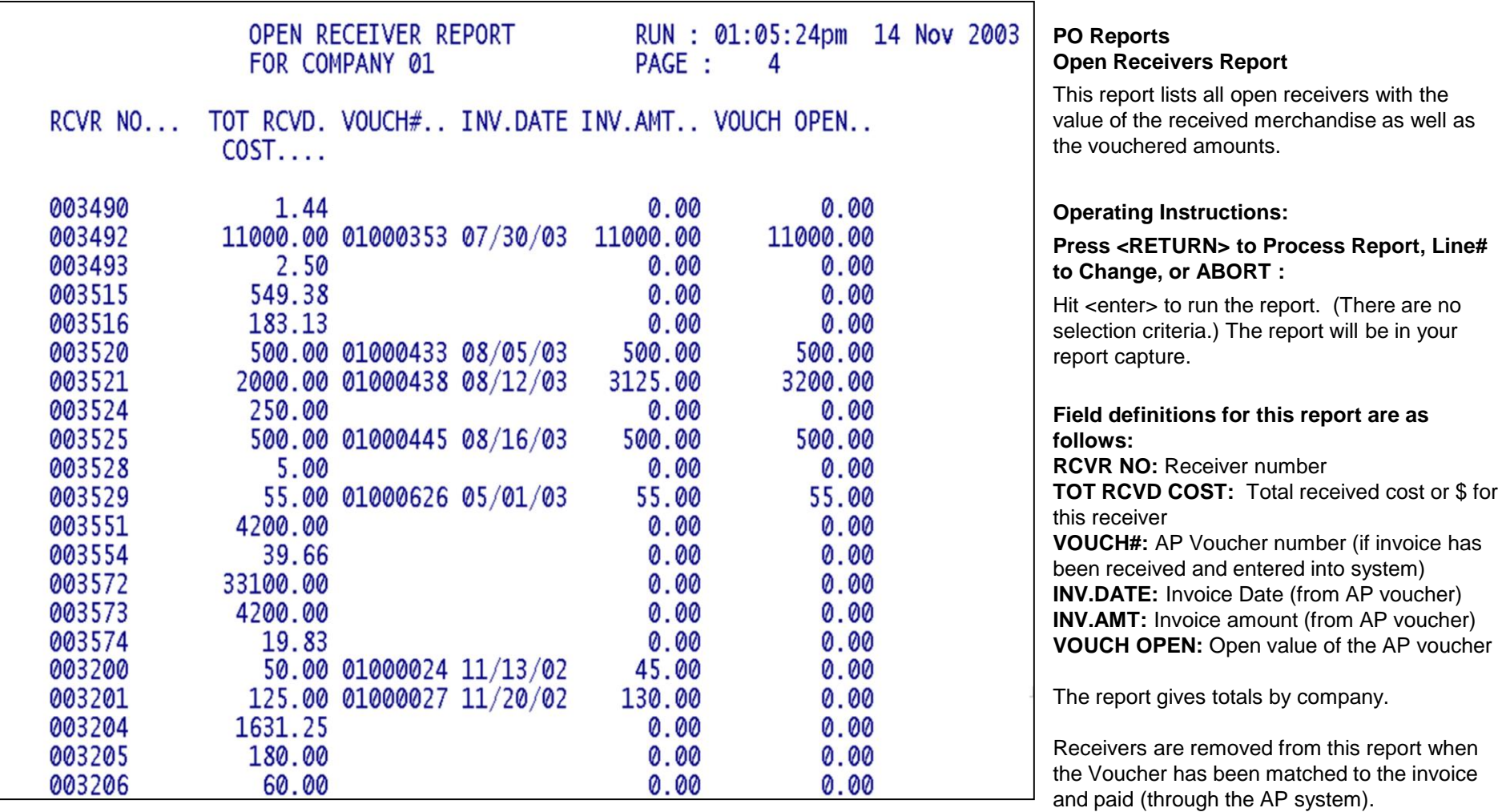

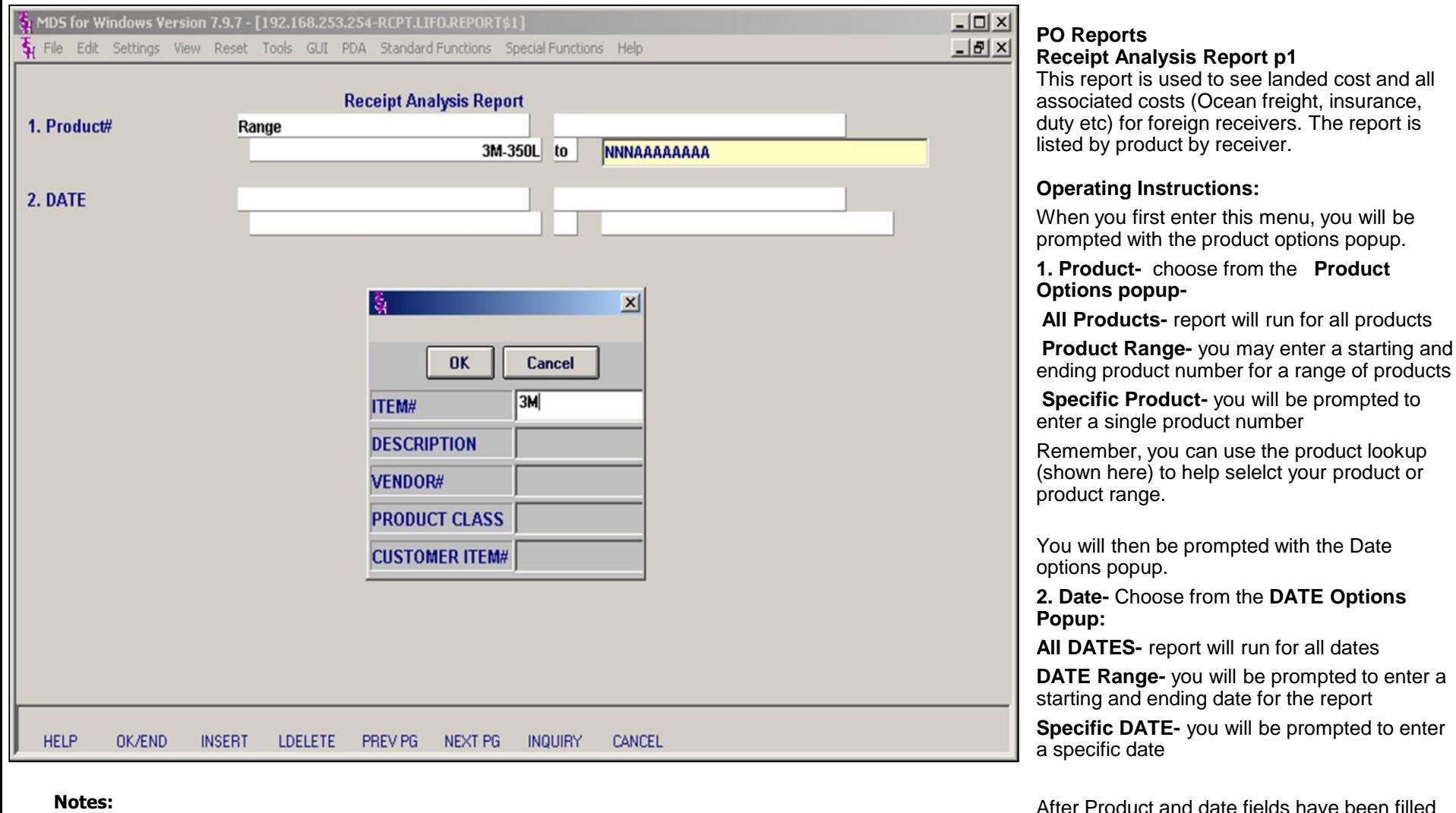

#### MDS Purchasing Training Guide Base.12 **Decision Contract Contract Contract Contract Contract Contract Contract Contract Contract Contract Contract Contract Contract Contract Contract Contract Contract Contract Contract Con**

**\_\_\_\_\_\_\_\_\_\_\_\_\_\_\_\_\_\_\_\_\_\_\_\_\_\_\_\_\_\_\_\_\_\_\_\_\_\_\_\_\_\_\_\_\_\_\_\_\_\_\_\_\_\_\_\_\_\_\_\_\_\_\_\_\_\_\_\_\_\_\_\_ \_\_\_\_\_\_\_\_\_\_\_\_\_\_\_\_\_\_\_\_\_\_\_\_\_\_\_\_\_\_\_\_\_\_\_\_\_\_\_\_\_\_\_\_\_\_\_\_\_\_\_\_\_\_\_\_\_\_\_\_\_\_\_\_\_\_\_\_\_\_\_\_ \_\_\_\_\_\_\_\_\_\_\_\_\_\_\_\_\_\_\_\_\_\_\_\_\_\_\_\_\_\_\_\_\_\_\_\_\_\_\_\_\_\_\_\_\_\_\_\_\_\_\_\_\_\_\_\_\_\_\_\_\_\_\_\_\_\_\_\_\_\_\_\_ \_\_\_\_\_\_\_\_\_\_\_\_\_\_\_\_\_\_\_\_\_\_\_\_\_\_\_\_\_\_\_\_\_\_\_\_\_\_\_\_\_\_\_\_\_\_\_\_\_\_\_\_\_\_\_\_\_\_\_\_\_\_\_\_\_\_\_\_\_\_\_\_ \_\_\_\_\_\_\_\_\_\_\_\_\_\_\_\_\_\_\_\_\_\_\_\_\_\_\_\_\_\_\_\_\_\_\_\_\_\_\_\_\_\_\_\_\_\_\_\_\_\_\_\_\_\_\_\_\_\_\_\_\_\_\_\_\_\_\_\_\_\_\_\_** in, the following prompt will appear at the

**Press <RETURN> to Process Report, Line#** 

Hit <enter> to run the report. The report will

bottom of the screen:

**to Change, or ABORT** :

be in your report capture.

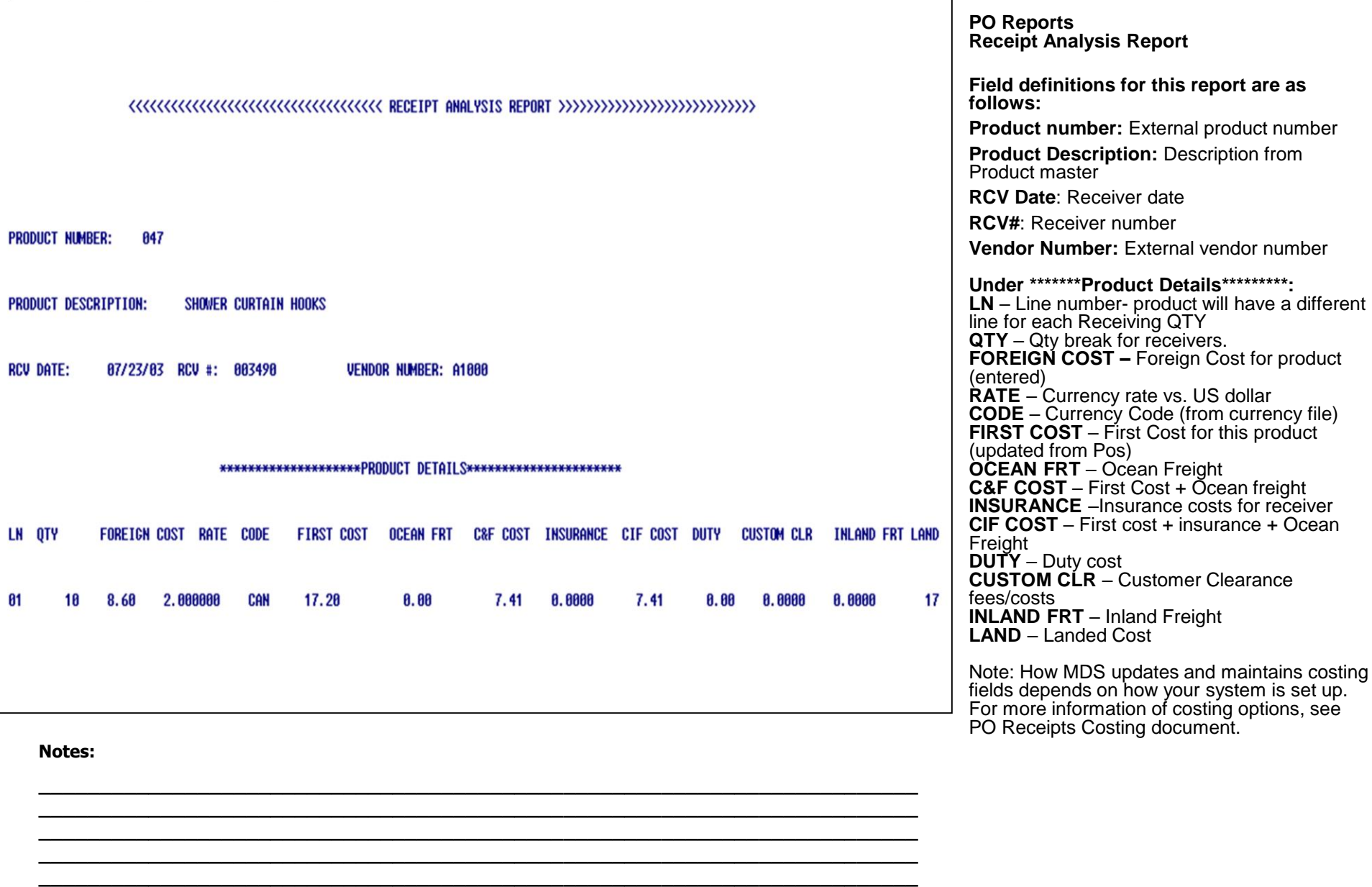

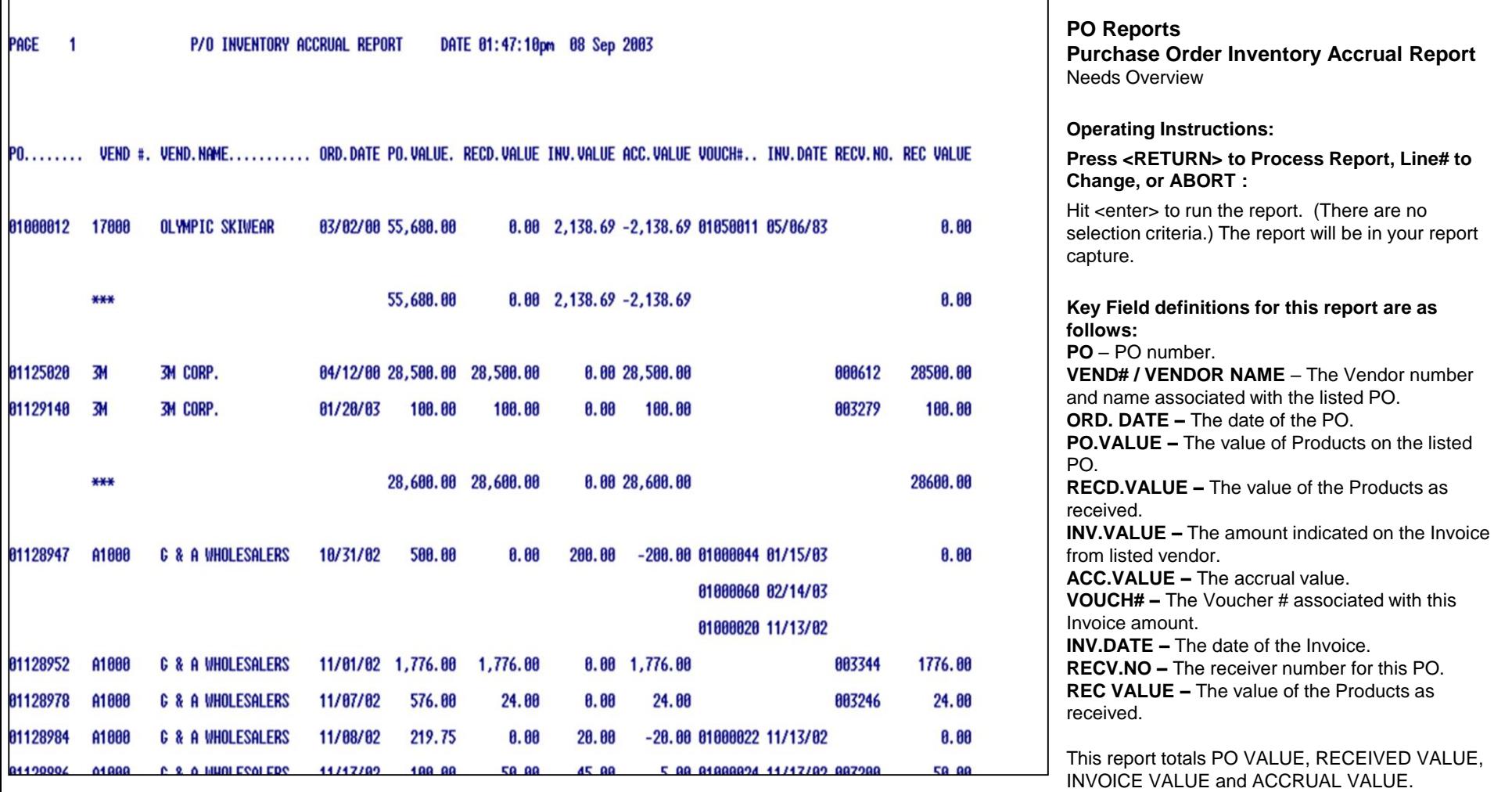

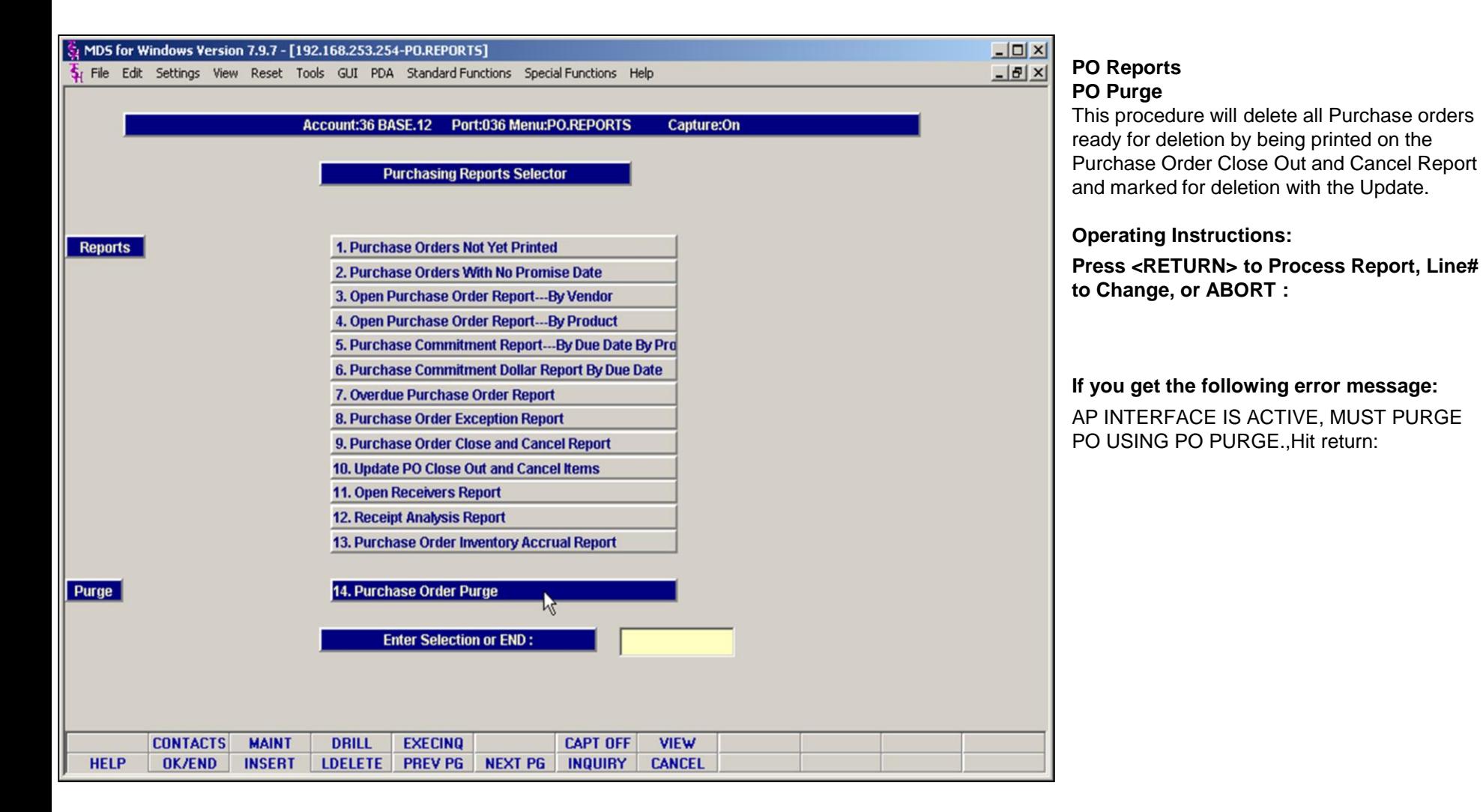

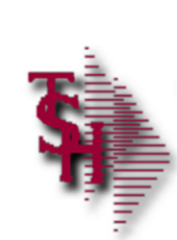

# Where to get more **Information**

- Additional training Sessions
- Place a support call using the CRS system: http://crs.tshinc.com
- Call The Systems House, Inc. at 973-777-8050

**\_\_\_\_\_\_\_\_\_\_\_\_\_\_\_\_\_\_\_\_\_\_\_\_\_\_\_\_\_\_\_\_\_\_\_\_\_\_\_\_\_\_\_\_\_\_\_\_\_\_\_\_\_\_\_\_\_\_\_\_\_\_\_\_\_\_\_\_\_\_\_\_ \_\_\_\_\_\_\_\_\_\_\_\_\_\_\_\_\_\_\_\_\_\_\_\_\_\_\_\_\_\_\_\_\_\_\_\_\_\_\_\_\_\_\_\_\_\_\_\_\_\_\_\_\_\_\_\_\_\_\_\_\_\_\_\_\_\_\_\_\_\_\_\_ \_\_\_\_\_\_\_\_\_\_\_\_\_\_\_\_\_\_\_\_\_\_\_\_\_\_\_\_\_\_\_\_\_\_\_\_\_\_\_\_\_\_\_\_\_\_\_\_\_\_\_\_\_\_\_\_\_\_\_\_\_\_\_\_\_\_\_\_\_\_\_\_ \_\_\_\_\_\_\_\_\_\_\_\_\_\_\_\_\_\_\_\_\_\_\_\_\_\_\_\_\_\_\_\_\_\_\_\_\_\_\_\_\_\_\_\_\_\_\_\_\_\_\_\_\_\_\_\_\_\_\_\_\_\_\_\_\_\_\_\_\_\_\_\_ \_\_\_\_\_\_\_\_\_\_\_\_\_\_\_\_\_\_\_\_\_\_\_\_\_\_\_\_\_\_\_\_\_\_\_\_\_\_\_\_\_\_\_\_\_\_\_\_\_\_\_\_\_\_\_\_\_\_\_\_\_\_\_\_\_\_\_\_\_\_\_\_**

MDS Purchasing Training Guide

173

#### **Notes:**

MDS Purchasing Training Guide Base.12 **Decision Contract Contract Contract Contract Contract Contract Contract Contract Contract Contract Contract Contract Contract Contract Contract Contract Contract Contract Contract Con** 

# **Purchasing Training Guide Where to get more information**

Please send any comments or questions on this guide to our documentation department at: documents@tshinc.com

## **Note: This guide was made using MDS Version 12- 12.80311. Your system may vary.**

If you still have questions after reviewing this guide, you have several options:

**1. Order additional training Sessions-** TSH personnel can train you on the specifics of your system.

**2. Place a support call using the CRS system: http://crs.tshinc.com** – The most efficient way of entering and tracking Support calls. Plus, you will have a written record of the resolution for future reference. If you do not have a login, call TSH today to set on up.

**3. Call The Systems House, Inc**. at 973-777- 8050 – were here to serve you in any way we can.